**ESCUELA SUPERIOR POLITÉCNICA DEL LITORAL**

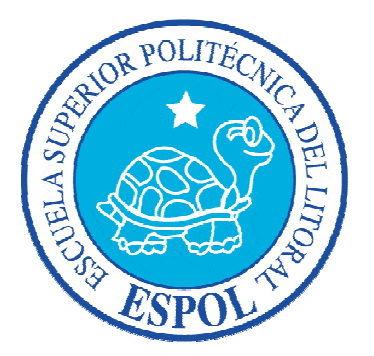

## **ESCUELA DE DISEÑO Y COMUNICACIÓN VISUAL**

## **INFORME DE PROYECTO DE GRADUACIÓN**

# **PREVIO A LA OBTENCIÓN DEL TÍTULO DE: ANALISTA DE SISTEMAS**

**TEMA** 

"SITIO WEB DE EDCOM DESARROLLADO EN DRUPAL 7.20"

MANUAL DE USUARIO

## **AUTOR**

JUAN ARMANDO GUAMÁN PACHECO

## **DIRECTOR**

MSC. WELLINGTON VILLOTA

AÑO

2013

### **AGRADECIMIENTO**

Agradezco a Dios Todopoderoso y a la Virgen Santísima por haberme dado conocimiento, sabiduría y salud en esta etapa de mi vida; también a mis padres y hermana que han sido un pilar fundamental con su constante apoyo todos los días de mi vida. Ellos con sus consejos y ejemplo me han sabido demostrar que todo esfuerzo merece su recompensa y que Dios y María Santísima guían nuestros pasos en nuestro diario vivir.

*Juan Armando Guamán Pacheco*

### **DEDICATORIA**

Dedico la realización y culminación de este proyecto a Dios y María Santísima que me dieron la fortaleza necesaria para superar las adversidades y dificultades que se presentan en la vida. También dedico este proyecto a mis padres y hermana ya que ellos en este periodo universitario han sabido ser el apoyo moral, espiritual y económico; que todo hijo desea de sus padres y hermanos.

*Juan Armando Guamán Pacheco*

## **DECLARACIÓN EXPRESA**

La responsabilidad del contenido de este Trabajo Final de Graduación, me corresponde exclusivamente; y el patrimonio intelectual de la misma a la Escuela Superior Politécnica del Litoral.

## **FIRMAS DEL TRIBUNAL DE GRADO**

MSC. WELLINGTON VILLOTA DIRECTOR DE PROYECTO

\_\_\_\_\_\_\_\_\_\_\_\_\_\_\_\_\_\_\_\_\_\_\_\_\_\_\_\_

MSC. YAMIL LAMBERT VOCAL PRINCIPAL

\_\_\_\_\_\_\_\_\_\_\_\_\_\_\_\_\_\_\_\_\_\_

## **FIRMA DEL AUTOR DEL PROYECTO DE GRADUACIÓN**

\_\_\_\_\_\_\_\_\_\_\_\_\_\_\_\_\_\_\_\_\_\_\_\_\_\_\_\_\_\_\_\_\_\_\_ JUAN ARMANDO GUAMÁN PACHECO

#### **RESUMEN**

El diseño e innovación de nuevas tecnologías en el desarrollo de los sitios web avanza a paso acelerado en el mundo digital en el que nos encontramos; por tal razón está en auge el desarrollo de sitios web con CMS (Content Management System - Sistema de Gestión de Contenidos).

Por tal motivo ESPOL trata de migrar los diferentes sitios web de sus facultades a un CMS cada vez más popular, confiable y seguro como lo es Drupal; esta herramienta simplifica la administración del sitio web ya que todo el contenido textual de las páginas creadas y configuraciones se guardan en una base de datos la cual en cualquier momento puede ser editada.

EDCOM como no puede ser de otra manera también migra su sitio web a Drupal en la version 7.20 con una interfaz más amigable y comprensible para el administrador del sitio web. Este sitio web consta de un diseño innovador con diferentes efectos basados en archivos CSS3; también es desarrollado con módulos propios de Drupal que muestran la información que se necesita de una manera ordenada y correctamente especificada. Hay que recalcar que el sitio web de EDCOM es creado en Drupal por petición del CSI (Centro de Servicios Informáticos de ESPOL) ya que ellos también consideran a Drupal como un CMS confiable y seguro.

En el capítulo 1 veremos breve información de las generalidades del sitio web de EDCOM así como los diferentes que se pretende lograr con la creación del sitio web, los diferentes requerimientos del servidor que va a alojar el sitio web. En el capítulo 2 trataremos sobre la implementación del sitio web así como la configuración necesaria para el funcionamiento del sitio web. En el capítulo 3 se verá una guía para el usuario que tenga el rol de administrador del sitio web de EDCOM, así como la estructuración del sitio y los tipos de contenidos creados para la alimentación del sitio web. En el capítulo 4 se tratará el ingreso de artículos con información concerniente a EDCOM en el capítulo 5 veremos cómo editar los artículos que forman parte del sitio web de EDCOM. En el capítulo 6 se observará las conclusiones y recomendaciones a las que se ha llegado tras la culminación de la construcción del sitio web de EDCOM.

## **ÍNDICE GENERAL**

### **CAPÍTULO 1**

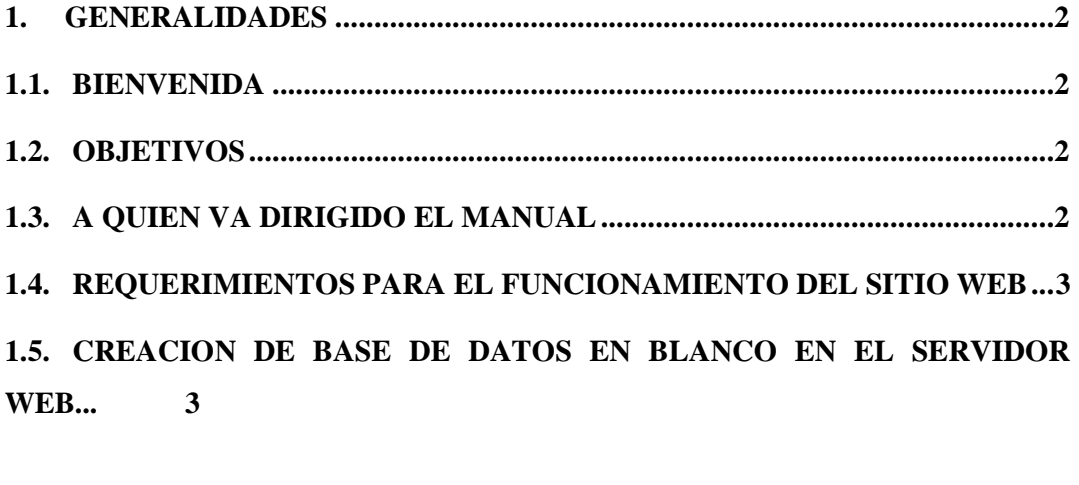

### **CAPÍTULO 2**

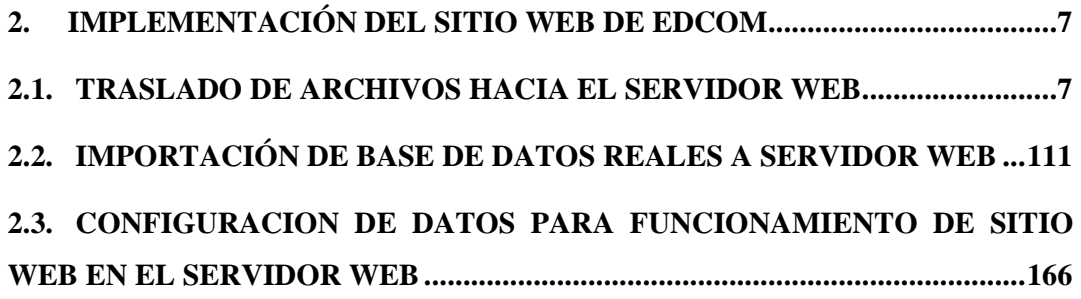

### **CAPÍTULO 3**

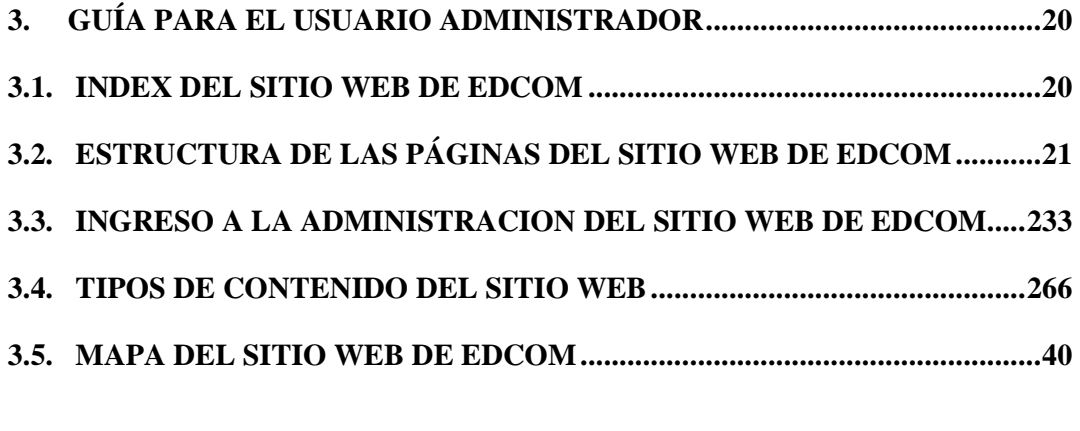

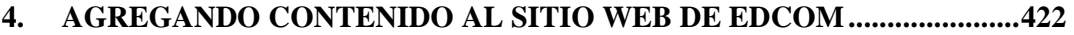

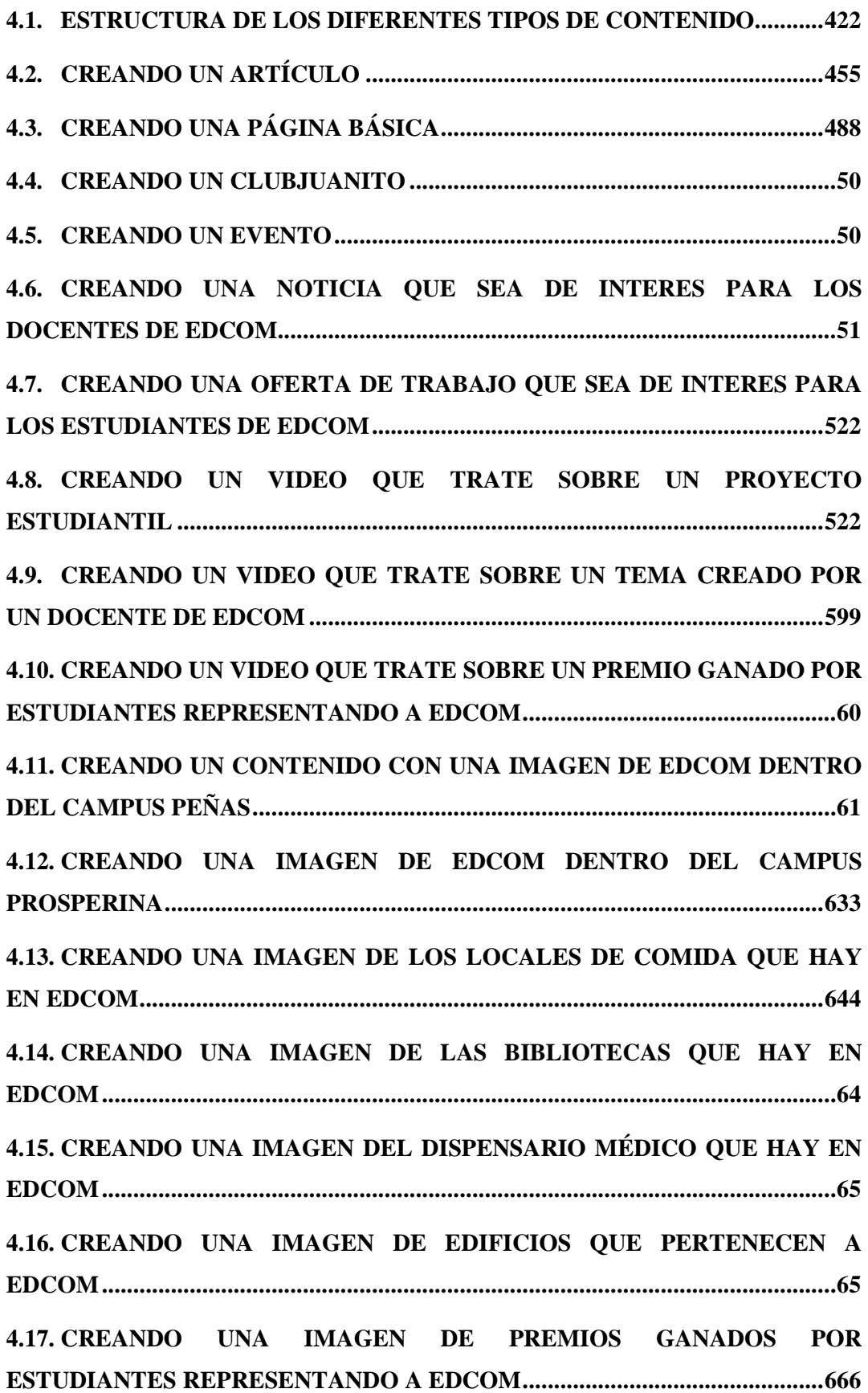

**4.18. CREANDO UNA IMAGEN DE LOS LABORATORIOS COMPUTACIONALES O DE SONIDO QUE PERTENECEN A EDCOM .......666 4.19. CREANDO UNA IMAGEN DE UN TEMA DE INTERES PARA LOS ESTUDIANTES CREADO POR UN DOCENTE DE EDCOM ..........................677 4.20. CREANDO UNA IMAGEN DE LA VIDA DIARIA DE LOS ESTUDIANTES DENTRO DE LAS INSTALACIONES DE EDCOM............................................677 4.21. CREANDO UN CONTENIDO SOBRE UN PROYECTO QUE ESTE REALIZANDO EDCOM........................................................................................688 4.22. CREANDO UN CONTENIDO QUE TRATE SOBRE LOS VINCULOS CON LA COMUNIDAD QUE REALIZA EDCOM .......................................................688 4.23. CREANDO UN CONTENIDO CON LA INFORMACIÓN DE LOS PROFESORES TITULARES DE EDCOM...........................................................699 4.24. CREANDO UN CONTENIDO CON LA INFORMACIÓN DE LOS PROFESORES DE LA CARRERA DE PRODUCCIÓN AUDIOVISUAL ...........70 4.25. CREANDO UN CONTENIDO CON LA INFORMACIÓN DE LOS PROFESORES DE LA CARRERA DE COMUNICACIÓN SOCIAL ..................71 4.26. CREANDO UN CONTENIDO CON LA INFORMACION DE LOS PROFESORES DE LA CARRERA DE DISEÑO GRÁFICO ................................71 4.27. CREANDO UN CONTENIDO CON LA INFORMACIÓN DE LOS PROFESORES DE LA CARRERA DE DISEÑO WEB Y APLICACIONES MULTIMEDIA .......................................................................................................722 4.28. CREANDO UN CONTENIDO CON LA INFORMACIÓN DE LOS PROFESORES DE LA CARRERA DE SISTEMAS DE INFORMACIÓN ........722 4.29. CREANDO UN CONTENIDO CUYA INFORMACIÓN VAYA A ESTAR DENTRO DE UNA PESTAÑA DE UNA PÁGINA WEB BÁSICA......................733 4.30. CREANDO UNA CARRERA CON EFECTO SLIDER PARA QUE APAREZCA EN LA PÁGINA DE INICIO DEL SITIO WEB DE EDCOM.......822** 

#### **CAPÍTULO 5**

**5. EDITANDO CONTENIDO DEL SITIO WEB DE EDCOM ........................844** 

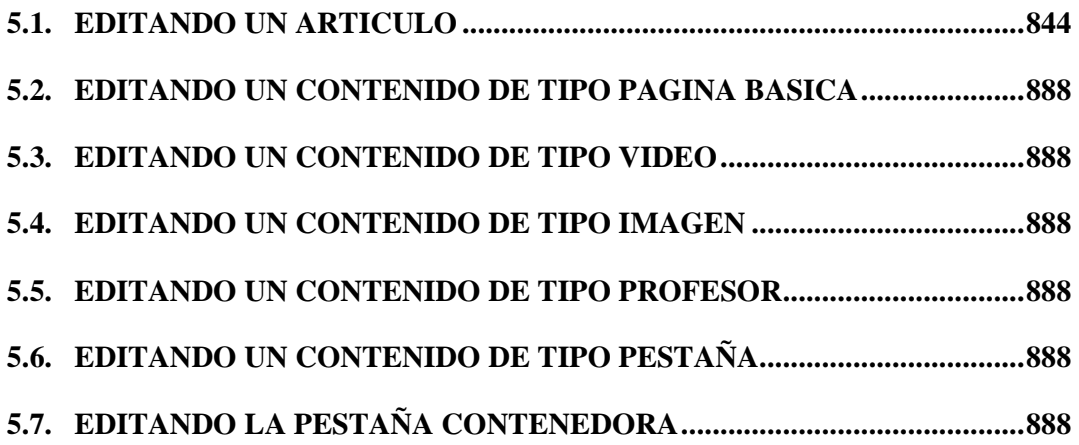

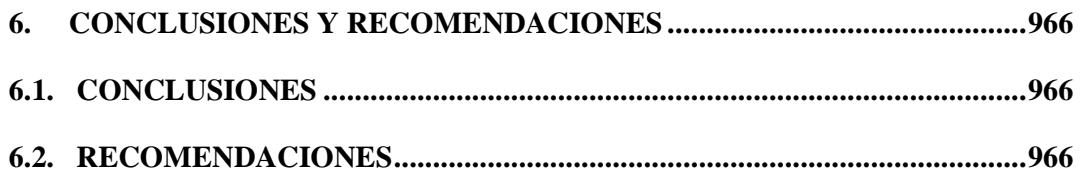

#### **ANEXOS**

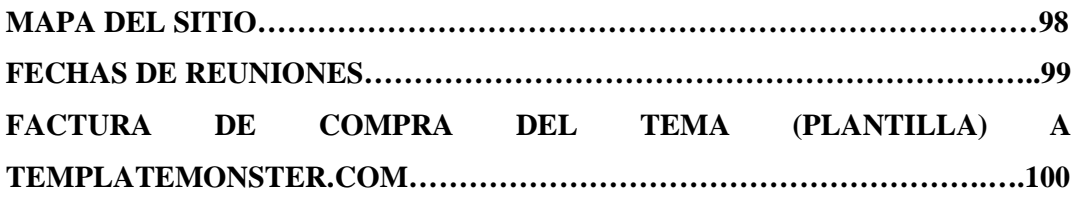

### **BIBLIOGRAFÍA**

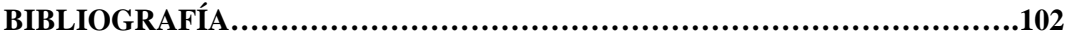

## **ÍNDICE DE FIGURAS**

### **CAPÍTULO 1**

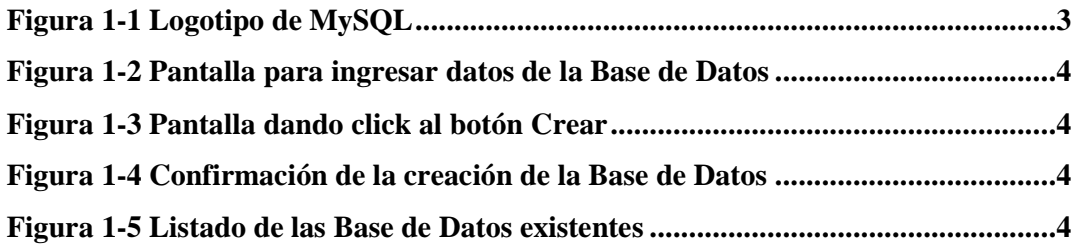

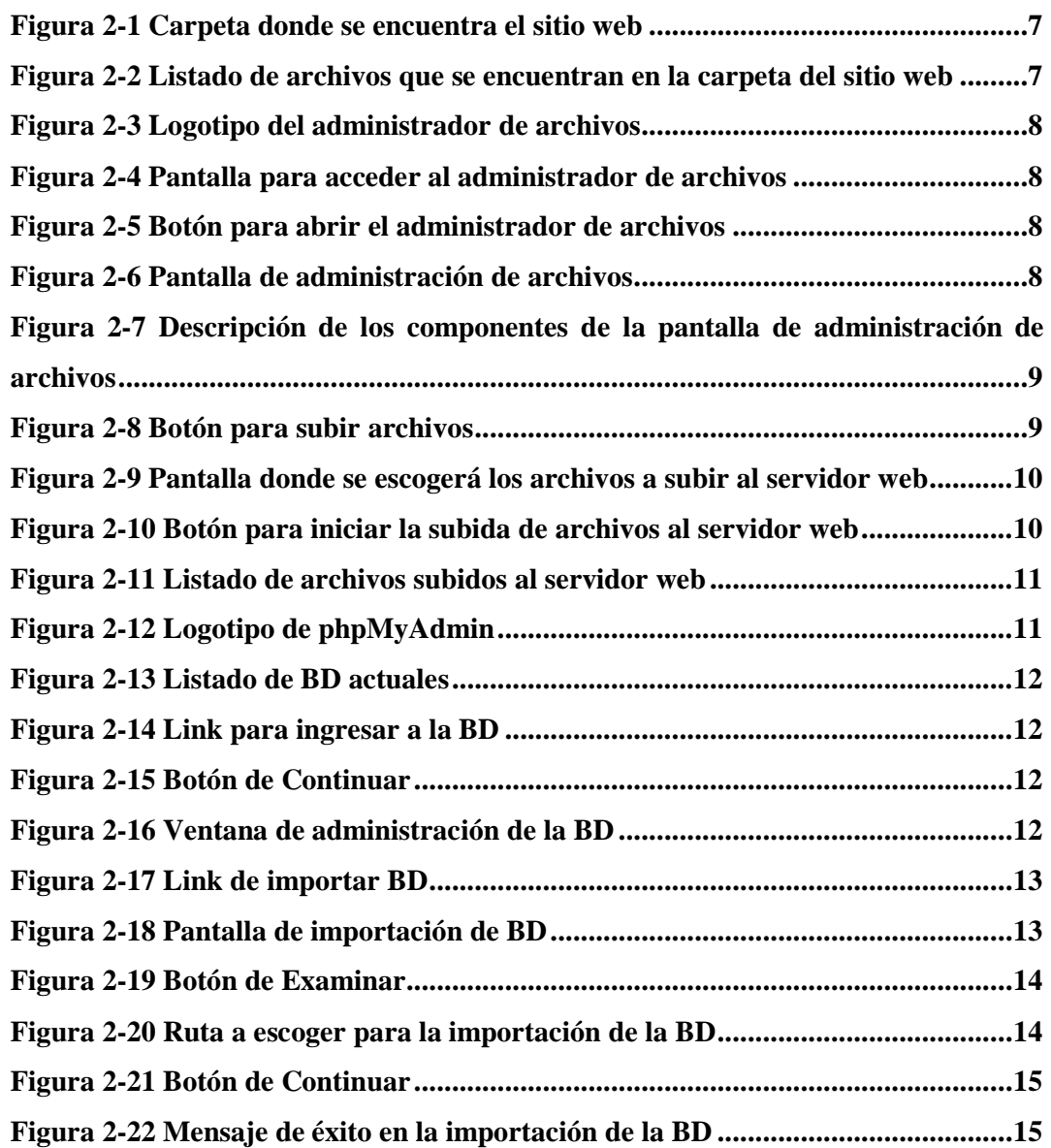

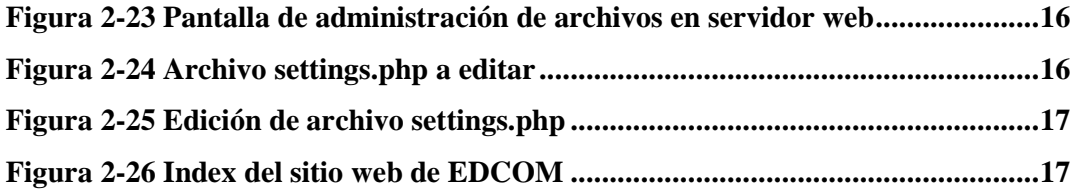

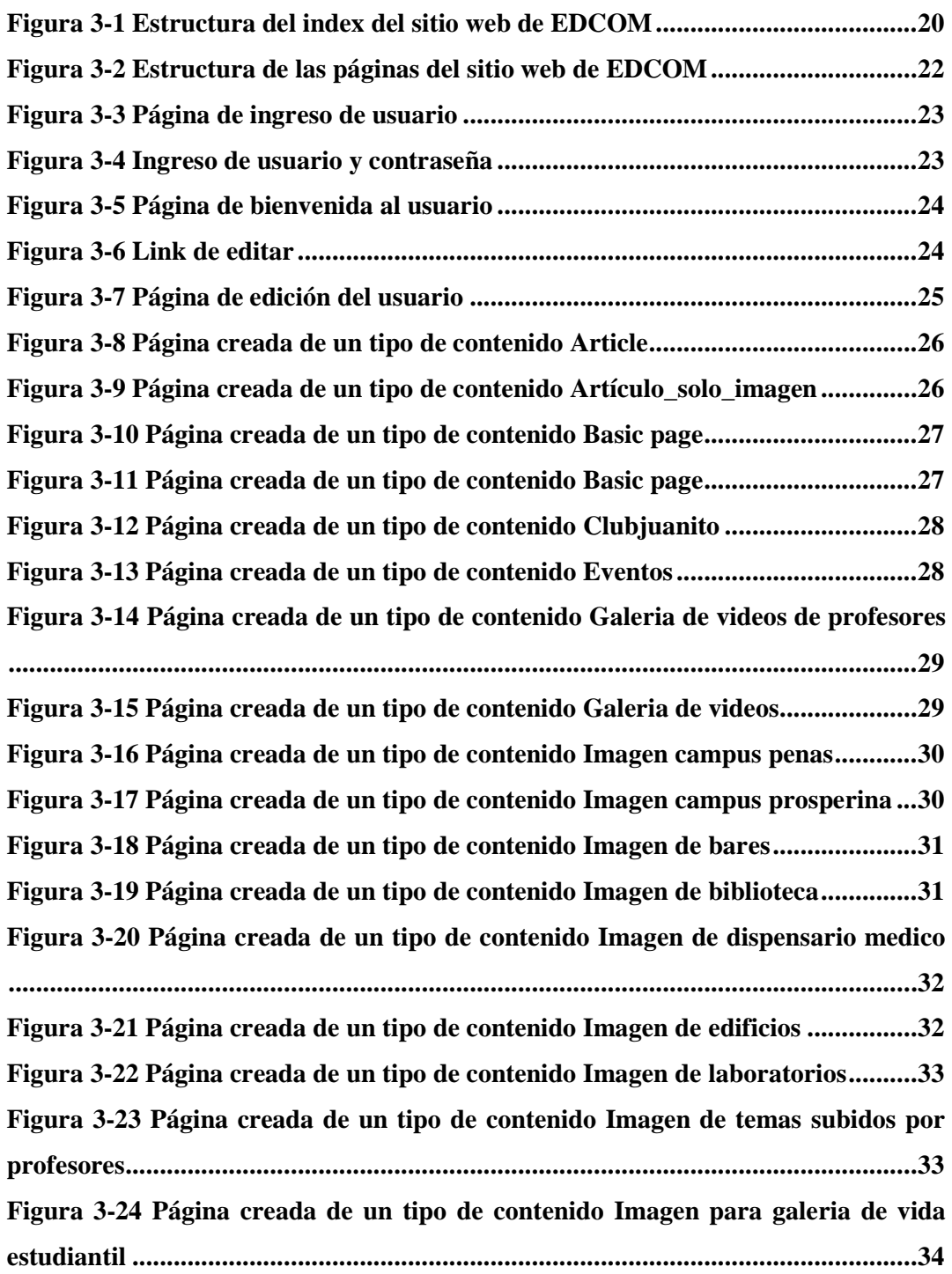

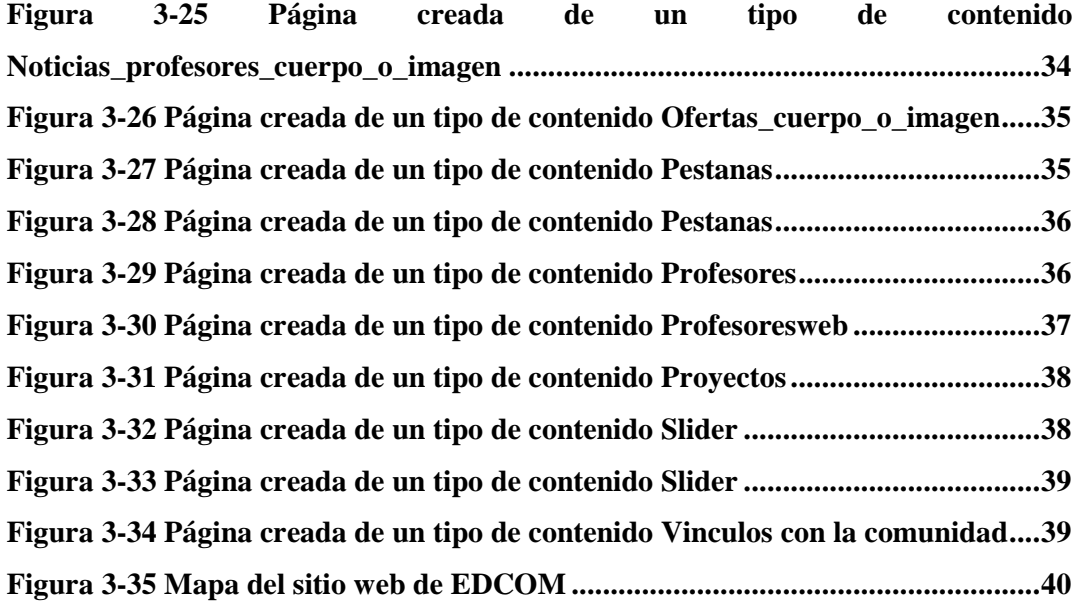

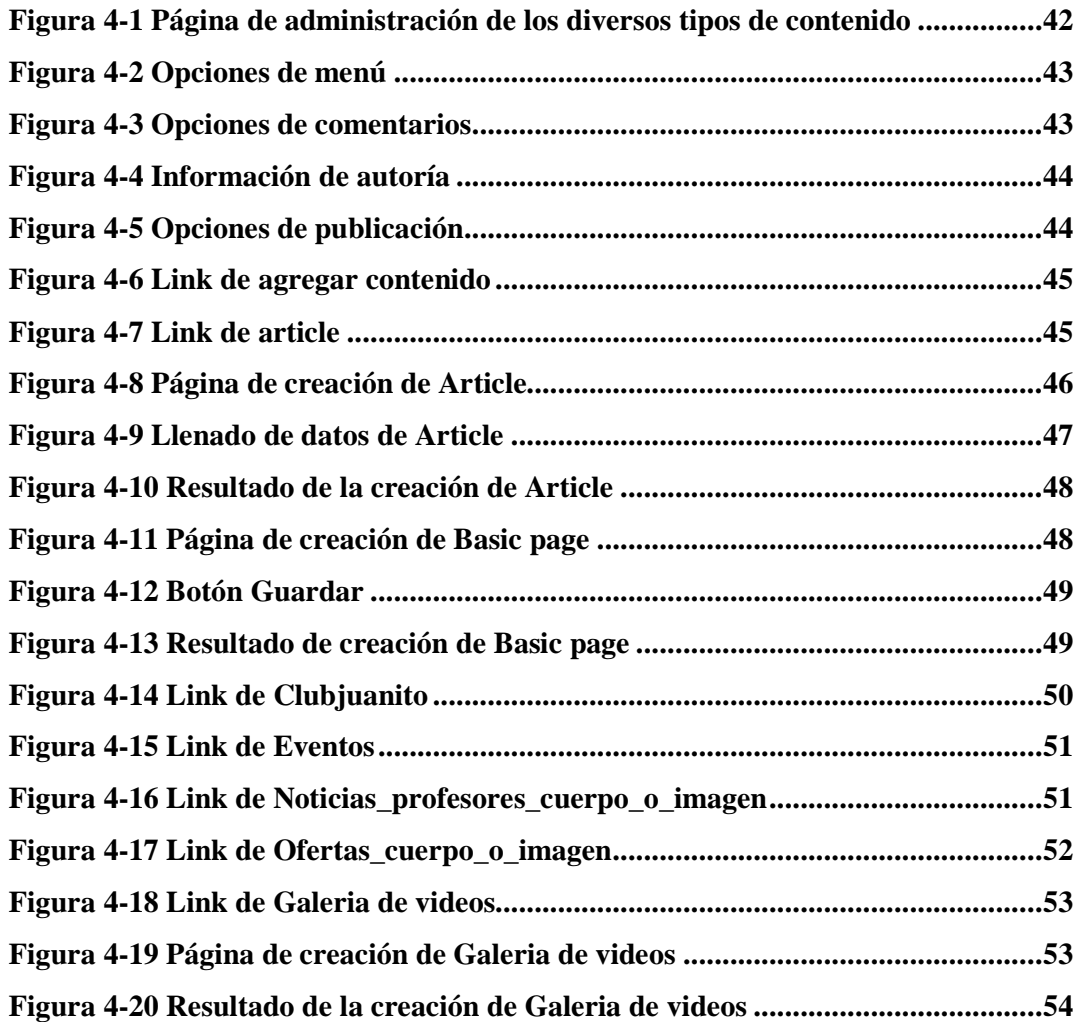

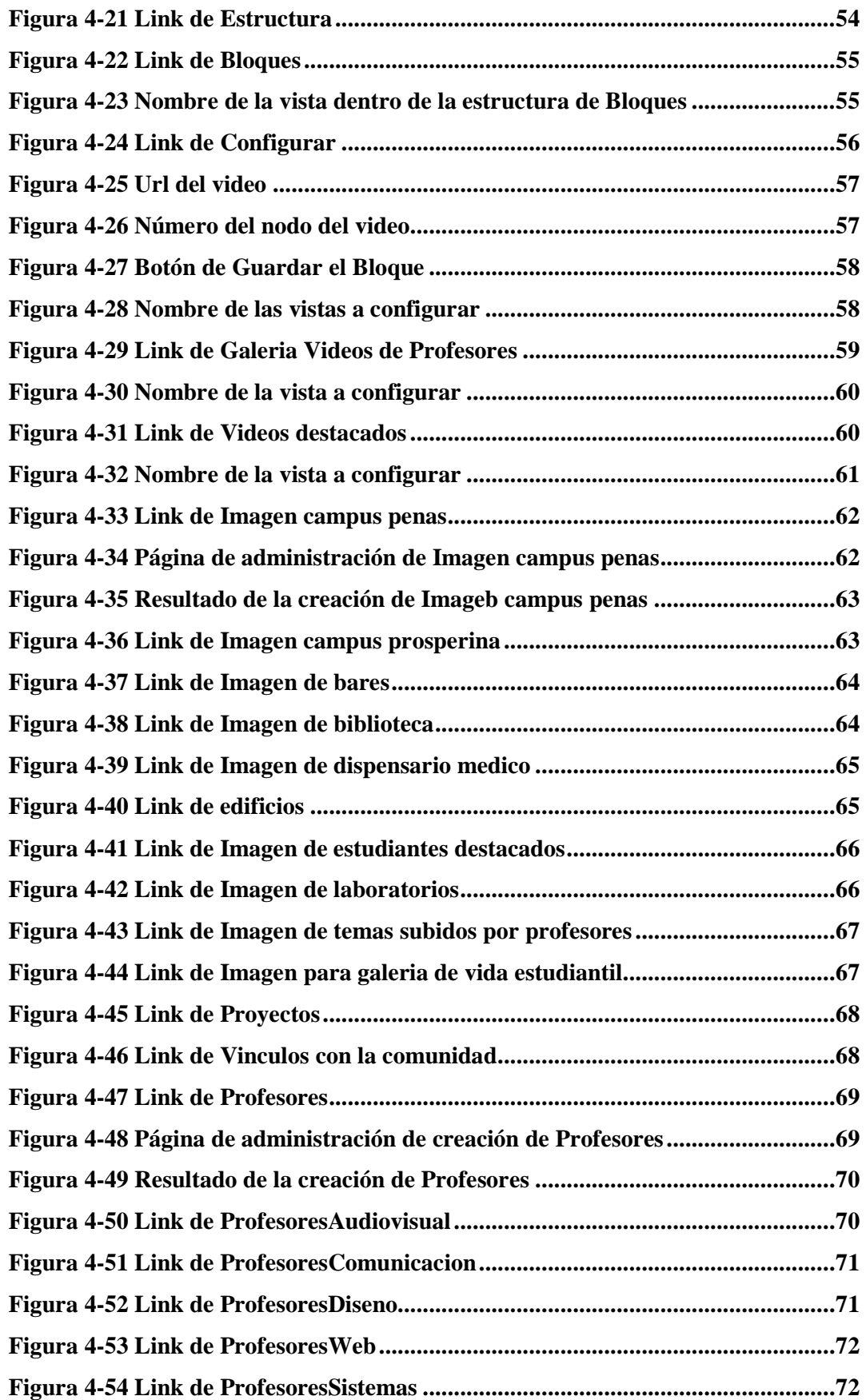

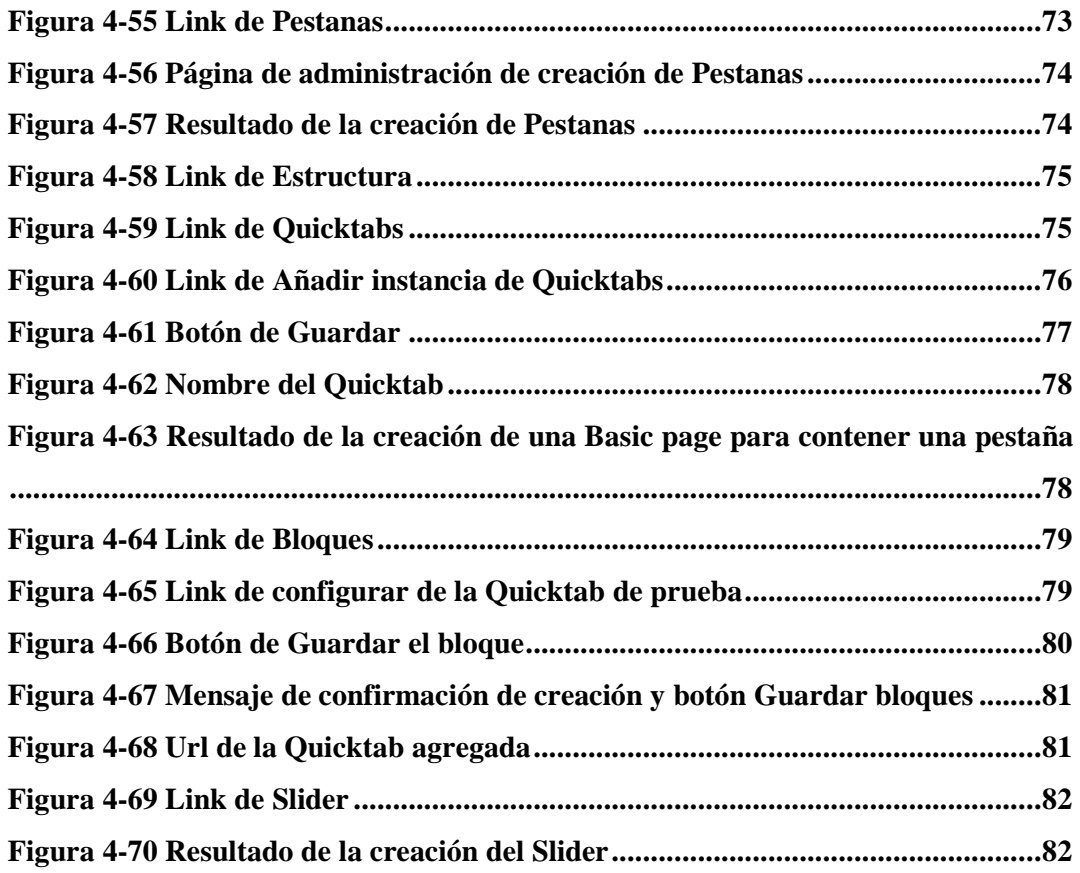

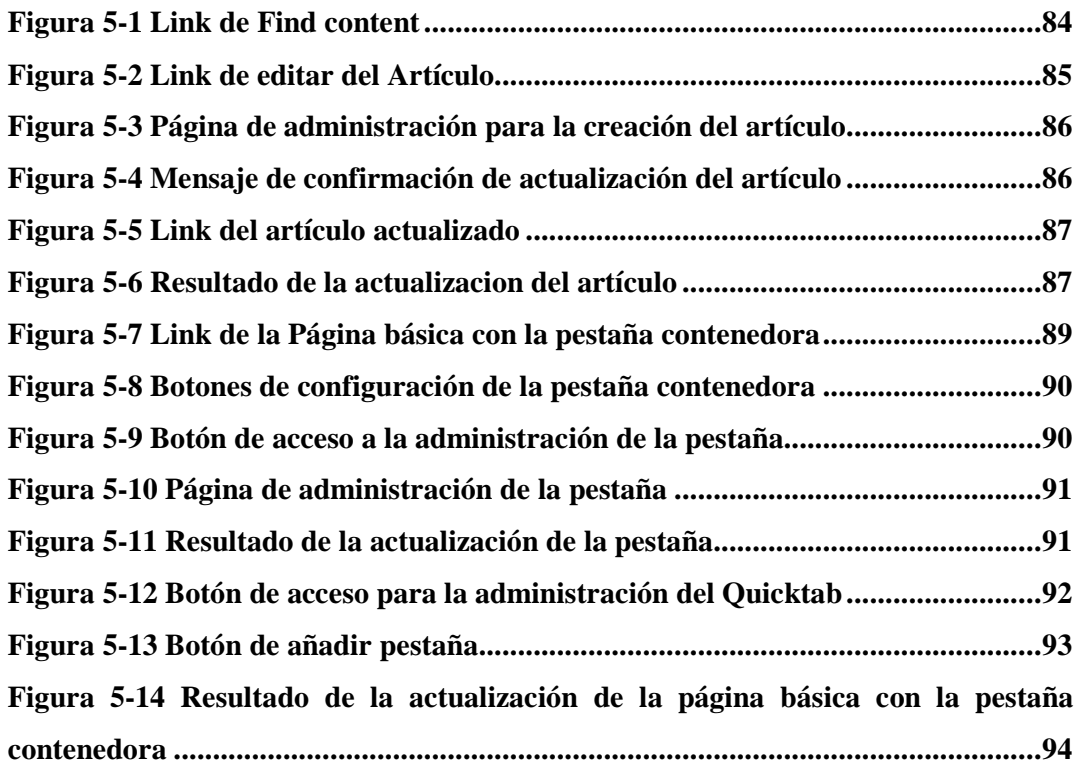

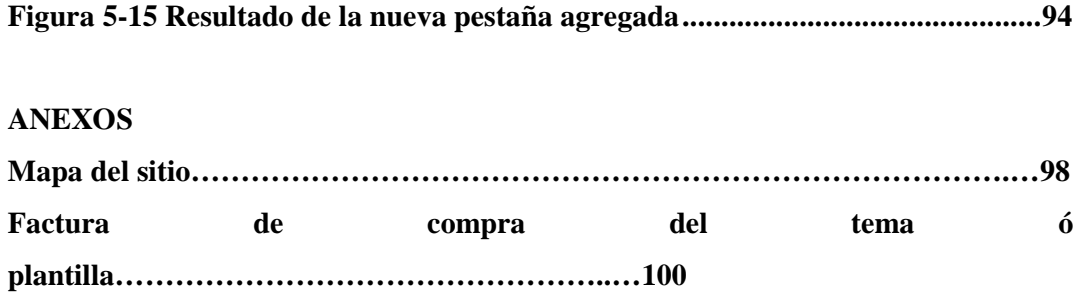

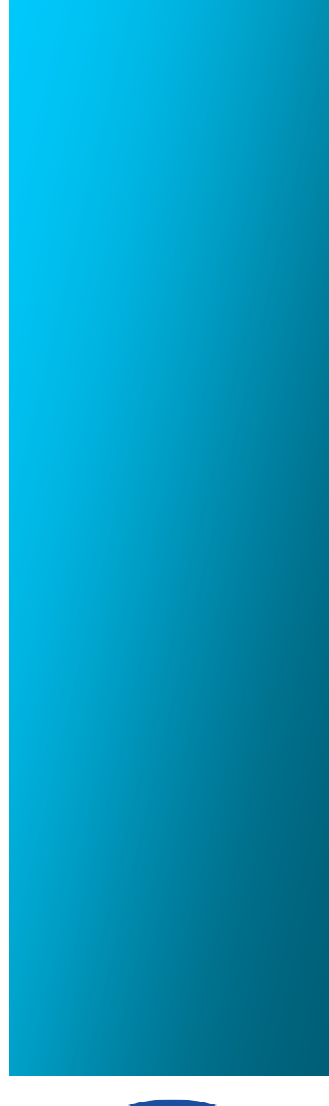

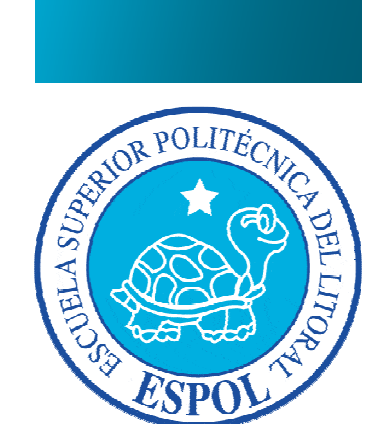

**CAPÍTULO 1 GENERALIDADES** 

## **1. GENERALIDADES**

#### **1.1. BIENVENIDA**

El nuevo sitio web de EDCOM desarrollada en Drupal 7.20 surge de la necesidad de actualizar periódicamente los contenidos que los estudiantes necesitan conocer en relación a sus carreras así como también de los diversos eventos, capacitaciones y noticias que se generan en el ámbito educacional de EDCOM.

El presente manual pretende transmitir la estructura, conceptos e información básica de la administración del sitio web de EDCOM, con la finalidad de que conociendo su funcionamiento el administrador del sitio web lo puedan utilizar de manera efectiva.

Por lo anteriormente mencionado es de mucha importancia leer este manual durante la administración del sitio web. El manual comienza explicando el ingreso a la parte administrativa del sitio web, para luego ir explicando uno a uno los módulos que conforman el sitio web y todas sus funciones. Finalmente, se incluye la bibliografía que se utilizó en éste proyecto.

#### **1.2. OBJETIVOS**

El principal objetivo del presente manual, es ayudar al administrador del sitio web de EDCOM a administrar de forma correcta el sitio web y al mismo tiempo tenga una idea clara del alcance que tiene a través de la explicación ilustrada de cada una de las opciones que conforman el sitio web.

#### **1.3. A QUIEN VA DIRIGIDO EL MANUAL**

Este manual va dirigido al usuario administrador del sitio web de EDCOM que tenga los conocimientos básicos que se describen a continuación:

- Uso correcto del computador.
- Microsoft Office.
- Sistema operativo Windows 7.
- Navegador Internet Explorer.
- Navegador Mozilla Firefox.

## **1.4. REQUERIMIENTOS PARA EL FUNCIONAMIENTO DEL SITIO WEB**

Los requisitos recomendados para el funcionamiento del sitio web de EDCOM son los siguientes:

- Servidor Web HTTP Apache
- Memoria RAM minima 512 MB
- Espacio en Disco Duro 256 MB
- Base de Datos MySQL 5.0.15 o superior.
- PHP 5.3 o superior

## **1.5. CREACION DE BASE DE DATOS EN BLANCO EN EL SERVIDOR WEB**

Para la implementación del sitio web de EDCOM necesitamos crear una base de datos en blanco dentro del servidor web donde se vaya a alojar el sitio siguiendo los pasos detallados a continuación:

1. Dentro del servidor web nos dirigimos a la opción de MySQL que es igual a la imagen que se muestra en la Figura 1-1 y damos click

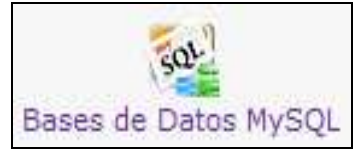

**Figura 1-1 Logotipo de MySQL** 

2. A continuación nos aparecerá cuadros de texto que debemos llenar con el nombre de la base de datos que nosotros creamos conveniente, nombre de usuario de la base de datos y la contraseña respectiva del usuario de la base de datos; como se muestra en la Figura 1-2

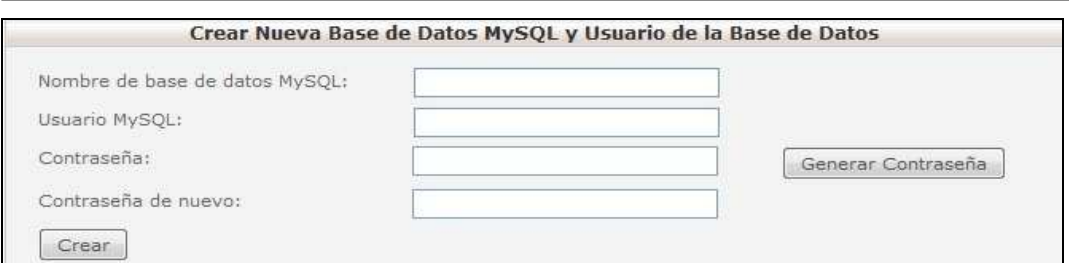

**Figura 1-2 Pantalla para ingresar datos de la Base de Datos** 

3. Dentro de la misma pantalla luego de haber llenado todos los cuadros de texto damos click en el botón **Crear** como se muestra en la Figura 1-3

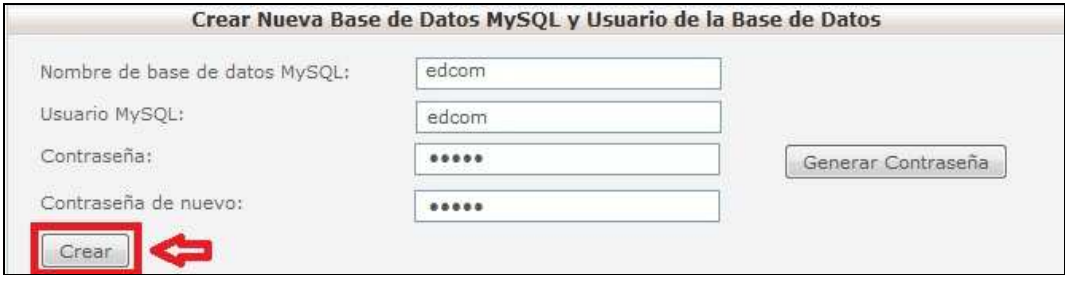

**Figura 1-3 Pantalla dando click al botón Crear** 

4. Nos aparecerá un mensaje con la confirmación de la base de datos creada así como el usuario y contraseña de acceso a la base de datos como muestra la Figura 1-4

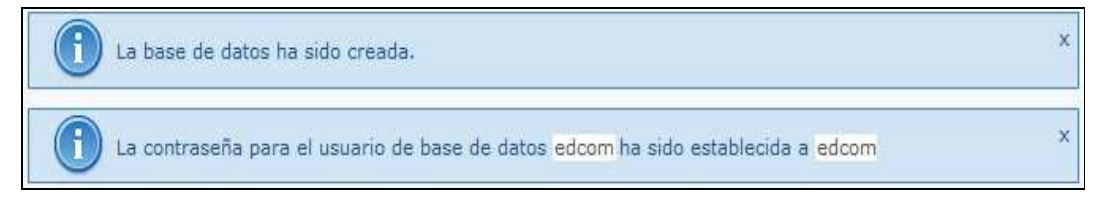

**Figura 1-4 Confirmación de la creación de la Base de Datos** 

5. A continuación en la lista de base de datos actuales nos aparecerá la base de datos que creamos con el usuario que tiene acceso a la base de datos como se puede observar en la Figura 1-5

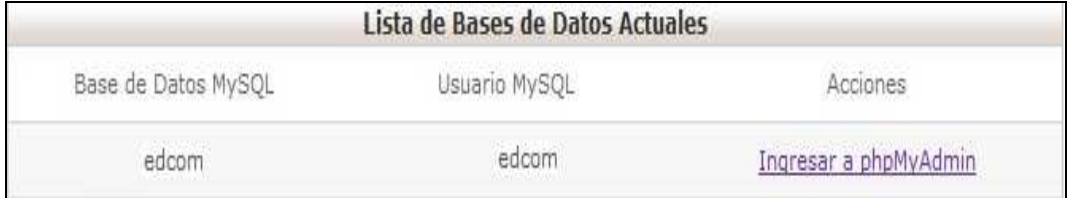

#### **Figura 1-5 Listado de las Base de Datos existentes**

6. Con esto ya tenemos lista la base de datos en blanco que sirve para la importación de la base de datos llena con registros reales que tenemos en desarrollo.

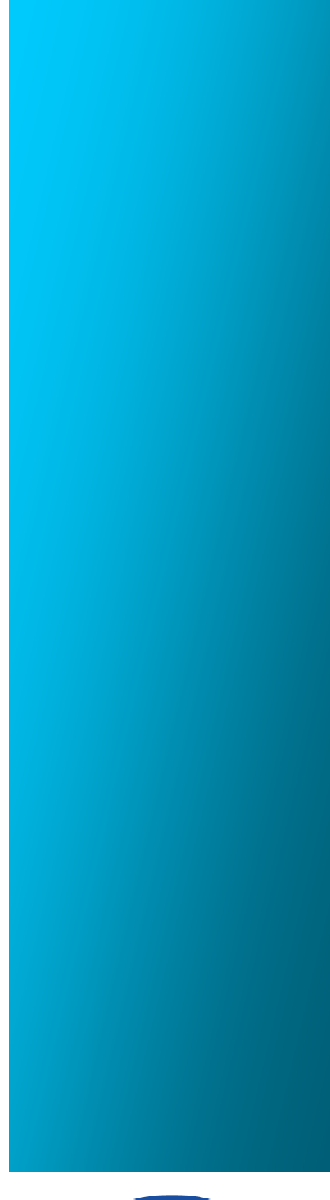

**CONTRACTOR POLITER OLLLITO**  $\partial_{\hat{g}}$ 

**CAPÍTULO 2 IMPLEMENTACIÓN DEL SITIO WEB** 

## **2. IMPLEMENTACIÓN DEL SITIO WEB DE EDCOM**

#### **2.1. TRASLADO DE ARCHIVOS HACIA EL SERVIDOR WEB**

Para la correcta subida de los archivos hacia el servidor web donde se va a alojar el sitio web siga los siguientes pasos:

1. Escoja la carpeta llamada SITIO WEB DE EDCOM que se encuentra dentro del CD como se puede observar en la Figura 2-1

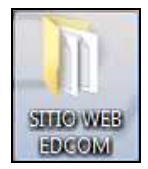

**Figura 2-1 Carpeta donde se encuentra el sitio web** 

2. Abra la carpeta y encontrará los archivos a subir en el servidor web como se muestra en la Figura 2-2

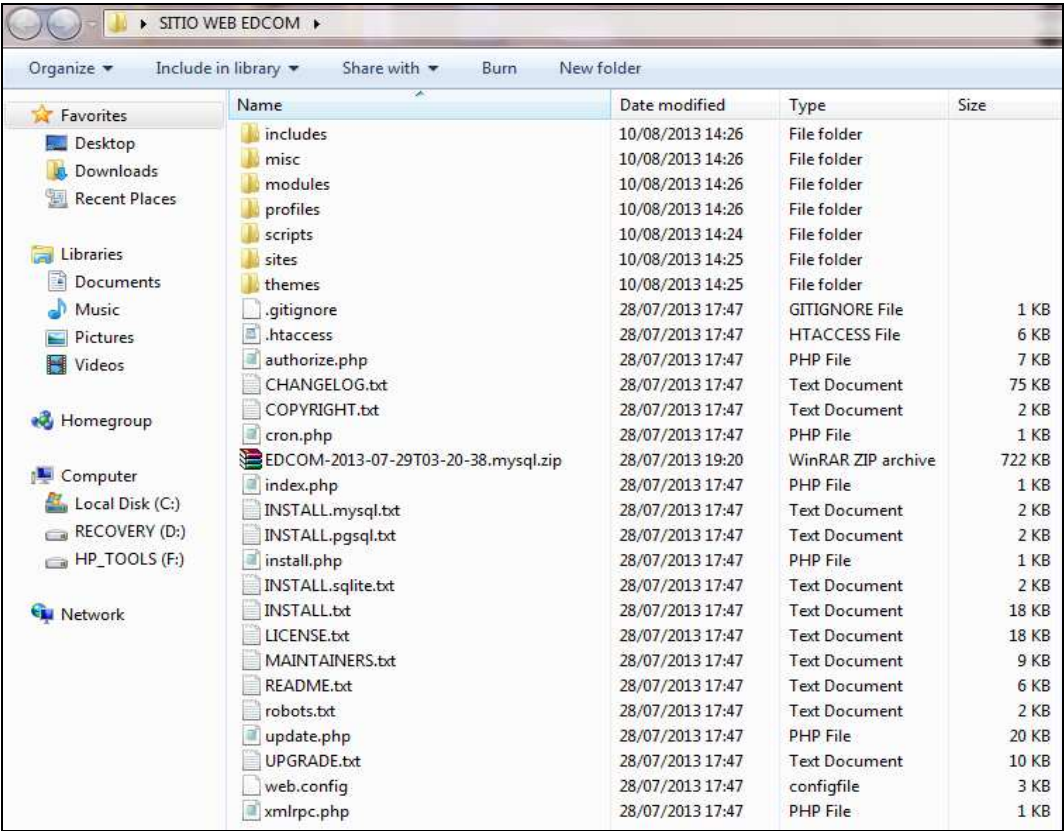

*\_\_\_\_\_\_\_\_\_\_\_\_\_\_\_\_\_\_\_\_\_\_\_\_\_\_\_\_\_\_\_\_\_\_\_\_\_\_\_\_\_\_\_\_\_\_\_\_\_\_\_\_\_\_\_\_\_\_\_\_\_\_\_\_\_\_\_\_\_\_\_\_\_\_\_\_\_*  **Figura 2-2 Listado de archivos que se encuentran en la carpeta del sitio web** 

- *\_\_\_\_\_\_\_\_\_\_\_\_\_\_\_\_\_\_\_\_\_\_\_\_\_\_\_\_\_\_\_\_\_\_\_\_\_\_\_\_\_\_\_\_\_\_\_\_\_\_\_\_\_\_\_\_\_\_\_\_\_\_\_\_\_\_\_\_\_\_\_\_\_\_\_\_\_*  3. Vaya al servidor web que va a alojar el sitio web y busque la opción llamada
	- **Administrador de Archivos** como muestra la Figura 2-3

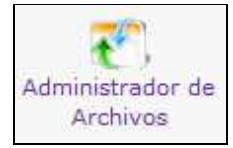

**Figura 2-3 Logotipo del administrador de archivos** 

4. Dé click en la opción y le aparecerá una pantalla como se muestra en la Figura 2-4

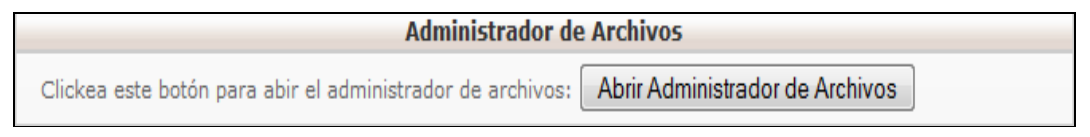

**Figura 2-4 Pantalla para acceder al administrador de archivos** 

5. Dé click en el botón llamado **Abrir Administrador de Archivos** como muestra la Figura 2-5

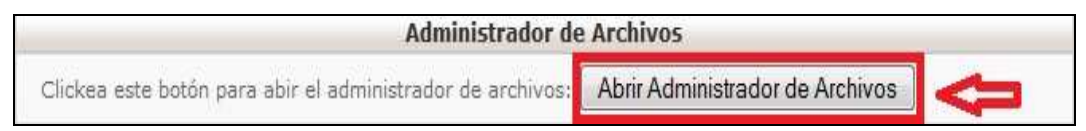

**Figura 2-5 Botón para abrir el administrador de archivos** 

6. Le aparecerá una pantalla que es donde debe trasladar los archivos que estaban dentro de la carpeta que se encontraba en el CD como muestra la Figura 2-6

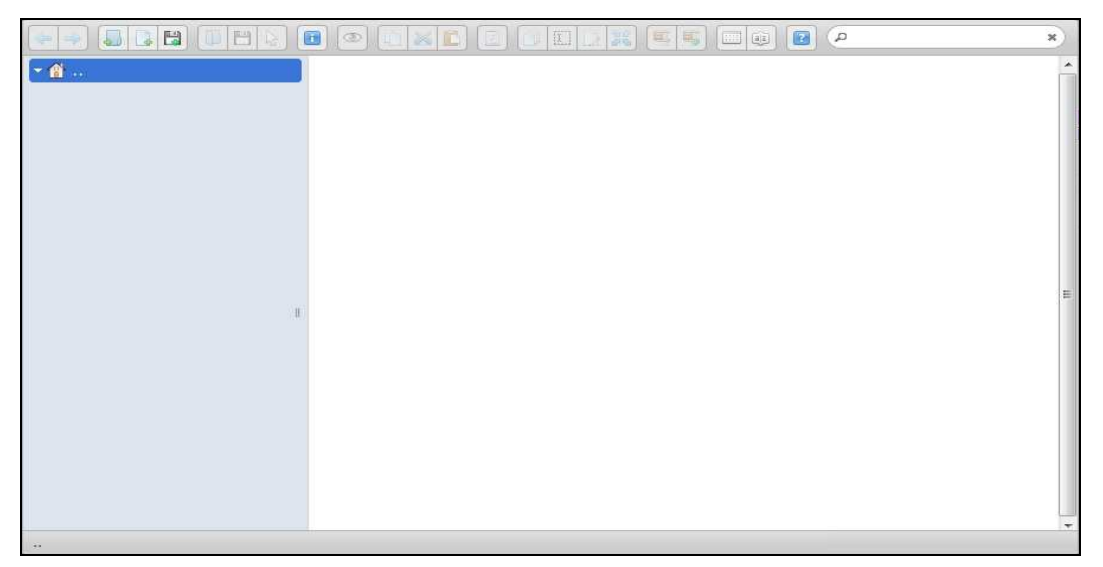

**Figura 2-6 Pantalla de administración de archivos** 

*\_\_\_\_\_\_\_\_\_\_\_\_\_\_\_\_\_\_\_\_\_\_\_\_\_\_\_\_\_\_\_\_\_\_\_\_\_\_\_\_\_\_\_\_\_\_\_\_\_\_\_\_\_\_\_\_\_\_\_\_\_\_\_\_\_\_\_\_\_\_\_\_\_\_\_\_\_*  7. A continuación se explica las partes que componen esta pantalla que sirve para

el traslado de los archivos al servidor web como muestra la Figura 2-7

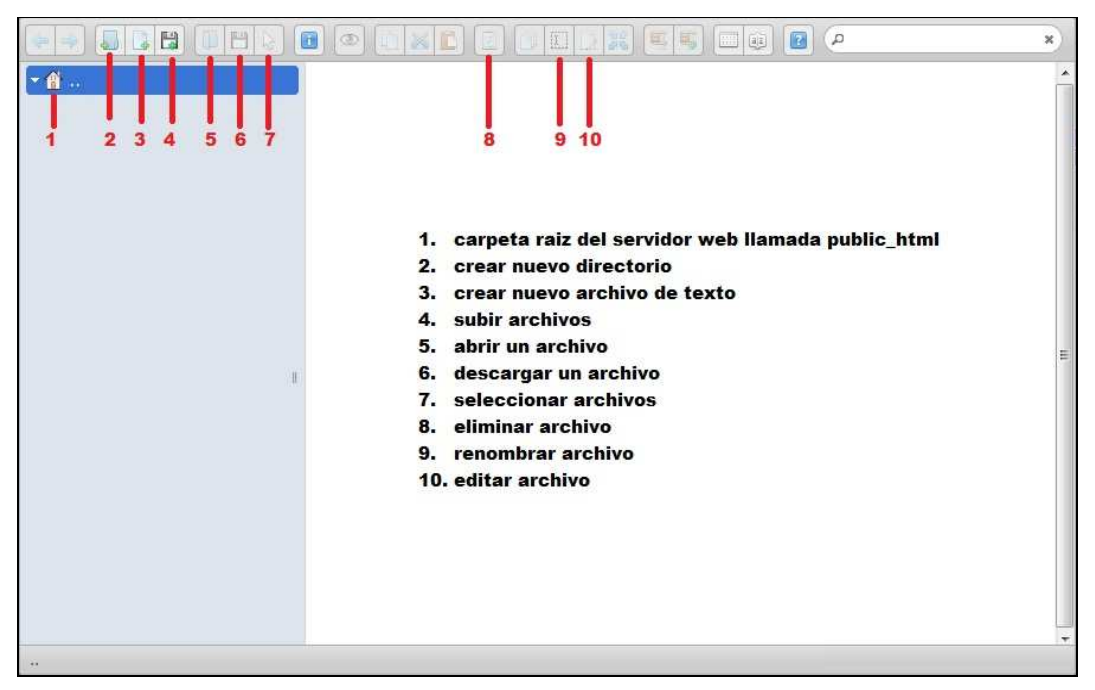

**Figura 2-7 Descripción de los componentes de la pantalla de administración de archivos** 

8. Para subir los archivos damos click en el botón llamado **subir archivos** como se muestra en la Figura 2-8

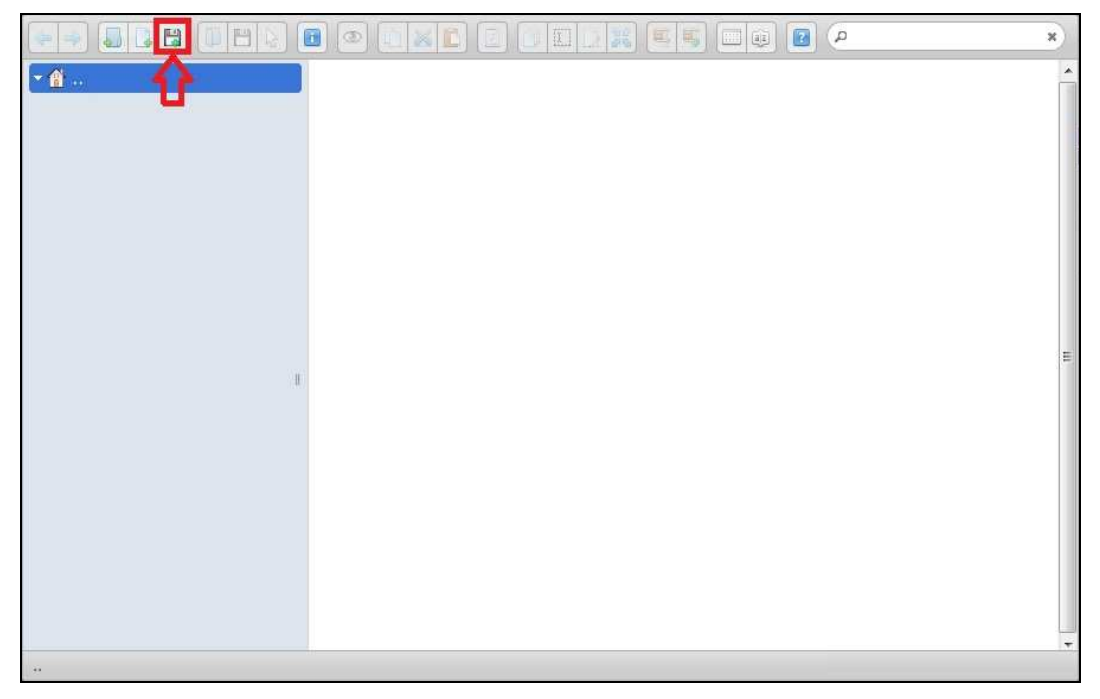

**Figura 2-8 Botón para subir archivos** 

9. Nos aparecerá una pantalla donde escogemos la carpeta llamada **SITIO WEB EDCOM** que se encontraba dentro del CD y seleccionamos todos los archivos que están dentro de la carpeta anteriormente mencionada como muestra la Figura 2-9

|                            | SITIO WEB EDCOM + | Search SITIO WEB EDCOM<br>$4+$<br>$\bullet$ | Q                                 |   |
|----------------------------|-------------------|---------------------------------------------|-----------------------------------|---|
| Organize v<br>New folder   |                   |                                             | $\odot$<br>$\equiv$ $\star$<br>Ħ٦ |   |
| Favorites                  | Name              | Date modified                               | Type                              |   |
| Desktop                    | includes          | 10/08/2013 14:26                            | File folder                       |   |
| Downloads<br>鼠             | misc              | 10/08/2013 14:26                            | File folder.                      | Ξ |
| Recent Places              | modules           | 10/08/2013 14:26                            | File folder                       |   |
| 뜐                          | profiles          | 10/08/2013 14:26                            | File folder                       |   |
| Libraries<br>$\rightarrow$ | scripts           | 10/08/2013 14:24                            | File folder                       |   |
| Documents                  | sites             | 10/08/2013 14:25                            | File folder                       |   |
| <b>Music</b>               | themes            | 10/08/2013 14:25                            | File folder                       |   |
| Pictures                   | .gitignore        | 28/07/2013 17:47                            | <b>GITIGNORE File</b>             |   |
| Ħ<br>Videos                | ø<br>.htaccess    | 28/07/2013 17:47                            | <b>HTACCESS File</b>              |   |
|                            | authorize.php     | 28/07/2013 17:47                            | PHP File                          |   |
| Homegroup                  | CHANGELOG.txt     | 28/07/2013 17:47                            | <b>Text Document</b>              |   |
|                            | COPYRIGHT.txt     | 28/07/2013 17:47                            | <b>Text Document</b>              |   |
| <b>L</b> Computer<br>۰     |                   | m                                           |                                   |   |

**Figura 2-9 Pantalla donde se escogerá los archivos a subir al servidor web** 

10. Damos click en el botón llamado **Open** e iniciamos la subida de los archivos como se puede observar en la Figura 2-10

| Carga de archivos                |                   |                                  | $\mathbf{x}$                           |  |
|----------------------------------|-------------------|----------------------------------|----------------------------------------|--|
|                                  | SITIO WEB EDCOM + | $4+$<br>$\overline{\phantom{a}}$ | Search SITIO WEB EDCOM<br>$\mathbf{p}$ |  |
| New folder<br>Organize *         |                   |                                  | $\odot$<br><b>相手 ▼</b><br>m            |  |
| Favorites                        | ×<br>Name         | Date modified                    | Type                                   |  |
| Desktop                          | includes          | 10/08/2013 14:26                 | File folder                            |  |
| Downloads<br>鼠                   | misc              | 10/08/2013 14:26                 | File folder.                           |  |
| <b>Recent Places</b><br>991<br>Ξ | modules           | 10/08/2013 14:26                 | Ξ<br>File folder                       |  |
|                                  | profiles          | 10/08/2013 14:26                 | File folder                            |  |
| Libraries                        | scripts           | 10/08/2013 14:24                 | File folder                            |  |
| Documents<br>画                   | sites             | 10/08/2013 14:25                 | File folder                            |  |
| Music                            | themes            | 10/08/2013 14:25                 | File folder                            |  |
| <b>Pictures</b>                  | .gitignore        | 28/07/2013 17:47                 | <b>GITIGNORE File</b>                  |  |
| Videos                           | e<br>.htaccess    | 28/07/2013 17:47                 | <b>HTACCESS File</b>                   |  |
|                                  | authorize.php     | 28/07/2013 17:47                 | PHP File                               |  |
| Homegroup                        | CHANGELOG.bt      | 28/07/2013 17:47                 | <b>Text Document</b>                   |  |
|                                  | COPYRIGHT.txt     | 28/07/2013 17:47                 | <b>Text Document</b>                   |  |
| L Computer                       |                   | <b>III</b>                       |                                        |  |

*\_\_\_\_\_\_\_\_\_\_\_\_\_\_\_\_\_\_\_\_\_\_\_\_\_\_\_\_\_\_\_\_\_\_\_\_\_\_\_\_\_\_\_\_\_\_\_\_\_\_\_\_\_\_\_\_\_\_\_\_\_\_\_\_\_\_\_\_\_\_\_\_\_\_\_\_\_*  **Figura 2-10 Botón para iniciar la subida de archivos al servidor web** 

*\_\_\_\_\_\_\_\_\_\_\_\_\_\_\_\_\_\_\_\_\_\_\_\_\_\_\_\_\_\_\_\_\_\_\_\_\_\_\_\_\_\_\_\_\_\_\_\_\_\_\_\_\_\_\_\_\_\_\_\_\_\_\_\_\_\_\_\_\_\_\_\_\_\_\_\_\_*  11. Cuando terminen de subir o trasladarse los archivos hacia el servidor web aparecerá una pantalla con todos los archivos seleccionados como muestra la Figura 2-11

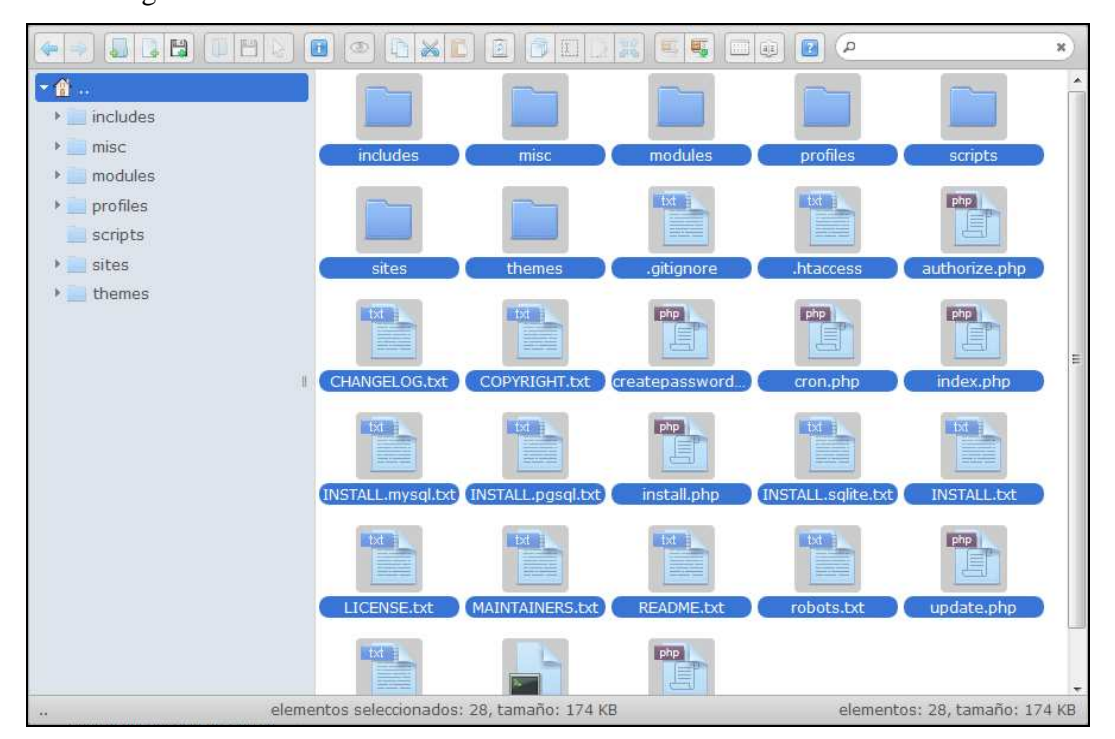

**Figura 2-11 Listado de archivos subidos al servidor web** 

## **2.2. IMPORTACIÓN DE BASE DE DATOS REALES A SERVIDOR WEB**

A continuación vamos a importar el backup de la base de datos con registros reales que se encontraba en desarrollo hacia la base de datos en blanco que creamos en el capítulo anterior; para esto realizamos los siguientes pasos:

1. Nos dirigimos hacia el servidor web y buscamos la opción llamada **phpMyAdmin** como muestra la Figura 2-12

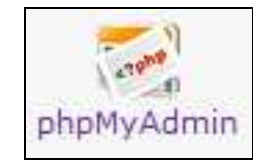

*\_\_\_\_\_\_\_\_\_\_\_\_\_\_\_\_\_\_\_\_\_\_\_\_\_\_\_\_\_\_\_\_\_\_\_\_\_\_\_\_\_\_\_\_\_\_\_\_\_\_\_\_\_\_\_\_\_\_\_\_\_\_\_\_\_\_\_\_\_\_\_\_\_\_\_\_\_*  **Figura 2-12 Logotipo de phpMyAdmin** 

*\_\_\_\_\_\_\_\_\_\_\_\_\_\_\_\_\_\_\_\_\_\_\_\_\_\_\_\_\_\_\_\_\_\_\_\_\_\_\_\_\_\_\_\_\_\_\_\_\_\_\_\_\_\_\_\_\_\_\_\_\_\_\_\_\_\_\_\_\_\_\_\_\_\_\_\_\_*  2. Nos aparecerá la lista de base de datos que tenemos en el servidor web como muestra la Figura 2-13

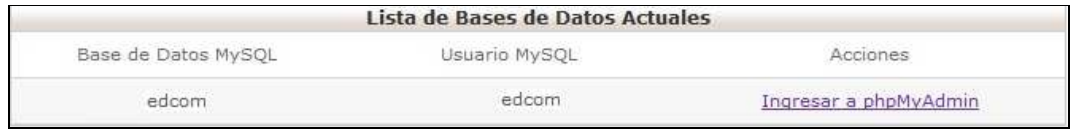

**Figura 2-13 Listado de BD actuales** 

3. Damos click en el link llamado Ingresar a **phpMyAdmin** como se puede observar en la Figura 2-14

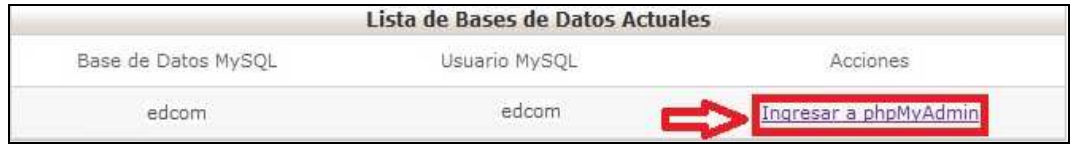

**Figura 2-14 Link para ingresar a la BD** 

4. A continuación nos aparecerá una pantalla donde nos piden ingresar la contraseña del usuario de la base de la base de datos para acceder a phpMyAdmin; ingresamos la contraseña y damos click en el botón continuar como se puede observar en la Figura 2-15

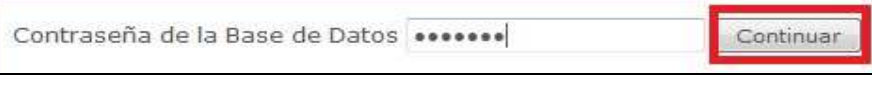

**Figura 2-15 Botón de Continuar** 

5. Entonces aparecerá la pantalla de phpMyAdmin con el nombre de nuestra base de datos como se puede observar en la Figura 2-16

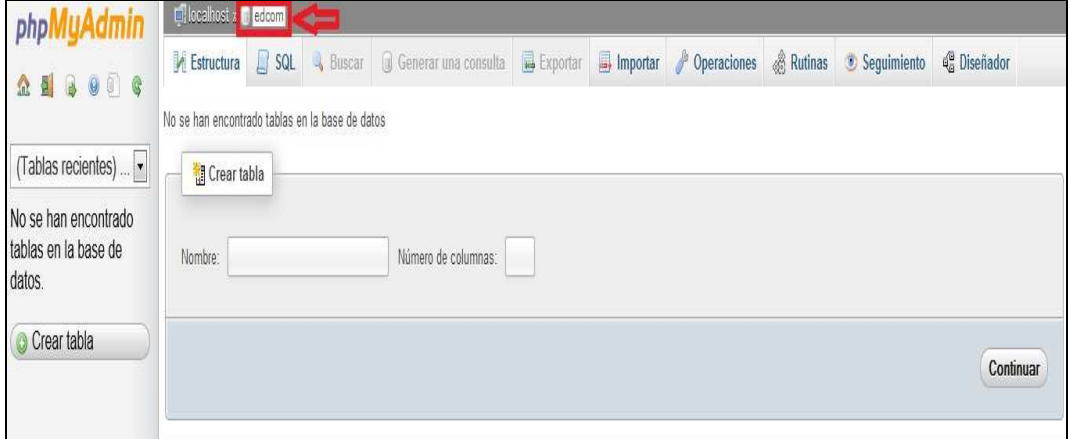

**Figura 2-16 Ventana de administración de la BD** 

6. Para comenzar la importación de la base de datos con registros reales que teníamos en desarrollo damos click en el botón llamado **Importar** como muestra la Figura 2-17

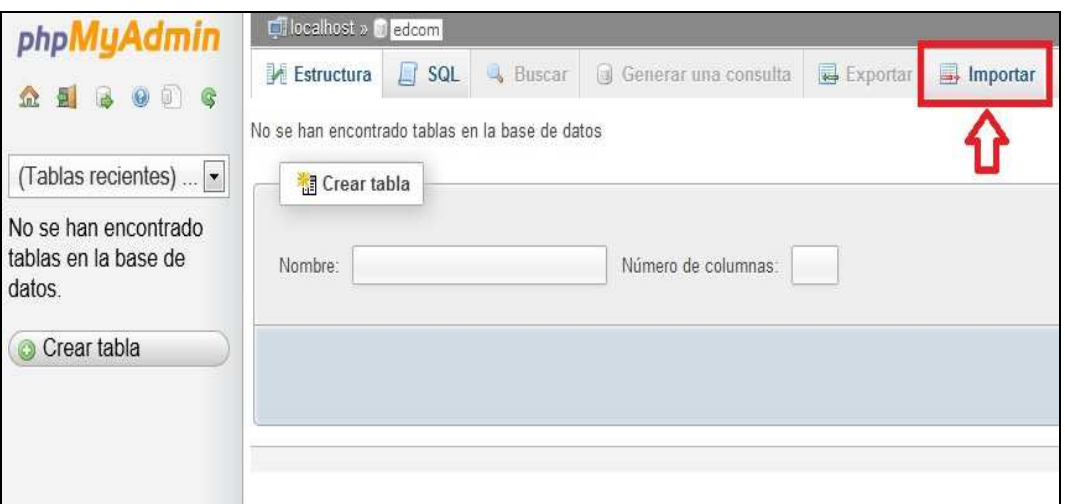

**Figura 2-17 Link de importar BD** 

7. A continuación nos aparecerá una pantalla con las especificaciones para la importación de la base de datos como muestra la Figura 2-18

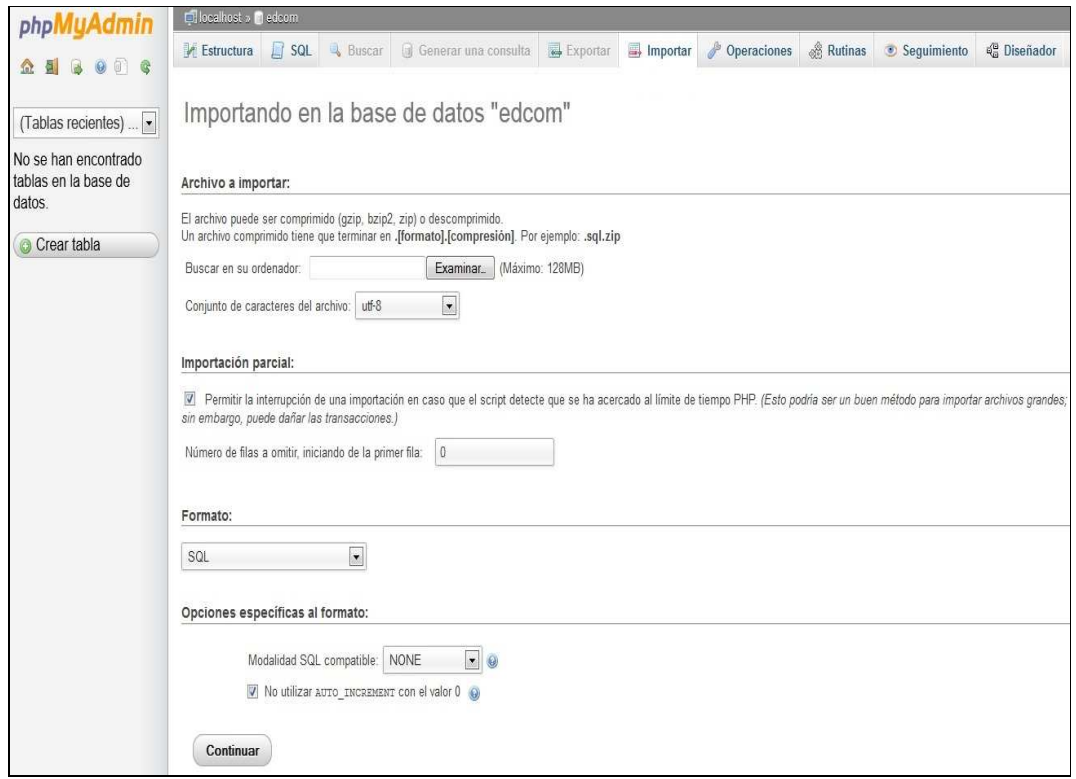

**Figura 2-18 Pantalla de importación de BD** 

*\_\_\_\_\_\_\_\_\_\_\_\_\_\_\_\_\_\_\_\_\_\_\_\_\_\_\_\_\_\_\_\_\_\_\_\_\_\_\_\_\_\_\_\_\_\_\_\_\_\_\_\_\_\_\_\_\_\_\_\_\_\_\_\_\_\_\_\_\_\_\_\_\_\_\_\_\_*  8. Damos click en el botón llamado **Examinar** y buscamos el backup de la base de datos que teníamos en desarrollo como se puede observar en la Figura 2-19

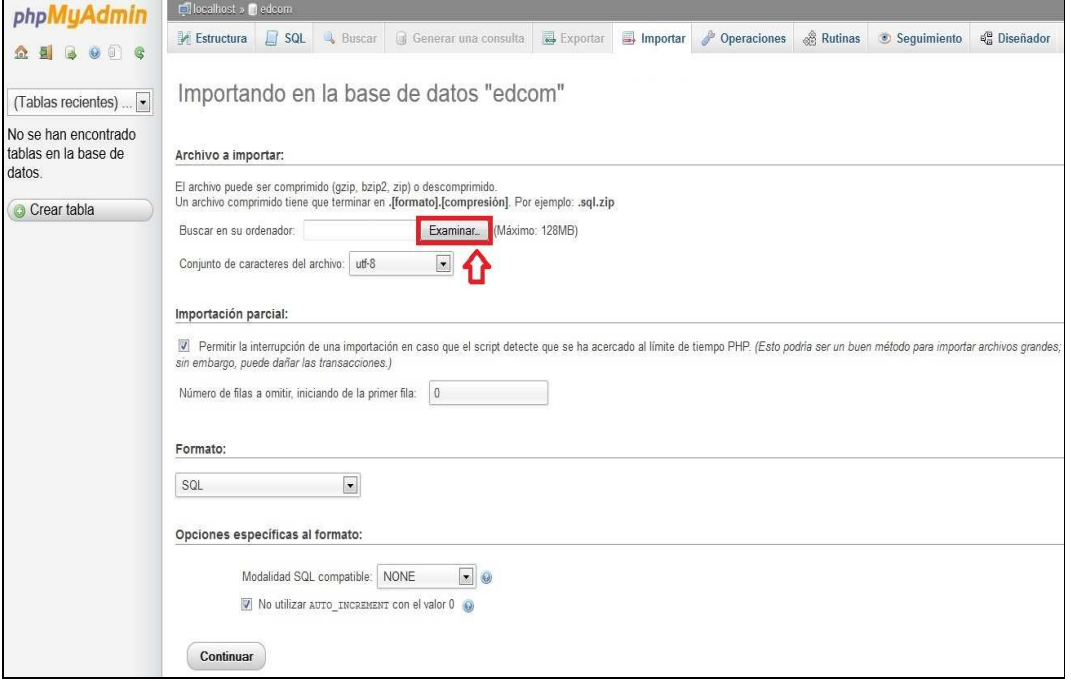

**Figura 2-19 Botón de Examinar** 

9. Nos queda de la siguiente manera la ruta del archivo a importar como se ve en la Figura 2-20

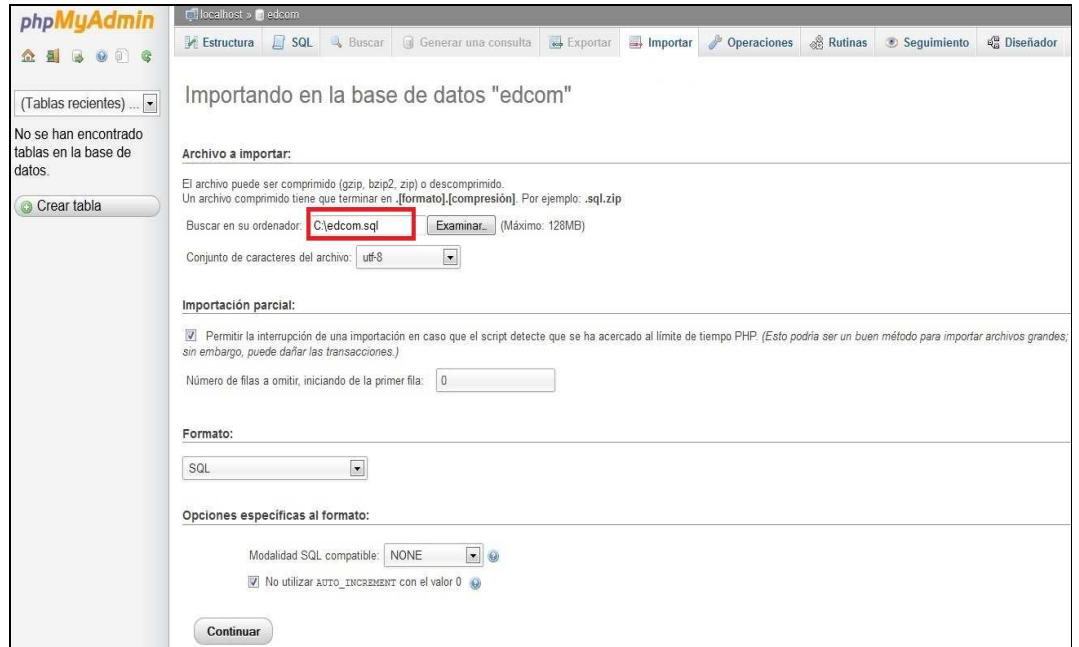

*\_\_\_\_\_\_\_\_\_\_\_\_\_\_\_\_\_\_\_\_\_\_\_\_\_\_\_\_\_\_\_\_\_\_\_\_\_\_\_\_\_\_\_\_\_\_\_\_\_\_\_\_\_\_\_\_\_\_\_\_\_\_\_\_\_\_\_\_\_\_\_\_\_\_\_\_\_*  **Figura 2-20 Ruta a escoger para la importación de la BD** 

10. Damos click en el botón llamado **Continuar** y empieza la importación de la base de datos con registros reales hacia la base de datos en blanco que se encuentra en el servidor web que habíamos creado anteriormente como muestra la Figura 2-21

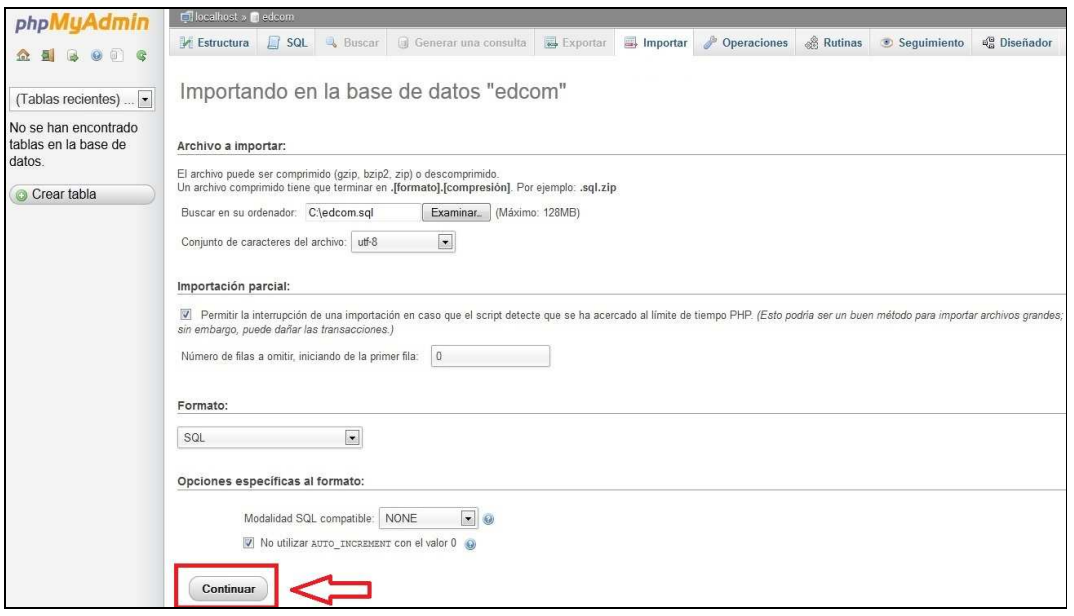

**Figura 2-21 Botón de Continuar** 

11. Si salió todo bien en la importación del backup de la base de datos nos aparecerá una pantalla con el mensaje de que la importación fue un éxito como se muestra en la Figura 2-22

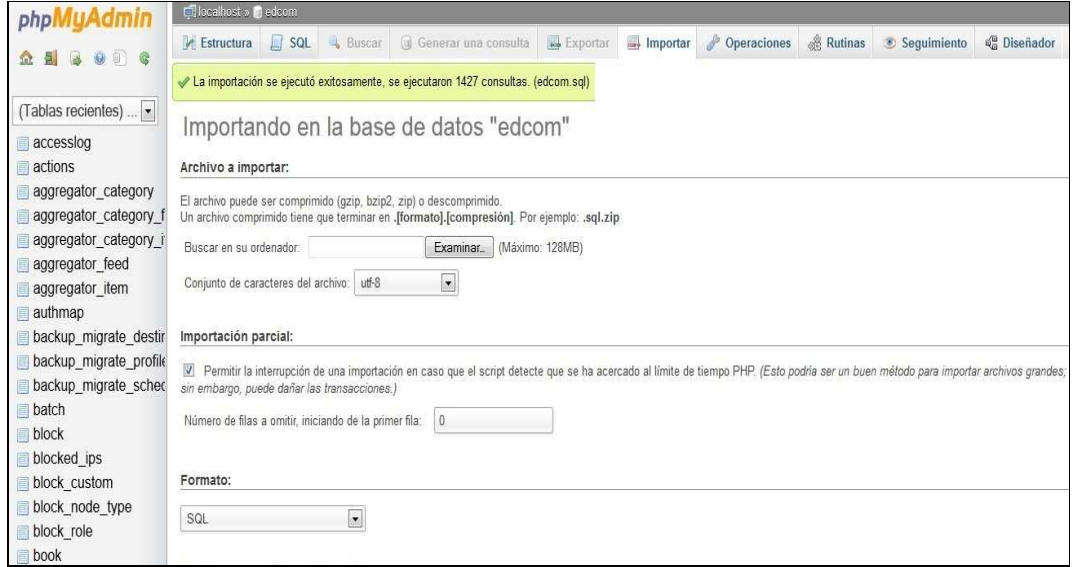

**Figura 2-22 Mensaje de éxito en la importación de la BD** 

## **2.3. CONFIGURACION DE DATOS PARA FUNCIONAMIENTO DE SITIO WEB EN EL SERVIDOR WEB**

Para visualizar el sitio web de EDCOM en Internet; tal como lo teníamos en nuestro servidor local de nuestra computadora; debemos seguir los siguientes pasos:

1. Debemos dirigirnos al administrador de archivos de nuestro servidor web y editar el archivo que se encuentra en la siguiente ruta de nuestro servidor web **public\_html/sites/default** en esta ruta debemos editar el archivo llamado **settings.php** tal como se puede observar en la Figura 2-23

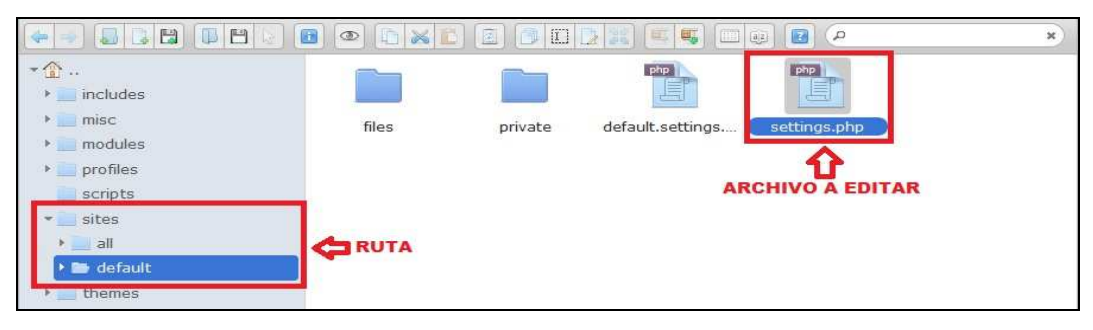

**Figura 2-23 Pantalla de administración de archivos en servidor web** 

2. Nos aparecerá la pantalla de edición del archivo y nos dirigimos dentro del archivo a la linea # **185** donde observaremos las siguientes líneas que están en blanco como se puede apreciar en la Figura 2-24

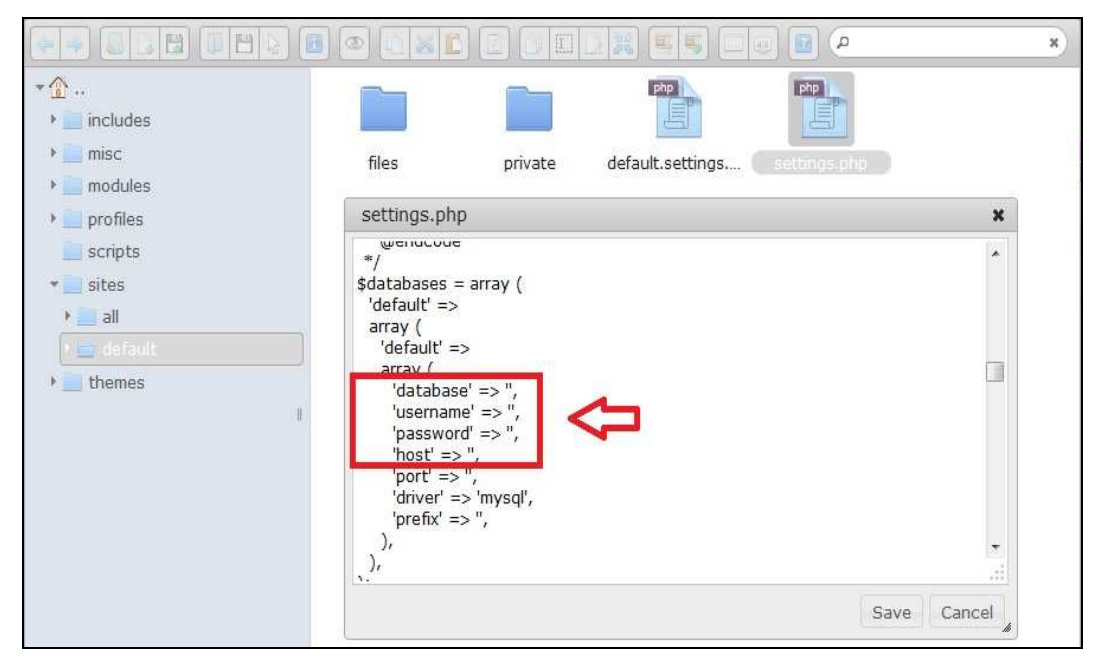

**Figura 2-24 Archivo settings.php a editar** 

3. Llenaremos esas líneas con los datos del servidor web donde se va a alojar el sitio web de EDCOM y damos click en el botón **Save o Guardar** como se pude observar en la Figura 2-25

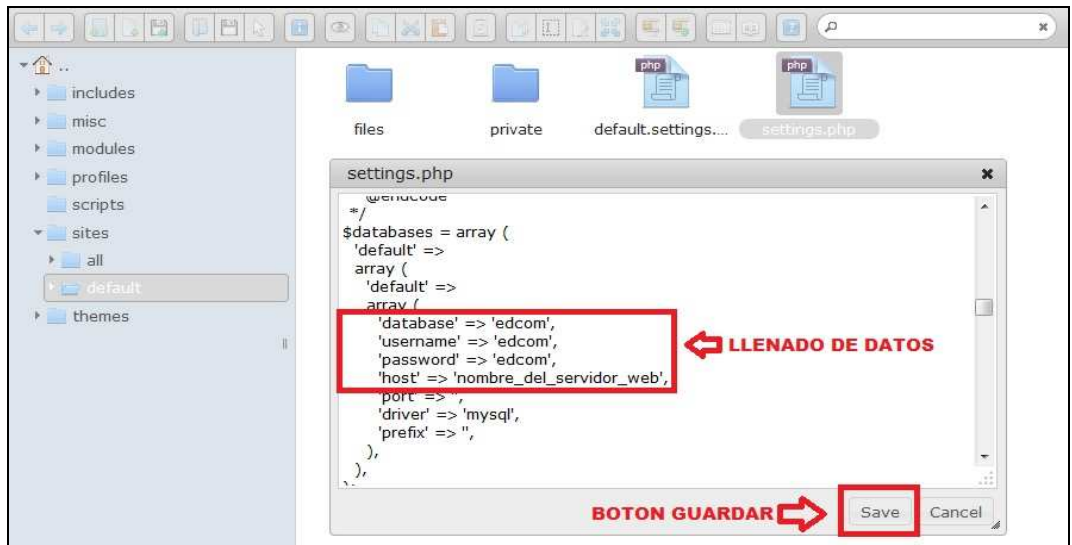

**Figura 2-25 Edición de archivo settings.php** 

4. Luego de estos pasos salimos del servidor web y vamos a cualquier navegador donde en la barra de direcciones digitamos la url o dirección web del sitio web de EDCOM tal como se puede observar en la Figura 2-26

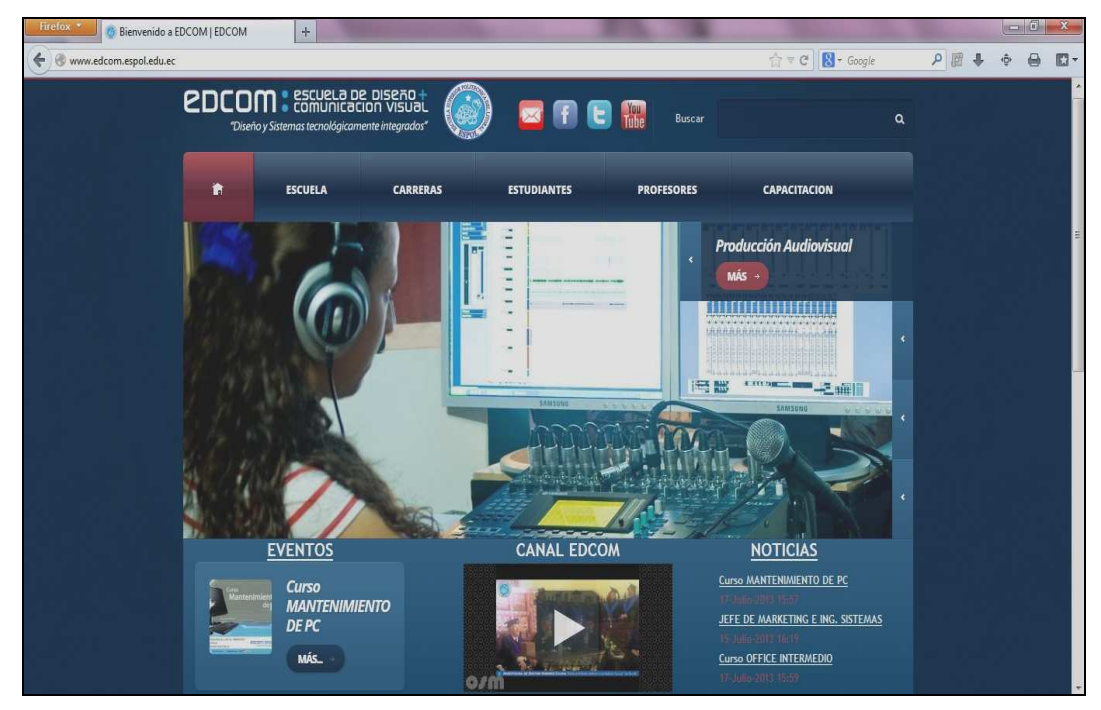

**Figura 2-26 Index del sitio web de EDCOM** 

*\_\_\_\_\_\_\_\_\_\_\_\_\_\_\_\_\_\_\_\_\_\_\_\_\_\_\_\_\_\_\_\_\_\_\_\_\_\_\_\_\_\_\_\_\_\_\_\_\_\_\_\_\_\_\_\_\_\_\_\_\_\_\_\_\_\_\_\_\_\_\_\_\_\_\_\_\_*  5. Listo ahora nuestro sitio web esta online para poder ser visitado por cualquier persona.

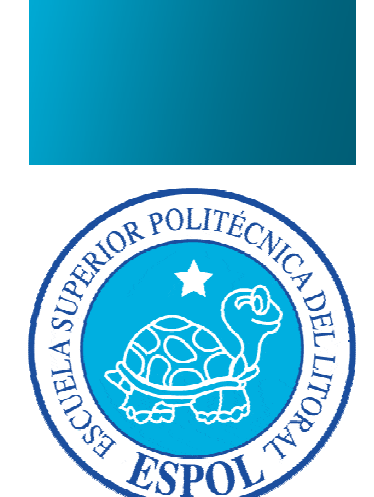

**CAPÍTULO 3 GUÍA PARA EL USUARIO ADMINISTRADOR**
## **3. GUÍA PARA EL USUARIO ADMINISTRADOR**

Para efectuar una correcta administración del sitio web de EDCOM; Drupal 7.20 nos ofrece una interfaz amigable para facilitar el uso del sitio web

### **3.1. INDEX DEL SITIO WEB DE EDCOM**

Para una mejor comprensión de la estructura del index o página de inicio del sitio web de EDCOM vamos a describir cada una de las partes como se muestra a continuación en la Figura 3-1

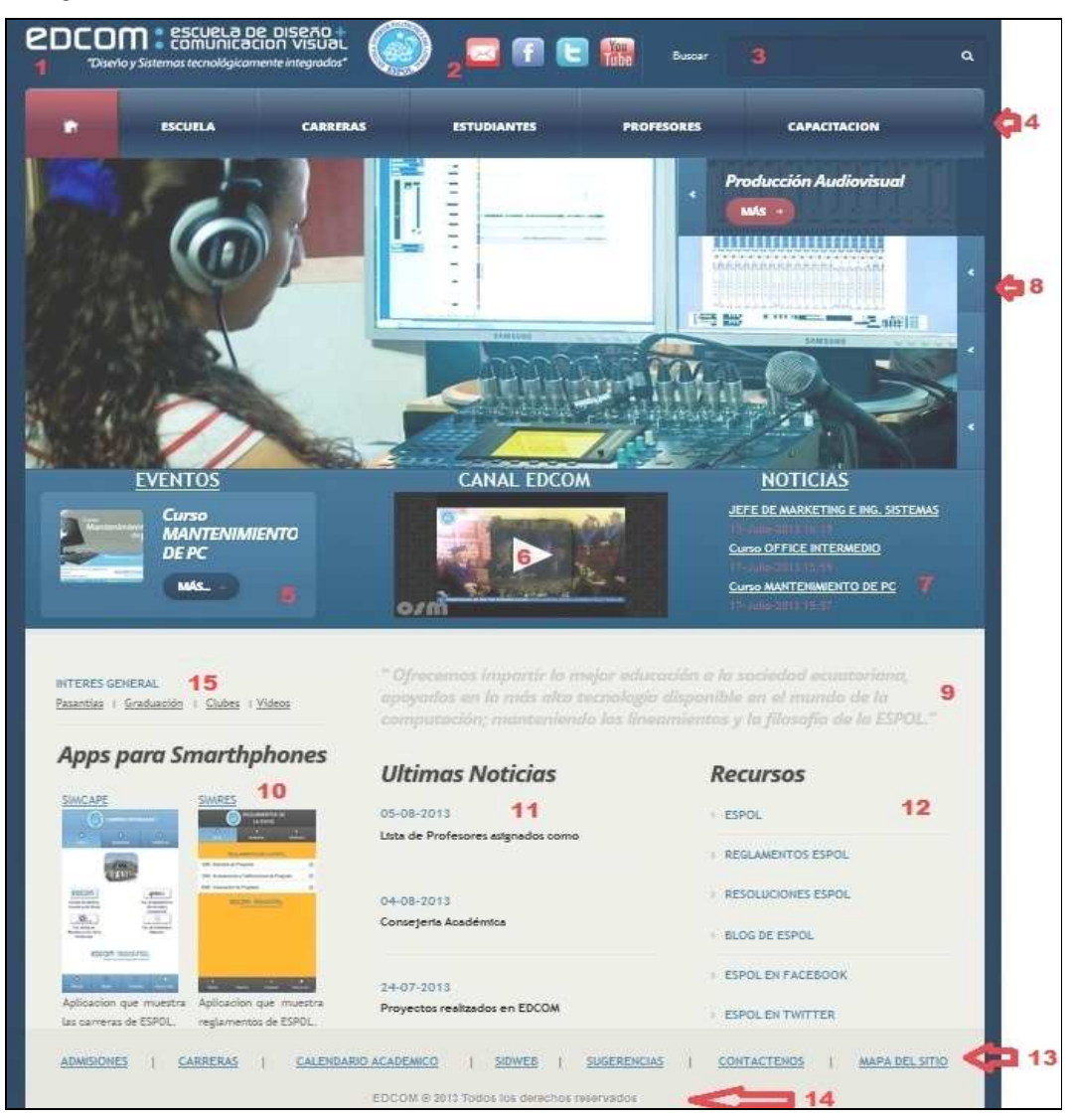

*\_\_\_\_\_\_\_\_\_\_\_\_\_\_\_\_\_\_\_\_\_\_\_\_\_\_\_\_\_\_\_\_\_\_\_\_\_\_\_\_\_\_\_\_\_\_\_\_\_\_\_\_\_\_\_\_\_\_\_\_\_\_\_\_\_\_\_\_\_\_\_\_\_\_\_\_\_*  **Figura 3-1 Estructura del index del sitio web de EDCOM** 

- 1. Logo del sitio web de EDCOM.
- 2. Iconos de redes sociales en las cuales se encuentra EDCOM.
- 3. Cuadro de búsqueda del sitio web de EDCOM.
- 4. Menú con las diversas opciones que componen el sitio web de EDCOM.
- 5. Región donde se presentara el último evento que se vaya a realizar en EDCOM.
- 6. Región donde se mostrará el último video creado por algún profesor de EDCOM.
- 7. Región donde se mostrará las últimas noticias que se generan en EDCOM.
- 8. Región donde se mostrará las diversas carreras que ofrece EDCOM con un efecto personalizado creado para dicho fin.
- 9. Lema de EDCOM.
- 10. Región donde se mostrará los diversos proyectos que se realizan en EDCOM.
- 11. Región donde se mostrará de forma estática las 3 últimas noticias que se generan en EDCOM.
- 12. Región donde se mostrará un grupo de links que lo trasladaran hacia los diferentes sitios web creados por ESPOL.
- 13. Región donde se mostrará los links más importantes del sitio web de EDCOM.
- 14. Copyright del sitio web de EDCOM.
- 15. Región donde se mostrará los links de interés general para los estudiantes.

## **3.2. ESTRUCTURA DE LAS PÁGINAS DEL SITIO WEB DE EDCOM**

El sitio web de EDCOM está estructurado por medio de regiones que es como se identifica Drupal 7.20 a las partes de las páginas que componen un sitio web. Para una mejor comprensión describimos a continuación cada una de las regiones como se puede observar a continuación en la Figura 3-2

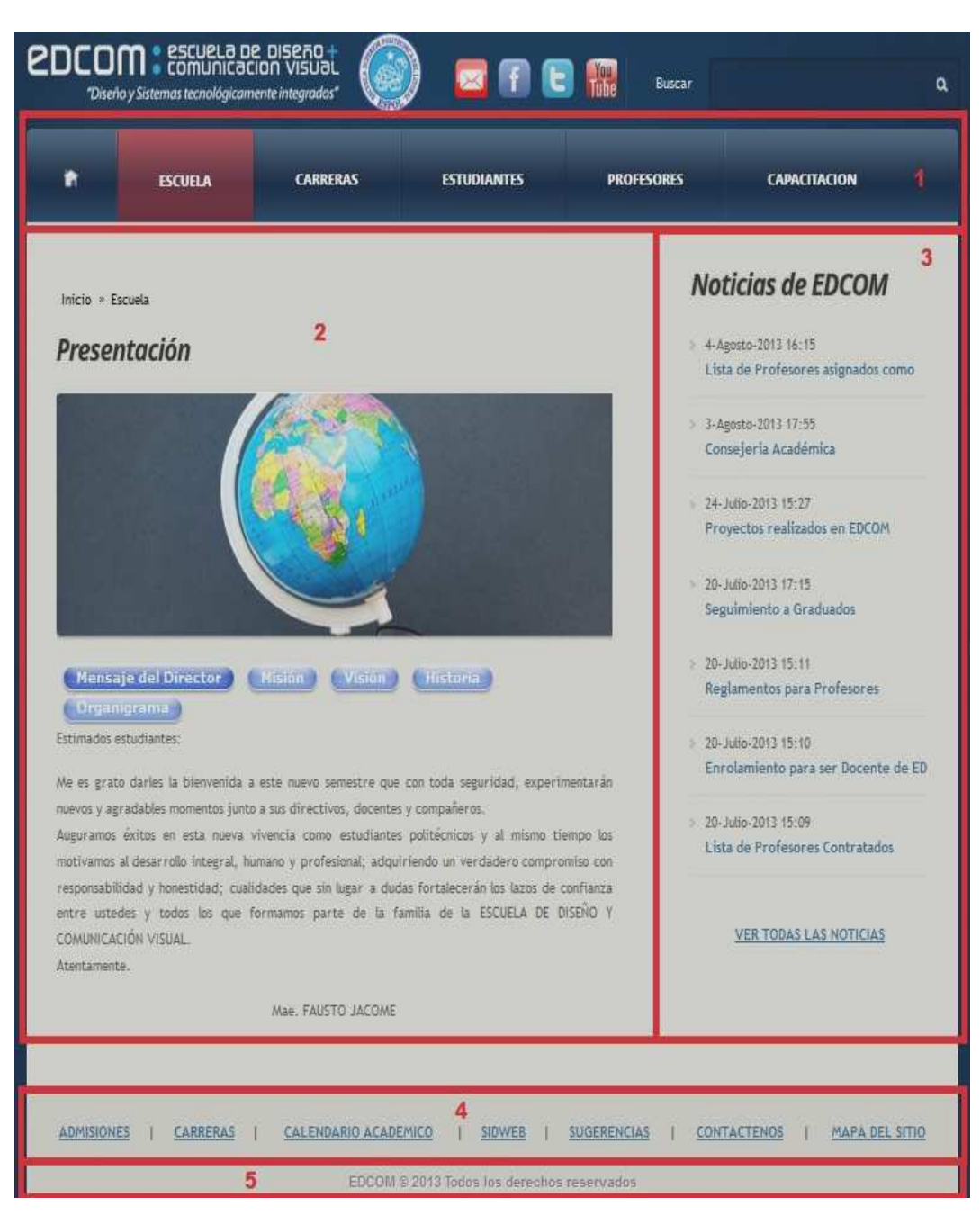

*\_\_\_\_\_\_\_\_\_\_\_\_\_\_\_\_\_\_\_\_\_\_\_\_\_\_\_\_\_\_\_\_\_\_\_\_\_\_\_\_\_\_\_\_\_\_\_\_\_\_\_\_\_\_\_\_\_\_\_\_\_\_\_\_\_\_\_\_\_\_\_\_\_\_\_\_\_* 

**Figura 3-2 Estructura de las páginas del sitio web de EDCOM** 

- 1. Región donde se encuentra el menú de opciones.
- 2. Región donde muestra el contenido creado por el usuario administrador.
- 3. Región donde se muestra todas las noticias que genera EDCOM.
- 4. Región donde se muestra los links más importantes del sitio web de EDCOM.
- 5. Copyright del sitio web de EDCOM.

# **3.3. INGRESO A LA ADMINISTRACIÓN DEL SITIO WEB DE EDCOM**

Para ingresar como usuario administrador del sitio web de EDCOM siga las instrucciones detalladas a continuación:

1. Digite en la barra de direcciones de su navegador la siguiente url: **http://www.edcom.espol.edu.ec/user** a continuación le aparecerá una pantalla como podemos observar en la Figura 3-3

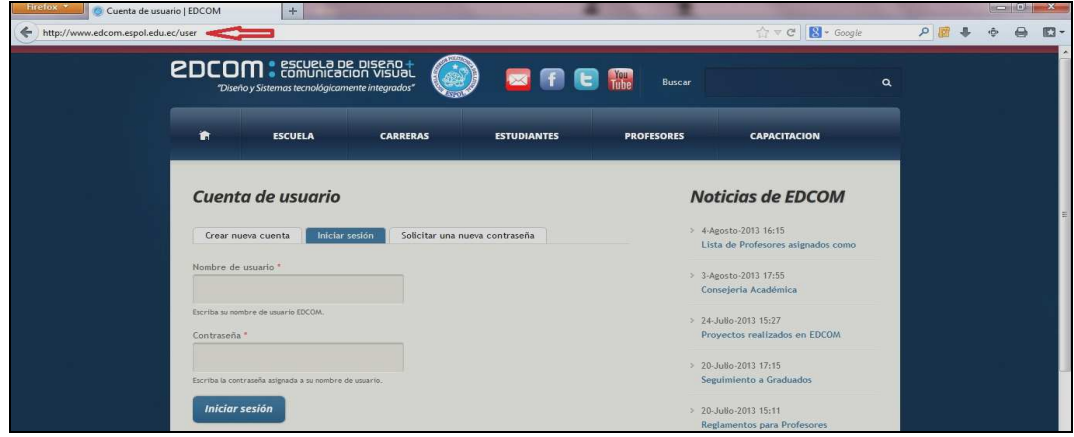

**Figura 3-3 Página de ingreso de usuario** 

2. Como es la primera vez que usted ingresa al sitio web como administrador; su usuario será **admin** y su contraseña será **admin123**. Ingrese estos datos y de click en el botón llamado **Iniciar sesión** como se muestra en la Figura 3-4

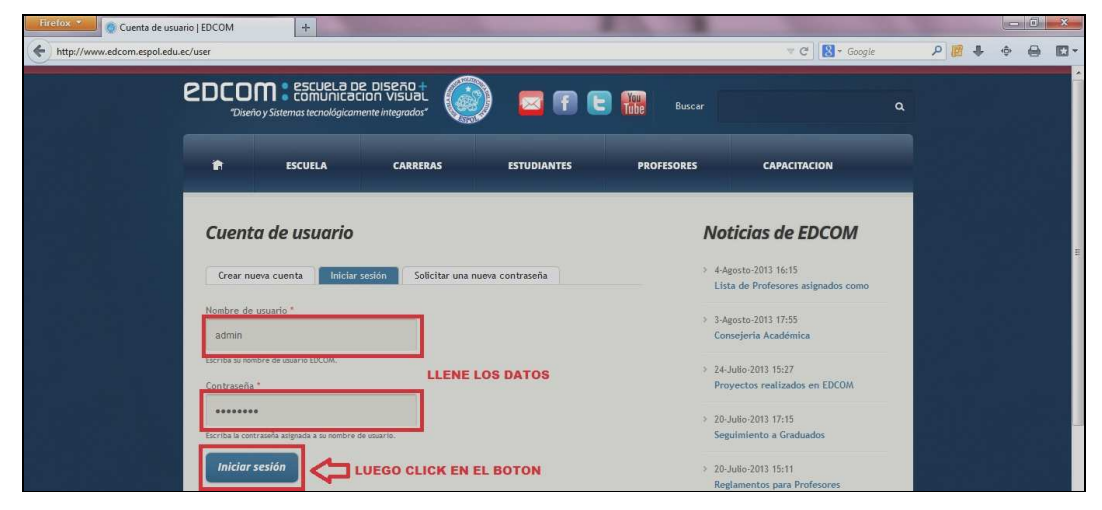

*\_\_\_\_\_\_\_\_\_\_\_\_\_\_\_\_\_\_\_\_\_\_\_\_\_\_\_\_\_\_\_\_\_\_\_\_\_\_\_\_\_\_\_\_\_\_\_\_\_\_\_\_\_\_\_\_\_\_\_\_\_\_\_\_\_\_\_\_\_\_\_\_\_\_\_\_\_*  **Figura 3-4 Ingreso de usuario y contraseña** 

*\_\_\_\_\_\_\_\_\_\_\_\_\_\_\_\_\_\_\_\_\_\_\_\_\_\_\_\_\_\_\_\_\_\_\_\_\_\_\_\_\_\_\_\_\_\_\_\_\_\_\_\_\_\_\_\_\_\_\_\_\_\_\_\_\_\_\_\_\_\_\_\_\_\_\_\_\_*  3. Luego le aparecerá una pantalla de bienvenida al usuario administrador como se puede observar en la Figura 3-5

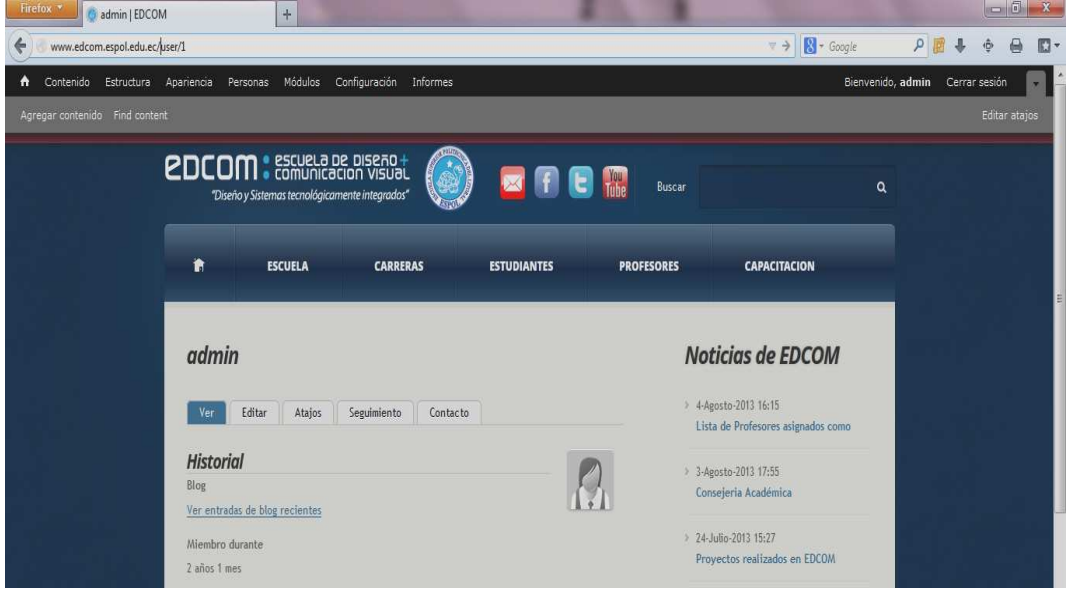

**Figura 3-5 Página de bienvenida al usuario** 

4. Como usuario administrador usted puede editar su propia contraseña y la de los usuarios registrados en el sitio web de EDCOM; dando click en la pestaña de la pantalla llamada **Editar** como podemos observar en la Figura 3-6

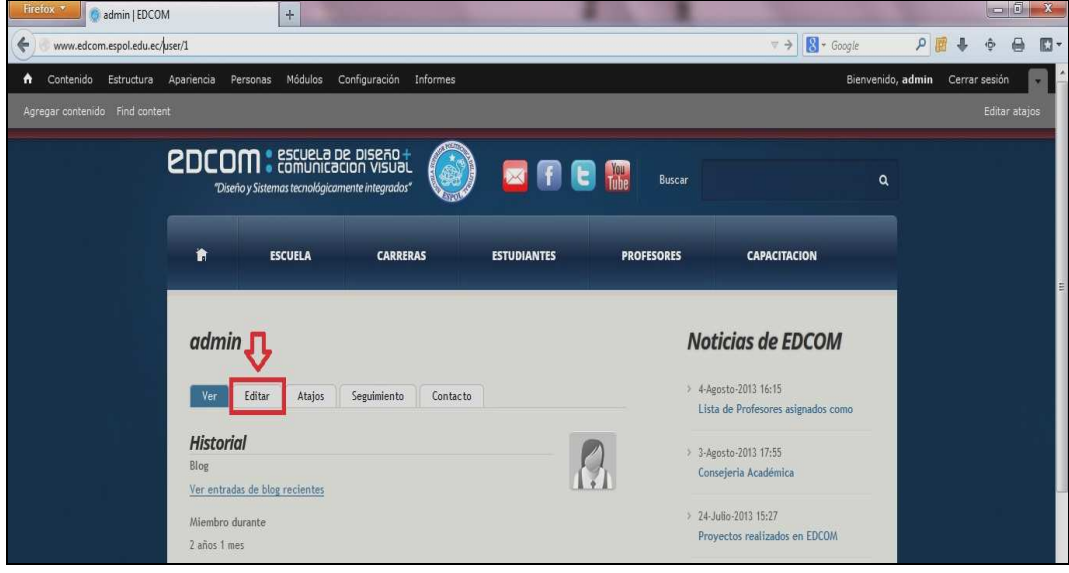

**Figura 3-6 Link de editar** 

5. Le aparecerá una pantalla para poder editar su propia contraseña y cambiar su foto de usuario tal como lo podemos observar en la Figura 3-7

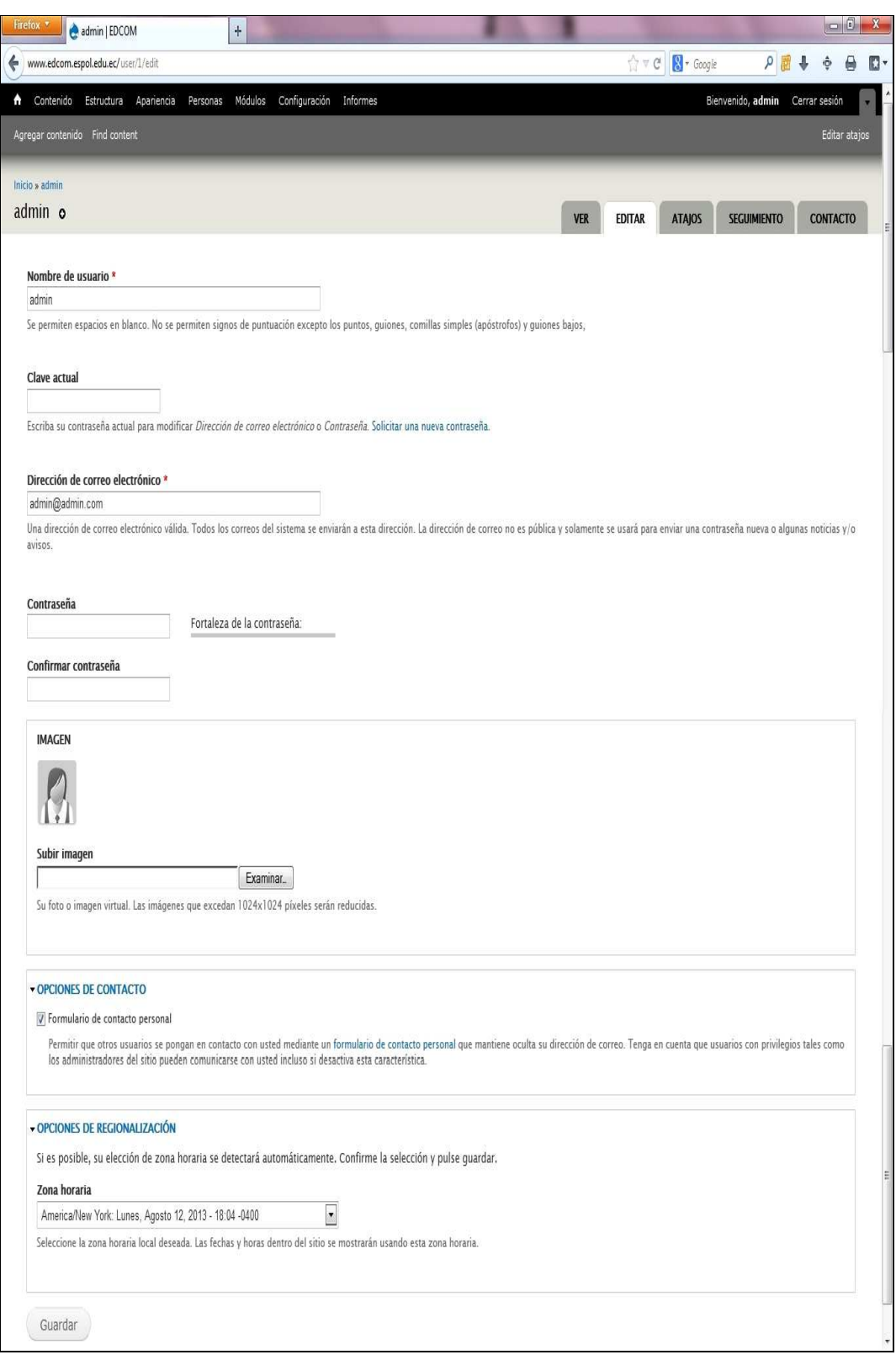

**Figura 3-7 Página de edición del usuario** 

### **3.4. TIPOS DE CONTENIDO DEL SITIO WEB**

El sitio web de EDCOM tiene varios tipos de contenido que describimos a continuación:

**ARTICLE**.- Utilice este tipo de contenido para crear un artículo que además de cuerpo tenga una imagen que lo identifique; como muestra la Figura 3-8

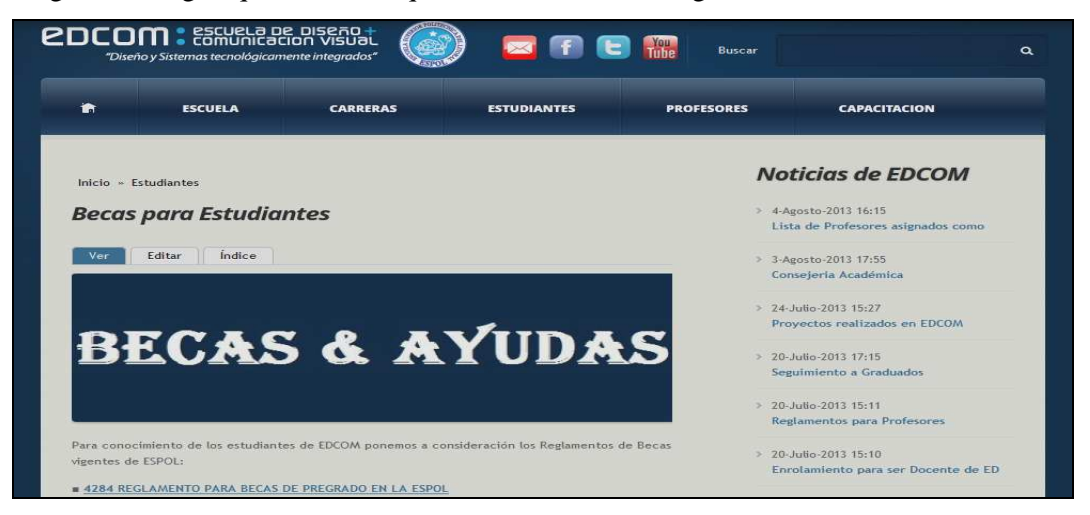

**Figura 3-8 Página creada de un tipo de contenido Article** 

**ARTICULO\_SOLO\_IMAGEN**.- Utilice este tipo de contenido para crear un artículo que solo tenga una imagen que lo identifique; como muestra la Figura 3-9

|                                                  |                                                                                            | <b>PDCOM: ESGUELA DE DISEÃO:</b><br>"Diseño y Sistemas tecnológicamente integrados"    |                                            |                                                                                                    | <b>E HAR</b><br>$\mathbf{z}$ fil                                                                          | Buscar            |                                                                                  |
|--------------------------------------------------|--------------------------------------------------------------------------------------------|----------------------------------------------------------------------------------------|--------------------------------------------|----------------------------------------------------------------------------------------------------|----------------------------------------------------------------------------------------------------|-------------------|----------------------------------------------------------------------------------|
| ∙                                                | <b>ESCUELA</b>                                                                             | <b>CARRERAS</b>                                                                        |                                            |                                                                                                    | <b>ESTUDIANTES</b>                                                                                        | <b>PROFESORES</b> | <b>CAPACITACION</b>                                                              |
| loicio = Carreras                                |                                                                                            |                                                                                        |                                            |                                                                                                    |                                                                                                    |                   | <b>Noticias de EDCOM</b>                                                         |
| Ver<br>Editar                                    | Calendario Académico<br>Indice                                                             |                                                                                        |                                            |                                                                                                    |                                                                                                    |                   | 4-Agosto-2013 16:15<br>Lista de Profesores asignados como<br>3-Agosto-2013 17:55 |
|                                                  |                                                                                            | ESCULPTIVA BATPERTON POLITIC NOCA DELL'OTORAL                                          |                                            |                                                                                                    | Finances regards in continues<br>$29972 - 2043$                                                           |                   | Consejería Académica                                                             |
|                                                  |                                                                                            | CALENDARIO DE ACTIVIDADES<br>ACADÉMICAS 2013-2014                                      |                                            |                                                                                                    |                                                                                                    |                   | 24- Julio-2013 15:27<br>Provectos realizados en EDCOM                            |
|                                                  | 31 de enero del 2013.                                                                      | Aprobado por al Consejo Politecnico en resolución 13-01-015 el                         |                                            |                                                                                                    |                                                                                                    |                   | 20- Julio-2013 17:15<br>Seguimiento a Graduados                                  |
|                                                  | I Termino, Año Lectivo 2013-2014                                                           |                                                                                        |                                            |                                                                                                    | Il Término, Año lectivo 2013-2014                                                                         |                   |                                                                                  |
| 29-03<br>$08 - 10$<br>135-10                     | <b>Mayo</b><br><b>Articles</b><br>Classes<br><b>Mayo</b>                                   | Matriculas y Registros<br>Matriculas y Registrow.                                      | 20.04<br>$0.7 - 1.1$<br>$9 - 8 - 9 = 8$    | <b>Chichurging</b><br>Octobre<br><b>Chithudure</b>                                                     | Matriculas y Plegislvos<br><b>Matriculan v Registron</b><br>Cleane                                        |                   | > 20-Julio-2013 15:11<br>Reglamentos para Profesores                             |
| 20-26<br>27.01<br>con con                        | <b>Mayo</b><br>Classes<br><b>Jornier</b><br>Change<br><b>Booking</b>                       | Clases (Excepto at 24)                                                                 | $2.1 - 241$<br>38.02<br>04.00<br>$88 - 66$ | Octobre<br>Novaembre<br>Printmentane<br>Féculiairritoin                                                | Clases<br>Classes (Excepto of 2)<br>Classe<br><b>Classic</b>                                              |                   | 20 - Julio - 2013 15:10<br>Enrolamiento para ser Docente de ED                   |
| $10 - 16$<br><b>STATE</b><br>24.29               | Cleaner<br><b>Jurran</b><br><b>Foreign</b><br>Chance<br><b>Barriers</b><br><b>Classica</b> |                                                                                        | 78.22<br>28.20<br>02.07                    | <b><i><u>Régistrative</u>n</i></b><br><b>Republican Marie</b><br>Christenbew                           | Cheven<br>Classes<br><b><i>PRIMERAEVALUACION</i></b>                                                      |                   |                                                                                  |
| $0.1 - 0.6$<br>$04 - 13$<br>15.30<br><b>DOMT</b> | <b>Audiov</b><br><b>Julia</b><br>Classes<br><b>Julian</b><br>Cleaner<br><b>Julian</b>      | PRIMERA EVALUACION<br>Chenes (Encepto of 25)                                           | 09-14<br>16-21<br>2208<br>$0.01 - 7.7$     | <b>Diciembre</b><br>Diciembre.<br>Energy<br><b>Rimero</b>                                              | Classes<br>Clanes<br>Vacaciones Estudiantiae<br>Cleans                                                    |                   | 20- Julio-2013 15:09<br>Lista de Profesores Contratados                          |
| $20 - 03$<br>05.10<br>12-17                      | Aigents<br>Clases<br>Automatics.<br>Agosto<br>Changes                                      | Classes (Encapts at 10)                                                                | 9:31-1.01<br>201-205<br>27.01              | <b>BEPLAINER</b><br><b>REmainly</b><br><b>Elektronico</b>                                              | Classes<br>Classes<br>Channel                                                                             |                   |                                                                                  |
| $7.18 - 2.46$<br>24-31<br>02.07<br>OB-14         | Agmeto.<br>Classes<br>Agricultur                                                           | SIEGUNEN EVALUACION<br>Septembre SEMANA, DC PREPARACION<br>Septembra TERCERAEVALUACIÓN | $0.3 - 0.8$<br>10-15<br>97.22<br>$24 - 28$ | <b>BT deliverances</b><br><b><i>Washington</i></b><br><b><i>B' education</i></b><br><b>Flashermore</b> | Cleaner<br><b>BEGUNDA EVALUACIÓN</b><br><b>INFARASA CIE: ANIE EMARACINTHE</b><br><b>TERCERAEVALUACIÓN</b> |                   | <b>VER TODAS LAS NOTICIAS</b>                                                    |
| $10 - 20$                                        | Sectionship PRODESO FINAL                                                                  |                                                                                        | $0.2 - 0.0$                                | <b>Kitaristo</b>                                                                                       | IPPECSCOR IS CONTINUAL CITY IN CAPIDANA                                                                   |                   |                                                                                  |

*\_\_\_\_\_\_\_\_\_\_\_\_\_\_\_\_\_\_\_\_\_\_\_\_\_\_\_\_\_\_\_\_\_\_\_\_\_\_\_\_\_\_\_\_\_\_\_\_\_\_\_\_\_\_\_\_\_\_\_\_\_\_\_\_\_\_\_\_\_\_\_\_\_\_\_\_\_*  **Figura 3-9 Página creada de un tipo de contenido Artículo\_solo\_imagen** 

**BASIC PAGE**.- Tipo de contenido creado para diseñar una página web que a la vez puede contener pestañas o vistas tal como se lo puede apreciar en la Figura 3-10 y la Figura 3-11

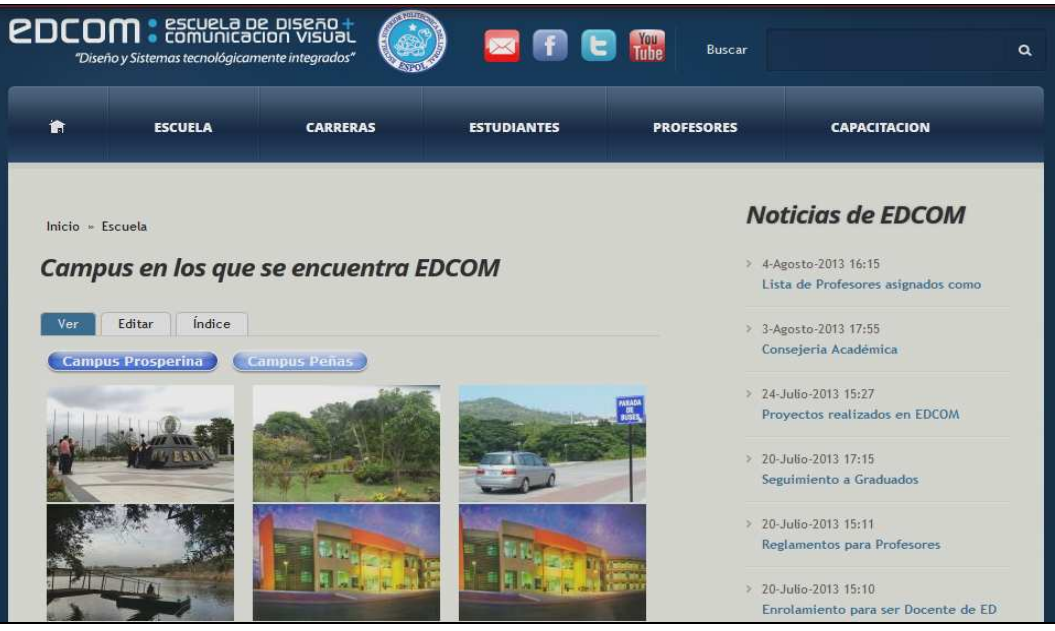

**Figura 3-10 Página creada de un tipo de contenido Basic page** 

|         | <b>2DCOM</b> : ESGUELA DE DISEÃO +<br>"Diseño y Sistemas tecnológicamente integrados" |                                                |                                       | <b>You</b><br>Imite<br>Buscar |                                                                               | $\alpha$ |
|---------|---------------------------------------------------------------------------------------|------------------------------------------------|---------------------------------------|-------------------------------|-------------------------------------------------------------------------------|----------|
| п       | <b>ESCUELA</b>                                                                        | <b>CARRERAS</b>                                | <b>ESTUDIANTES</b>                    | <b>PROFESORES</b>             | <b>CAPACITACION</b>                                                           |          |
|         |                                                                                       | Galeria de trabajos realizados por estudiantes |                                       |                               | <b>Noticias de EDCOM</b>                                                      |          |
| Ver     | Índice<br>Editar                                                                      |                                                |                                       |                               | > 4-Agosto-2013 16:15<br>Lista de Profesores asignados como                   |          |
| Video 7 |                                                                                       | Video 6                                        |                                       |                               | > 3-Agosto-2013 17:55<br>Consejeria Académica                                 |          |
|         |                                                                                       |                                                |                                       |                               | > 24-Julio-2013 15:27<br>Provectos realizados en EDCOM                        |          |
| Video 5 |                                                                                       | Video 4                                        |                                       |                               | > 20-Julio-2013 17:15<br>Seguimiento a Graduados                              |          |
|         |                                                                                       |                                                | <b>PER SINGLE PULSEEMEN DEL LITER</b> |                               | > 20-Julio-2013 15:11<br>Reglamentos para Profesores<br>> 20-Julio-2013 15:10 |          |

*\_\_\_\_\_\_\_\_\_\_\_\_\_\_\_\_\_\_\_\_\_\_\_\_\_\_\_\_\_\_\_\_\_\_\_\_\_\_\_\_\_\_\_\_\_\_\_\_\_\_\_\_\_\_\_\_\_\_\_\_\_\_\_\_\_\_\_\_\_\_\_\_\_\_\_\_\_*  **Figura 3-11 Página creada de un tipo de contenido Basic page** 

**CLUBJUANITO**.- Tipo de contenido creado para crear clubes existentes en EDCOM tal como podemos observar en la Figura 3-12

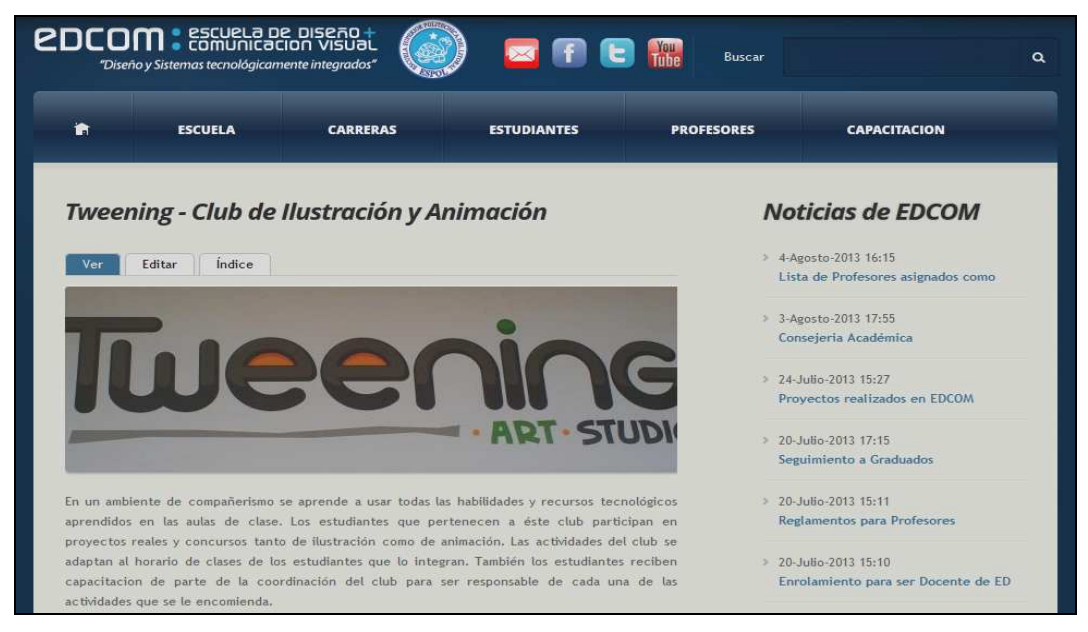

**Figura 3-12 Página creada de un tipo de contenido Clubjuanito** 

**EVENTOS**.- Tipo de contenido creado para ingresar los diferentes eventos que se realizan en EDCOM tal como se puede observar en la Figura 3-13

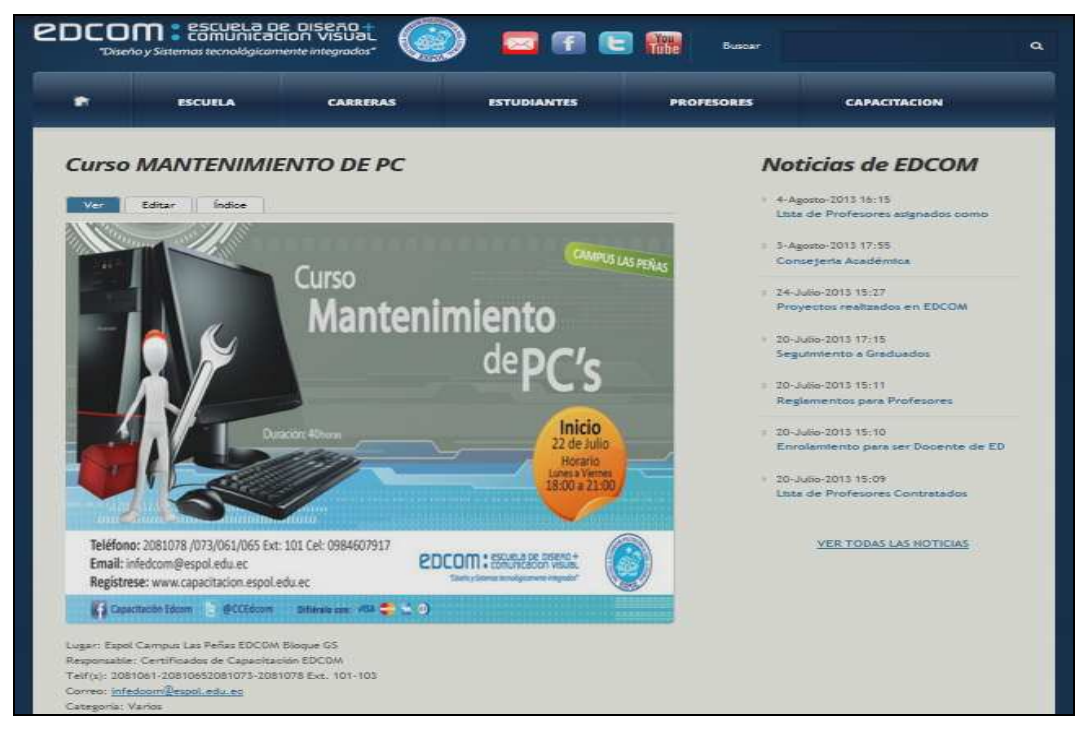

*\_\_\_\_\_\_\_\_\_\_\_\_\_\_\_\_\_\_\_\_\_\_\_\_\_\_\_\_\_\_\_\_\_\_\_\_\_\_\_\_\_\_\_\_\_\_\_\_\_\_\_\_\_\_\_\_\_\_\_\_\_\_\_\_\_\_\_\_\_\_\_\_\_\_\_\_\_*  **Figura 3-13 Página creada de un tipo de contenido Eventos** 

**GALERIA VIDEOS DE PROFESORES**.- Tipo de contenido creado para ingresar videos que los profesores crean convenientes para uso didáctico de los estudiantes tal como se puede apreciar en la Figura 3-14

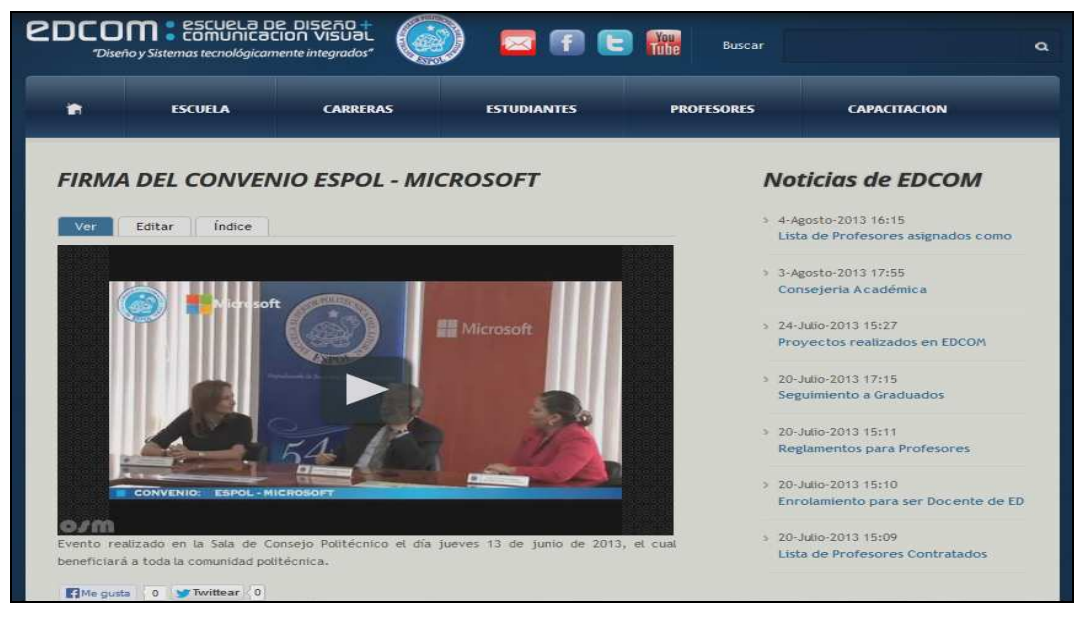

**Figura 3-14 Página creada de un tipo de contenido Galeria de videos de profesores** 

**GALERIA DE VIDEOS**.- Tipo de contenido creado para ingresar videos que traten sobre los diversos proyectos académicos creados por los estudiantes tal como se puede observar en la Figura 3-15

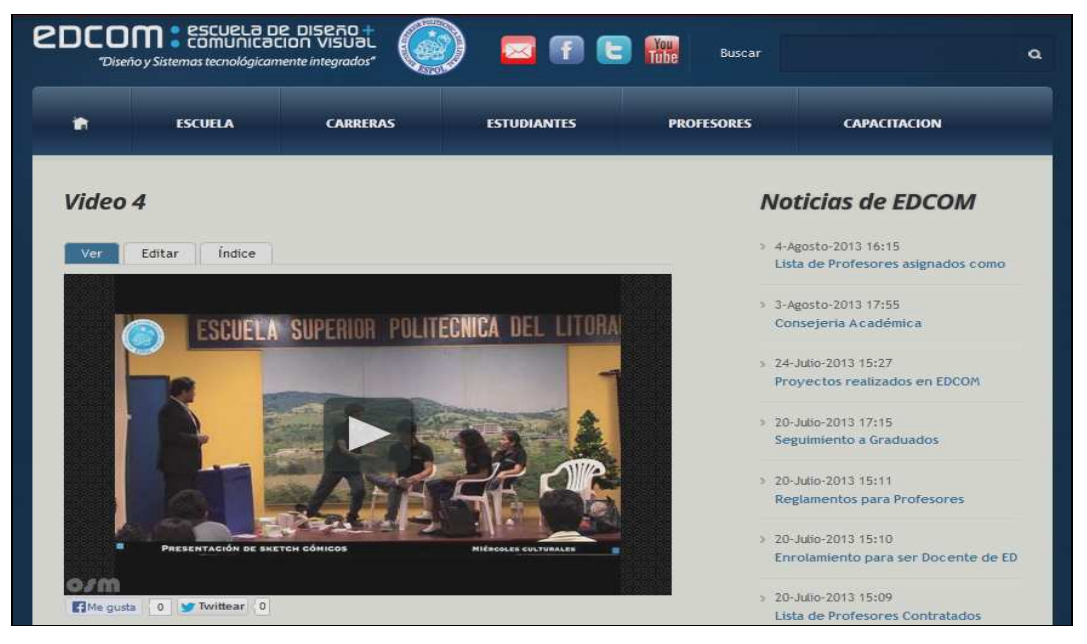

*\_\_\_\_\_\_\_\_\_\_\_\_\_\_\_\_\_\_\_\_\_\_\_\_\_\_\_\_\_\_\_\_\_\_\_\_\_\_\_\_\_\_\_\_\_\_\_\_\_\_\_\_\_\_\_\_\_\_\_\_\_\_\_\_\_\_\_\_\_\_\_\_\_\_\_\_\_*  **Figura 3-15 Página creada de un tipo de contenido Galeria de videos** 

**IMAGEN CAMPUS PENAS**.- Tipo de contenido creado para ingresar las diversas fotos de EDCOM dentro del campus Peñas tal como se puede observar en la Figura 3-16

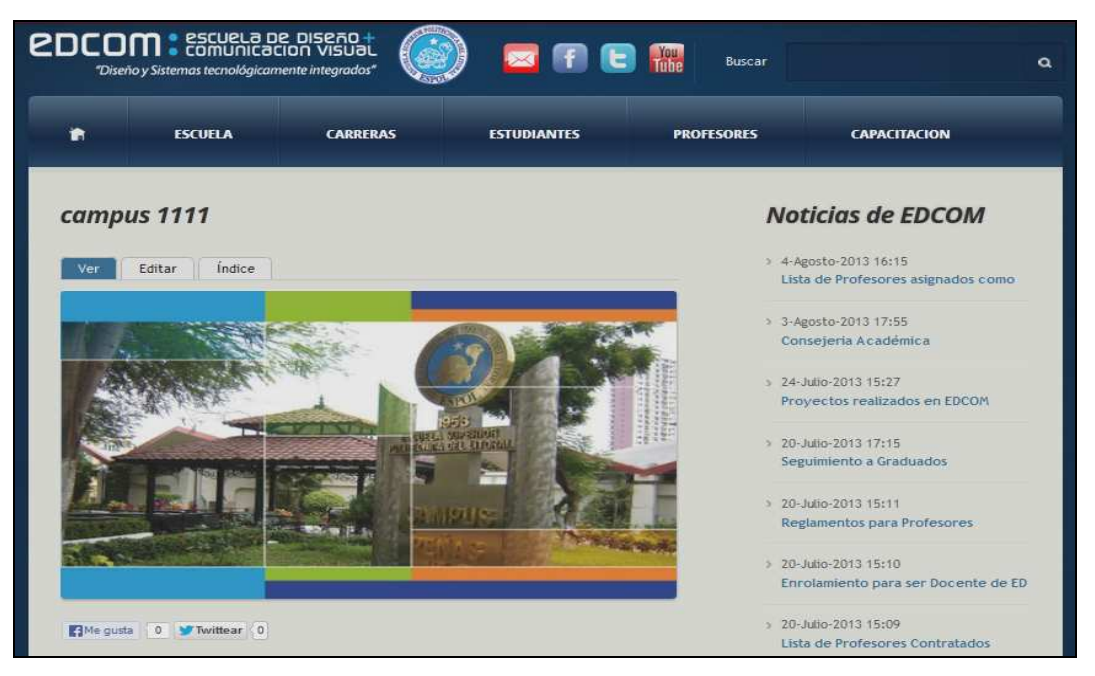

**Figura 3-16 Página creada de un tipo de contenido Imagen campus penas** 

**IMAGEN CAMPUS PROSPERINA**.- Tipo de contenido creado para ingresar las diversas fotos de EDCOM dentro del campus Prosperina tal como se puede observar en la Figura 3-17

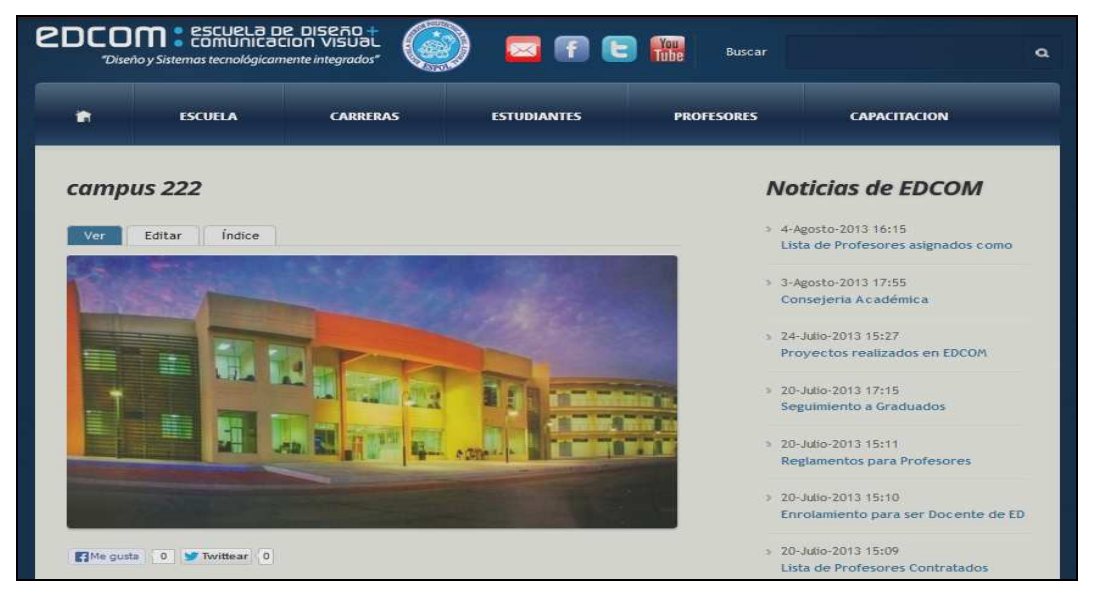

*\_\_\_\_\_\_\_\_\_\_\_\_\_\_\_\_\_\_\_\_\_\_\_\_\_\_\_\_\_\_\_\_\_\_\_\_\_\_\_\_\_\_\_\_\_\_\_\_\_\_\_\_\_\_\_\_\_\_\_\_\_\_\_\_\_\_\_\_\_\_\_\_\_\_\_\_\_*  **Figura 3-17 Página creada de un tipo de contenido Imagen campus prosperina** 

**IMAGEN DE BARES**.- Tipo de contenido creado para ingresar fotos de los diversos bares donde los estudiantes pueden almorzar así como comprar productos que les sirvan como refrigerio tal como se muestra en la Figura 3-18

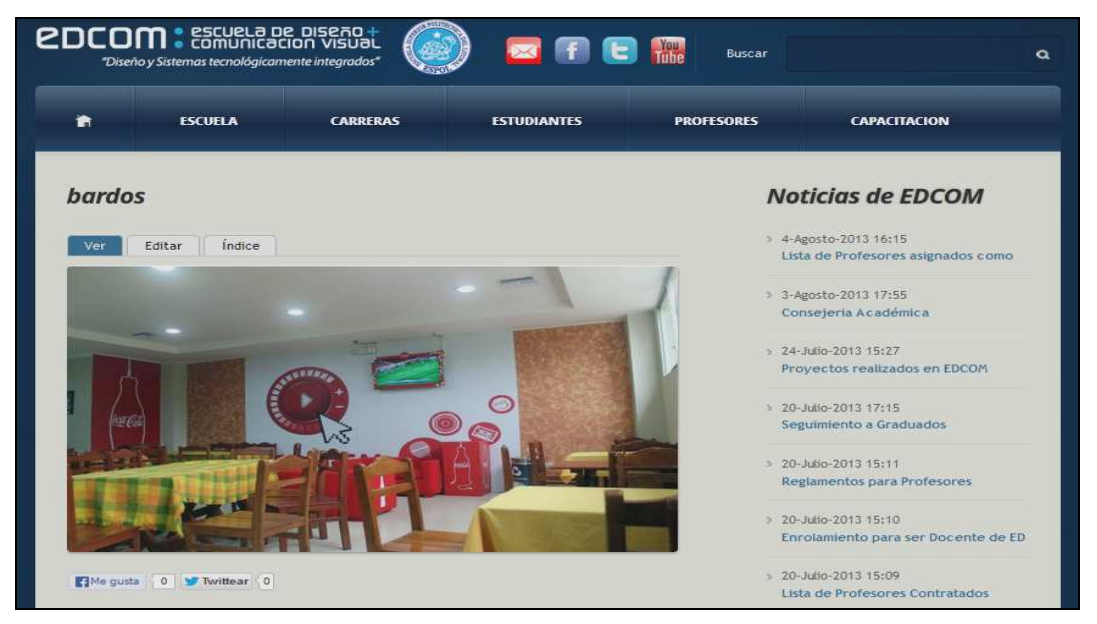

**Figura 3-18 Página creada de un tipo de contenido Imagen de bares** 

**IMAGEN DE BIBLIOTECA**.- Tipo de contenido creado para ingresar las diversas fotos de la biblioteca de la ESPOL donde los estudiantes de EDCOM también pueden consultar textos que ayuden en su educación universitaria tal como se muestra en la Figura 3-19

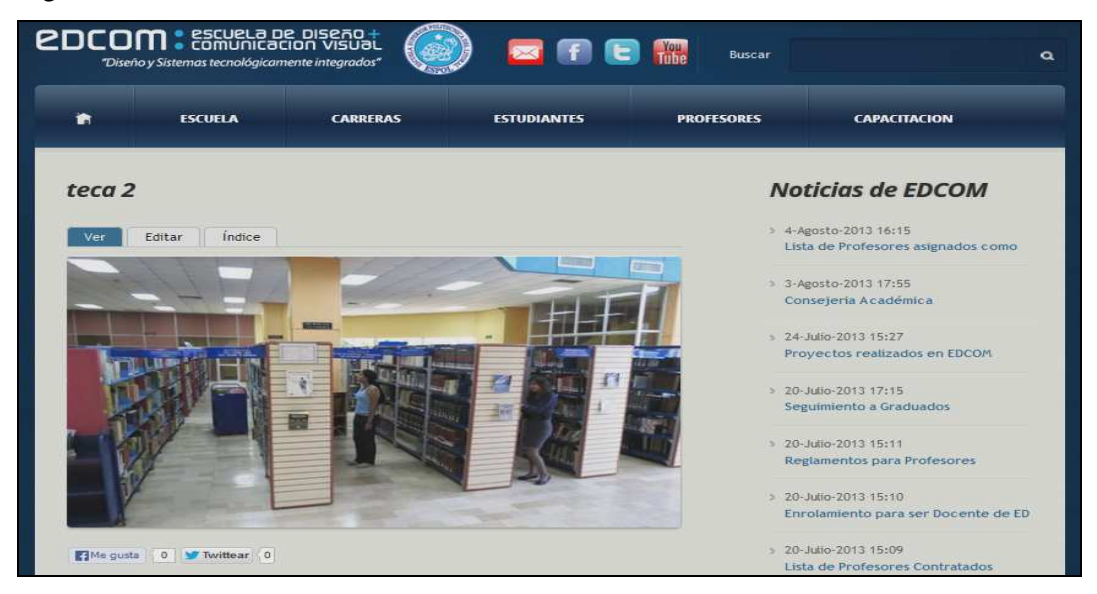

*\_\_\_\_\_\_\_\_\_\_\_\_\_\_\_\_\_\_\_\_\_\_\_\_\_\_\_\_\_\_\_\_\_\_\_\_\_\_\_\_\_\_\_\_\_\_\_\_\_\_\_\_\_\_\_\_\_\_\_\_\_\_\_\_\_\_\_\_\_\_\_\_\_\_\_\_\_*  **Figura 3-19 Página creada de un tipo de contenido Imagen de biblioteca** 

**IMAGEN DE DISPENSARIO MEDICO**.- Tipo de contenido creado para ingresar las diversas fotos del dispensario médico de la ESPOL donde los estudiantes de EDCOM también pueden asistir en caso de algún malestar en su salud tal como se puede observar en la Figura 3-20

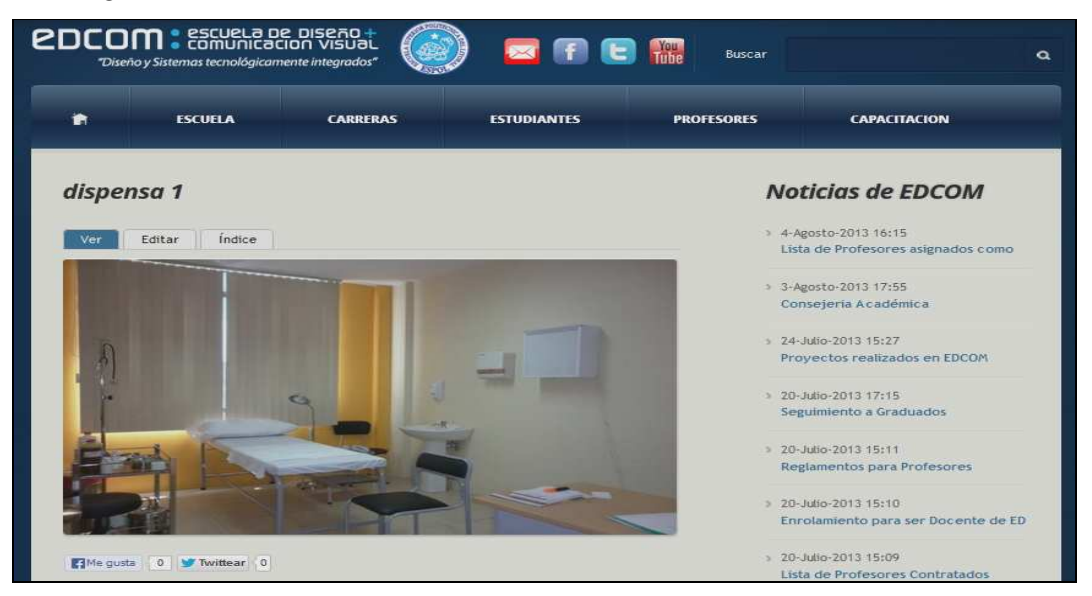

**Figura 3-20 Página creada de un tipo de contenido Imagen de dispensario medico** 

**IMAGEN DE EDIFICIOS**.- Tipo de contenido creado para ingresar las fotos de los edificios que pertenecen a EDCOM tanto en el campus Peñas como en el campus Prosperina tal como se puede apreciar en la Figura 3-21

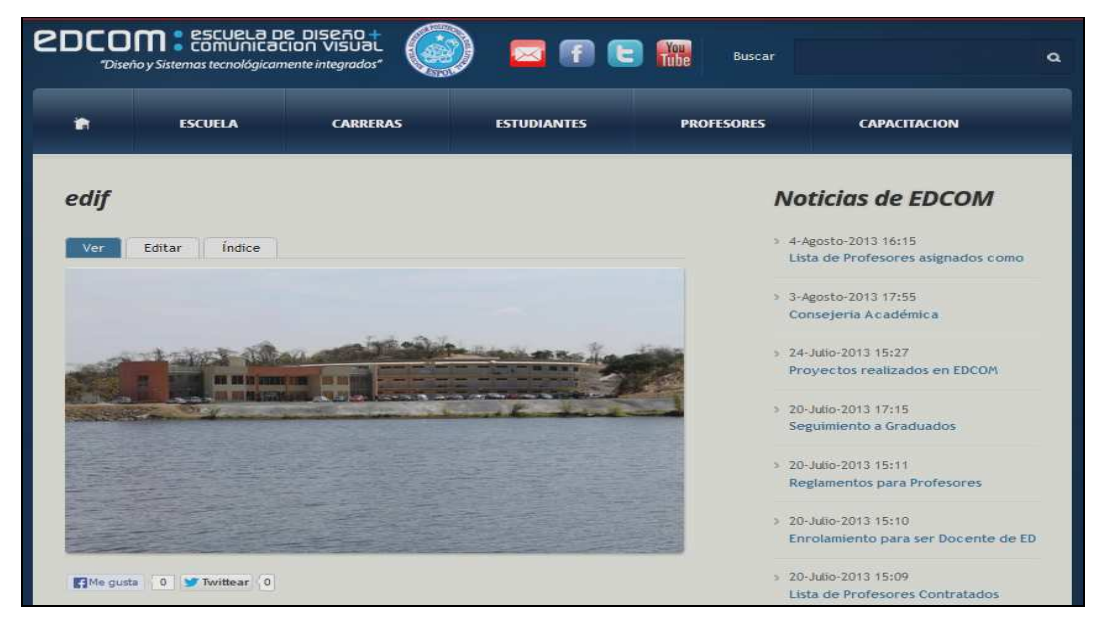

*\_\_\_\_\_\_\_\_\_\_\_\_\_\_\_\_\_\_\_\_\_\_\_\_\_\_\_\_\_\_\_\_\_\_\_\_\_\_\_\_\_\_\_\_\_\_\_\_\_\_\_\_\_\_\_\_\_\_\_\_\_\_\_\_\_\_\_\_\_\_\_\_\_\_\_\_\_*  **Figura 3-21 Página creada de un tipo de contenido Imagen de edificios** 

**IMAGEN DE ESTUDIANTES DESTACADOS**.- Tipo de contenido creado para ingresar las fotos de los estudiantes que han logrado premios representando a EDCOM.

**IMAGEN DE LABORATORIOS**.- Tipo de contenido creado para ingresar las fotos de los diversos laboratorios computacionales, de sonido, etc. Tal como se puede observar en la Figura 3-22

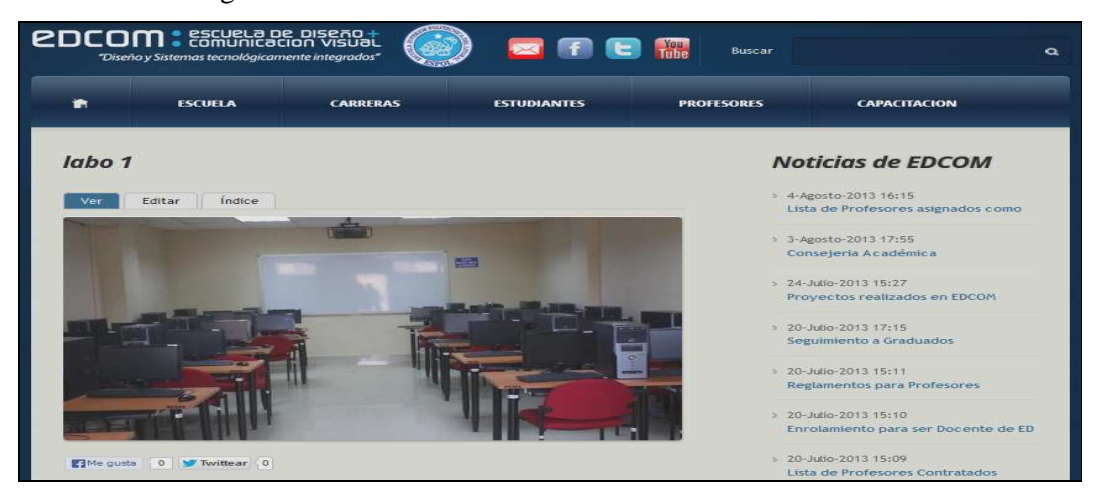

**Figura 3-22 Página creada de un tipo de contenido Imagen de laboratorios** 

**IMAGEN DE TEMAS SUBIDOS POR PROFESORES**.- Tipo de contenido creado para subir fotos así como información de un tema relevante creado por los profesores como se puede observar en ala Figura 3-23

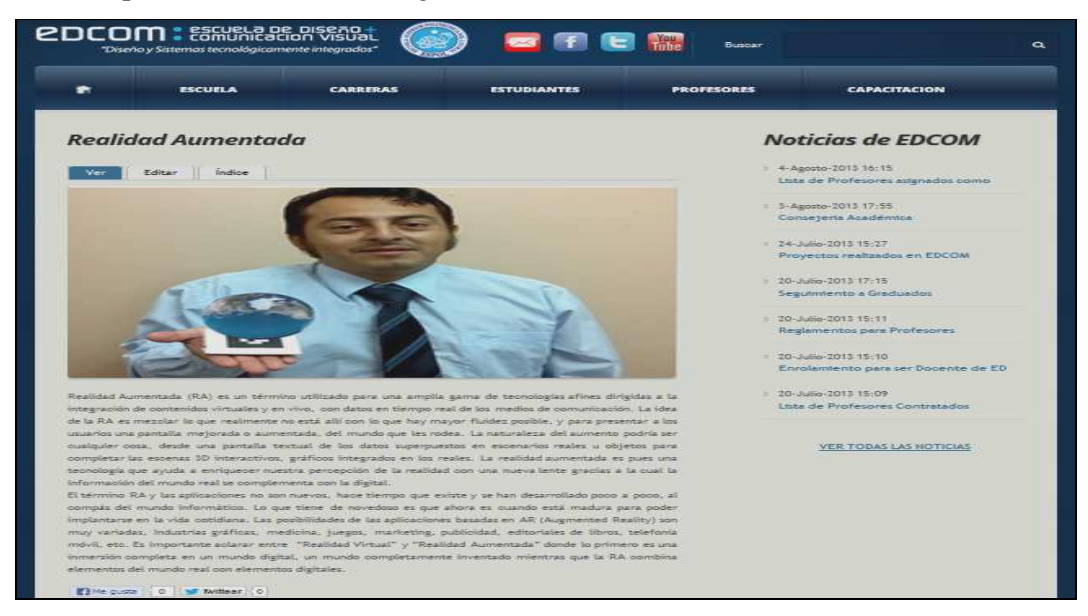

*\_\_\_\_\_\_\_\_\_\_\_\_\_\_\_\_\_\_\_\_\_\_\_\_\_\_\_\_\_\_\_\_\_\_\_\_\_\_\_\_\_\_\_\_\_\_\_\_\_\_\_\_\_\_\_\_\_\_\_\_\_\_\_\_\_\_\_\_\_\_\_\_\_\_\_\_\_*  **Figura 3-23 Página creada de un tipo de contenido Imagen de temas subidos por profesores** 

**IMAGEN PARA GALERIA DE VIDA ESTUDIANTIL**.- Tipo de contenido creado para ingresar fotos de la vida diaria de los estudiantes así como en que actividades se pueden entretener dentro de EDCOM como se observa en la Figura 3-24

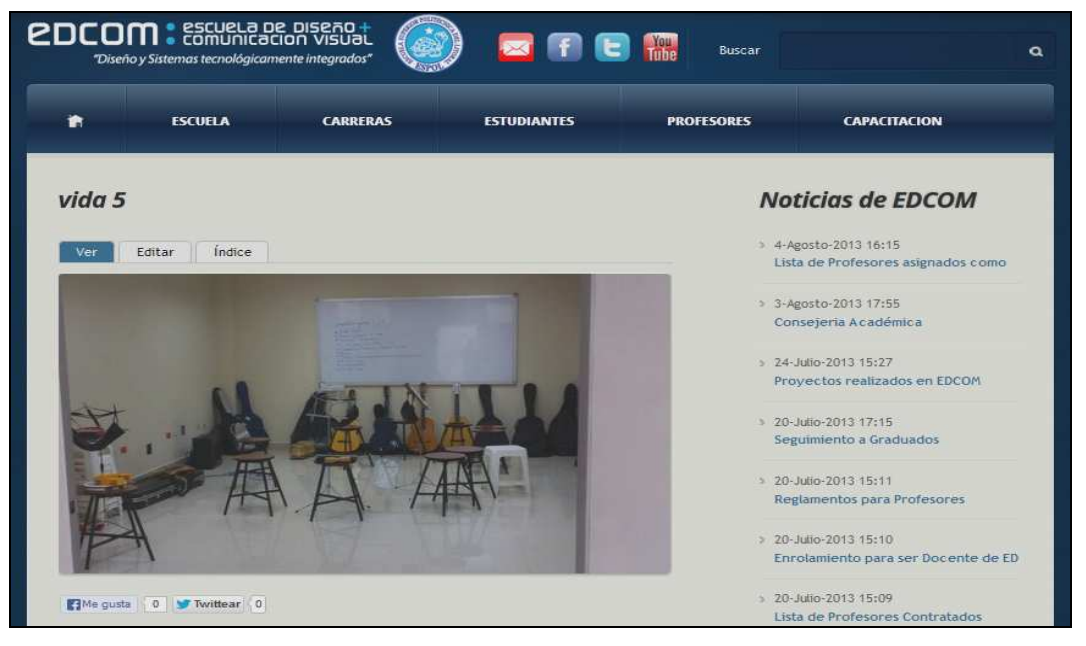

**Figura 3-24 Página creada de un tipo de contenido Imagen para galeria de vida estudiantil** 

**NOTICIAS\_PROFESORES\_CUERPO\_O\_IMAGEN**.- Tipo de contenido creado para mostrar noticias que interesan a profesores como cursos y capacitaciones que ayuden a desarrollar su nivel de conocimiento; como se observa en la Figura 3-25

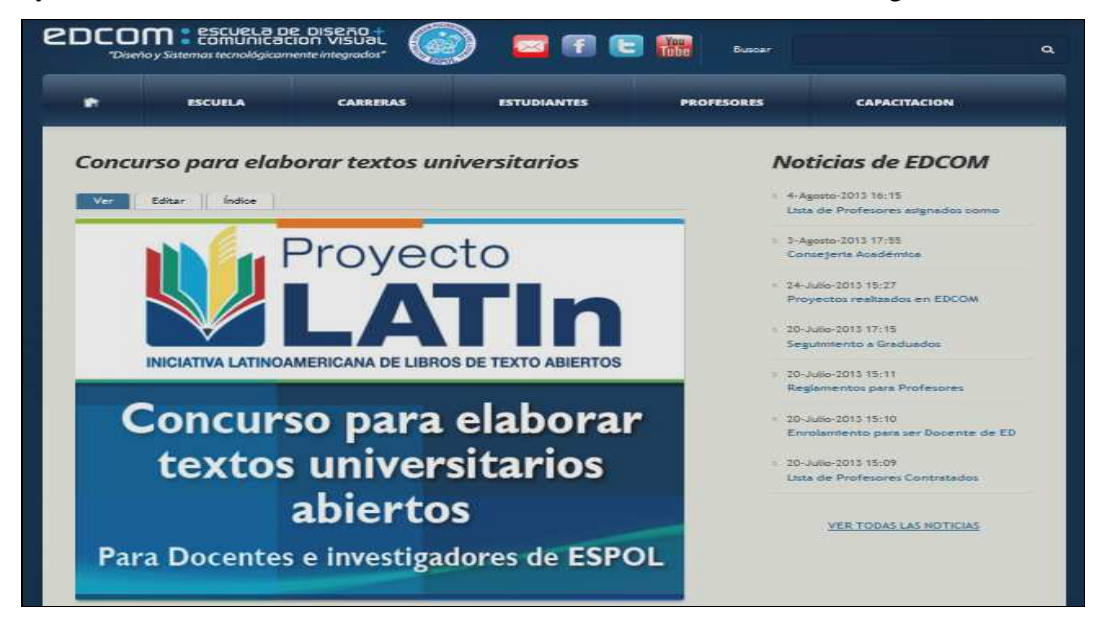

*\_\_\_\_\_\_\_\_\_\_\_\_\_\_\_\_\_\_\_\_\_\_\_\_\_\_\_\_\_\_\_\_\_\_\_\_\_\_\_\_\_\_\_\_\_\_\_\_\_\_\_\_\_\_\_\_\_\_\_\_\_\_\_\_\_\_\_\_\_\_\_\_\_\_\_\_\_*  **Figura 3-25 Página creada de un tipo de contenido Noticias\_profesores\_cuerpo\_o\_imagen** 

**OFERTAS\_CUERPO\_O\_IMAGEN**.- Tipo de contenido creado para ingresar las ofertas de trabajo que sean de interés para los estudiantes de las diversas carreras que pertenecen a EDCOM y que se muestran en la bolsa de trabajo de ESPOL como se puede observar en la Figura 3-26

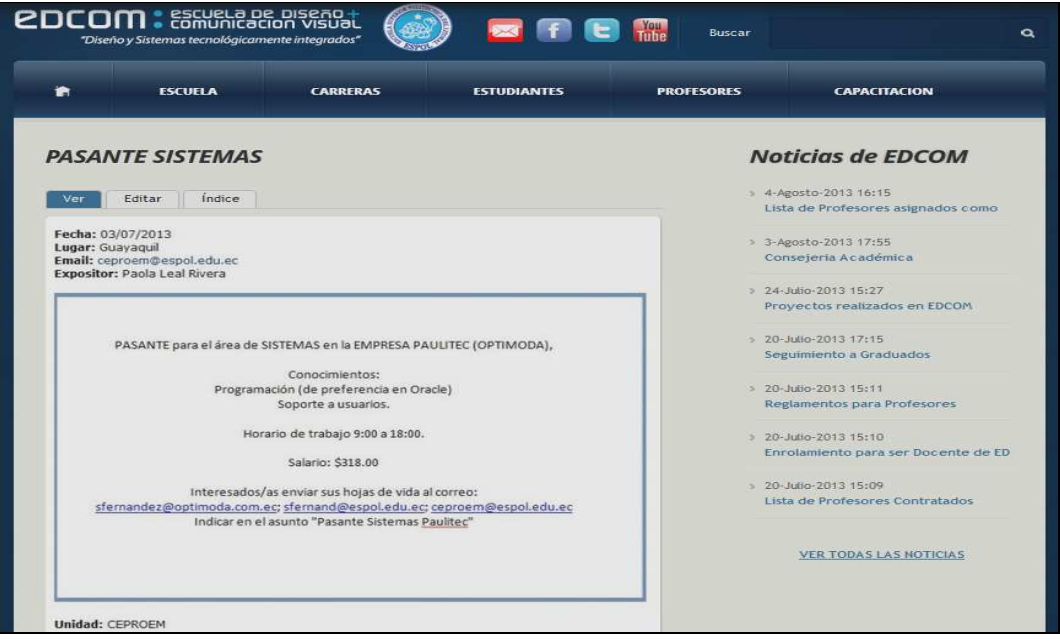

**Figura 3-26 Página creada de un tipo de contenido Ofertas\_cuerpo\_o\_imagen** 

**PESTANAS**.- Tipo de contenido creado para ingresar información que va a ir dentro de una pestaña tal como se puede observar en la Figura 3-27 y Figura 3-28

|                                                                                                    | <b>EDCOM</b> : Escuela pe piseño +<br>"Diseño y Sistemas tecnológicamente integrados" |                    |                                                                                               | <b>Buscar</b>     | $\circ$                                                                             |
|----------------------------------------------------------------------------------------------------|---------------------------------------------------------------------------------------|--------------------|-----------------------------------------------------------------------------------------------|-------------------|-------------------------------------------------------------------------------------|
|                                                                                                    | <b>ESCUELA</b>                                                                        | <b>CARRERAS</b>    | <b>ESTUDIANTES</b>                                                                            | <b>PROFESORES</b> | <b>CAPACITACION</b>                                                                 |
| Ver                                                                                                    | <b>Mensaje del Director</b><br>Indice<br>Editar                                       |                    |                                                                                               |                   | <b>Noticias de EDCOM</b><br>> 4-Agosto-2013 16:15                                   |
| Estimados estudiantes:                                                                                                    |                                                                                       |                    | Me es grato darles la bienvenida a este nuevo semestre que con toda seguridad, experimentarán |                   | Lista de Profesores asignados como<br>3 3-Agosto-2013 17:55<br>Consejeria Académica |
| nuevos y agradables momentos junto a sus directivos, docentes y compañeros.<br>Auguramos éxitos en esta nueva vivencia como estudiantes politécnicos y al mismo tiempo los<br>motivamos al desarrollo integral, humano y profesional; adquiriendo un verdadero compromiso con<br>responsabilidad y honestidad; cualidades que sin lugar a dudas fortalecerán los lazos de confianza |                                                                                       |                    |                                                                                               |                   | 24-Julio-2013 15:27<br>Provectos realizados en EDCOM                                |
| Atentamente                                                                                                    | COMUNICACIÓN VISITAL.                                                                 |                    | entre ustedes y todos los que formamos parte de la familia de la ESCUELA DE DISEÑO Y          |                   | > 20-Julio-2013 17:15<br>Seguimiento a Graduados                                    |
|                                                                                                    |                                                                                       | Mae, FAUSTO JACOME |                                                                                               |                   | > 20-Julio-2013 15:11<br>Reglamentos para Profesores                                |

*\_\_\_\_\_\_\_\_\_\_\_\_\_\_\_\_\_\_\_\_\_\_\_\_\_\_\_\_\_\_\_\_\_\_\_\_\_\_\_\_\_\_\_\_\_\_\_\_\_\_\_\_\_\_\_\_\_\_\_\_\_\_\_\_\_\_\_\_\_\_\_\_\_\_\_\_\_*  **Figura 3-27 Página creada de un tipo de contenido Pestanas** 

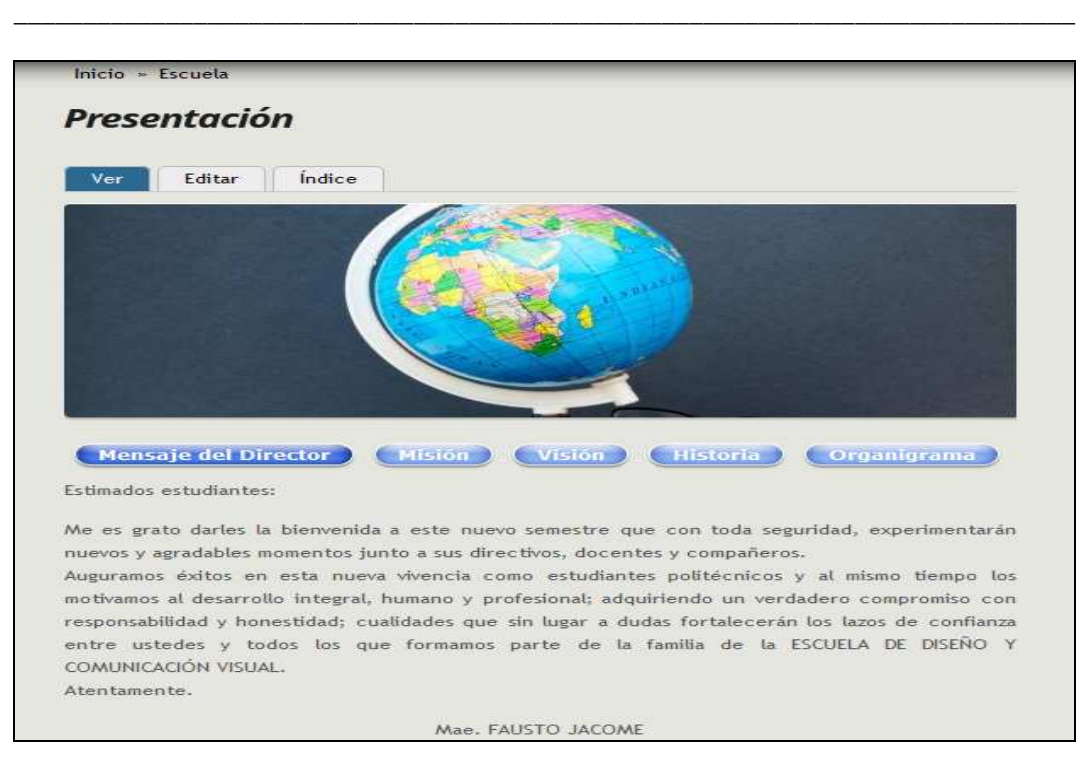

**Figura 3-28 Página creada de un tipo de contenido Pestanas** 

**PROFESORES**.- Tipo de contenido creado para ingresar los perfiles de cada uno de los profesores titulares de EDCOM tal como se observa en la Figura 3-29

|                                     | <b>2DCOM</b> : ESCURLA DR DISRÃO +<br>"Diseño y Sistemas tecnológicamente integrados" |                 |                    | <b>Buscar</b>     |                                                                                                    |
|-------------------------------------|---------------------------------------------------------------------------------------|-----------------|--------------------|-------------------|----------------------------------------------------------------------------------------------------|
| a.                                  | <b>ESCUELA</b>                                                                        | <b>CARRERAS</b> | <b>ESTUDIANTES</b> | <b>PROFESORES</b> | <b>CAPACITACION</b>                                                                                                    |
| Inicio » Profesores<br>Ver          | Lista de Profesores Titulares<br>Editar<br>Indice                                     |                 |                    |                   | <b>Noticias de EDCOM</b><br>> 4-Agosto-2013 16:15<br>Lista de Profesores asignados como<br>> 3-Agosto-2013 17:55<br>Consejeria Académica |
|                                     | <b>&gt; JACOME LOPEZ FAUSTO ENRIQUE</b><br>ROBLES GRANDA MONICA BEATRIZ               |                 |                    |                   | > 24-Julio-2013 15:27<br>Provectos realizados en EDCOM                                                                                   |
|                                     | RODRIGUEZ VELEZ LUIS HERNAN                                                           |                 |                    |                   |                                                                                                    |
| CUSTOJA RIPOLL MARIA DE LOS ANGELES |                                                                                       |                 |                    |                   | > 20-Julio-2013 17:15<br>Seguimiento a Graduados                                                                                         |
| LOMBEIDA CHAVEZ JORGE LIGDANO       |                                                                                       |                 |                    |                   |                                                                                                    |
|                                     | <b>MATOVELLE VILLAMAR RUTH GENOVEVA</b>                                               |                 |                    |                   | > 20-Julio-2013 15:11<br>Reglamentos para Profesores                                                                                     |
|                                     | > VELOZ DE LA TORRE FREDDY RONALD                                                     |                 |                    |                   | > 20-Julio-2013 15:10                                                                                                    |

*\_\_\_\_\_\_\_\_\_\_\_\_\_\_\_\_\_\_\_\_\_\_\_\_\_\_\_\_\_\_\_\_\_\_\_\_\_\_\_\_\_\_\_\_\_\_\_\_\_\_\_\_\_\_\_\_\_\_\_\_\_\_\_\_\_\_\_\_\_\_\_\_\_\_\_\_\_*  **Figura 3-29 Página creada de un tipo de contenido Profesores** 

**PROFESORESWEB**.- Tipo de contenido creado para ingresar los perfiles de cada uno de los profesores de la carrera de Diseño Web y Aplicaciones Multimedia como se observa en la Figura 3-30

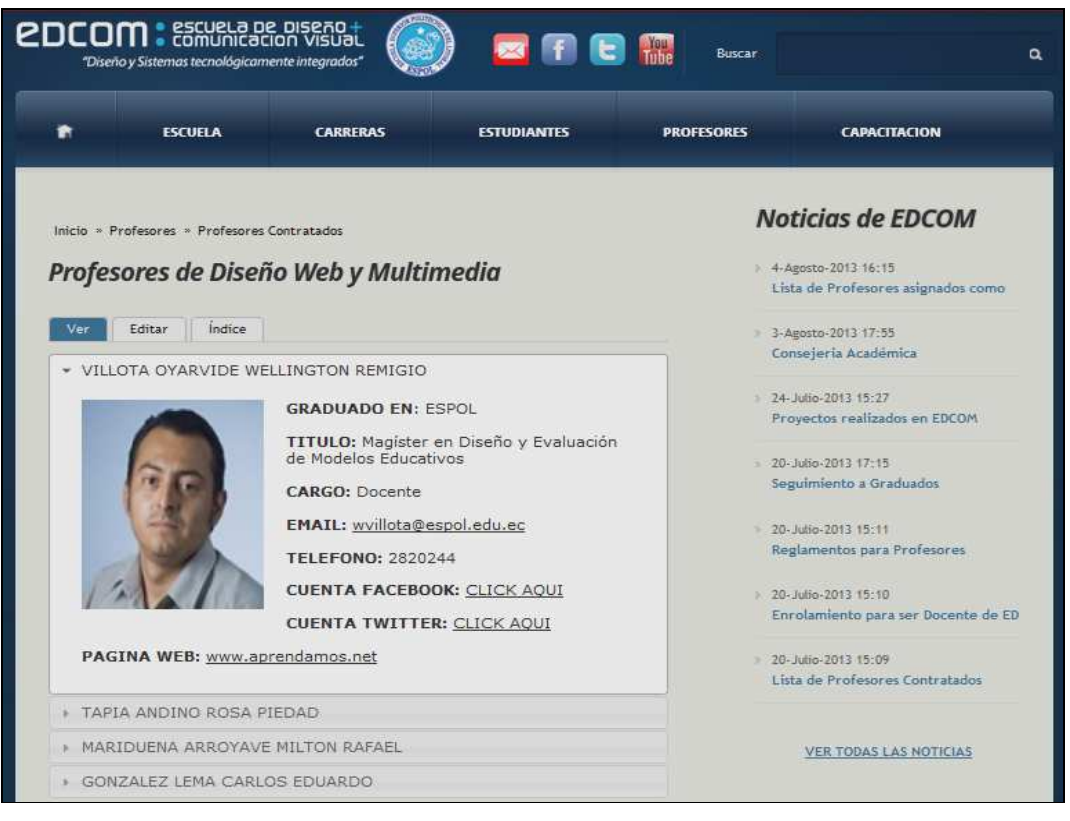

**Figura 3-30 Página creada de un tipo de contenido Profesoresweb** 

**PROFESORESAUDIOVISUAL**.- Tipo de contenido creado para ingresar los perfiles de cada uno de los profesores de la carrera de Producción Audiovisual

**PROFESORESCOMUNICACION**.- Tipo de contenido creado para ingresar los perfiles de cada uno de los profesores de la carrera de Comunicación Social

**PROFESORESDISENO**.- Tipo de contenido creado para ingresar los perfiles de cada uno de los profesores de la carrera de Diseño Gráfico y Publicitario

**PROFESORSISTEMAS**.- Tipo de contenido creado para ingresar los perfiles de cada uno de los profesores de la carrera de Sistemas de Información

**PROYECTOS**.- Tipo de contenido creado con el fin de ingresar los diferentes proyectos que se realizan en EDCOM con la supervisión de los profesores asignados para ese fin como podemos observar en la Figura 3-31

| 合                                                                                   | <b>ESCUELA</b>                                                                                                    | <b>CARRERAS</b>                                              | <b>ESTUDIANTES</b>                                                                                                    | <b>PROFESORES</b> | <b>CAPACITACION</b>                                                                                     |
|-------------------------------------------------------------------------------------|----------------------------------------------------------------------------------------------------|--------------------------------------------------------------|----------------------------------------------------------------------------------------------------|-------------------|----------------------------------------------------------------------------------------------------|
| <b>SIMRES</b>                                                                       |                                                                                                    |                                                              |                                                                                                    |                   | <b>Noticias de EDCOM</b>                                                                                |
| Ver                                                                                 | Indice<br>Editar                                                                                                    |                                                              |                                                                                                    |                   | > 4-Agosto-2013 16:15<br>Lista de Profesores asignados como                                             |
| ۰<br><b>Juli</b> ou<br>1206 - Estudios de Pregrado<br>4256 - Graduación de Pregrado | <b>REGLAMENTOS DE</b><br><b>LA ESPOL</b><br>$\overline{\mathbf{a}}$<br>n<br>Telefonos<br><b>Institución</b><br>REGUMENTOS DE LA ESPOL<br>1208 - Evaluaciones y Calificaciones de Pregrado | estudiantes.<br>ø<br>$\odot$<br>siguiente enlace:<br>$\odot$ | Aplicacion que muestra reglamentos de ESPOL.<br>Este proyecto esta desarrollado para los smartphones<br>(telefonos inteliegentes) para comodidad de los<br>Para descargar esta aplicacion de click en el |                   | > 3-Agosto-2013 17:55<br>Consejeria Académica<br>> 24-Julio-2013 15:27<br>Proyectos realizados en EDCOM |
|                                                                                     | <b>RDCOM <i>ENGAREMENT</i></b>                                                                                                    |                                                              | www.play.google.com/store?id=simres                                                                                                    |                   | > 20-Julio-2013 17:15<br>Seguimiento a Graduados<br>> 20-Julio-2013 15:11                               |
|                                                                                     |                                                                                                    |                                                              |                                                                                                    |                   | Reglamentos para Profesores<br>> 20-Julio-2013 15:10                                                    |
|                                                                                     |                                                                                                    |                                                              |                                                                                                    |                   | Enrolamiento para ser Docente de ED                                                                     |

**Figura 3-31 Página creada de un tipo de contenido Proyectos** 

**SLIDER**.- Tipo de contenido creado para ingresar las diversas carreras que ofrece EDCOM las mismas que tienen un efecto personalizado en la página de inicio del sitio web; como se puede observar en la Figura 3-32 y Figura 3-33

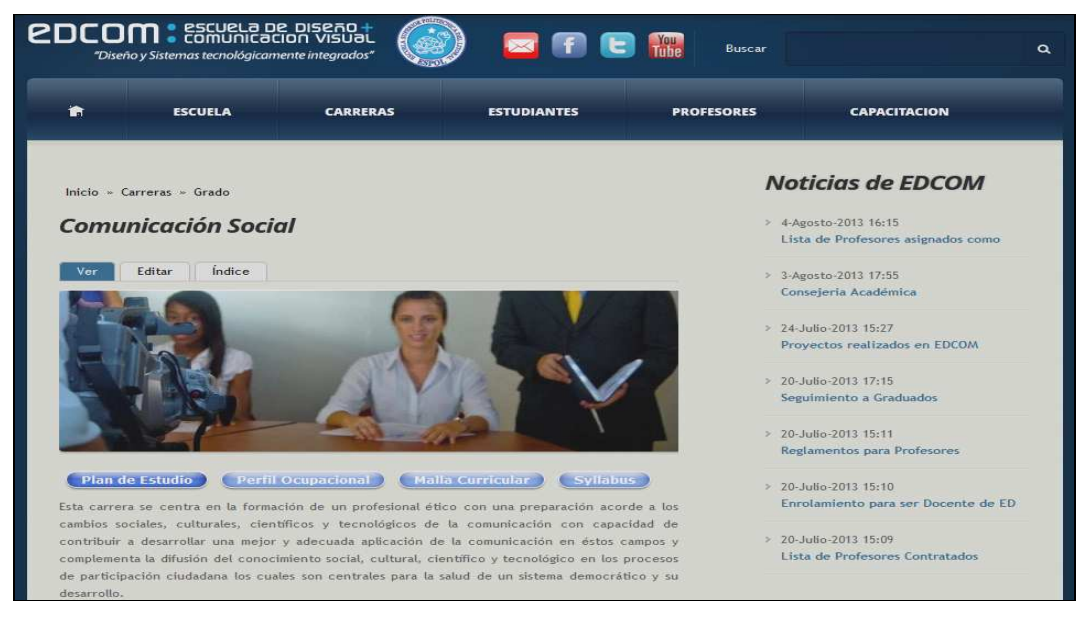

*\_\_\_\_\_\_\_\_\_\_\_\_\_\_\_\_\_\_\_\_\_\_\_\_\_\_\_\_\_\_\_\_\_\_\_\_\_\_\_\_\_\_\_\_\_\_\_\_\_\_\_\_\_\_\_\_\_\_\_\_\_\_\_\_\_\_\_\_\_\_\_\_\_\_\_\_\_*  **Figura 3-32 Página creada de un tipo de contenido Slider** 

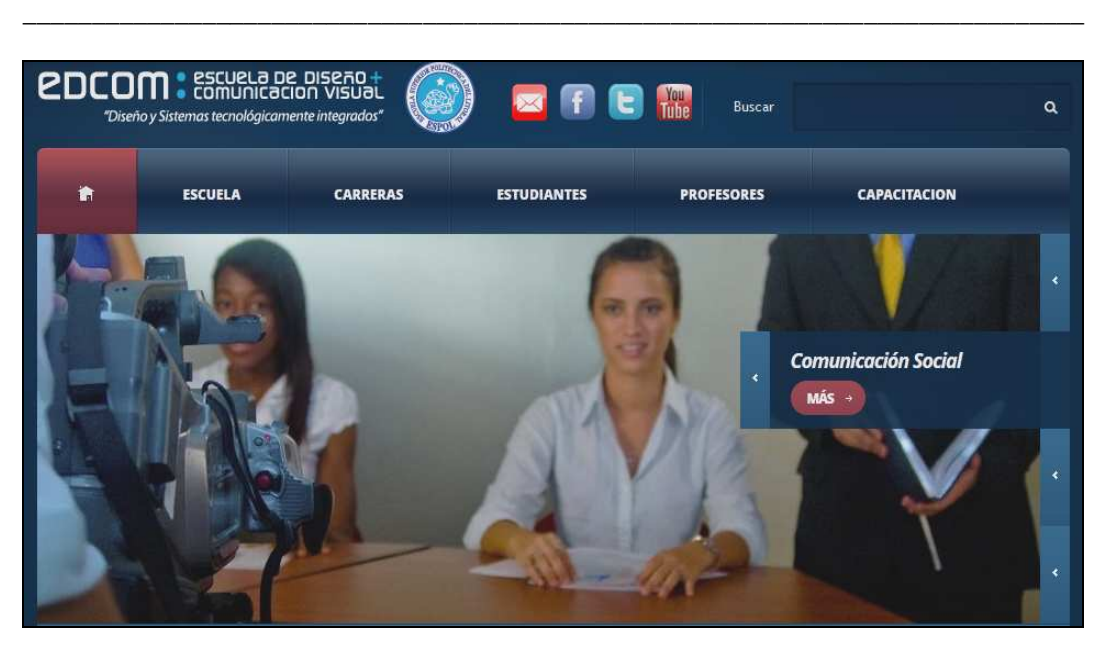

**Figura 3-33 Página creada de un tipo de contenido Slider** 

**VIDEOS DESTACADOS**.- Tipo de contenido creado para ingresar los videos de los estudiantes que han logrado premios representando a EDCOM.

**VINCULOS CON LA COMUNIDAD**.- Tipo de contenido creado para ingresar las diversas actividades que EDCOM por medio de sus estudiantes tiene con la comunidad ecuatoriana como se observa en la Figura 3-34

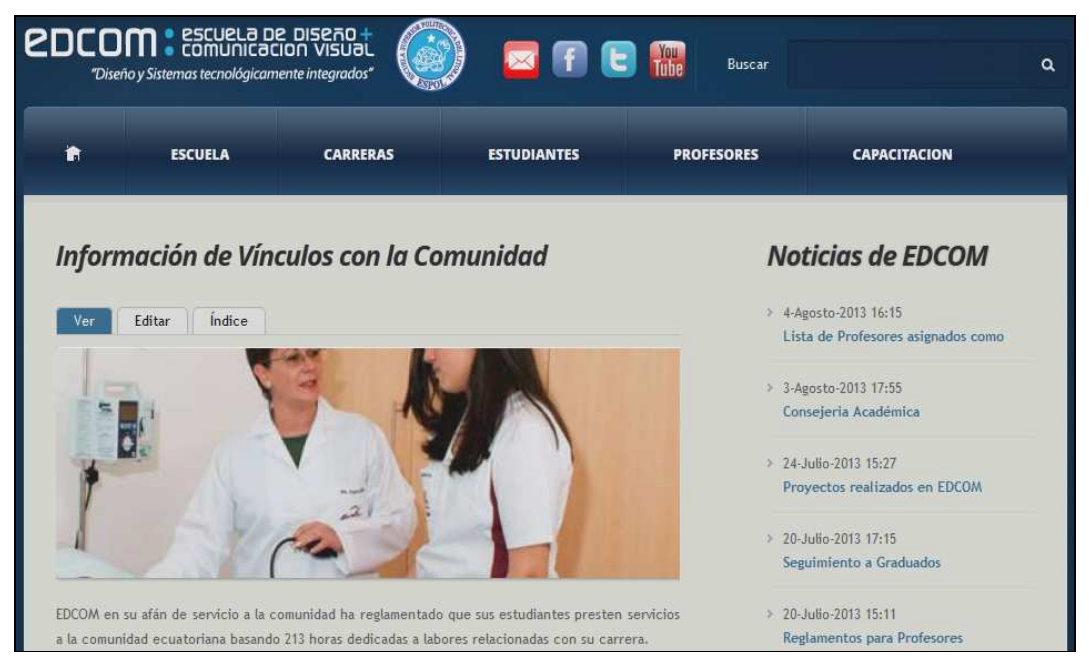

*\_\_\_\_\_\_\_\_\_\_\_\_\_\_\_\_\_\_\_\_\_\_\_\_\_\_\_\_\_\_\_\_\_\_\_\_\_\_\_\_\_\_\_\_\_\_\_\_\_\_\_\_\_\_\_\_\_\_\_\_\_\_\_\_\_\_\_\_\_\_\_\_\_\_\_\_\_*  **Figura 3-34 Página creada de un tipo de contenido Vinculos con la comunidad** 

### **3.5. MAPA DEL SITIO WEB DE EDCOM**

El sitio web de EDCOM cuenta con un mapa para observar las diferentes opciones que se encuentran en los menús de una manera general como se puede observar en la Figura 3-35

| <b>2DCOM</b> : ESCURLA DE DISEÃO +<br>"Diseño y Sistemas tecnológicamente integrados"                                                                                                    | Buscar<br>$\alpha$                                                                                                    |
|----------------------------------------------------------------------------------------------------|----------------------------------------------------------------------------------------------------|
| 偷<br><b>ESCUELA</b><br><b>CARRERAS</b><br><b>ESTUDIANTES</b><br><b>PROFESORES</b>                                                                                                    | CAPACITACION                                                                                                    |
| <b>Mapa del sitio EDCOM</b>                                                                                                    | <b>Noticias de EDCOM</b>                                                                                                    |
| <b>Portada</b>                                                                                                    | > 16-Agosto-2013 15:26<br>Visita de los estudiantes de Comuni                                                                                                    |
| Front page of EDCOM<br>Main menu                                                                                                    | > 16-Agosto-2013 15:26<br>Visita de los estudiantes de Comuni                                                                                                    |
| Home<br><b>*</b> Escuela<br>Presentacion<br>Campus<br>Recursos<br>Acreditacion nacional<br>Oferta Academica<br>Se parte de nosotros<br>Proyectos<br>Seguimiento a Graduados<br>Carreras<br>v Grado<br><b>Comunicacion Social</b><br>DiseÑo grafico y publicitario<br>DiseÑo Web y Multimedia<br>Produccion audiovisual<br>sistemas de informacion<br>Postgrado<br>Maestria en Diseño y gestion de marca<br>calendario academico<br>Vinculos con la comunidad                   | > 16-Agosto-2013 15:26<br>Visita de los estudiantes de Comuni<br>> 16-Agosto-2013 15:26<br>Visita de los estudiantes de Comuni<br>> 16-Agosto-2013 15:21<br>Visita de los estudiantes de Comuni<br>> 16-Agosto-2013 15:21<br>Visita de los estudiantes de Comuni<br>> 16-Agosto-2013 15:17<br>Visita de los estudiantes de Comuni<br>> 16-Agosto-2013 15:13<br>Estudiante de EDCOM "Un corto<br>> 16-Agosto-2013 15:13<br>Estudiante de EDCOM "Un corto |
| ofertas de trabajo<br>Estudiantes<br>Admisiones<br>Vida estudiantil<br>Reglamentos<br>Becas y Ayudas<br>proceso de graduacion<br>Pasantias<br>Temas de Interés<br>Consejeria Academica<br>Profesores<br>Profesores titulares<br>▼ Profesores Contratados<br>Comunicación Social<br>Diseño Gráfico<br>Diseño Web y Multimedia<br>Producción Audiovisual<br>Sistemas de Información<br>Reglamentos<br>Enrolamiento<br>Desarrollo profesional<br>Produccion EDCOM<br>Capacitacion | <b>VER TODAS LAS NOTICIAS</b>                                                                                                    |
| <b>ADMISIONES</b><br>CARRERAS  <br>CALENDARIO ACADEMICO<br>SUGERENCIAS  <br><b>SIDWEB</b><br>Ŧ.<br>$\top$<br>$\mathbb{R}$<br>EDCOM @ 2013 Todos los derechos reservados                                                                                                    | CONTACTENOS<br>MAPA DEL SITIO<br>F                                                                                                    |

*\_\_\_\_\_\_\_\_\_\_\_\_\_\_\_\_\_\_\_\_\_\_\_\_\_\_\_\_\_\_\_\_\_\_\_\_\_\_\_\_\_\_\_\_\_\_\_\_\_\_\_\_\_\_\_\_\_\_\_\_\_\_\_\_\_\_\_\_\_\_\_\_\_\_\_\_\_*  **Figura 3-35 Mapa del sitio web de EDCOM**

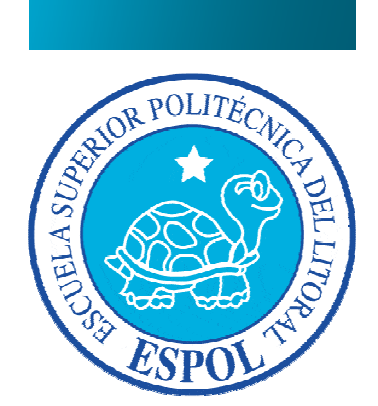

**CAPÍTULO 4 AGREGANDO CONTENIDO AL SITIO WEB DE EDCOM** 

# **4. AGREGANDO CONTENIDO AL SITIO WEB DE EDCOM**

## **4.1. ESTRUCTURA DE LOS DIFERENTES TIPOS DE CONTENIDO**

Cada tipo de contenido del sitio web de EDCOM está formado por diversos campos que el usuario administrador debe ingresar para crear contenido nuevo en el sitio web; como modo general vamos a describir en primer lugar lo que usualmente se repite en todos los contenidos como se muestra en la Figura 4-1

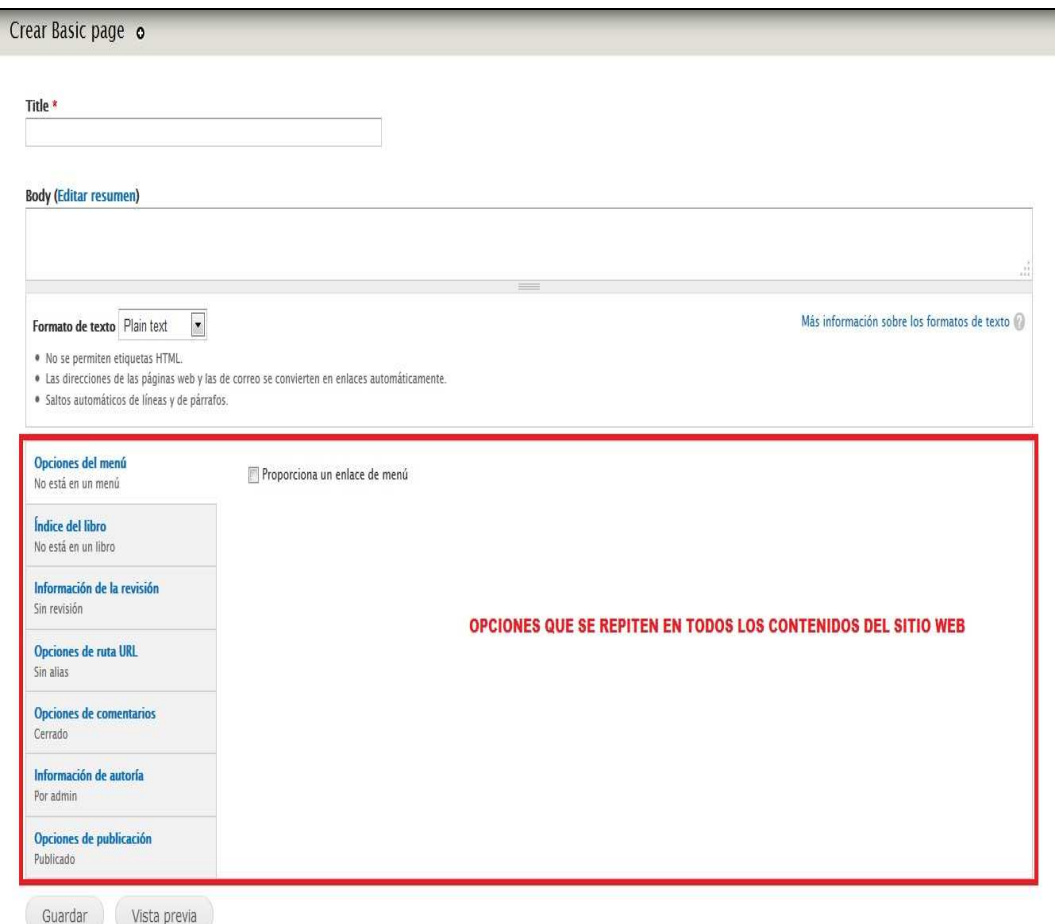

**Figura 4-1 Página de administración de los diversos tipos de contenido** 

1. **Opciones de menú**.- Esta opción permite crear un enlace de menú directamente al contenido nuevo que estamos creando como se muestra en la Figura 4-2

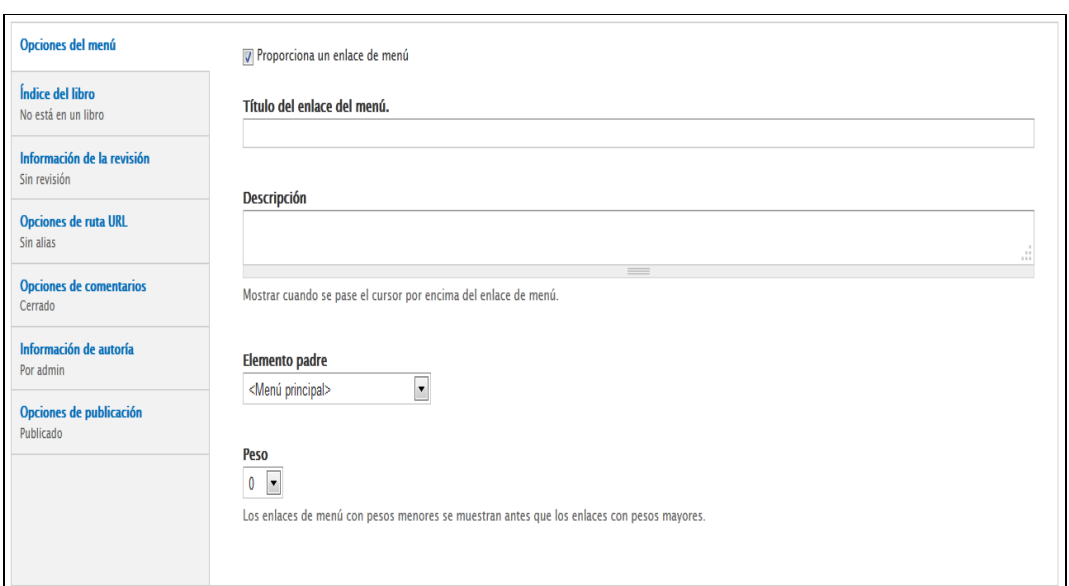

**Figura 4-2 Opciones de menú** 

- 2. **Opciones de ruta URL**.- Esta opción permite crear un alias o apodo que llevará y se mostrará en la barra de direcciones de nuestro navegador.
- 3. **Opciones de comentarios**.- Esta opción permite que las personas que visitan nuestro sitio web coloquen comentarios en cada contenido que nosotros creemos; siempre es recomendable mantenerlo cerrado como muestra la Figura

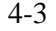

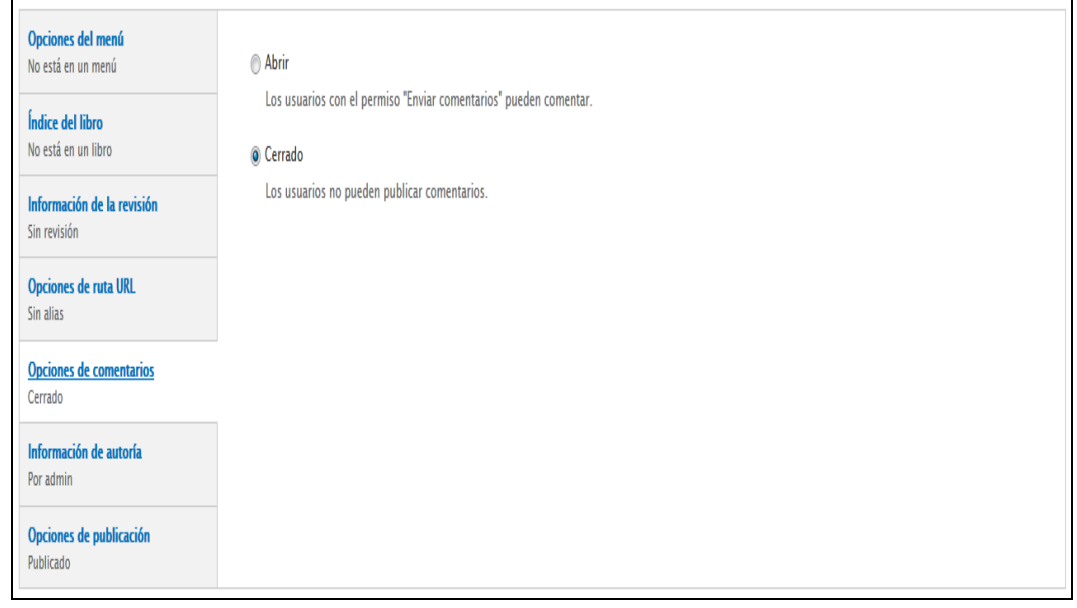

*\_\_\_\_\_\_\_\_\_\_\_\_\_\_\_\_\_\_\_\_\_\_\_\_\_\_\_\_\_\_\_\_\_\_\_\_\_\_\_\_\_\_\_\_\_\_\_\_\_\_\_\_\_\_\_\_\_\_\_\_\_\_\_\_\_\_\_\_\_\_\_\_\_\_\_\_\_*  **Figura 4-3 Opciones de comentarios** 

4. **Información de autoría**.- Esta opción permite que en el contenido se muestre el nombre del usuario y la fecha en que se creó dicho contenido; siempre es recomendable dejarlo por default como muestra la Figura 4-4

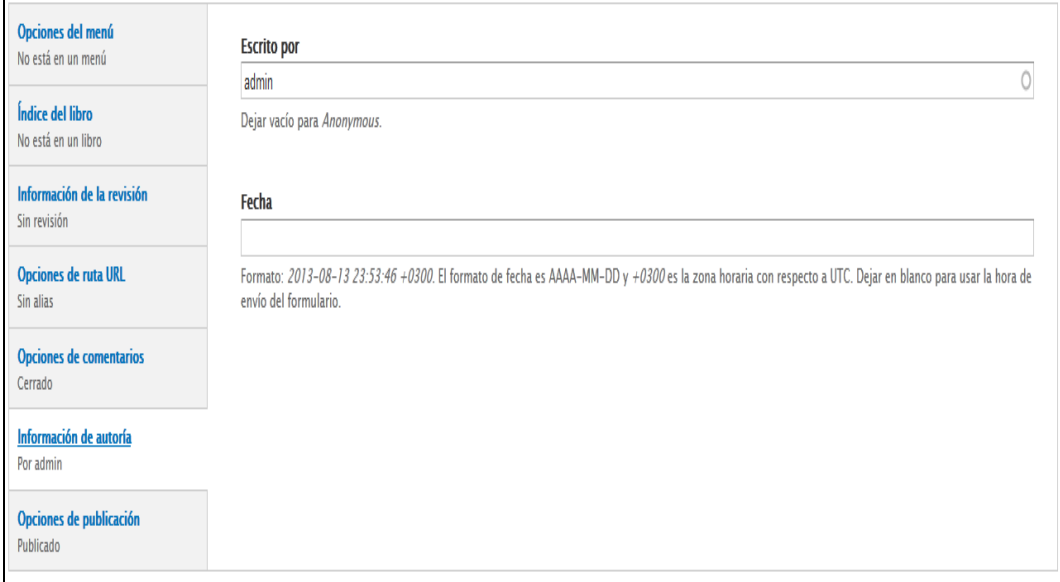

**Figura 4-4 Información de autoría** 

5. **Opciones de publicación**.- Esta opción permite que salga publicado nuestro contenido que hemos creado; además que permite que aparezca en la portada o página de inicio del sitio web; es recomendable siempre dejarlo por default como muestra la Figura 4-5

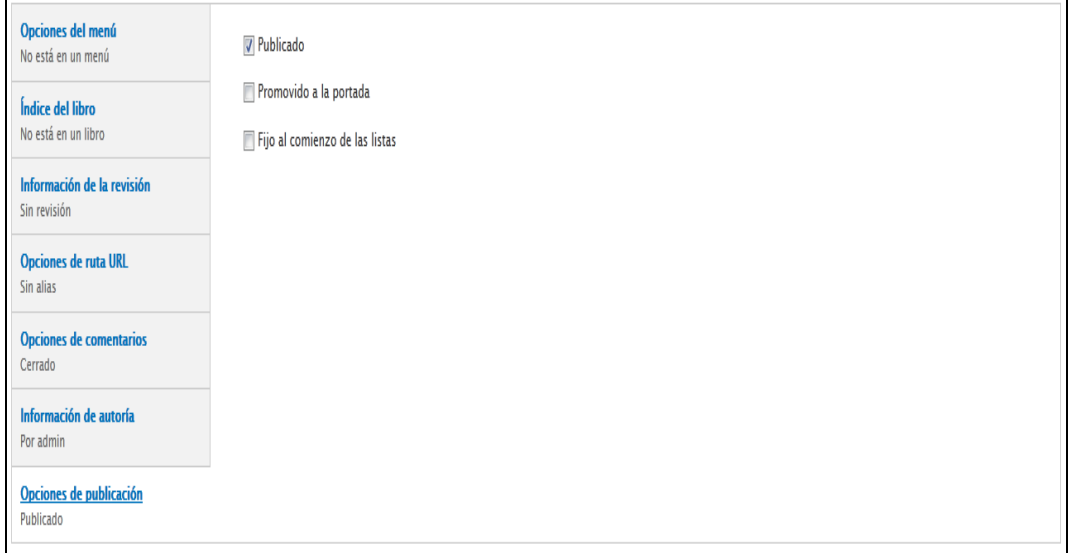

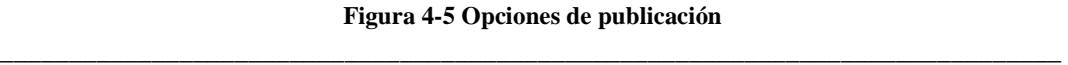

### **4.2. CREANDO UN ARTÍCULO**

Para crear un artículo para el sitio web debemos de seguir los siguientes pasos:

1. Ingresamos con el usuario administrador al sitio web y nos dirigimos a la parte superior izquierda de nuestra pantalla y damos click en el link llamado **Agregar contenido** como muestra la Figura 4-6

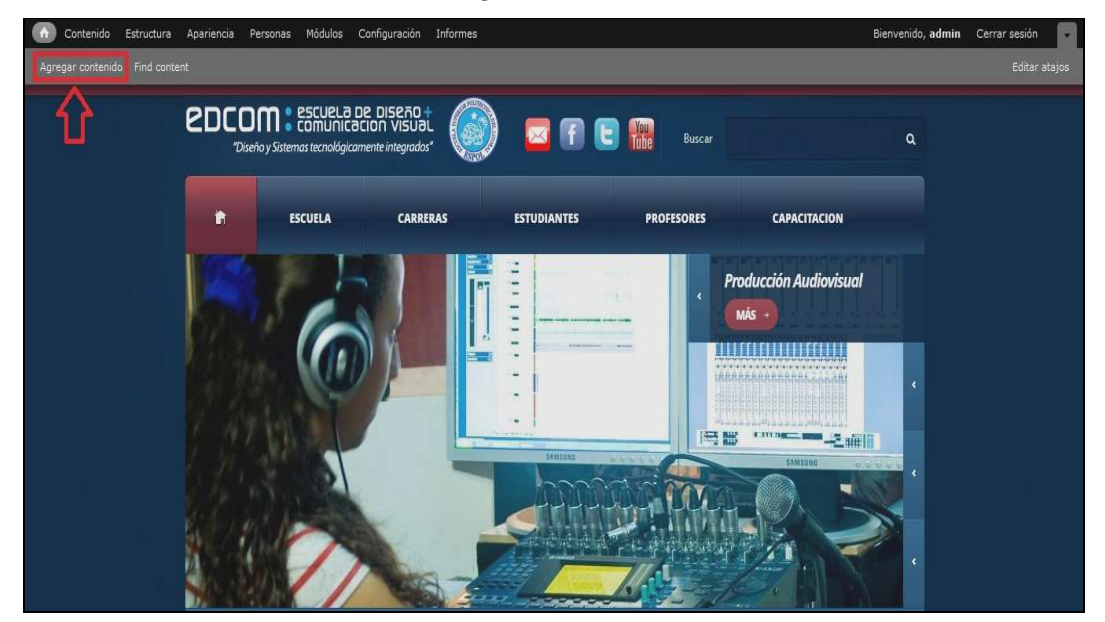

**Figura 4-6 Link de agregar contenido** 

2. Luego nos aparecerá otra pantalla donde debemos dar click en el link llamado **Article** tal como podemos observar en la Figura 4-7

| $\bullet$<br>Contenido | Estructura Apariencia<br>Módulos<br>Configuración<br>Informes<br>Personas                                                            | Bienvenido, admin | Cerrar sesión<br>$\bullet$ |
|------------------------|----------------------------------------------------------------------------------------------------|-------------------|----------------------------|
| Agregar contenido      | Find content                                                                                                    |                   | Editar atajos              |
|                        |                                                                                                    |                   |                            |
| Inicio                 | Agregar contenido ·                                                                                                    |                   |                            |
|                        |                                                                                                    |                   |                            |
|                        |                                                                                                    |                   |                            |
|                        | Article<br>Utilice artículos para contenido que dependa de fecha y hora, como ser noticias, artículos de prensa o entradas de blogs. |                   |                            |
|                        |                                                                                                    |                   |                            |
|                        | Articulo_solo_imagen                                                                                                    |                   |                            |
|                        | articulo creado solo para mostrar una imagen sin cuerpo                                                                              |                   |                            |
|                        | <b>Basic page</b>                                                                                                    |                   |                            |
|                        | Use las páginas básicas para su contenido estático, como una página "Acerca de".                                                     |                   |                            |
| Œ                      | Book page                                                                                                    |                   |                            |
|                        | Los libros tienen una navegación interna jerarquizada. Úselos para cosas como manuales o tutoriales.                                 |                   |                            |
|                        | carrera_slideshow_cuerpo                                                                                                    |                   |                            |
|                        | Clubes                                                                                                    |                   |                            |
|                        | Crea los clubes que existen en EDCOM                                                                                                 |                   |                            |
|                        |                                                                                                    |                   |                            |

*\_\_\_\_\_\_\_\_\_\_\_\_\_\_\_\_\_\_\_\_\_\_\_\_\_\_\_\_\_\_\_\_\_\_\_\_\_\_\_\_\_\_\_\_\_\_\_\_\_\_\_\_\_\_\_\_\_\_\_\_\_\_\_\_\_\_\_\_\_\_\_\_\_\_\_\_\_*  **Figura 4-7 Link de article** 

3. A continuación nos aparecerá una pantalla como la que podemos observar en la Figura 4-8

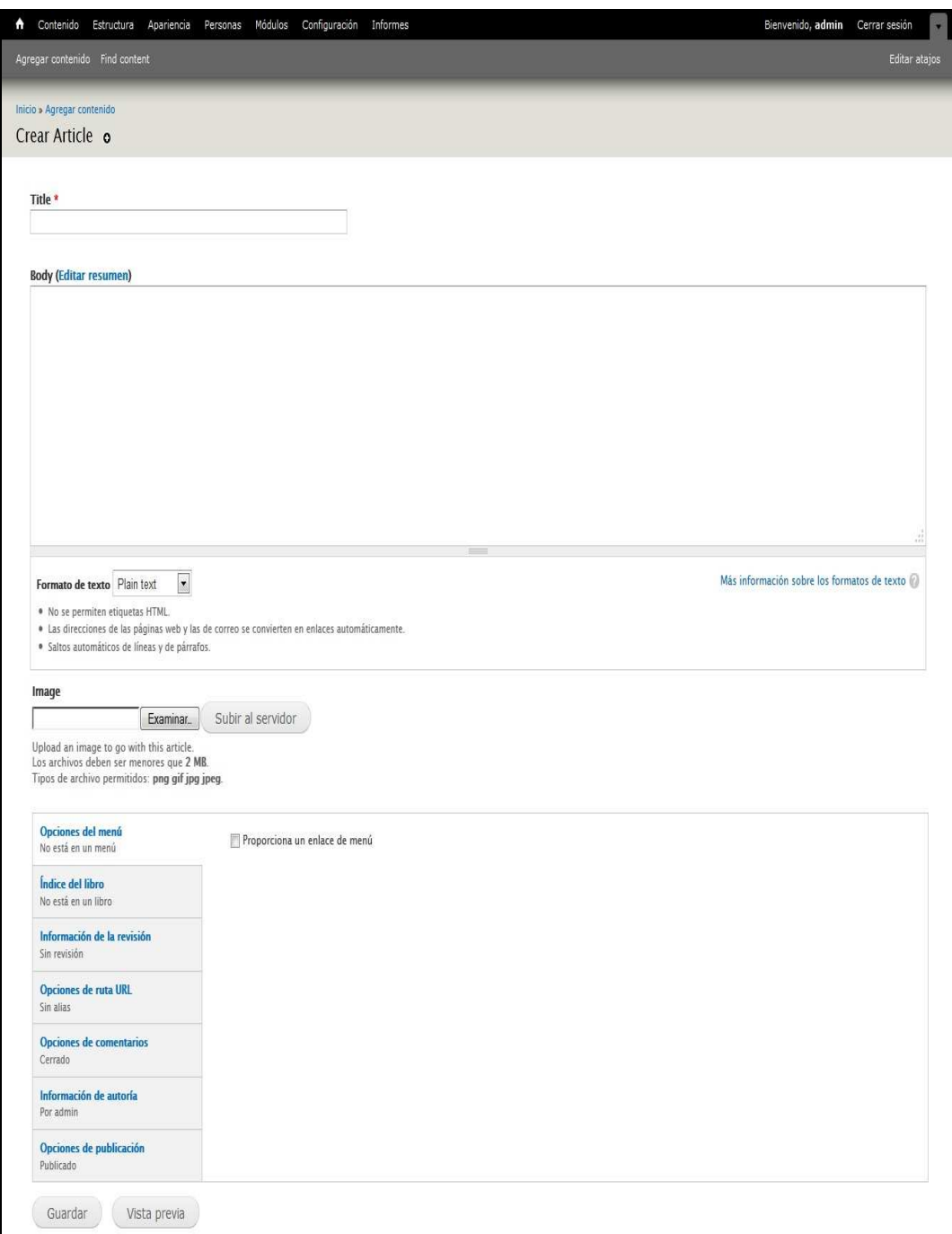

**Figura 4-8 Página de creación de Article** 

4. Llenamos todos los datos y procedemos a dar click en el botón llamado **Guardar** como se observa en la Figura 4-9

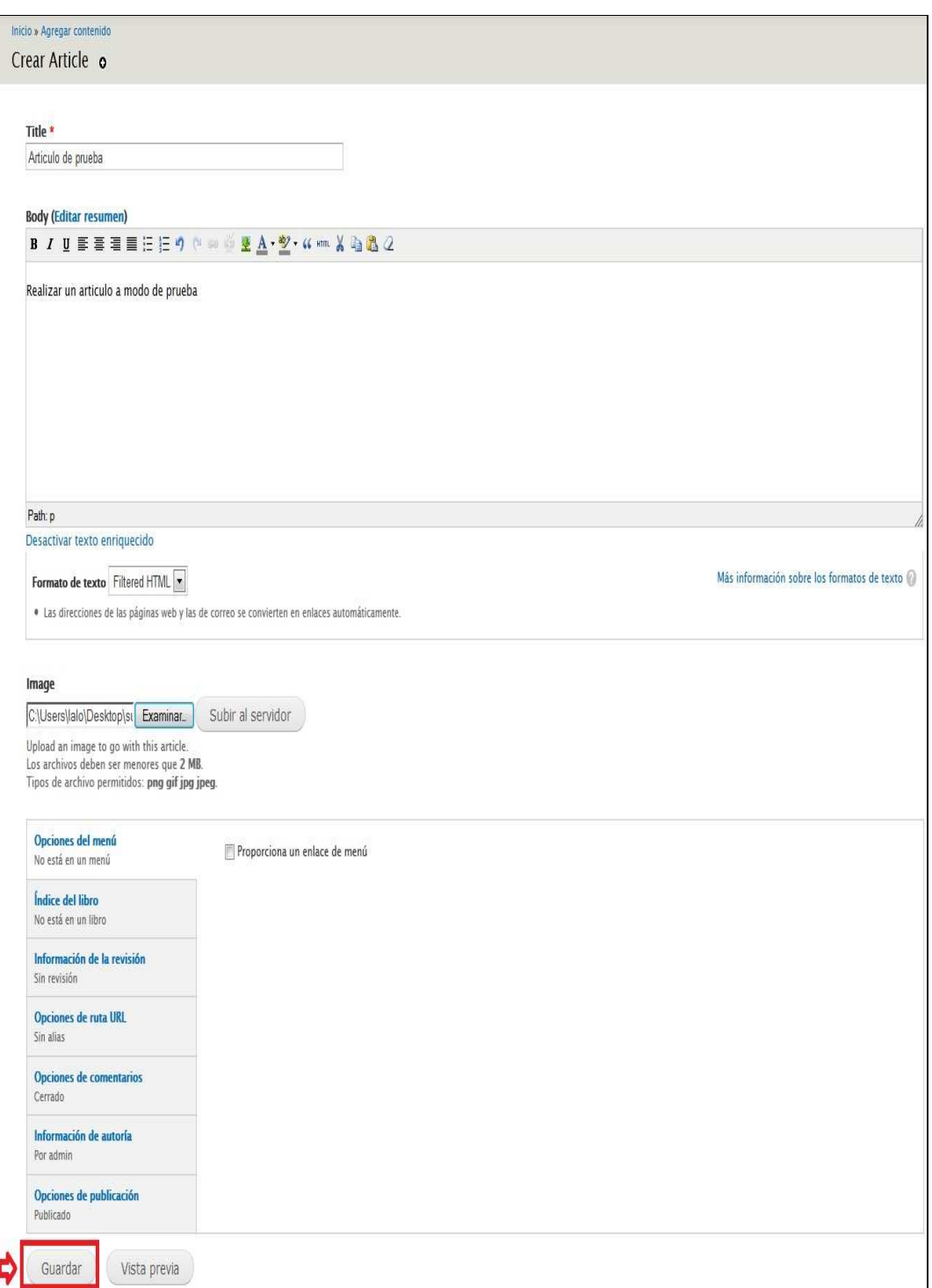

**Figura 4-9 Llenado de datos de Article** 

5. Como resultado tenemos el articulo creado como se muestra a continuación en la Figura 4-10

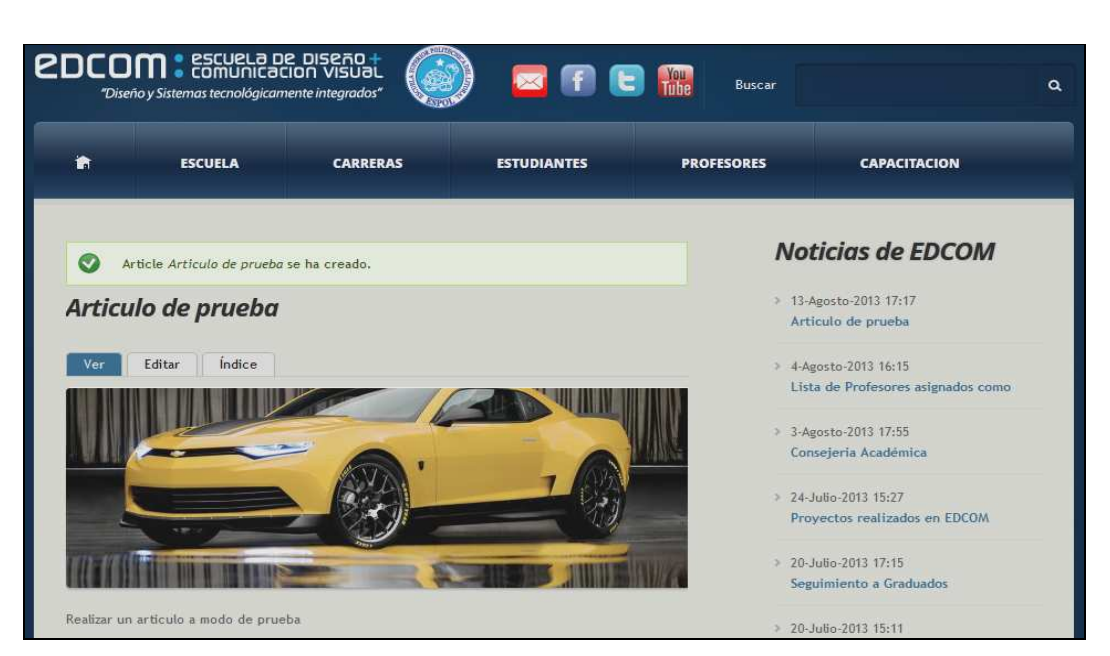

*\_\_\_\_\_\_\_\_\_\_\_\_\_\_\_\_\_\_\_\_\_\_\_\_\_\_\_\_\_\_\_\_\_\_\_\_\_\_\_\_\_\_\_\_\_\_\_\_\_\_\_\_\_\_\_\_\_\_\_\_\_\_\_\_\_\_\_\_\_\_\_\_\_\_\_\_\_* 

**Figura 4-10 Resultado de la creación de Article** 

### **4.3. CREANDO UNA PÁGINA BÁSICA**

Para crear una página básica para el sitio web debemos de seguir los siguientes pasos:

- 1. Ingresamos con el usuario administrador al sitio web y nos dirigimos a la parte superior izquierda de nuestra pantalla y damos click en el link llamado **Agregar contenido**.
- 2. Nos aparecerá una pantalla en la cual debemos dar click en el link llamado **Basic Page** como muestra la Figura 4-11

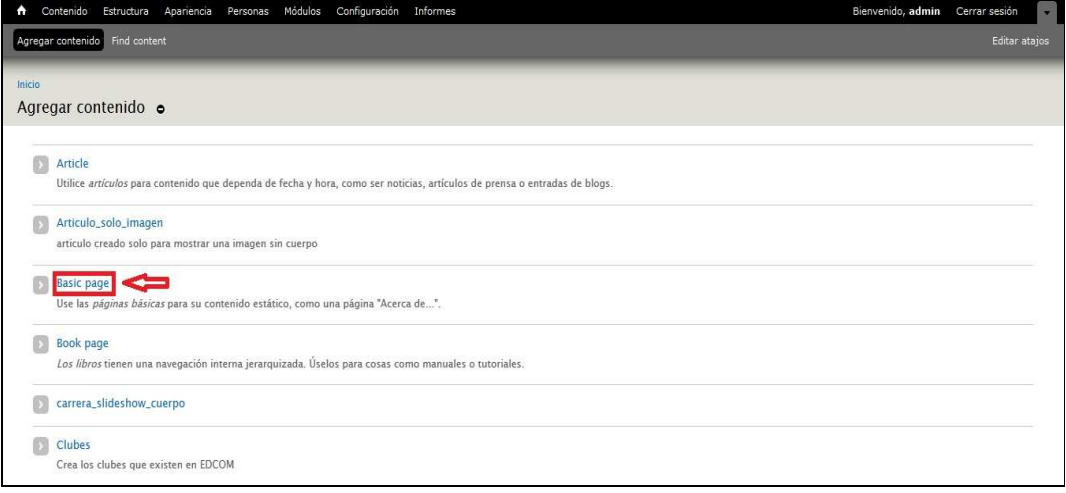

#### *\_\_\_\_\_\_\_\_\_\_\_\_\_\_\_\_\_\_\_\_\_\_\_\_\_\_\_\_\_\_\_\_\_\_\_\_\_\_\_\_\_\_\_\_\_\_\_\_\_\_\_\_\_\_\_\_\_\_\_\_\_\_\_\_\_\_\_\_\_\_\_\_\_\_\_\_\_*  **Figura 4-11 Página de creación de Basic page**

3. A continuación nos aparecerá otra pantalla donde debemos llenar todos los datos que nos piden y dar click en el botón llamado **Guardar** para que se publique en el sitio web la página básica que estamos creando como muestra la Figura 4-12

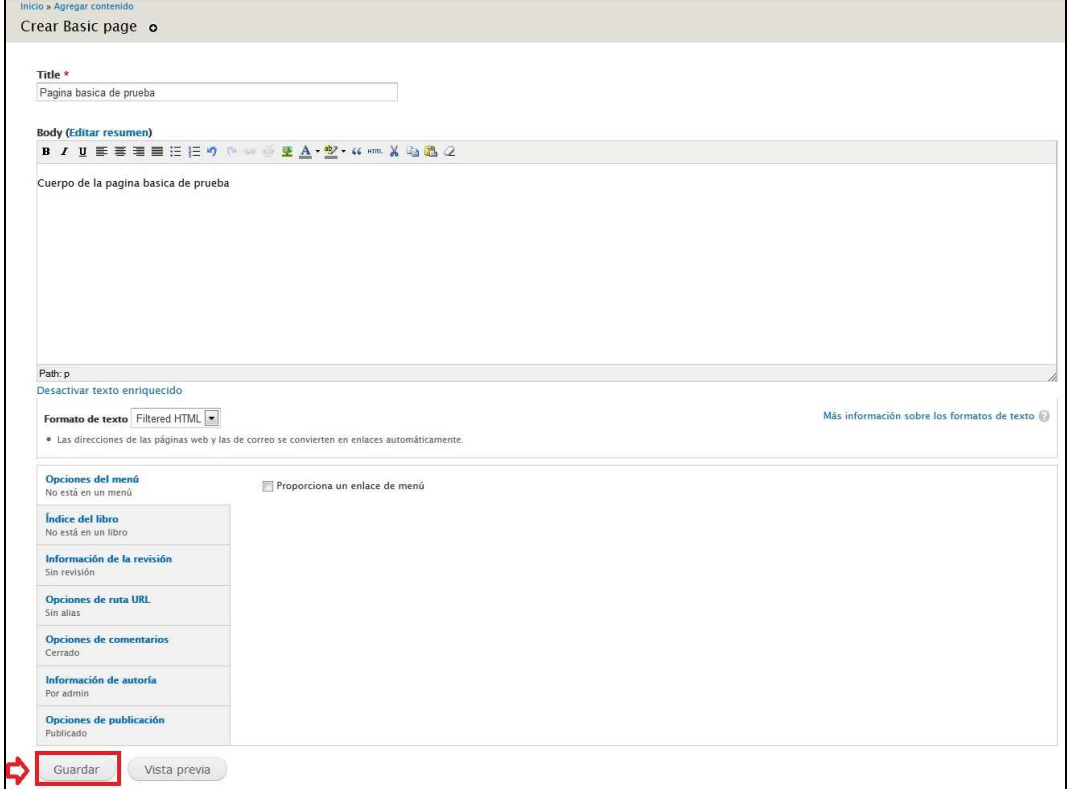

**Figura 4-12 Botón Guardar** 

4. El resultado de la página básica que acabamos de crear se muestra en la Figura 4-13

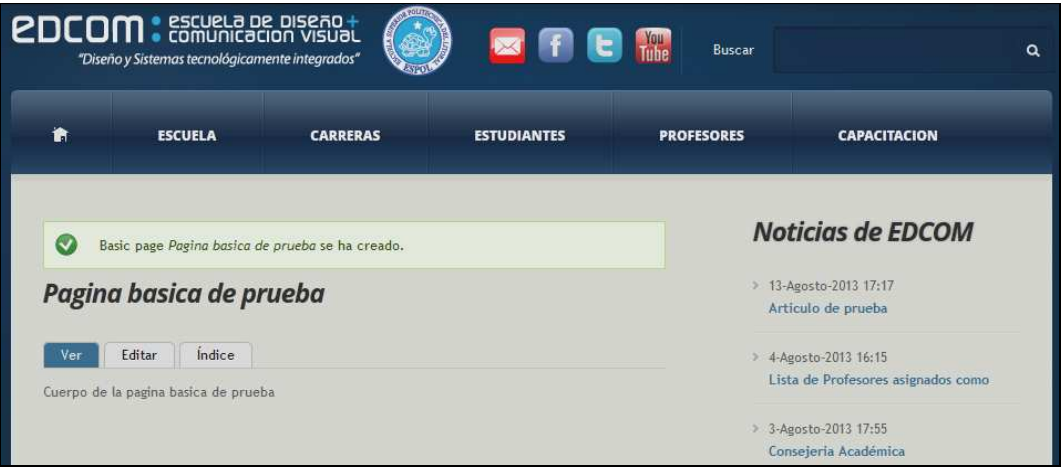

*\_\_\_\_\_\_\_\_\_\_\_\_\_\_\_\_\_\_\_\_\_\_\_\_\_\_\_\_\_\_\_\_\_\_\_\_\_\_\_\_\_\_\_\_\_\_\_\_\_\_\_\_\_\_\_\_\_\_\_\_\_\_\_\_\_\_\_\_\_\_\_\_\_\_\_\_\_*  **Figura 4-13 Resultado de creación de Basic page** 

### **4.4. CREANDO UN CLUBJUANITO**

Los pasos para crear un **clubjuanito** que es un tipo de contenido para crear los clubes de estudiantes de EDCOM son los mismos que cuando se crea un artículo la única diferencia está en el paso 2 ya que hay que dar click en el link llamado **Clubjuanito** como muestra la Figura 4-14

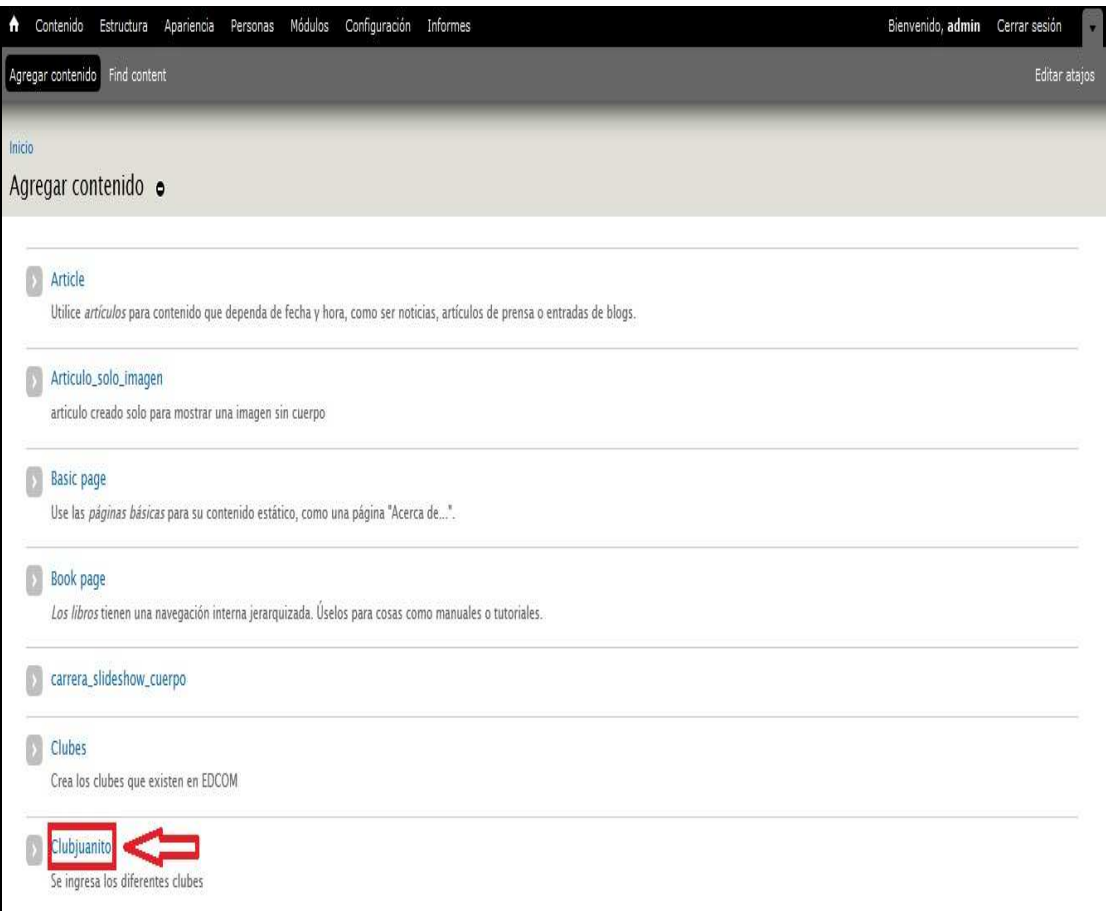

**Figura 4-14 Link de Clubjuanito** 

### **4.5. CREANDO UN EVENTO**

Los pasos para crear un evento que es un tipo de contenido para crear las diversas actividades a realizarse en EDCOM son los mismos que cuando se crea un artículo la única diferencia está en el paso 2 ya que hay que dar click en el link llamado **Evento** como muestra la Figura 4-15

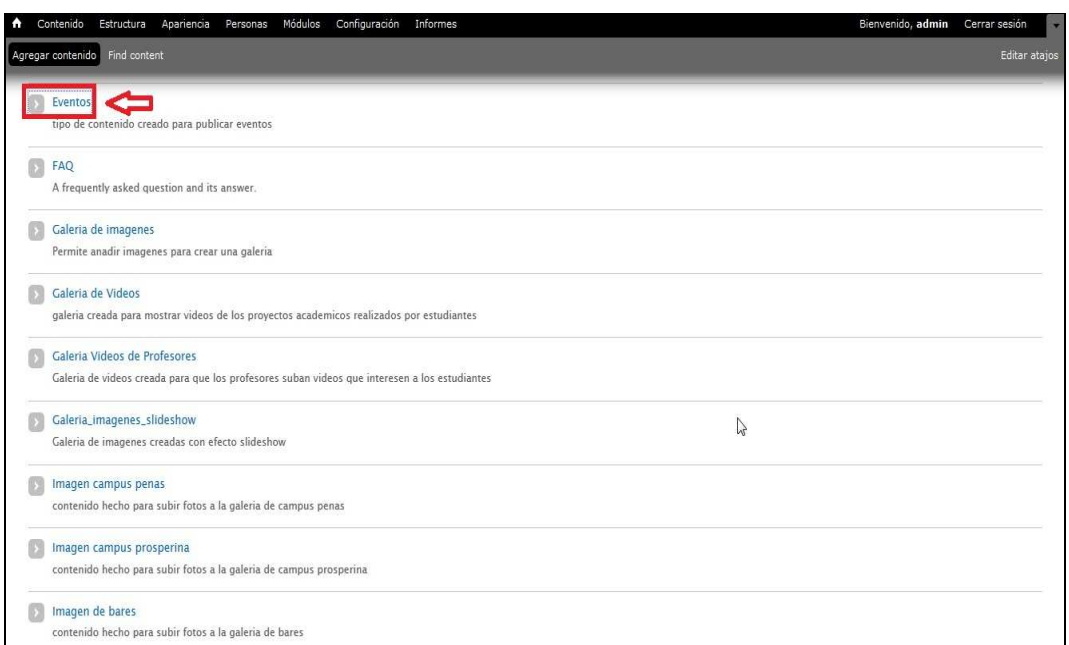

**Figura 4-15 Link de Eventos** 

## **4.6. CREANDO UNA NOTICIA QUE SEA DE INTERES PARA LOS DOCENTES DE EDCOM**

Los pasos para crear una noticia que sea de interés para los docentes de EDCOM son los mismos que cuando se crea un artículo la única diferencia está en el paso 2 ya que hay que dar click en el link llamado **Noticias\_Profesores\_cuerpo\_o\_imagen** como muestra la Figura 4-16

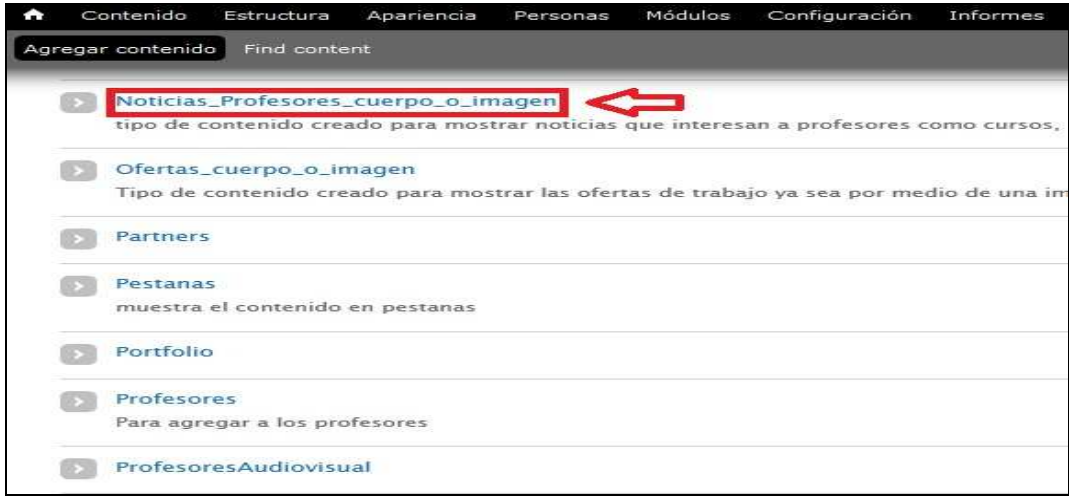

#### *\_\_\_\_\_\_\_\_\_\_\_\_\_\_\_\_\_\_\_\_\_\_\_\_\_\_\_\_\_\_\_\_\_\_\_\_\_\_\_\_\_\_\_\_\_\_\_\_\_\_\_\_\_\_\_\_\_\_\_\_\_\_\_\_\_\_\_\_\_\_\_\_\_\_\_\_\_*  **Figura 4-16 Link de Noticias\_profesores\_cuerpo\_o\_imagen**

## **4.7. CREANDO UNA OFERTA DE TRABAJO QUE SEA DE INTERES PARA LOS ESTUDIANTES DE EDCOM**

Los pasos para crear una oferta de trabajo que sea de interés para los docentes de EDCOM son los mismos que cuando se crea un artículo la única diferencia está en el paso 2 ya que hay que dar click en el link llamado **Ofertas\_cuerpo\_o\_imagen** como podemos observar en laFigura 4-17

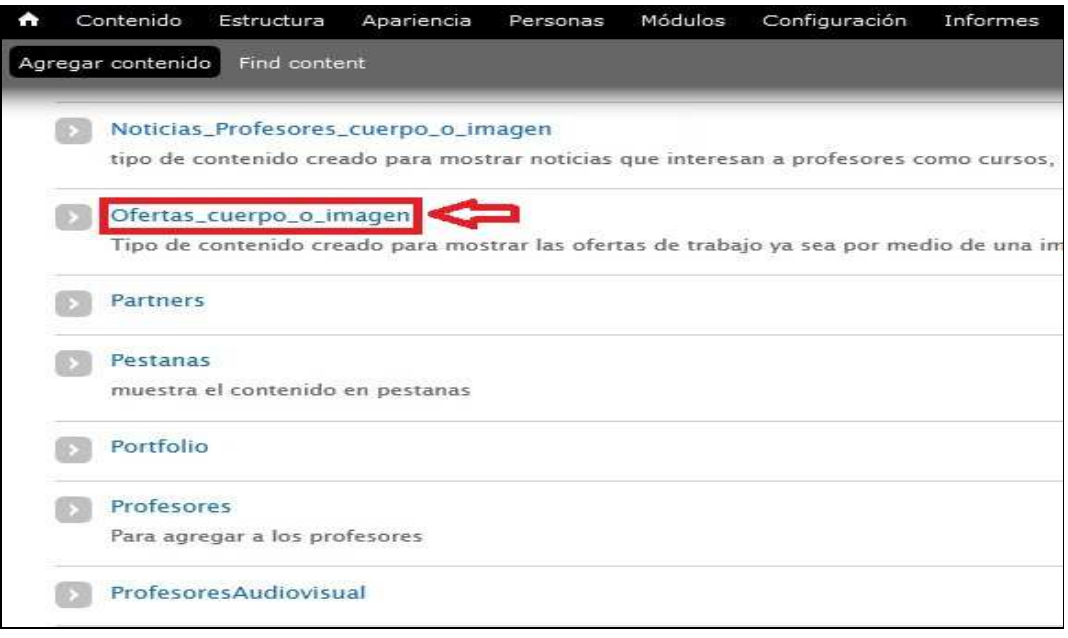

**Figura 4-17 Link de Ofertas\_cuerpo\_o\_imagen** 

# **4.8. CREANDO UN VIDEO QUE TRATE SOBRE UN PROYECTO ESTUDIANTIL**

Para crear un video que trate sobre un proyecto estudiantil para el sitio web debemos de seguir los siguientes pasos:

- 1. Ingresamos con el usuario administrador al sitio web y nos dirigimos a la parte superior izquierda de nuestra pantalla y damos click en el link llamado **Agregar contenido**.
- 2. Nos aparecerá una pantalla en la cual debemos dar click en el link llamado **Galería de Videos** como muestra la Figura 4-18

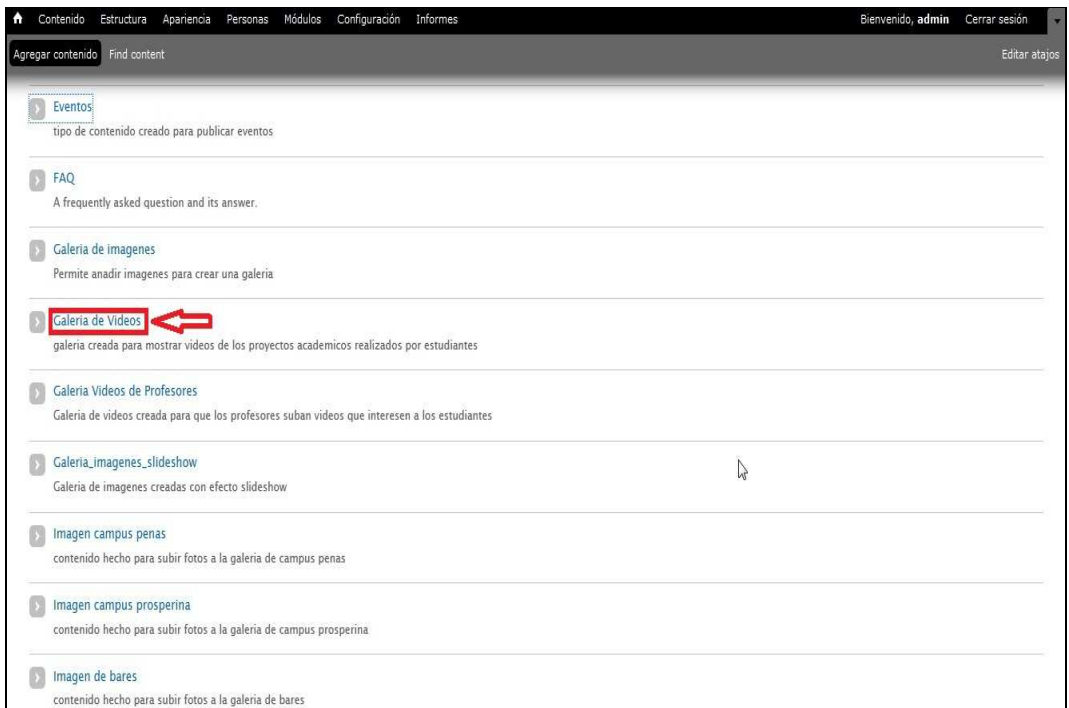

#### **Figura 4-18 Link de Galeria de videos**

3. Nos aparecerá una pantalla donde debemos llenar los datos; hay que puntualizar que en el campo llamado **Url Youtube** debemos de ingresar una url de un video que previamente haya sido subido al sitio **www.youtube.com** tal como se muestra en la Figura 4-19

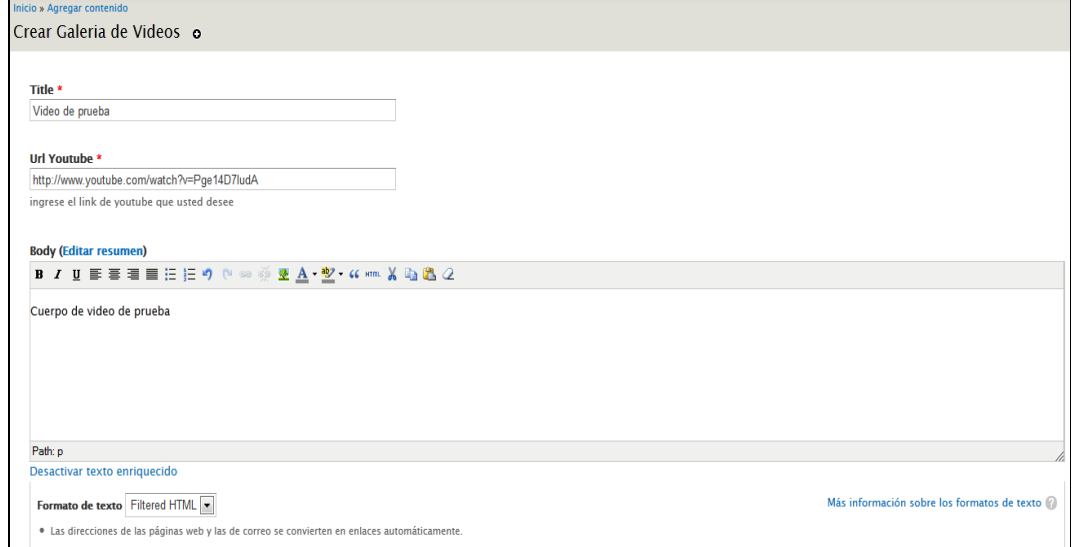

#### **Figura 4-19 Página de creación de Galeria de videos**

4. Asimismo damos click en el botón llamado **Guardar** tal como hicimos en los contenidos de prueba anteriores y el resultado será como el que se muestra en la Figura 4-20

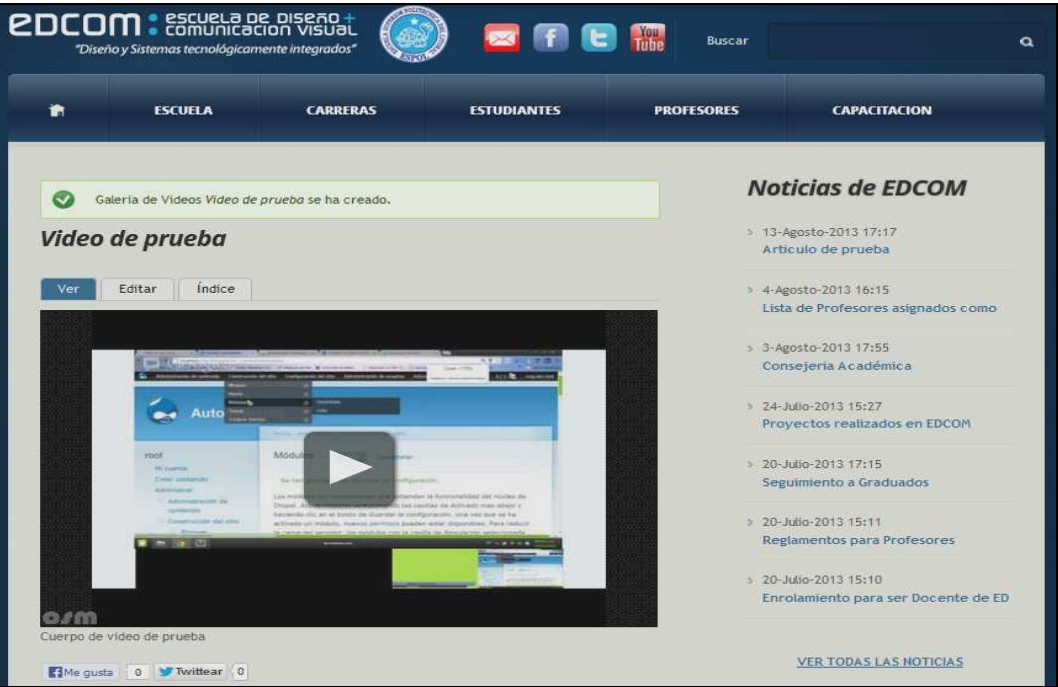

**Figura 4-20 Resultado de la creación de Galeria de videos** 

5. Luego nos dirigimos a la parte superior izquierda y damos click en el link llamado **Estructura** tal como se observa en la Figura 4-21

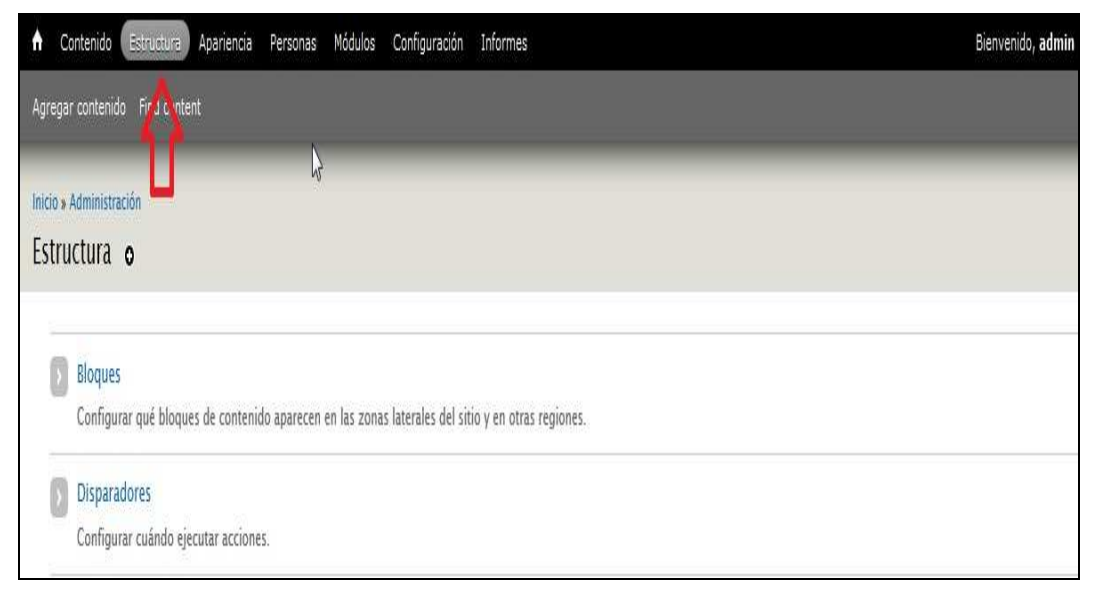

*\_\_\_\_\_\_\_\_\_\_\_\_\_\_\_\_\_\_\_\_\_\_\_\_\_\_\_\_\_\_\_\_\_\_\_\_\_\_\_\_\_\_\_\_\_\_\_\_\_\_\_\_\_\_\_\_\_\_\_\_\_\_\_\_\_\_\_\_\_\_\_\_\_\_\_\_\_*  **Figura 4-21 Link de Estructura** 

6. Luego nos aparecerá una pantalla en la que damos click en el link llamado **Bloques** como se aprecia en la Figura 4-22

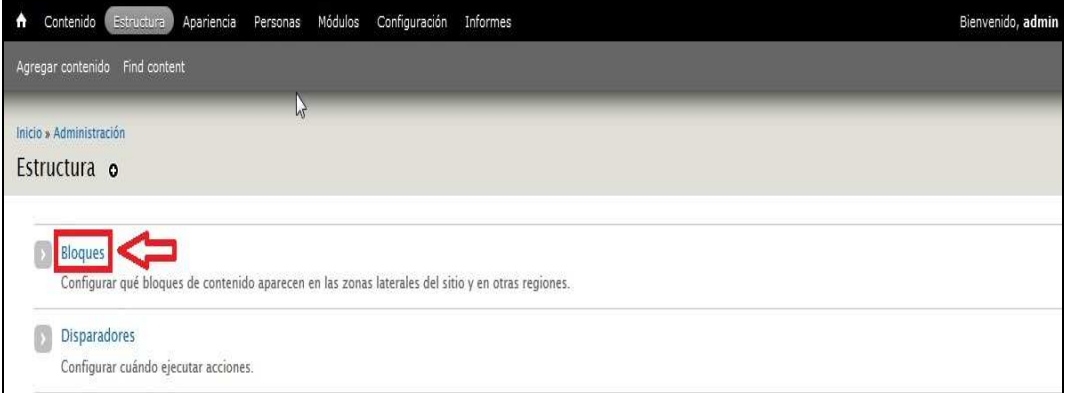

**Figura 4-22 Link de Bloques** 

7. Entonces nos aparecerá todas las regiones del sitio web con sus respectivos bloques asignados; debemos buscar el bloque llamado **View:Vista\_barra\_videos\_estudiantes:Block** que se encuentra dentro de la región llamada **Segunda barra lateral** tal como se aprecia en la Figura 4-23

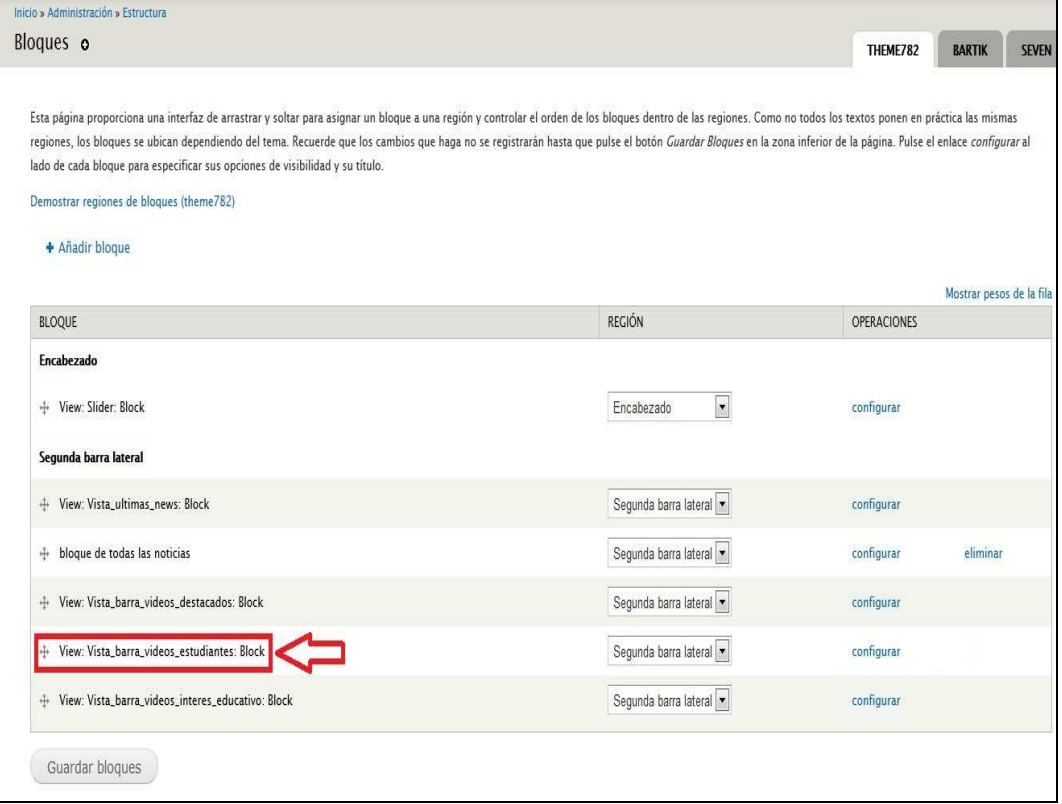

#### *\_\_\_\_\_\_\_\_\_\_\_\_\_\_\_\_\_\_\_\_\_\_\_\_\_\_\_\_\_\_\_\_\_\_\_\_\_\_\_\_\_\_\_\_\_\_\_\_\_\_\_\_\_\_\_\_\_\_\_\_\_\_\_\_\_\_\_\_\_\_\_\_\_\_\_\_\_*  **Figura 4-23 Nombre de la vista dentro de la estructura de Bloques**
8. Luego en esa pantalla damos click en el enlace llamado **Configurar** tal como se puede observar en la Figura 4-24

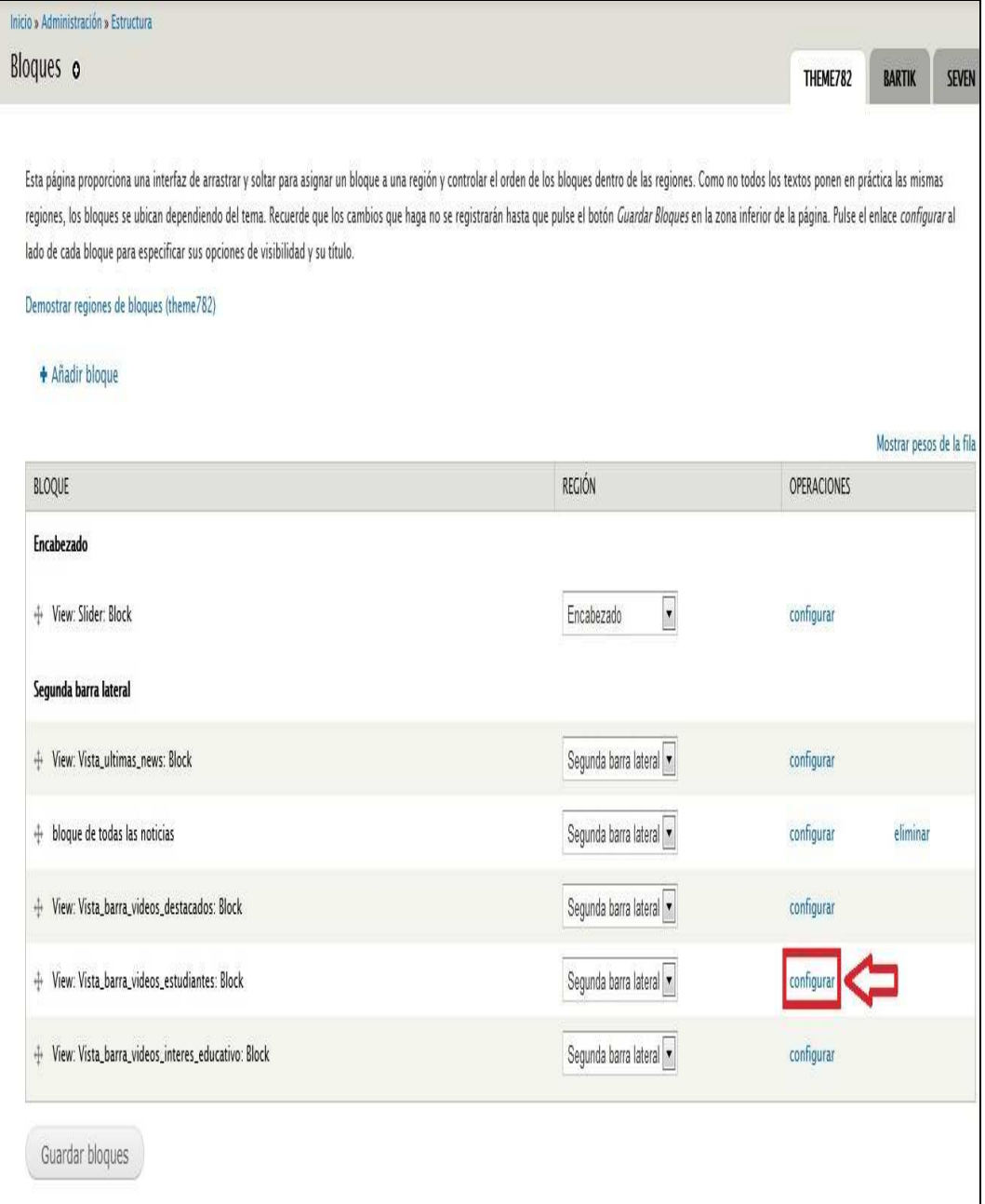

**Figura 4-24 Link de Configurar** 

9. Nos aparecerá la pantalla de configuración del bloque en donde vamos a ingresar el número de nodo del articulo tipo video que creamos tal como se puede apreciar en la Figura 4-25 y Figura 4-26

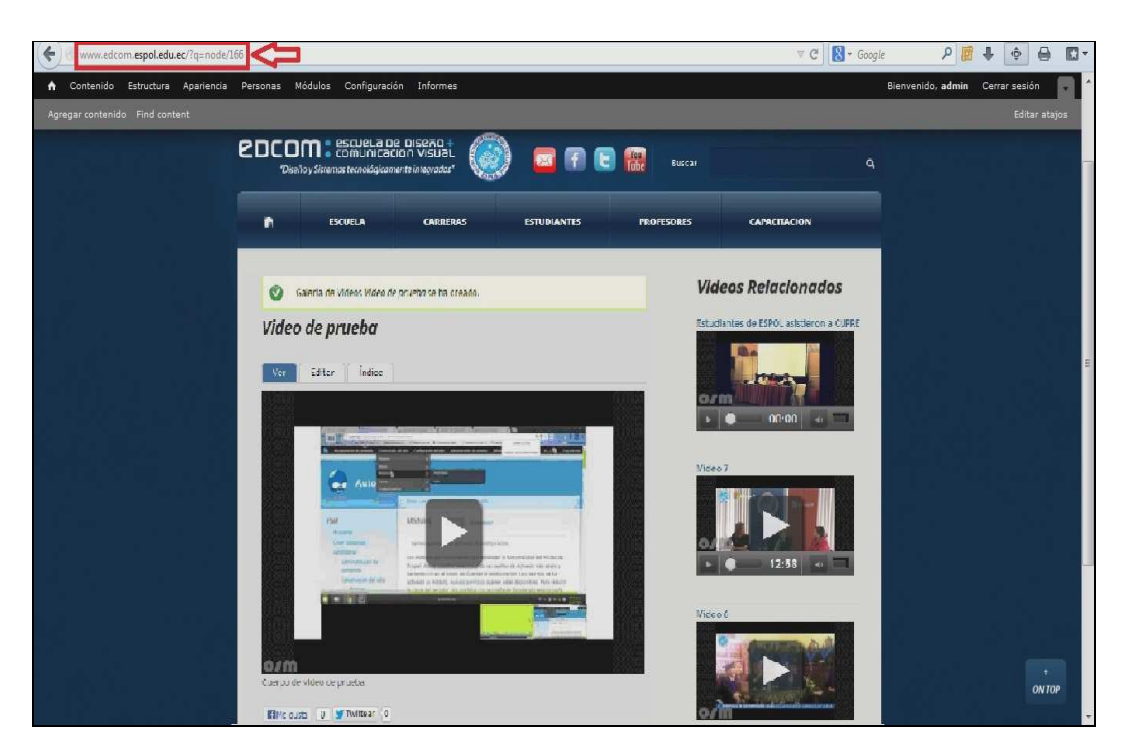

**Figura 4-25 Url del video** 

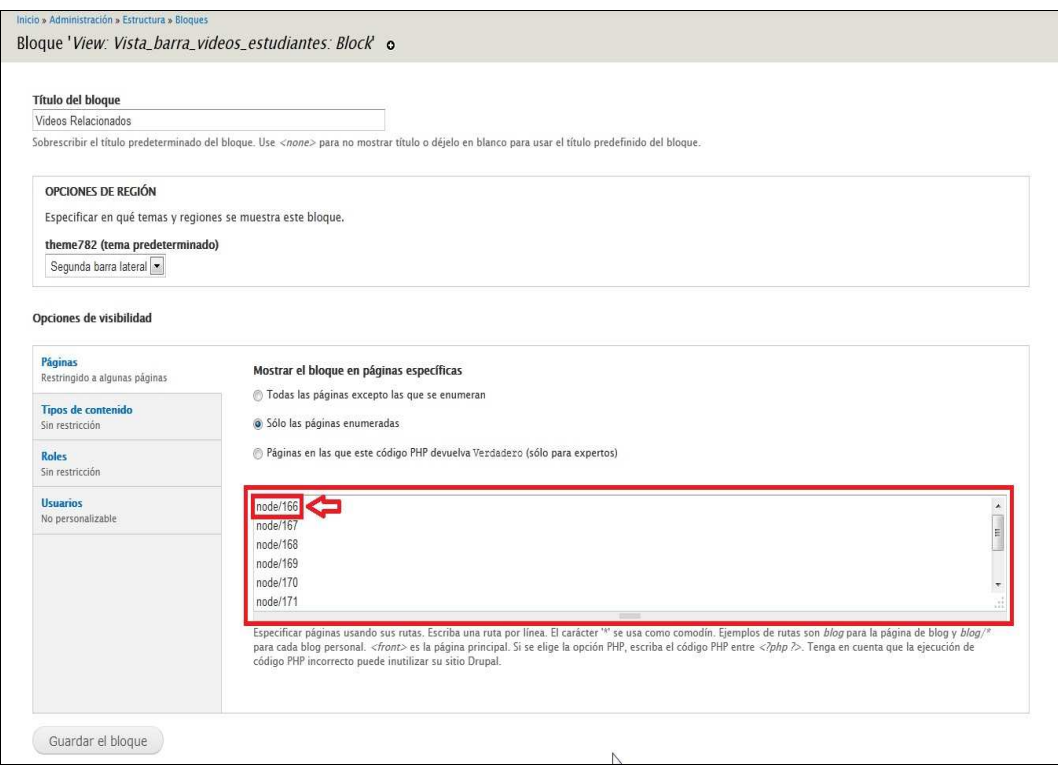

**Figura 4-26 Número del nodo del video** 

10. Luego damos click en el botón llamado **Guardar el bloque** tal como se observa

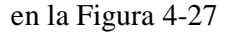

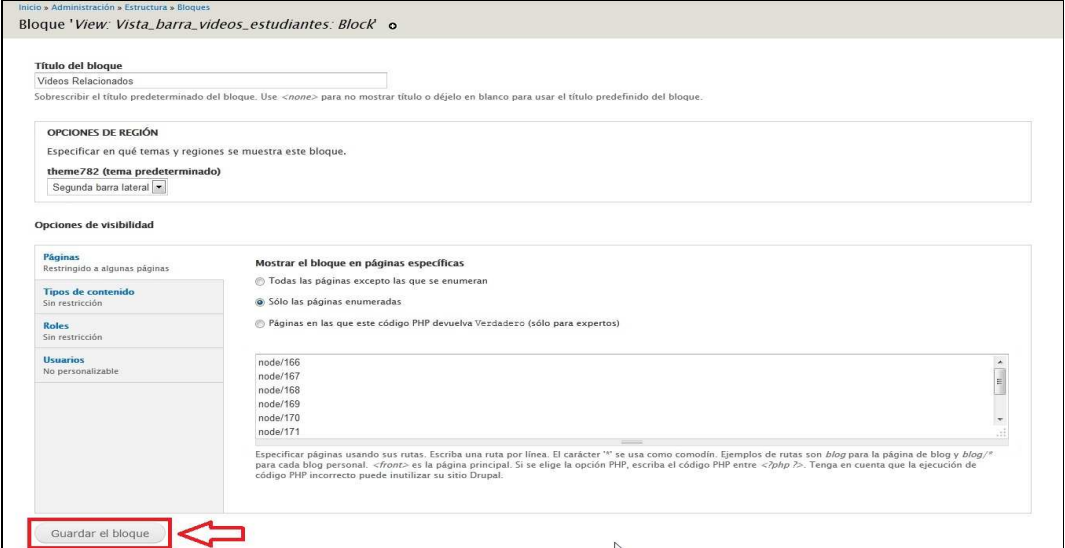

**Figura 4-27 Botón de Guardar el Bloque** 

11. Luego debemos configurar los bloques llamados **View:Vista\_ultimas\_news:Block** y **bloque de todas las noticias** como muestra la Figura 4-28 que se encuentran asimismo dentro de la región llamada **Segunda barra lateral** siguiendo los pasos 8, 9 y 10 mencionados anteriormente.

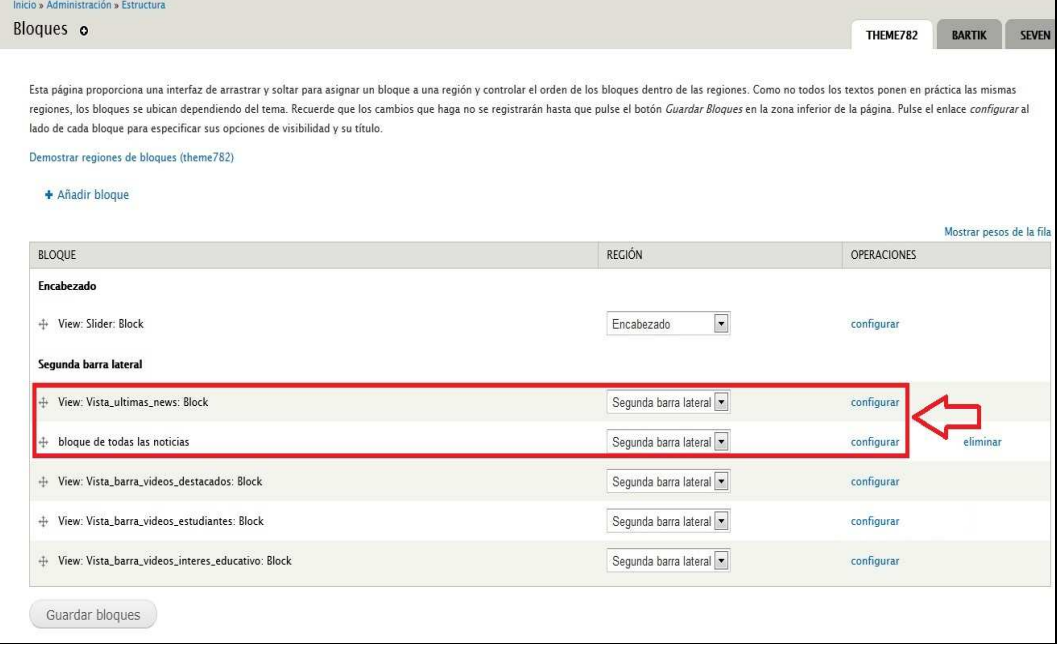

*\_\_\_\_\_\_\_\_\_\_\_\_\_\_\_\_\_\_\_\_\_\_\_\_\_\_\_\_\_\_\_\_\_\_\_\_\_\_\_\_\_\_\_\_\_\_\_\_\_\_\_\_\_\_\_\_\_\_\_\_\_\_\_\_\_\_\_\_\_\_\_\_\_\_\_\_\_*  **Figura 4-28 Nombre de las vistas a configurar** 

## **4.9. CREANDO UN VIDEO QUE TRATE SOBRE UN TEMA CREADO POR UN DOCENTE DE EDCOM**

Los pasos para crear un video que trate sobre un tema creado por un docente de EDCOM son los mismos que cuando se crea un video que trata sobre un proyecto estudiantil la única diferencia está en los pasos 2 y 7.

En el paso 2 hay que dar click en el link llamado **Galería Videos de Profesores** como muestra la Figura 4-29

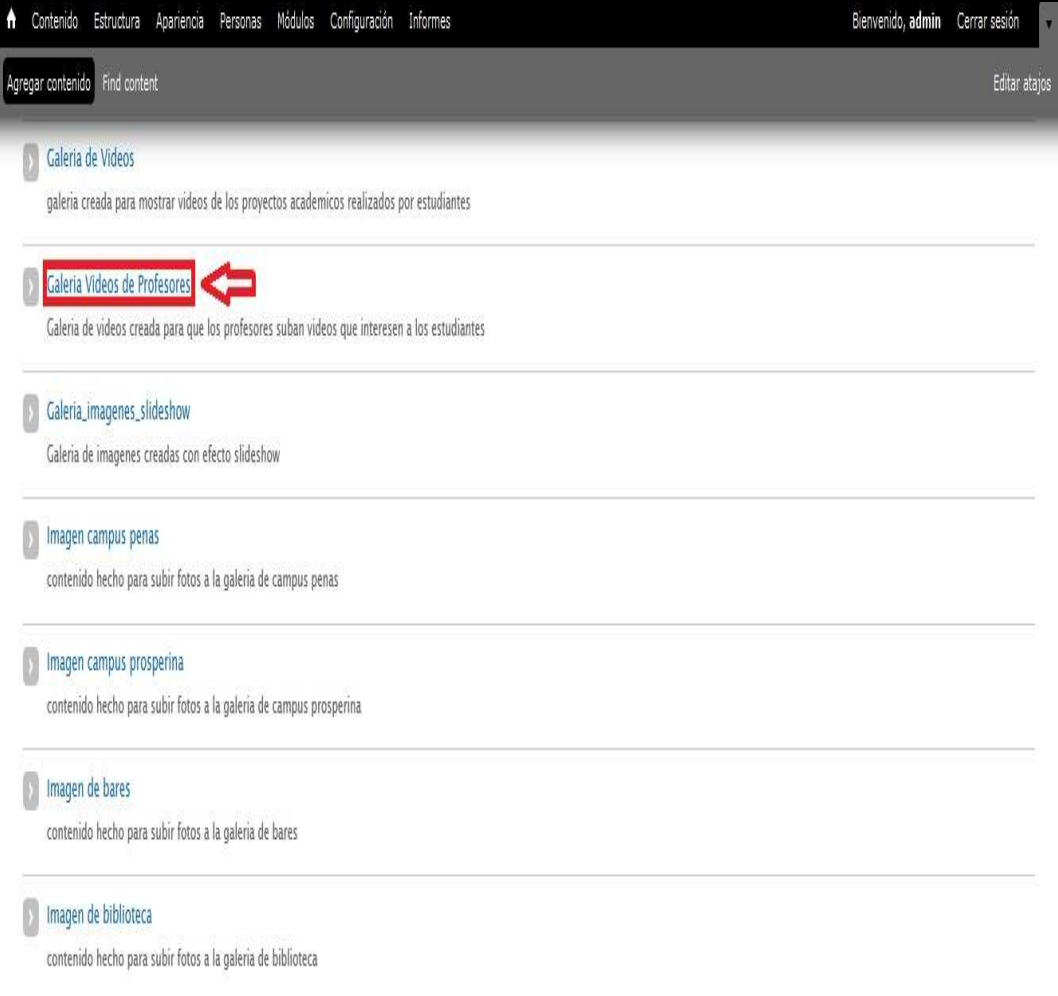

**Figura 4-29 Link de Galeria Videos de Profesores** 

Asimismo en el paso 7 hay que dar click en el link llamado **Configurar** del bloque llamado **View:Vista\_barra\_videos\_interes\_educativo:Block** que se encuentra dentro de la región llamada **Segunda barra lateral** tal como se observa en la Figura 4-30

| Bloques o                                                                                                    |                                        | THEME782<br><b>BARTIK</b><br><b>SEVEN</b> |
|----------------------------------------------------------------------------------------------------|----------------------------------------|-------------------------------------------|
| Esta página proporciona una interfaz de arrastrar y soltar para asignar un bloque a una región y controlar el orden de los bloques dentro de las regiones. Como no todos los textos ponen en práctica las mismas<br>regiones, los bloques se ubican dependiendo del tema. Recuerde que los cambios que haga no se registrarán hasta que pulse el botón Guardar Bloques en la zona inferior de la página. Pulse el enlace configurar al<br>lado de cada bloque para especificar sus opciones de visibilidad y su título.<br>Demostrar regiones de blogues (theme782) |                                        |                                           |
| + Añadir bloque                                                                                                    |                                        |                                           |
| <b>BLOQUE</b>                                                                                                    | <b>REGIÓN</b>                          | Mostrar pesos de la fila<br>OPERACIONES   |
| Encabezado                                                                                                    |                                        |                                           |
| + View: Slider: Block                                                                                                    | $\overline{\phantom{0}}$<br>Encabezado | configurar                                |
| Segunda barra lateral                                                                                                    |                                        |                                           |
| + View: Vista_ultimas_news: Block                                                                                                    | Segunda barra lateral v                | configurar                                |
| bloque de todas las noticias<br>$+$                                                                                                    | Segunda barra lateral                  | eliminar<br>configurar                    |
| + View: Vista_barra_videos_destacados: Block                                                                                                    | Segunda barra lateral v                | configurar                                |
| + View: Vista_barra_videos_estudiantes: Block                                                                                                    | Segunda barra lateral v                | configurar                                |
|                                                                                                    | Segunda barra lateral -                | configurar                                |

**Figura 4-30 Nombre de la vista a configurar** 

# **4.10.CREANDO UN VIDEO QUE TRATE SOBRE UN PREMIO GANADO POR ESTUDIANTES REPRESENTANDO A EDCOM**

Los pasos para crear un video que trate sobre un premio ganado por estudiantes representando a EDCOM son los mismos que cuando se crea un video que trata sobre un proyecto estudiantil la única diferencia está en el paso esta en los pasos 2 y 7.

En el paso 2 hay que dar click en el link llamado **Videos destacados** como muestra la Figura 4-31

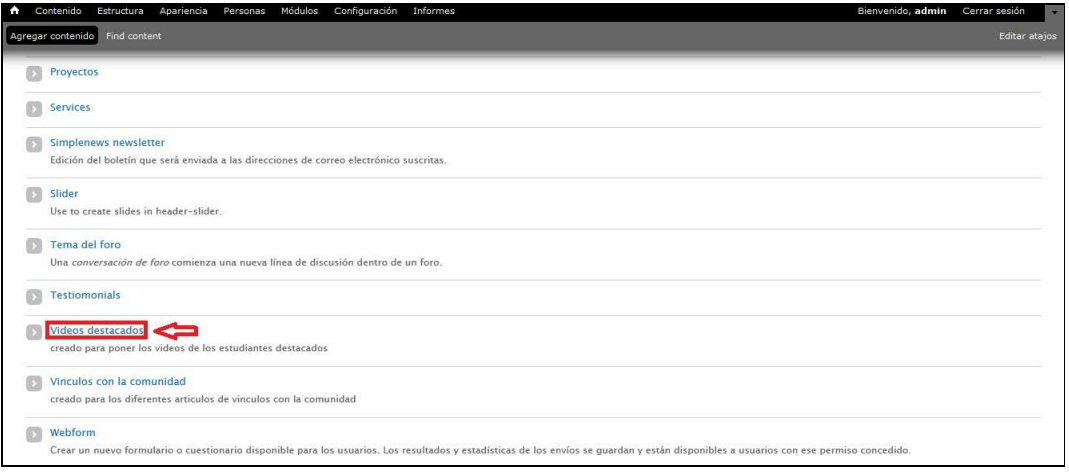

*\_\_\_\_\_\_\_\_\_\_\_\_\_\_\_\_\_\_\_\_\_\_\_\_\_\_\_\_\_\_\_\_\_\_\_\_\_\_\_\_\_\_\_\_\_\_\_\_\_\_\_\_\_\_\_\_\_\_\_\_\_\_\_\_\_\_\_\_\_\_\_\_\_\_\_\_\_*  **Figura 4-31 Link de Videos destacados** 

Asimismo en el paso 7 hay que dar click en el link llamado **Configurar** del bloque llamado **View:Vista\_barra\_videos\_destacados:Block** que se encuentra dentro de la región llamada **Segunda barra lateral** tal como se observa en la Figura 4-32

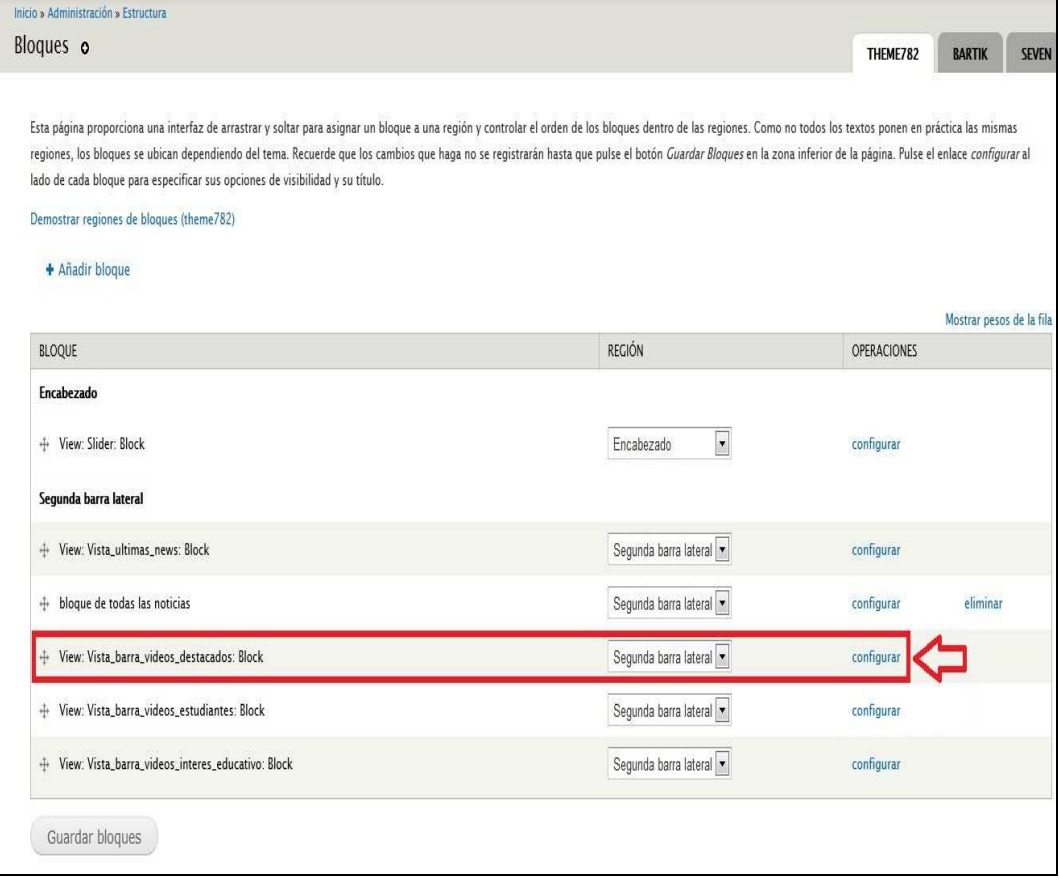

**Figura 4-32 Nombre de la vista a configurar** 

## **4.11.CREANDO UN CONTENIDO CON UNA IMAGEN DE EDCOM DENTRO DEL CAMPUS PEÑAS**

Para crear un contenido que lleve una imagen de EDCOM dentro del campus Peñas debemos seguir los pasos descritos a continuación:

- 1. Ingresamos con el usuario administrador al sitio web y nos dirigimos a la parte superior izquierda de nuestra pantalla y damos click en el link llamado **Agregar contenido**.
- 2. Nos aparecerá una pantalla en la cual debemos dar click en el link llamado **Imagen campus penas** como muestra la Figura 4-33

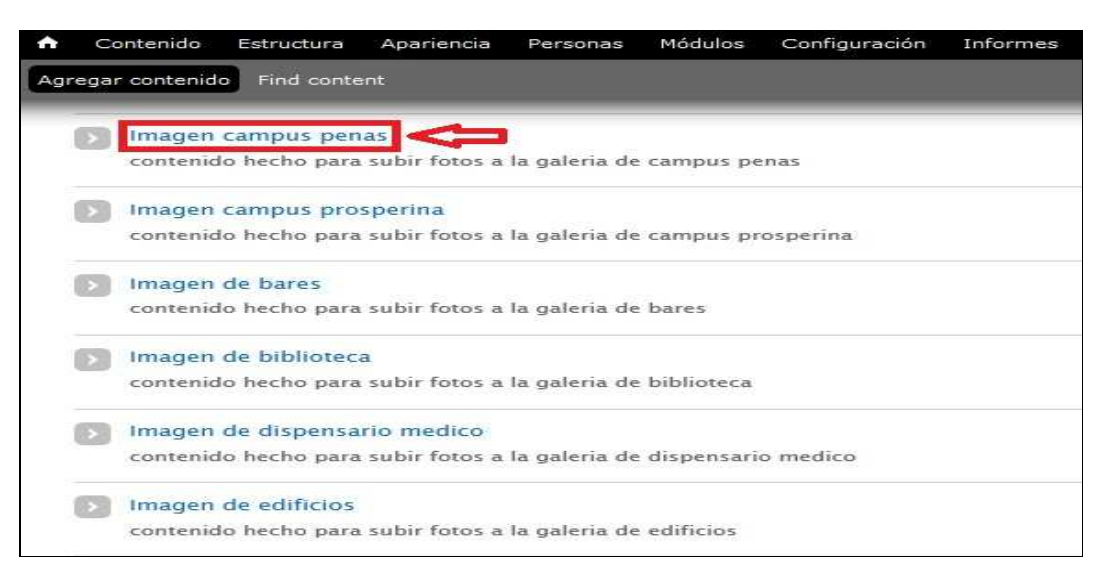

**Figura 4-33 Link de Imagen campus penas** 

3. A continuación nos aparecerá otra pantalla donde ingresaremos los datos hay que recalcar que lo importante en la creación de este tipo de contenido es la imagen que desea mostrar en el sitio web que posteriormente aparecerá en una galería creada para reflejar todas imágenes de este tipo de contenido tal como se observa en la Figura 4-34

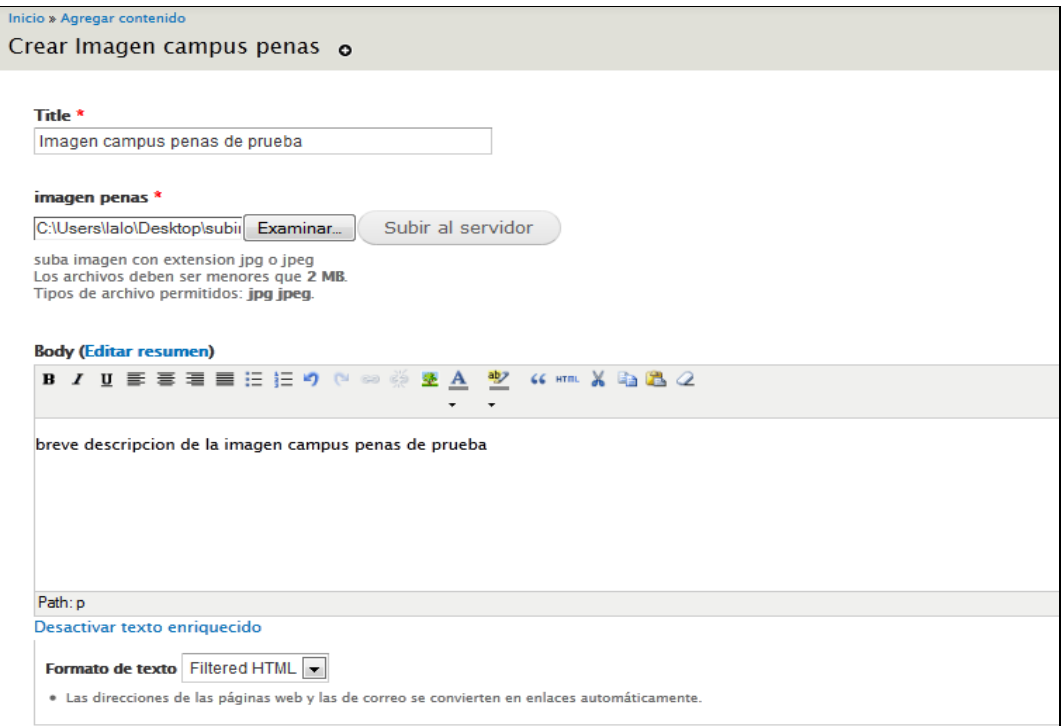

*\_\_\_\_\_\_\_\_\_\_\_\_\_\_\_\_\_\_\_\_\_\_\_\_\_\_\_\_\_\_\_\_\_\_\_\_\_\_\_\_\_\_\_\_\_\_\_\_\_\_\_\_\_\_\_\_\_\_\_\_\_\_\_\_\_\_\_\_\_\_\_\_\_\_\_\_\_*  **Figura 4-34 Página de administración de Imagen campus penas** 

4. El resultado de la creación del contenido que acabamos de realizar; se observa en la Figura 4-35

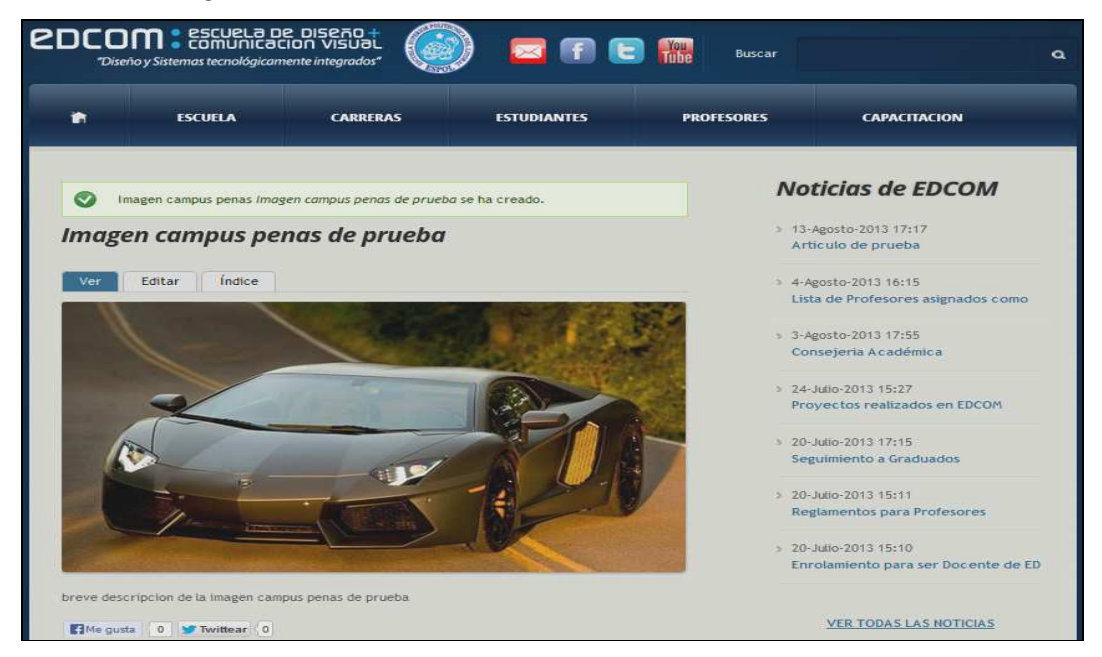

**Figura 4-35 Resultado de la creación de Imagen campus penas** 

## **4.12. CREANDO UNA IMAGEN DE EDCOM DENTRO DEL CAMPUS PROSPERINA**

Los pasos para crear un contenido con una imagen que identifique a EDCOM dentro del campus Prosperina son los mismos que cuando se crea un contenido con una imagen de EDCOM dentro del campus Peñas la única diferencia está en el paso 2 ya que hay que dar click en el link llamado **Imagen campus prosperina** como muestra la Figura 4-36

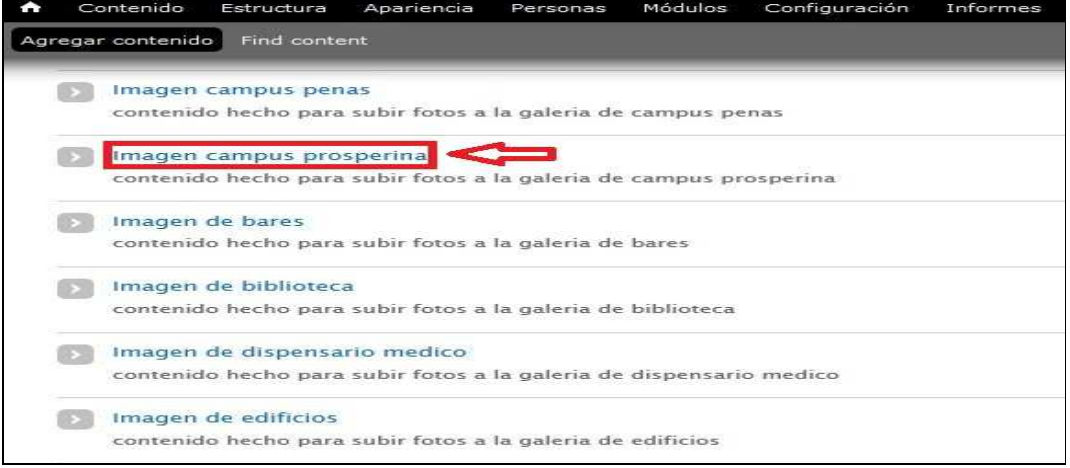

*\_\_\_\_\_\_\_\_\_\_\_\_\_\_\_\_\_\_\_\_\_\_\_\_\_\_\_\_\_\_\_\_\_\_\_\_\_\_\_\_\_\_\_\_\_\_\_\_\_\_\_\_\_\_\_\_\_\_\_\_\_\_\_\_\_\_\_\_\_\_\_\_\_\_\_\_\_*  **Figura 4-36 Link de Imagen campus prosperita** 

## **4.13.CREANDO UNA IMAGEN DE LOS LOCALES DE COMIDA QUE HAY EN EDCOM**

Los pasos para crear un contenido con una imagen de los locales de comida que hay en EDCOM dentro del campus Prosperina son los mismos que cuando se crea un contenido con una imagen de EDCOM dentro del campus Peñas la única diferencia está en el paso 2 ya que hay que dar click en el link llamado **Imagen de bares** como muestra la Figura 4-37

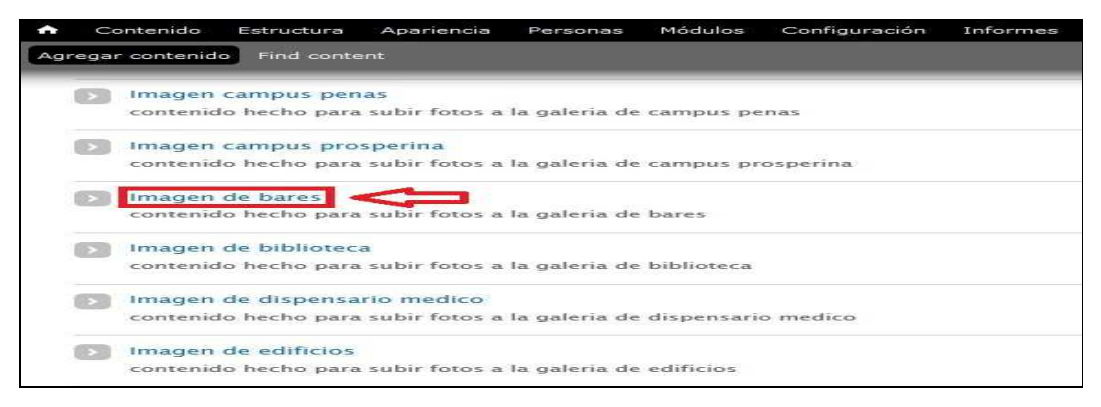

**Figura 4-37 Link de Imagen de bares** 

## **4.14. CREANDO UNA IMAGEN DE LAS BIBLIOTECAS QUE HAY EN EDCOM**

Los pasos para crear un contenido con una imagen de las bibliotecas que hay en EDCOM dentro del campus Prosperina son los mismos que cuando se crea un contenido con una imagen de EDCOM dentro del campus Peñas la única diferencia está en el paso 2 ya que hay que dar click en el link llamado **Imagen de biblioteca** como muestra la Figura 4-38

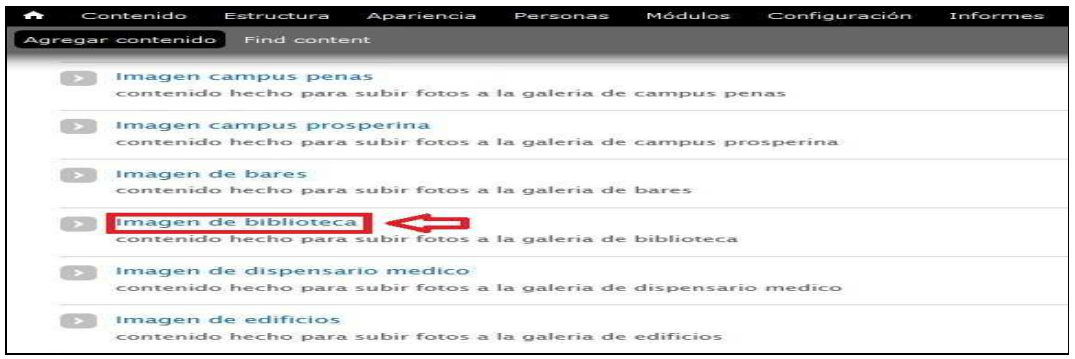

#### *\_\_\_\_\_\_\_\_\_\_\_\_\_\_\_\_\_\_\_\_\_\_\_\_\_\_\_\_\_\_\_\_\_\_\_\_\_\_\_\_\_\_\_\_\_\_\_\_\_\_\_\_\_\_\_\_\_\_\_\_\_\_\_\_\_\_\_\_\_\_\_\_\_\_\_\_\_*  **Figura 4-38 Link de Imagen de biblioteca**

## **4.15.CREANDO UNA IMAGEN DEL DISPENSARIO MÉDICO QUE HAY EN EDCOM**

Los pasos para crear un contenido con una imagen del dispensario médico que hay en EDCOM dentro del campus Prosperina son los mismos que cuando se crea un contenido con una imagen de EDCOM dentro del campus Peñas la única diferencia está en el paso 2 ya que hay que dar click en el link llamado **Imagen de dispensario medico** como muestra la Figura 4-39

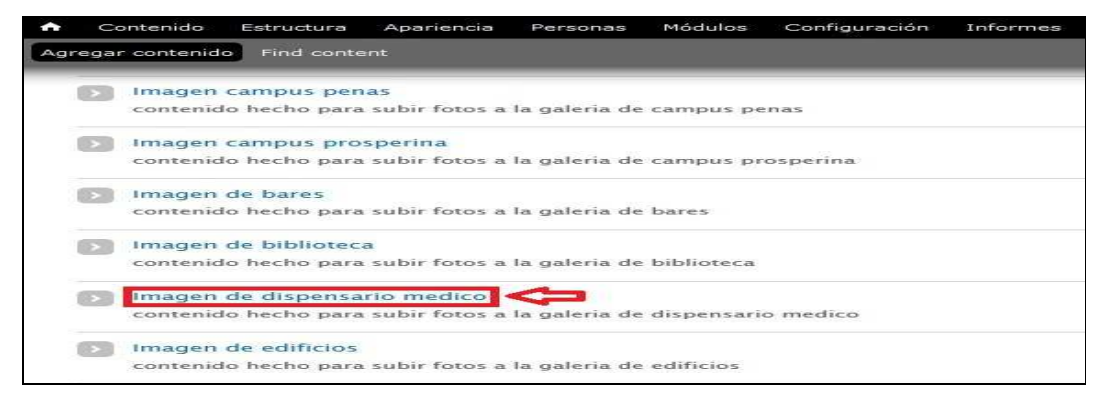

**Figura 4-39 Link de Imagen de dispensario medico** 

## **4.16. CREANDO UNA IMAGEN DE EDIFICIOS QUE PERTENECEN A EDCOM**

Los pasos para crear un contenido con una imagen de los edificios que pertenecen a EDCOM dentro del campus Prosperina así como dentro del campus Peñas son los mismos que cuando se crea un contenido con una imagen de EDCOM dentro del campus Peñas la única diferencia está en el paso 2 ya que hay que dar click en el link llamado **Imagen de edificios** como muestra la Figura 4-40

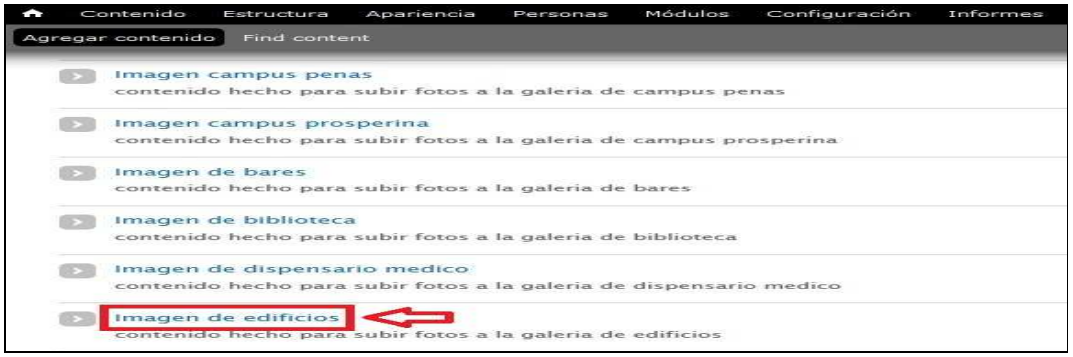

#### *\_\_\_\_\_\_\_\_\_\_\_\_\_\_\_\_\_\_\_\_\_\_\_\_\_\_\_\_\_\_\_\_\_\_\_\_\_\_\_\_\_\_\_\_\_\_\_\_\_\_\_\_\_\_\_\_\_\_\_\_\_\_\_\_\_\_\_\_\_\_\_\_\_\_\_\_\_*  **Figura 4-40 Link de edificios**

### **4.17.CREANDO UNA IMAGEN DE PREMIOS GANADOS POR ESTUDIANTES REPRESENTANDO A EDCOM**

Los pasos para crear un contenido con una imagen de premios ganados por estudiantes representando a EDCOM son los mismos que cuando se crea un contenido con una imagen de EDCOM dentro del campus Peñas la única diferencia está en el paso 2 ya que hay que dar click en el link llamado **Imagen de estudiantes destacados** como muestra la Figura 4-41

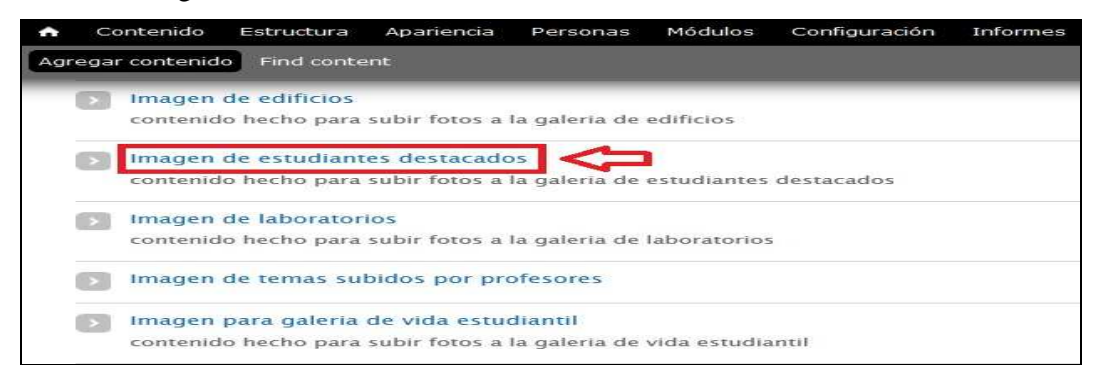

**Figura 4-41 Link de Imagen de estudiantes destacados** 

# **4.18.CREANDO UNA IMAGEN DE LOS LABORATORIOS COMPUTACIONALES O DE SONIDO QUE PERTENECEN A EDCOM**

Los pasos para crear un contenido con una imagen de los laboratorios computacionales o de sonido que pertenecen a EDCOM dentro del campus Prosperina son los mismos que cuando se crea un contenido con una imagen de EDCOM dentro del campus Peñas la única diferencia está en el paso 2 ya que hay que dar click en el link llamado **Imagen de laboratorios** como muestra la Figura 4-42

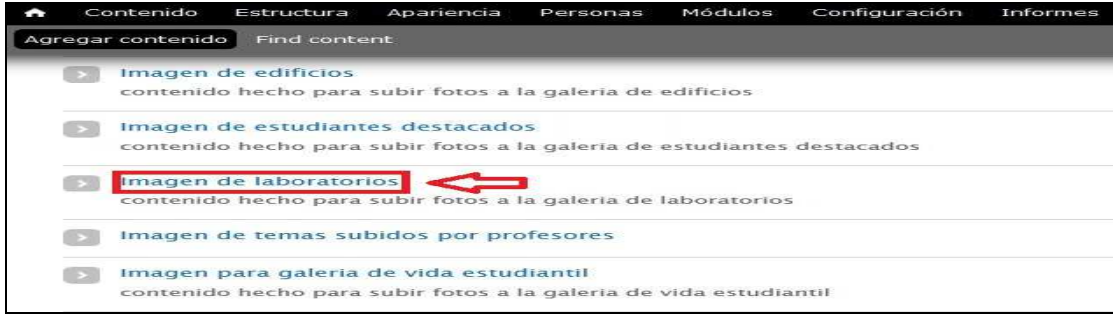

#### *\_\_\_\_\_\_\_\_\_\_\_\_\_\_\_\_\_\_\_\_\_\_\_\_\_\_\_\_\_\_\_\_\_\_\_\_\_\_\_\_\_\_\_\_\_\_\_\_\_\_\_\_\_\_\_\_\_\_\_\_\_\_\_\_\_\_\_\_\_\_\_\_\_\_\_\_\_*  **Figura 4-42 Link de Imagen de laboratorios**

# **4.19.CREANDO UNA IMAGEN DE UN TEMA DE INTERES PARA LOS ESTUDIANTES CREADO POR UN DOCENTE DE EDCOM**

Los pasos para crear un contenido con una imagen de un tema de interés educativo para los estudiantes realizado por un docente de EDCOM son los mismos que cuando se crea un contenido con una imagen de EDCOM dentro del campus Peñas la única diferencia esta en el paso 2 ya que hay que dar click en el link llamado **Imagen de temas subidos por profesores** como muestra la Figura 4-43

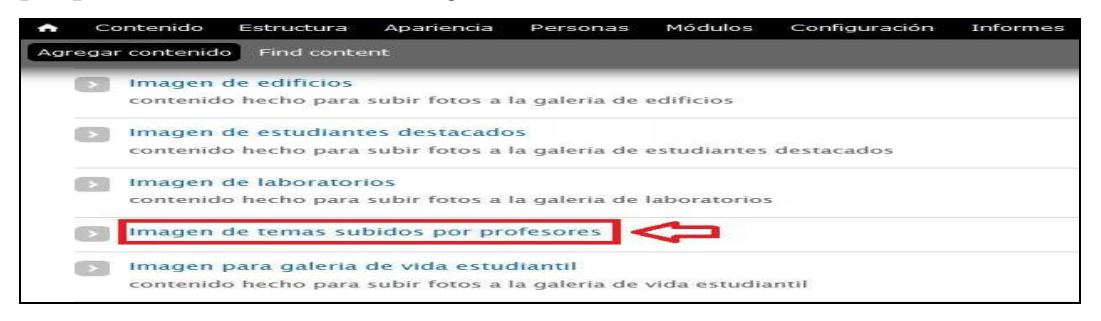

**Figura 4-43 Link de Imagen de temas subidos por profesores** 

# **4.20. CREANDO UNA IMAGEN DE LA VIDA DIARIA DE LOS ESTUDIANTES DENTRO DE LAS INSTALACIONES DE EDCOM**

Los pasos para crear un contenido con una imagen de la vida diaria de los estudiantes dentro de las instalaciones de EDCOM son los mismos que cuando se crea un contenido con una imagen de EDCOM dentro del campus Peñas la única diferencia está en el paso 2 ya que hay que dar click en el link llamado **Imagen para la galería de vida estudiantil** como muestra la Figura 4-44

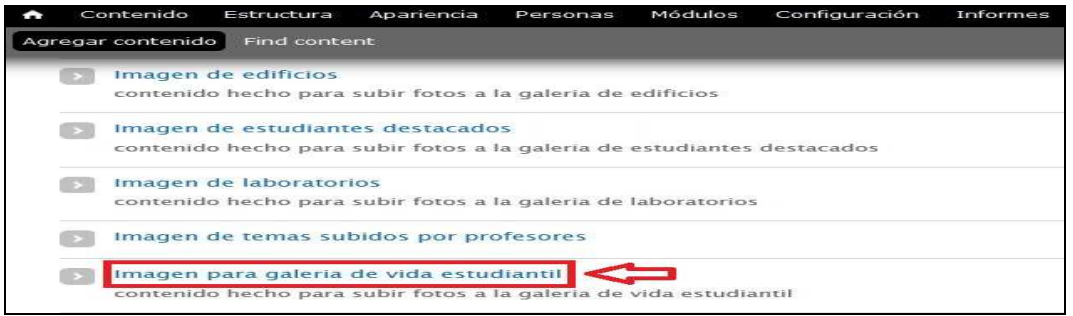

#### *\_\_\_\_\_\_\_\_\_\_\_\_\_\_\_\_\_\_\_\_\_\_\_\_\_\_\_\_\_\_\_\_\_\_\_\_\_\_\_\_\_\_\_\_\_\_\_\_\_\_\_\_\_\_\_\_\_\_\_\_\_\_\_\_\_\_\_\_\_\_\_\_\_\_\_\_\_*  **Figura 4-44 Link de Imagen para galeria de vida estudiantil**

### **4.21.CREANDO UN CONTENIDO SOBRE UN PROYECTO QUE ESTE REALIZANDO EDCOM**

Los pasos para crear un contenido sobre un proyecto que se encuentre realizando EDCOM son los mismos que cuando se crea un contenido con una imagen de EDCOM dentro del campus Peñas la única diferencia está en el paso 2 ya que hay que dar click en el link llamado **Proyectos** como muestra la Figura 4-45

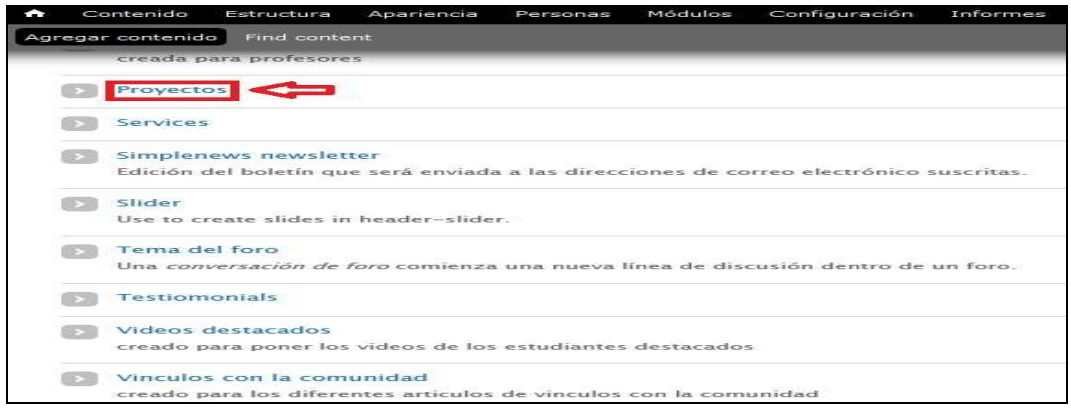

**Figura 4-45 Link de Proyectos** 

# **4.22. CREANDO UN CONTENIDO QUE TRATE SOBRE LOS VINCULOS CON LA COMUNIDAD QUE REALIZA EDCOM**

Los pasos para crear un contenido sobre los vínculos con la comunidad que realiza EDCOM son los mismos que cuando se crea un contenido con una imagen de EDCOM dentro del campus Peñas la única diferencia está en el paso 2 ya que hay que dar click en el link llamado **Vinculos con la comunidad** como muestra la Figura 4-46

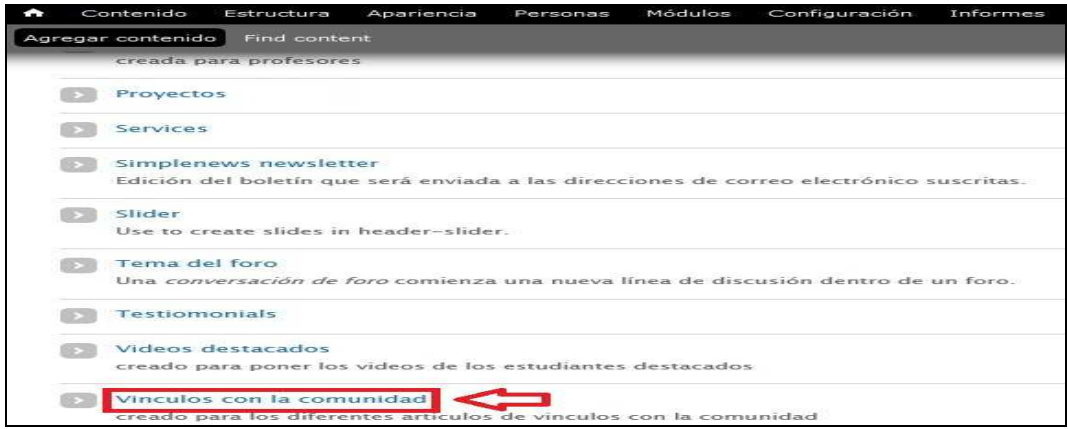

*\_\_\_\_\_\_\_\_\_\_\_\_\_\_\_\_\_\_\_\_\_\_\_\_\_\_\_\_\_\_\_\_\_\_\_\_\_\_\_\_\_\_\_\_\_\_\_\_\_\_\_\_\_\_\_\_\_\_\_\_\_\_\_\_\_\_\_\_\_\_\_\_\_\_\_\_\_*  **Figura 4-46 Link de Vinculos con la comunidad** 

## **4.23.CREANDO UN CONTENIDO CON LA INFORMACIÓN DE LOS PROFESORES TITULARES DE EDCOM**

Para crear un contenido que lleve la información de un profesor titular de EDCOM debemos seguir los pasos descritos a continuación:

- 1. Ingresamos con el usuario administrador al sitio web y nos dirigimos a la parte superior izquierda de nuestra pantalla y damos click en el link llamado **Agregar contenido**.
- 2. Nos aparecerá una pantalla en la cual debemos dar click en el link **llamado Profesores** como muestra la Figura 4-47

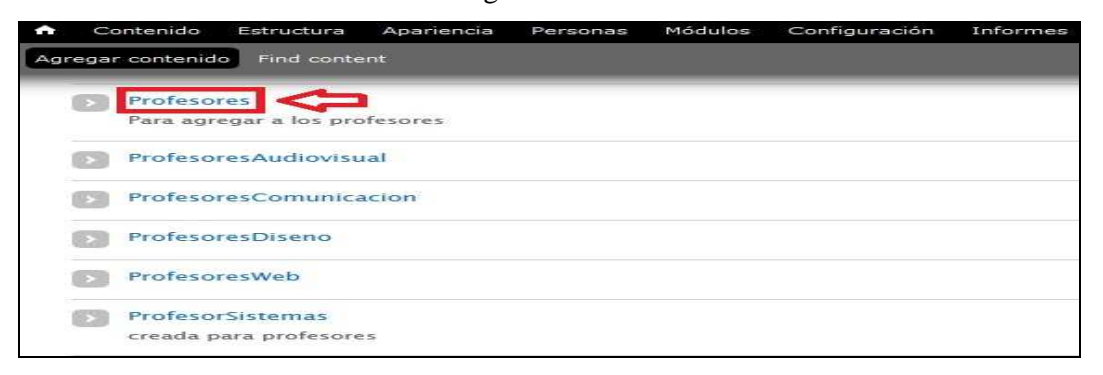

**Figura 4-47 Link de Profesores** 

3. A continuación aparecerá una pantalla donde debemos llenar los datos que nos piden y al terminar; debemos dar click en el botón llamado **Guardar** tal como se muestra en la Figura 4-48

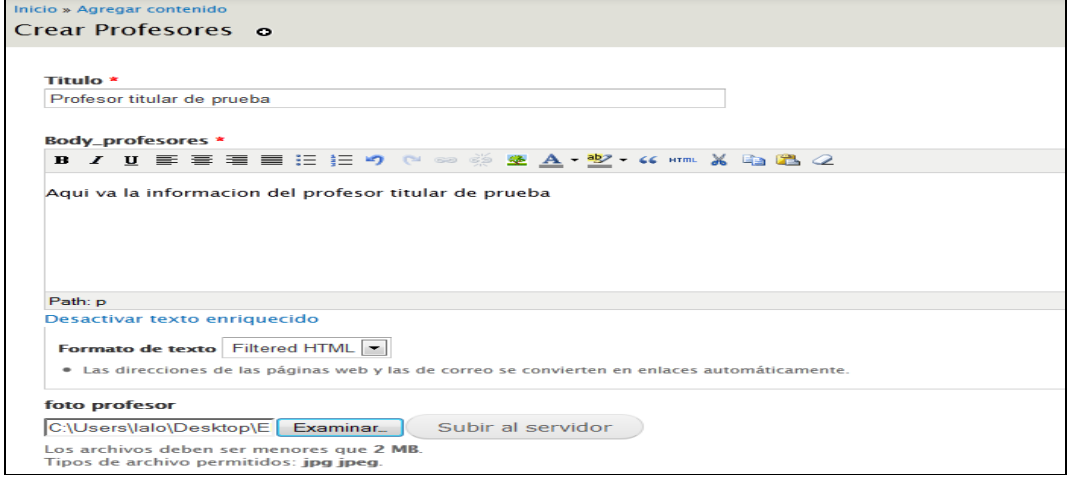

*\_\_\_\_\_\_\_\_\_\_\_\_\_\_\_\_\_\_\_\_\_\_\_\_\_\_\_\_\_\_\_\_\_\_\_\_\_\_\_\_\_\_\_\_\_\_\_\_\_\_\_\_\_\_\_\_\_\_\_\_\_\_\_\_\_\_\_\_\_\_\_\_\_\_\_\_\_*  **Figura 4-48 Página de administración de creación de Profesores** 

4. El resultado del contenido que creamos será como el que se muestra en la Figura 4-49

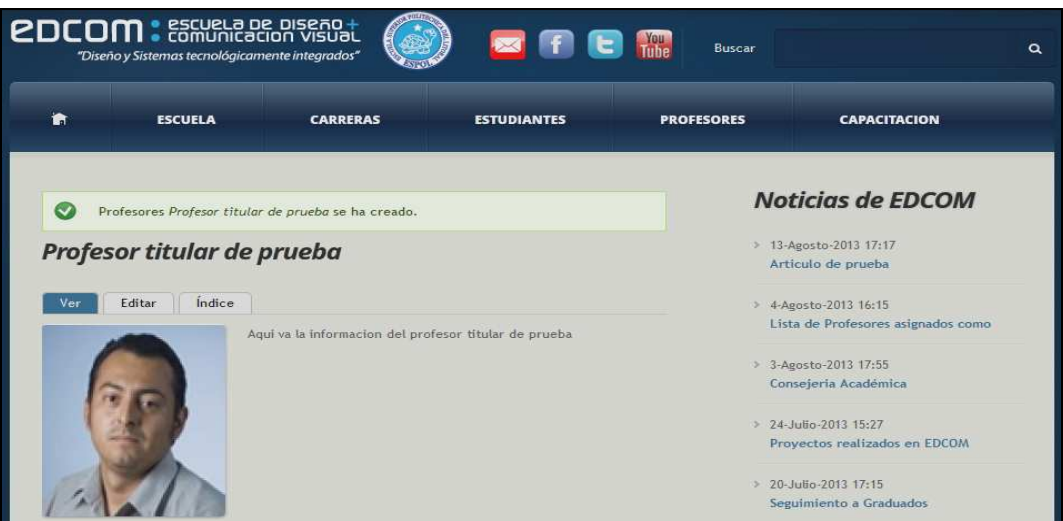

**Figura 4-49 Resultado de la creación de Profesores** 

# **4.24.CREANDO UN CONTENIDO CON LA INFORMACIÓN DE LOS PROFESORES DE LA CARRERA DE PRODUCCIÓN AUDIOVISUAL**

Los pasos para crear un contenido con la información de los profesores de la carrera de producción Audiovisual son los mismos que cuando se crea un contenido con la información de los profesores titulares de EDCOM; la única diferencia está en el paso 2 ya que hay que dar click en el link llamado **ProfesoresAudiovisual** como muestra la Figura 4-50

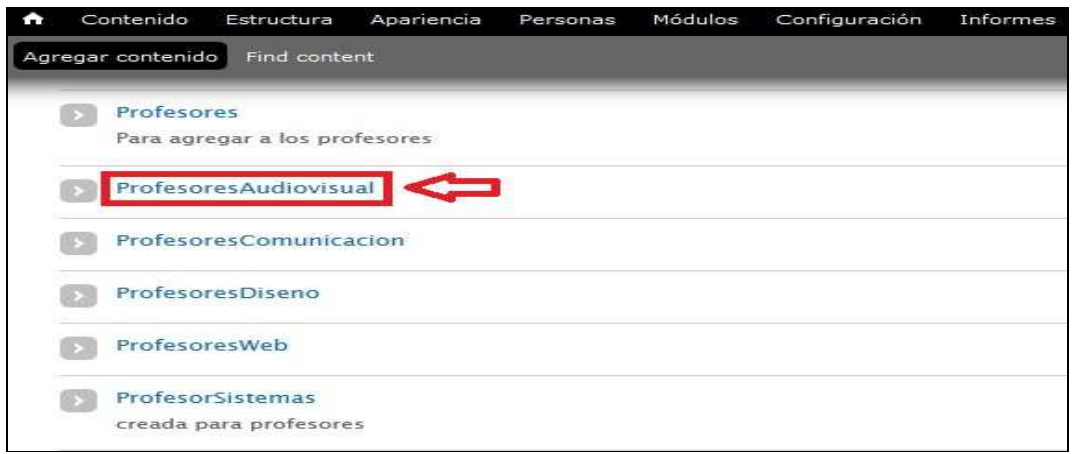

#### *\_\_\_\_\_\_\_\_\_\_\_\_\_\_\_\_\_\_\_\_\_\_\_\_\_\_\_\_\_\_\_\_\_\_\_\_\_\_\_\_\_\_\_\_\_\_\_\_\_\_\_\_\_\_\_\_\_\_\_\_\_\_\_\_\_\_\_\_\_\_\_\_\_\_\_\_\_*  **Figura 4-50 Link de ProfesoresAudiovisual**

# **4.25.CREANDO UN CONTENIDO CON LA INFORMACIÓN DE LOS PROFESORES DE LA CARRERA DE COMUNICACIÓN SOCIAL**

Los pasos para crear un contenido con la información de los profesores de la carrera de Comunicación Social son los mismos que cuando se crea un contenido con la información de los profesores titulares de EDCOM; la única diferencia está en el paso 2 ya que hay que dar click en el link llamado **ProfesoresComunicacion** como muestra la Figura 4-51

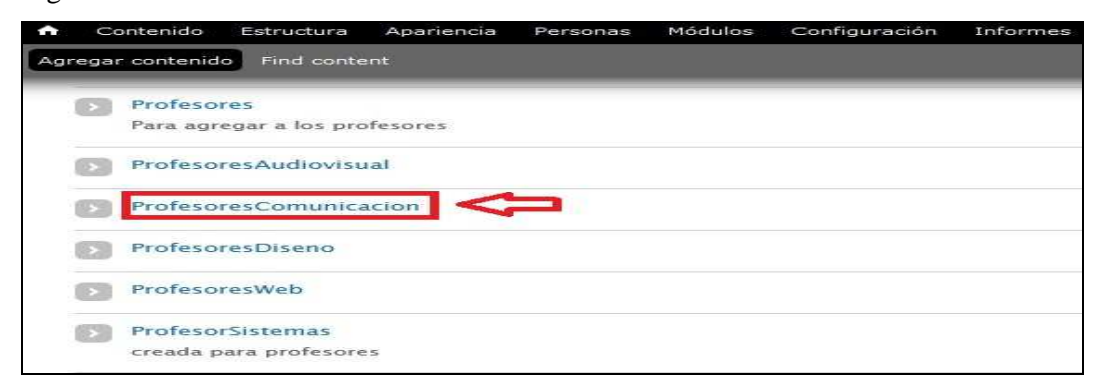

**Figura 4-51 Link de ProfesoresComunicacion** 

## **4.26.CREANDO UN CONTENIDO CON LA INFORMACION DE LOS PROFESORES DE LA CARRERA DE DISEÑO GRÁFICO**

Los pasos para crear un contenido con la información de los profesores de la carrera de Diseño Gráfico son los mismos que cuando se crea un contenido con la información de los profesores titulares de EDCOM; la única diferencia está en el paso 2 ya que hay que dar click en el link llamado **ProfesoresDiseno** como muestra la Figura 4-52

| ∽ | Contenido         | Estructura                    | Apariencia | Personas | Módulos | Configuración | Informes |
|---|-------------------|-------------------------------|------------|----------|---------|---------------|----------|
|   | Agregar contenido | Find content                  |            |          |         |               |          |
|   | Profesores        | Para agregar a los profesores |            |          |         |               |          |
|   |                   | ProfesoresAudiovisual         |            |          |         |               |          |
|   |                   | ProfesoresComunicacion        |            |          |         |               |          |
|   |                   | ProfesoresDiseno              |            |          |         |               |          |
|   |                   | ProfesoresWeb                 |            |          |         |               |          |
|   |                   | ProfesorSistemas              |            |          |         |               |          |
|   |                   | creada para profesores        |            |          |         |               |          |

*\_\_\_\_\_\_\_\_\_\_\_\_\_\_\_\_\_\_\_\_\_\_\_\_\_\_\_\_\_\_\_\_\_\_\_\_\_\_\_\_\_\_\_\_\_\_\_\_\_\_\_\_\_\_\_\_\_\_\_\_\_\_\_\_\_\_\_\_\_\_\_\_\_\_\_\_\_*  **Figura 4-52 Link de ProfesoresDiseno** 

# **4.27.CREANDO UN CONTENIDO CON LA INFORMACIÓN DE LOS PROFESORES DE LA CARRERA DE DISEÑO WEB Y APLICACIONES MULTIMEDIA**

Los pasos para crear un contenido con la información de los profesores de la carrera de Diseño Web y Aplicaciones Multimedia son los mismos que cuando se crea un contenido con la información de los profesores titulares de EDCOM; la única diferencia está en el paso 2 ya que hay que dar click en el link llamado **ProfesoresWeb** como muestra la Figura 4-53

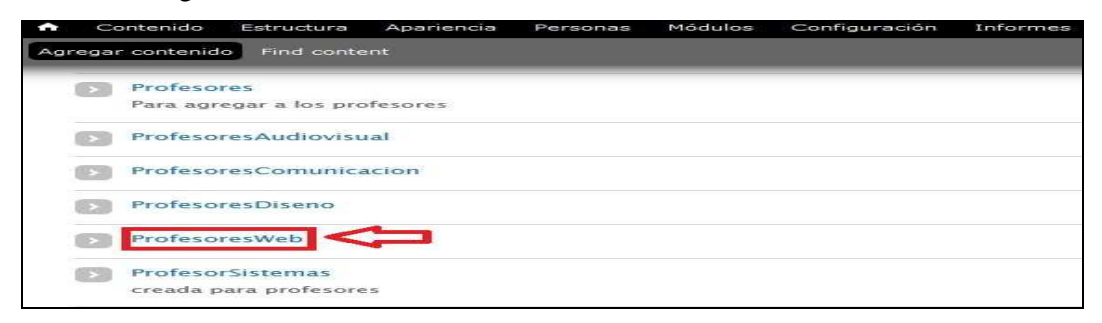

**Figura 4-53 Link de ProfesoresWeb** 

# **4.28. CREANDO UN CONTENIDO CON LA INFORMACIÓN DE LOS PROFESORES DE LA CARRERA DE SISTEMAS DE INFORMACIÓN**

Los pasos para crear un contenido con la información de los profesores de la carrera de Sistemas de Información son los mismos que cuando se crea un contenido con la información de los profesores titulares de EDCOM; la única diferencia está en el paso 2 ya que hay que dar click en el link llamado **ProfesoresSistemas** como muestra la Figura 4-54

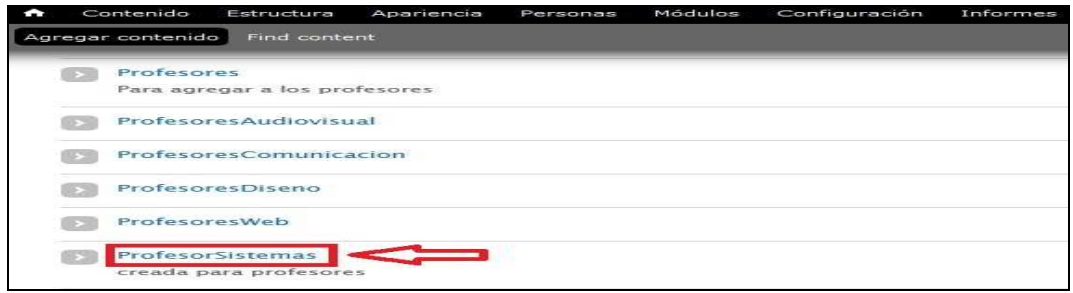

#### *\_\_\_\_\_\_\_\_\_\_\_\_\_\_\_\_\_\_\_\_\_\_\_\_\_\_\_\_\_\_\_\_\_\_\_\_\_\_\_\_\_\_\_\_\_\_\_\_\_\_\_\_\_\_\_\_\_\_\_\_\_\_\_\_\_\_\_\_\_\_\_\_\_\_\_\_\_*  **Figura 4-54 Link de ProfesoresSistemas**

# **4.29.CREANDO UN CONTENIDO CUYA INFORMACIÓN VAYA A ESTAR DENTRO DE UNA PESTAÑA DE UNA PÁGINA WEB BÁSICA**

Para crear un contenido que lleve la información que va a estar dentro de una pestaña de una página web básica debemos seguir los pasos descritos a continuación:

- 1. Ingresamos con el usuario administrador al sitio web y nos dirigimos a la parte superior izquierda de nuestra pantalla y damos click en el link llamado **Agregar contenido**.
- 2. Nos aparecerá una pantalla en la cual debemos dar click en el link llamado **Pestanas** como muestra la Figura 4-55

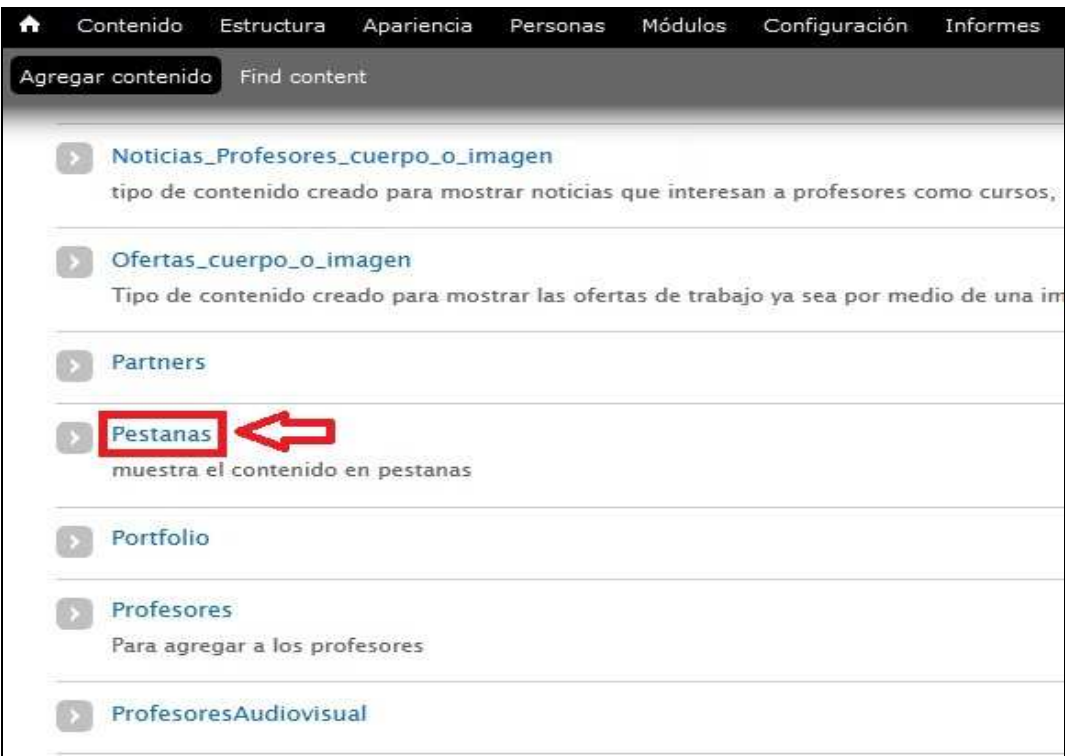

**Figura 4-55 Link de Pestanas** 

3. A continuación aparecerá otra pantalla donde debemos llenar los datos que nos piden; pero hay una excepción si usted desea puede poner una imagen eso queda a su criterio ya que ese campo no es obligatorio tal como se muestra en la Figura 4-56

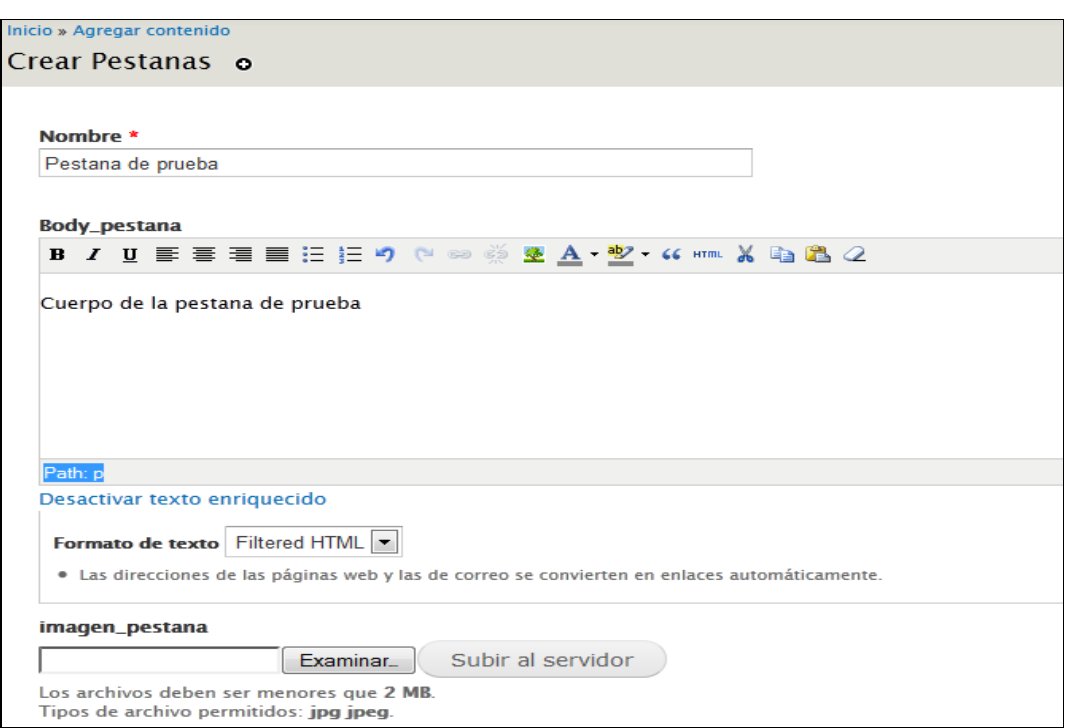

**Figura 4-56 Página de administración de creación de Pestanas** 

4. Luego de haber llenado los datos anteriormente mencionados damos click en el botón llamado **Guardar** y el resultado del contenido publicado es como se puede apreciar en la Figura 4-57

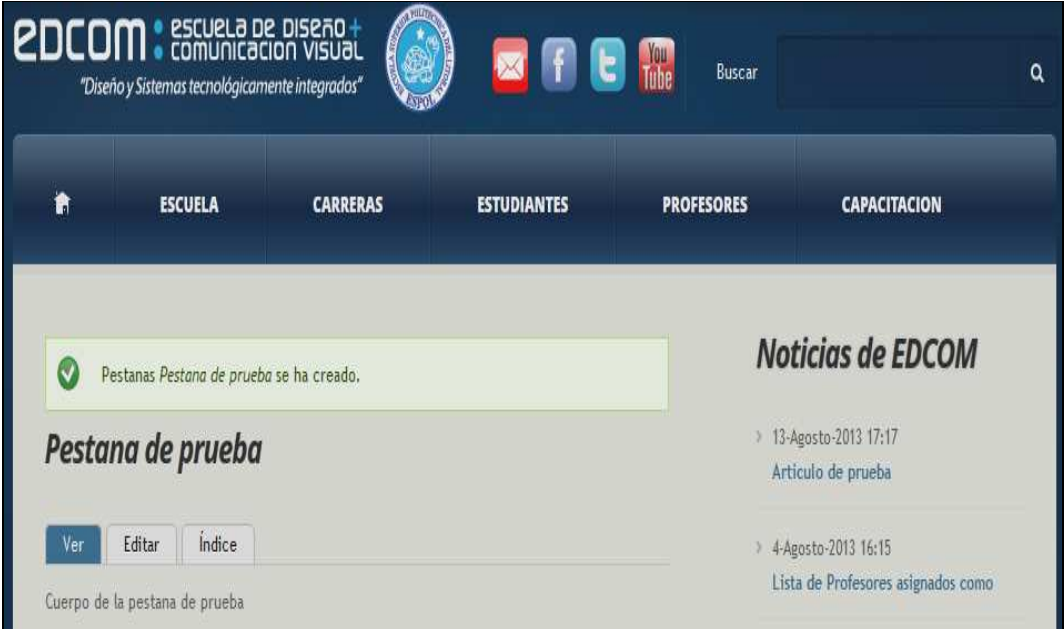

*\_\_\_\_\_\_\_\_\_\_\_\_\_\_\_\_\_\_\_\_\_\_\_\_\_\_\_\_\_\_\_\_\_\_\_\_\_\_\_\_\_\_\_\_\_\_\_\_\_\_\_\_\_\_\_\_\_\_\_\_\_\_\_\_\_\_\_\_\_\_\_\_\_\_\_\_\_*  **Figura 4-57 Resultado de la creación de Pestanas** 

5. Luego nos dirigimos a la parte superior izquierda de la administración del sitio web y damos click en el link llamado **Estructura** como se puede observar en la Figura 4-58

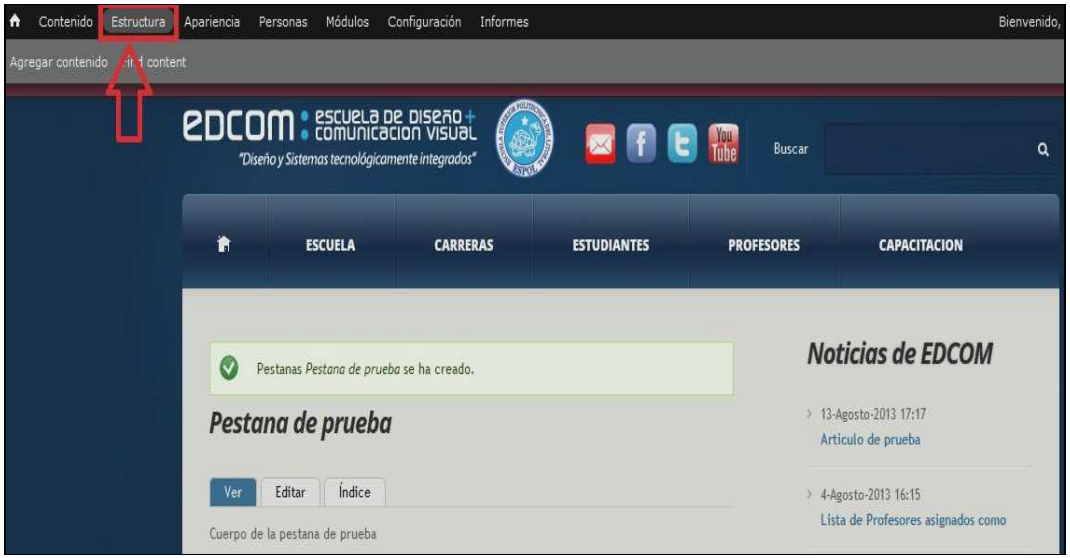

#### **Figura 4-58 Link de Estructura**

6. Nos aparecerá una pantalla donde debemos dar click en el link llamado **Quicktabs** tal como se muestra en la Figura 4-59

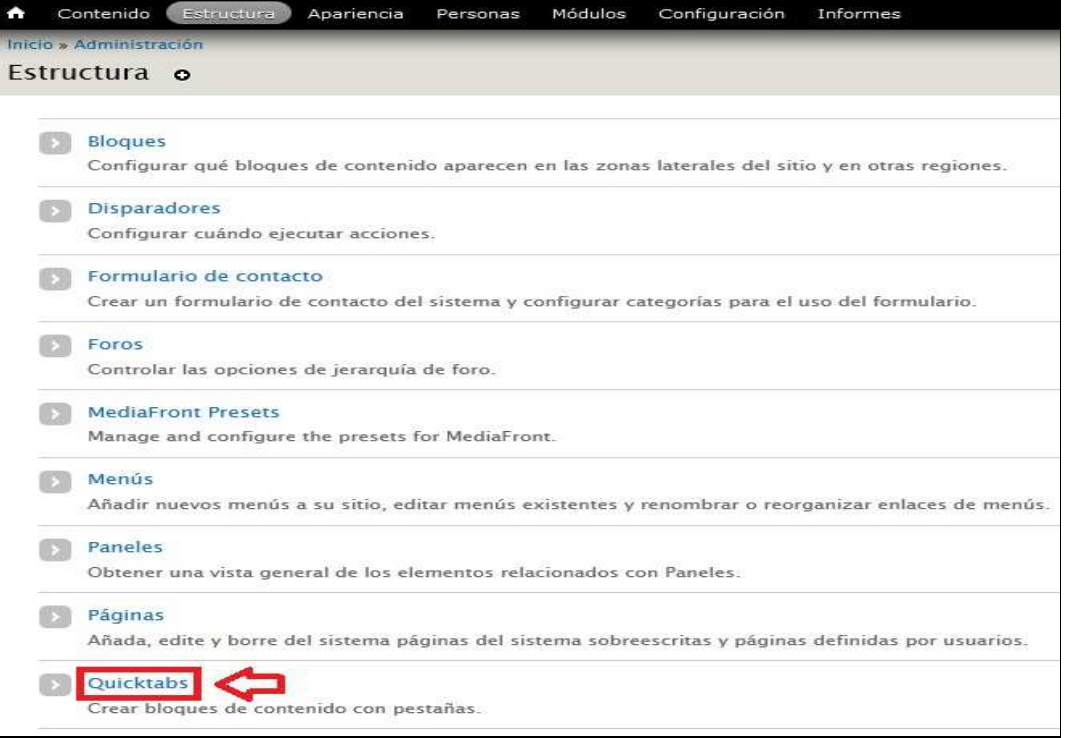

*\_\_\_\_\_\_\_\_\_\_\_\_\_\_\_\_\_\_\_\_\_\_\_\_\_\_\_\_\_\_\_\_\_\_\_\_\_\_\_\_\_\_\_\_\_\_\_\_\_\_\_\_\_\_\_\_\_\_\_\_\_\_\_\_\_\_\_\_\_\_\_\_\_\_\_\_\_*  **Figura 4-59 Link de Quicktabs** 

7. Aparecerá una pantalla donde debemos dar click en el link llamado **Añadir instancia de Quicktabs** tal como se muestra en la Figura 4-60

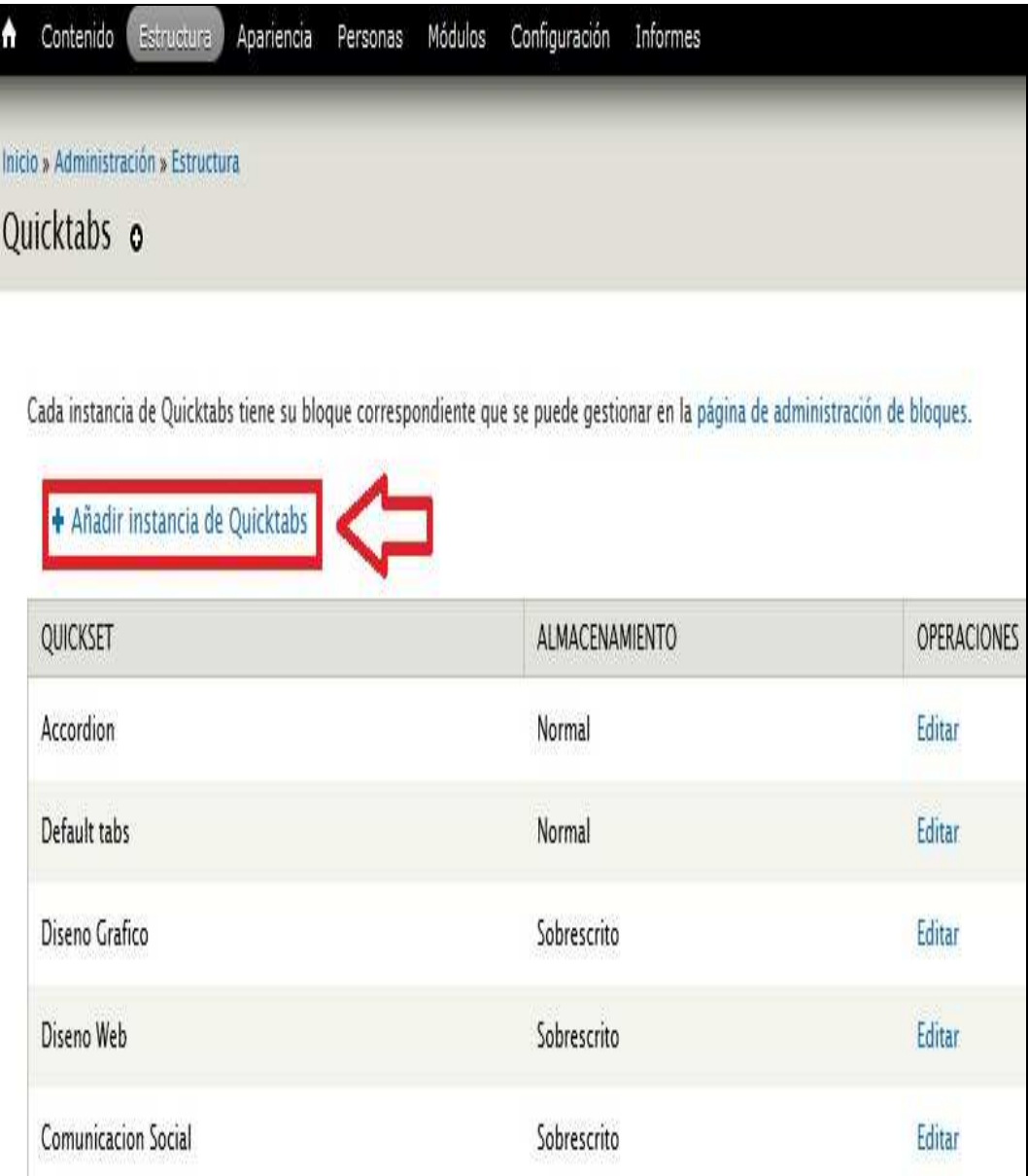

#### **Figura 4-60 Link de Añadir instancia de Quicktabs**

8. A continuación aparecerá una pantalla donde debemos ingresar un título que identifique a la Pestaña contenedora que estamos creando y además debemos poner el número del nodo o contenido que creamos en el paso 5 Figura 4-58 que para este caso será el 373. Luego damos click en el botón llamado **Guardar** como podemos observar el llenado de los datos en la Figura 4-61

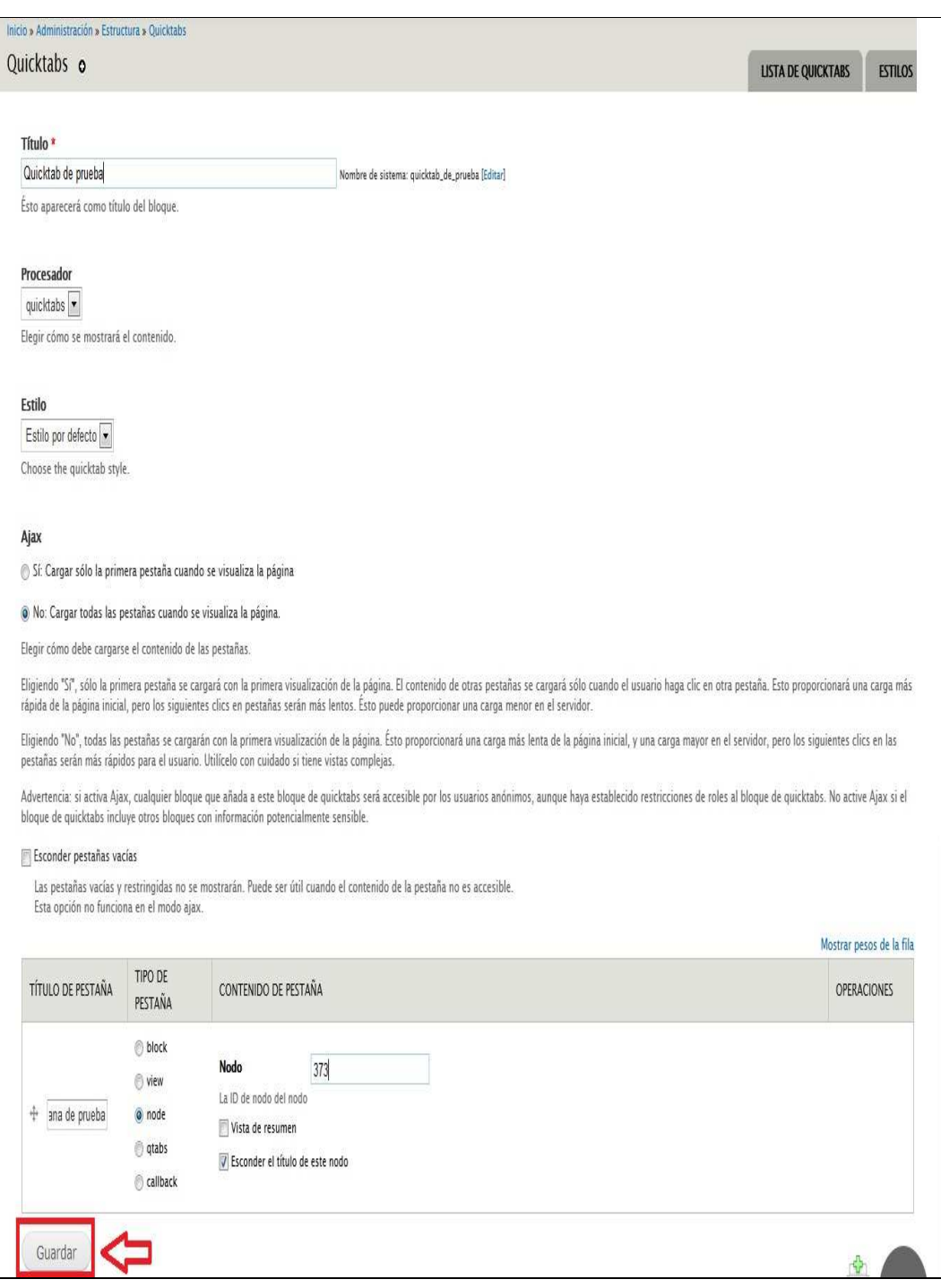

**Figura 4-61 Botón de Guardar** 

9. En otra pantalla nos aparecerá el mensaje de confirmación que la pestaña de prueba ha sido creada y también veremos que la pestaña de prueba que creamos ya aparece en la lista de pestañas tal como podemos observar en la Figura 4-62

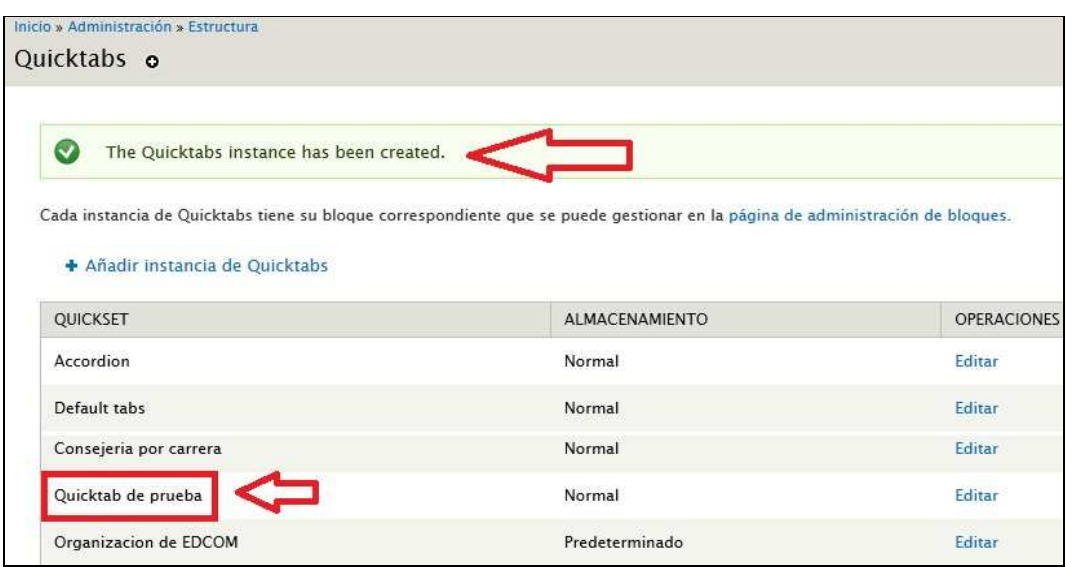

**Figura 4-62 Nombre del Quicktab** 

10. Ahora debemos crear una página básica en blanco que para este caso va a tener el nodo 374 que va a contener la pestaña de prueba que acabamos de crear como se muestra en la Figura 4-63

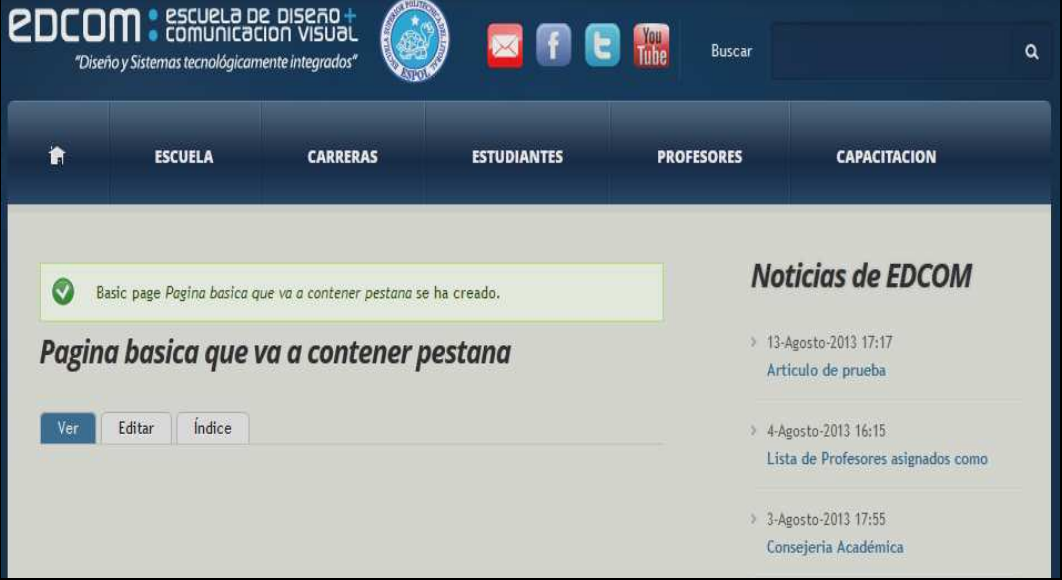

**Figura 4-63 Resultado de la creación de una Basic page para contener una pestaña** 

11. Ahora para colocar y visualizar la pestaña dentro del sitio web debemos ir a la parte superior izquierda de la pantalla de administración del sitio web y dar click en el link llamado **Estructura**.

12. Aparecerá una pantalla donde debemos dar click en el link llamado **Bloques** tal como se observa en la Figura 4-64

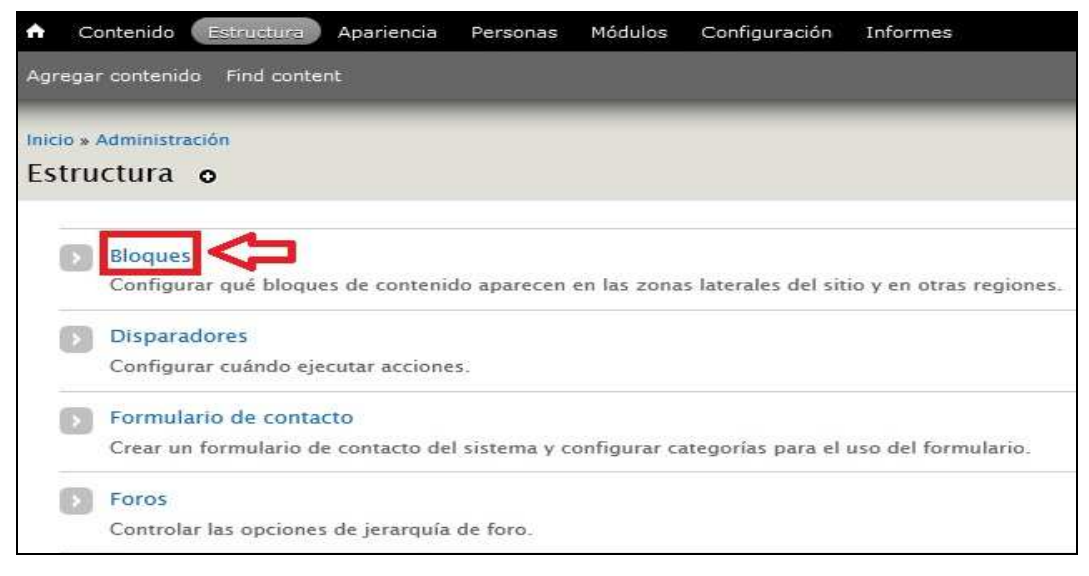

#### **Figura 4-64 Link de Bloques**

13. A continuación nos aparecerá una pantalla en donde debemos localizar la pestaña contenedora que creamos y que aparece en la Figura 4-62. Luego de haberla localizado damos click en el link llamado **Configurar** tal como aparece en la Figura 4-65

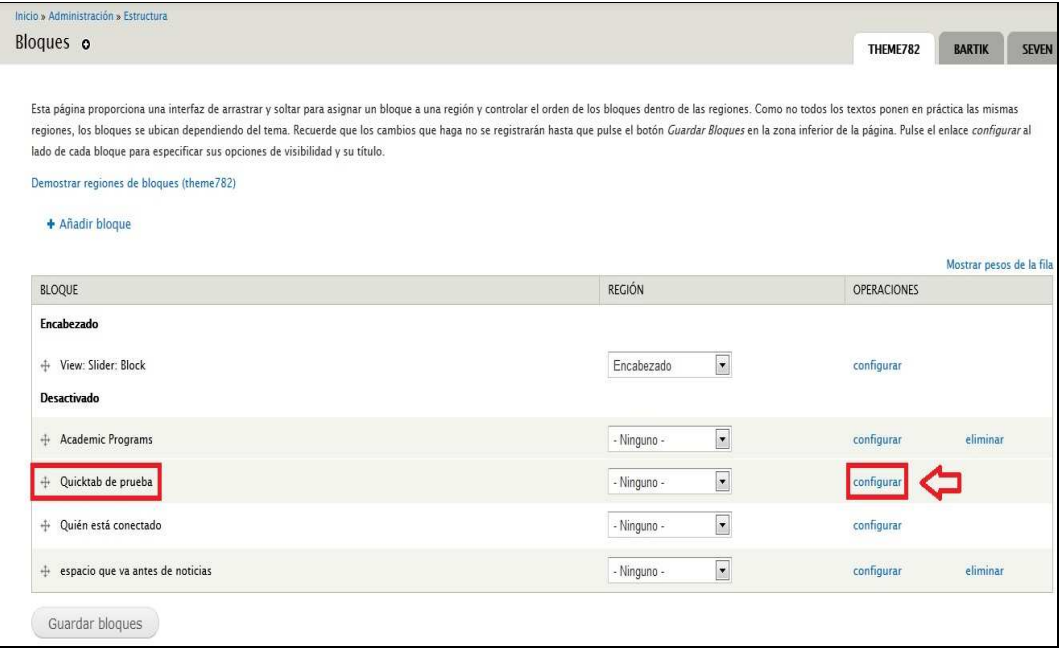

#### *\_\_\_\_\_\_\_\_\_\_\_\_\_\_\_\_\_\_\_\_\_\_\_\_\_\_\_\_\_\_\_\_\_\_\_\_\_\_\_\_\_\_\_\_\_\_\_\_\_\_\_\_\_\_\_\_\_\_\_\_\_\_\_\_\_\_\_\_\_\_\_\_\_\_\_\_\_*  **Figura 4-65 Link de configurar de la Quicktab de prueba**

14. Nos aparecerá otra pantalla donde debemos llenar los datos con la particularidad de que debemos llenar los datos tal cual aparece en la imagen siguiente, poner el nodo de la página básica que creamos anteriormente para este caso sería el nodo 374 y dar click en el botón llamado **Guardar** tal como aparece en la Figura 4-66

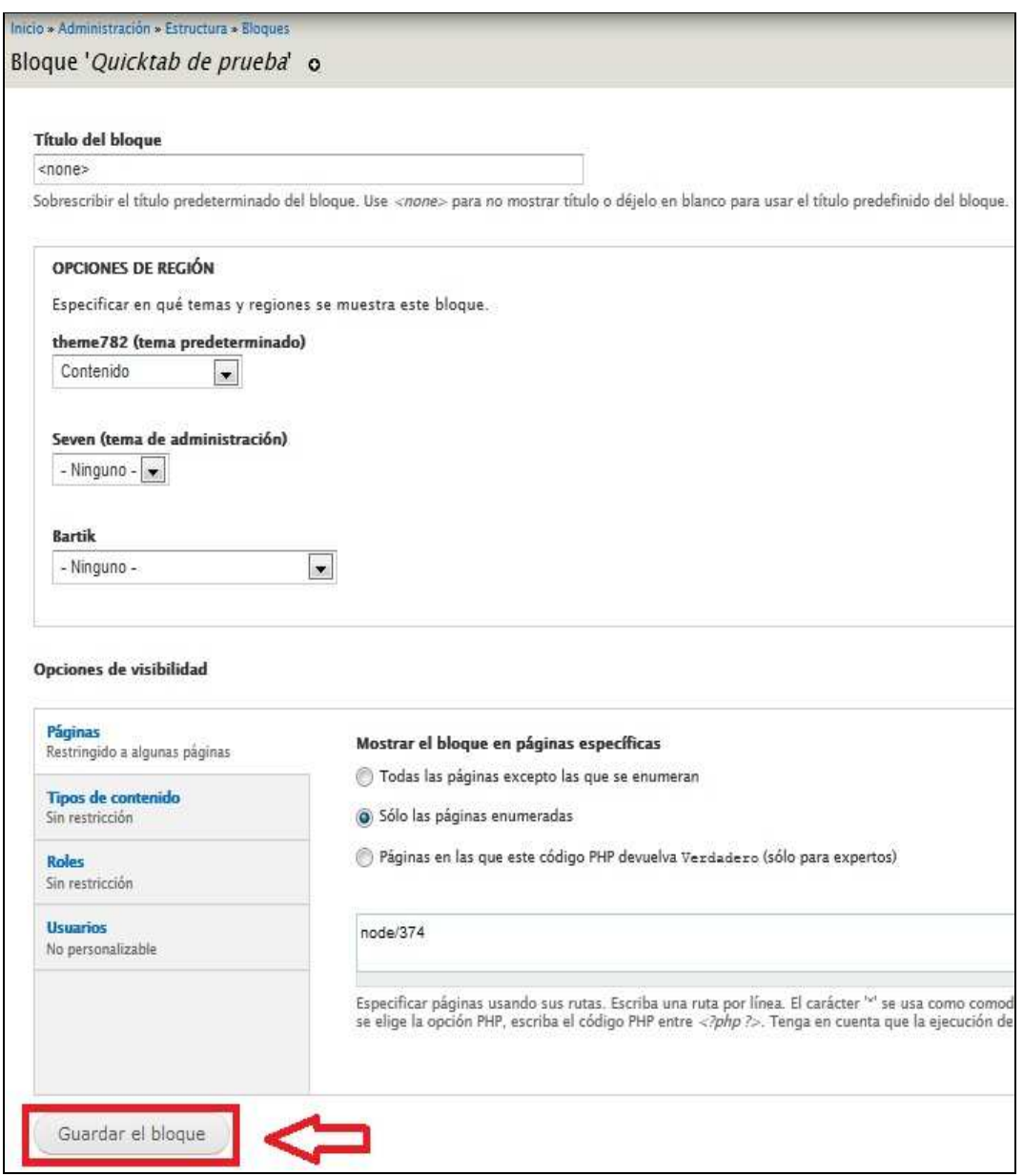

**Figura 4-66 Botón de Guardar el bloque** 

15. Nos aparecerá otra pantalla con la confirmación de que se ha guardado correctamente la configuración que acabamos de realizar y damos click en el botón **Guardar bloques** tal como podemos observar en la Figura 4-67

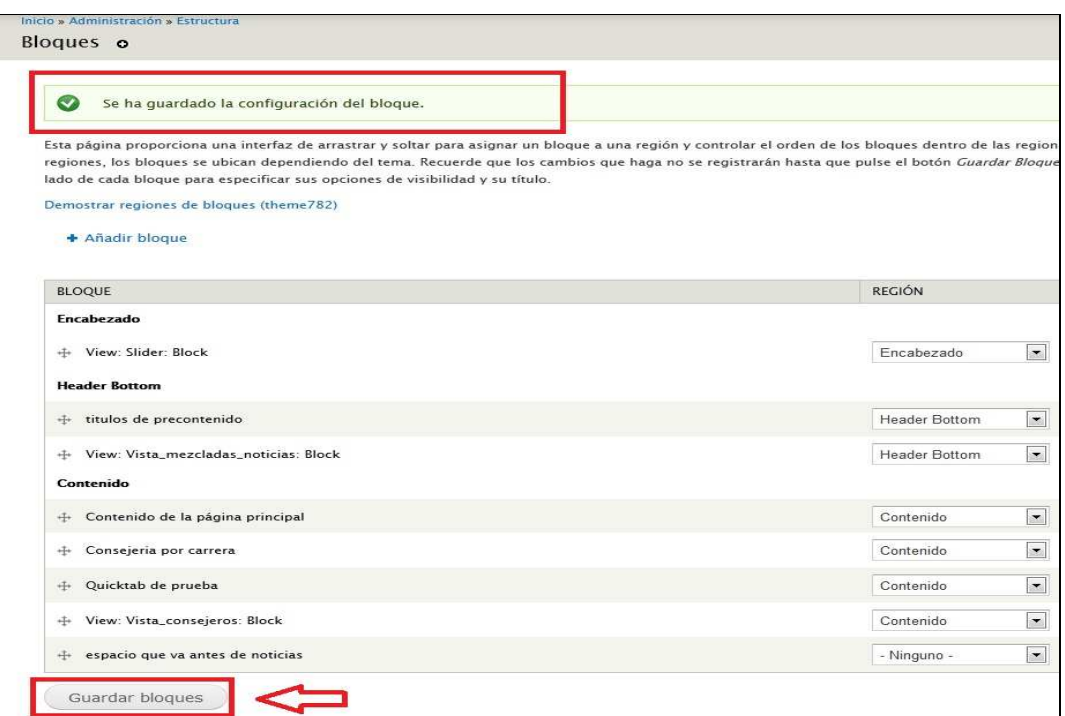

**Figura 4-67 Mensaje de confirmación de creación y botón Guardar bloques** 

16. Para verificar que todo salió satisfactoriamente digitamos en la barra de direcciones el siguiente url **www.edcom.espol.edu.ec/node/374** tal como podemos observar en la Figura 4-68

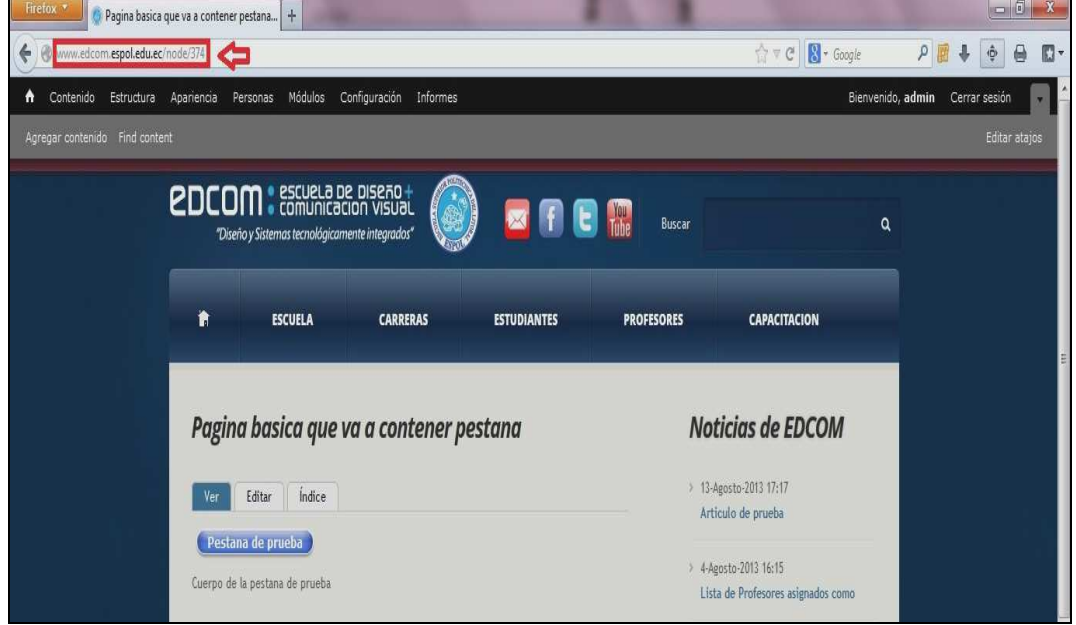

*\_\_\_\_\_\_\_\_\_\_\_\_\_\_\_\_\_\_\_\_\_\_\_\_\_\_\_\_\_\_\_\_\_\_\_\_\_\_\_\_\_\_\_\_\_\_\_\_\_\_\_\_\_\_\_\_\_\_\_\_\_\_\_\_\_\_\_\_\_\_\_\_\_\_\_\_\_*  **Figura 4-68 Url de la Quicktab agregada** 

# **4.30.CREANDO UNA CARRERA CON EFECTO SLIDER PARA QUE APAREZCA EN LA PÁGINA DE INICIO DEL SITIO WEB DE EDCOM**

Los pasos para crear una carrera con efecto slider y que este aparezca en la página de inicio del sitio web de son los mismos que cuando se crea un artículo la única diferencia está en el paso 2 ya que hay que dar click en el link llamado **Slider** tal como se muestra la Figura 4-69

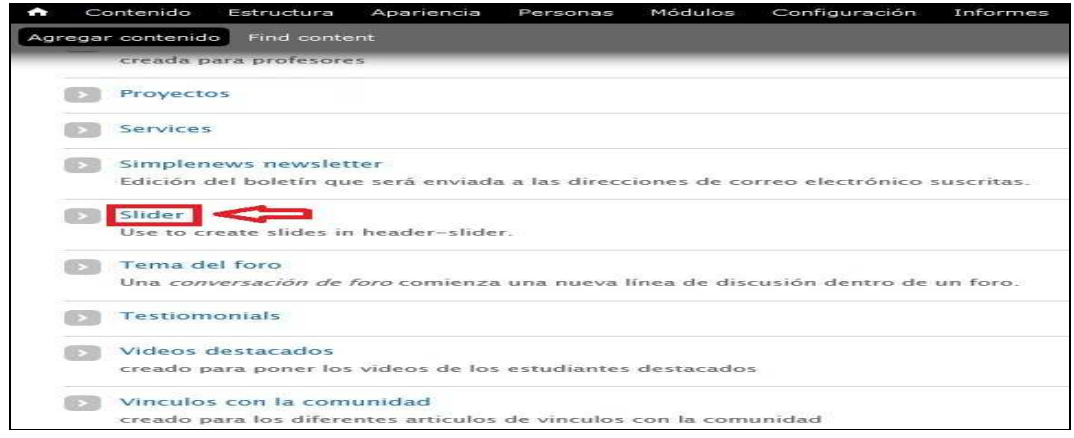

**Figura 4-69 Link de Slider** 

Para verificar que en realidad aparece la carrera en la página de inicio del sitio web de EDCOM con el efecto slider antes mencionado digitamos en la barra de direcciones la url **www.edcom.espol.edu.ec** tal como se observa en la Figura 4-70

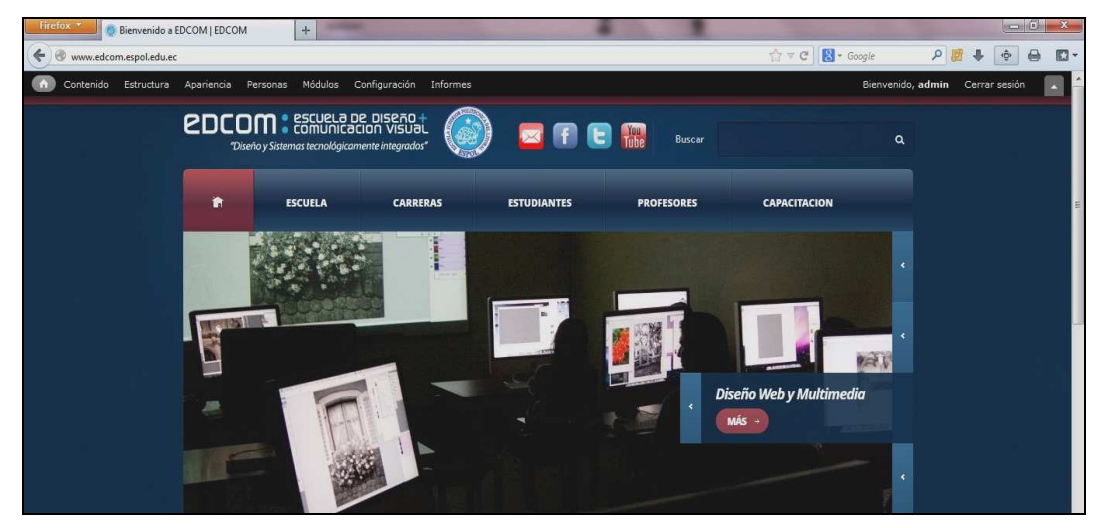

*\_\_\_\_\_\_\_\_\_\_\_\_\_\_\_\_\_\_\_\_\_\_\_\_\_\_\_\_\_\_\_\_\_\_\_\_\_\_\_\_\_\_\_\_\_\_\_\_\_\_\_\_\_\_\_\_\_\_\_\_\_\_\_\_\_\_\_\_\_\_\_\_\_\_\_\_\_*  **Figura 4-70 Resultado de la creación del Slider**

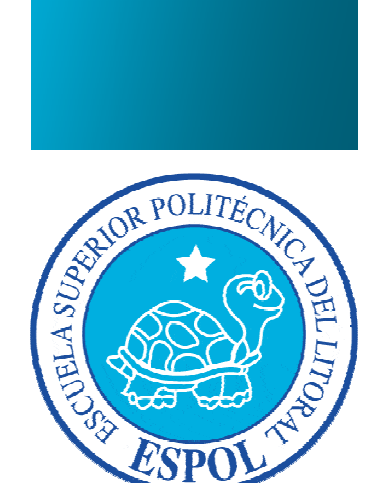

**CAPÍTULO 5 EDITANDO CONTENIDO DEL SITIO WEB DE EDCOM** 

# **5. EDITANDO CONTENIDO DEL SITIO WEB DE EDCOM**

### **5.1. EDITANDO UN ARTICULO**

Para editar un artículo debemos de seguir los pasos descritos a continuación:

1. Ingresamos con el usuario administrador al sitio web y nos dirigimos a la parte superior izquierda de nuestra pantalla y damos click en el link llamado **Find content** como muestra la Figura 5-1

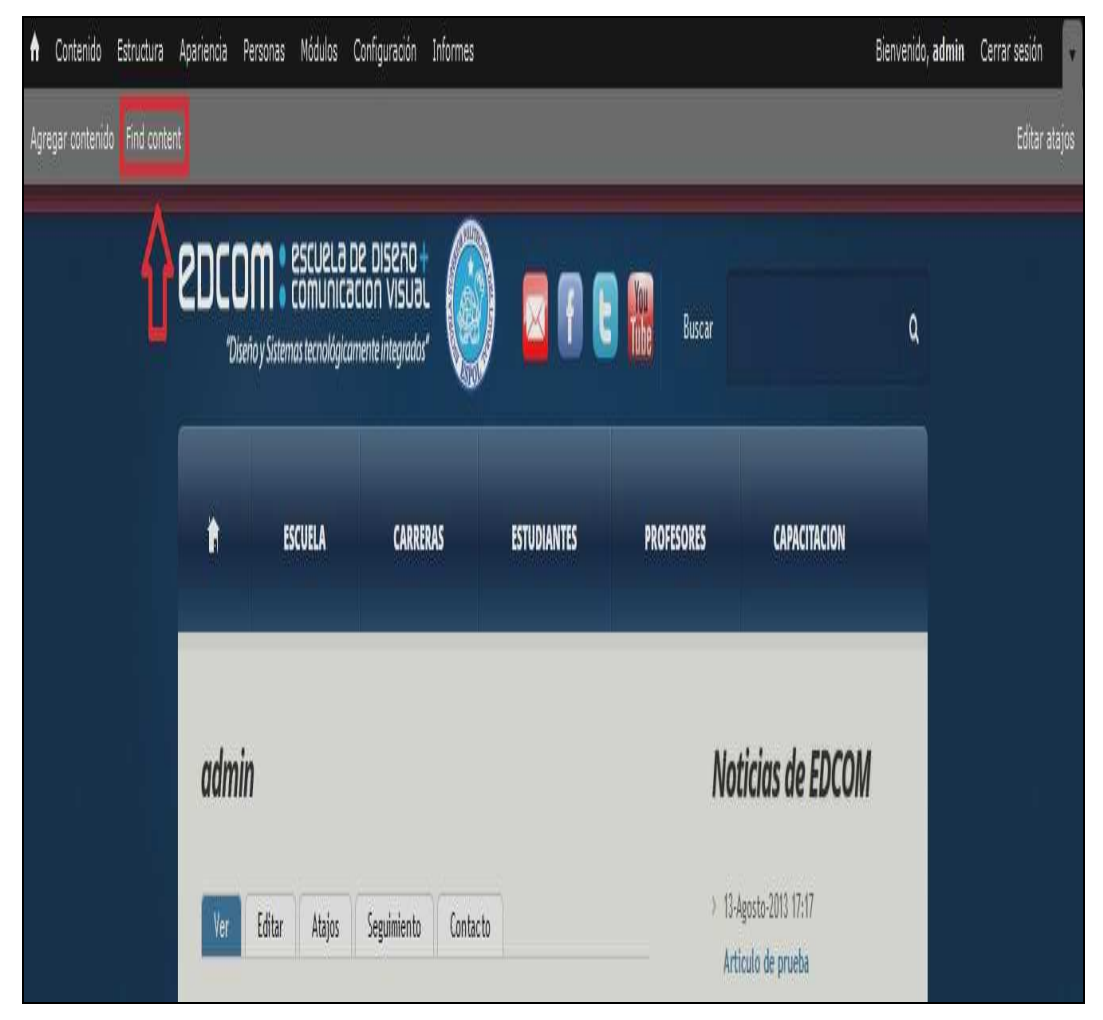

**Figura 5-1 Link de Find content** 

2. Nos aparecerá una pantalla donde debemos dirigirnos al artículo que vamos a editar dando click en el link llamado **editar** como observamos en la Figura 5-2

|        | Módulos<br>Contenido<br>Estructura<br>Apariencia<br>Personas | Configuración<br>Informes        |       |           |                                        | Bienvenido, admin | Cerrar sesión           |
|--------|--------------------------------------------------------------|----------------------------------|-------|-----------|----------------------------------------|-------------------|-------------------------|
|        | Agregar contenido Find content                               |                                  |       |           |                                        |                   | Editar                  |
|        | + Agregar contenido                                          |                                  |       |           |                                        |                   |                         |
|        | MOSTRAR SÓLO LOS ELEMENTOS EN LOS QUE                        |                                  |       |           |                                        |                   |                         |
| estado | $\cdot$<br>cualquiera                                        | Filtro                           |       |           |                                        |                   |                         |
| tipo   | $\overline{\cdot}$<br>cualquiera                             |                                  |       |           |                                        |                   |                         |
| idioma | $\overline{\cdot}$<br>cualquiera                             |                                  |       |           |                                        |                   |                         |
|        |                                                              |                                  |       |           |                                        |                   |                         |
|        | <b>ACTUALIZAR OPCIONES</b>                                   |                                  |       |           |                                        |                   |                         |
|        | Publicar el contenido seleccionado                           | $\overline{\cdot}$<br>Actualizar |       |           |                                        |                   |                         |
|        |                                                              |                                  |       |           |                                        |                   |                         |
| Ö      | <b>TÍTULO</b>                                                | <b>TIPO</b>                      | AUTOR | ESTADO    | ACTUALIZADO<br>$\overline{\mathbf{v}}$ | <b>IDIOMA</b>     | OPERACIONES             |
| D      | Pagina basica que va a contener pestana                      | Basic page                       | admin | publicado | 08/15/2013 - 04:05                     | Español           | editar eliminar         |
| Ï      | Pestana de prueba                                            | Pestanas                         | admin | publicado | 08/15/2013 - 03:16                     | Español           | editar<br>eliminar      |
| D      | Profesor titular de prueba                                   | Profesores                       | admin | publicado | 08/15/2013 - 02:37                     | Español           | editar eliminar         |
| I      | Imagen campus penas de prueba                                | Imagen campus penas              | admin | publicado | 08/14/2013 - 18:28                     | Español           | editar eliminar         |
| D      | Video de prueba                                              | Galeria de Videos                | admin | publicado | 08/14/2013 - 02:08                     | Español           | editar eliminar         |
| Ï      | Pagina basica de prueba                                      | Basic page                       | admin | publicado | $08/14/2013 - 01:41$                   | Español           | editar<br>eliminar      |
| Ò      | Articulo de prueba                                           | Article                          | admin | publicado | $08/14/2013 - 01:17$                   | Español           | editar<br><b>uninar</b> |
|        |                                                              |                                  |       |           |                                        |                   |                         |

**Figura 5-2 Link de editar del Artículo** 

3. A continuación nos aparecerá otra pantalla donde editamos la información que contenía dicho artículo; como el titulo, la información o la imagen. Para este ejemplo hemos agregado más información la cual hemos puesto de color rojo; damos click en el botón llamado **Guardar** para que se den los cambios que hemos realizado como se muestra en la Figura 5-3

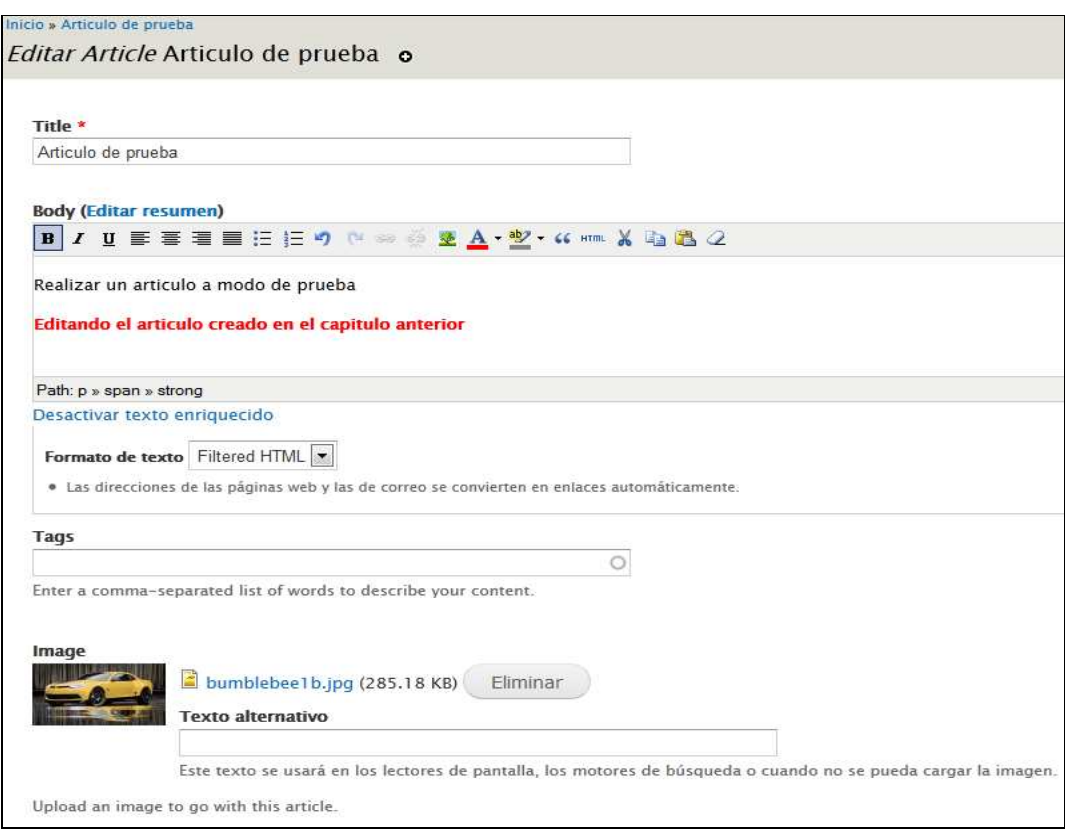

**Figura 5-3 Página de administración para la creación del artículo** 

4. Nos aparecerá una pantalla con el mensaje de que la edición fue exitosa y que el articulo fue actualizado como podemos observar en la Figura 5-4

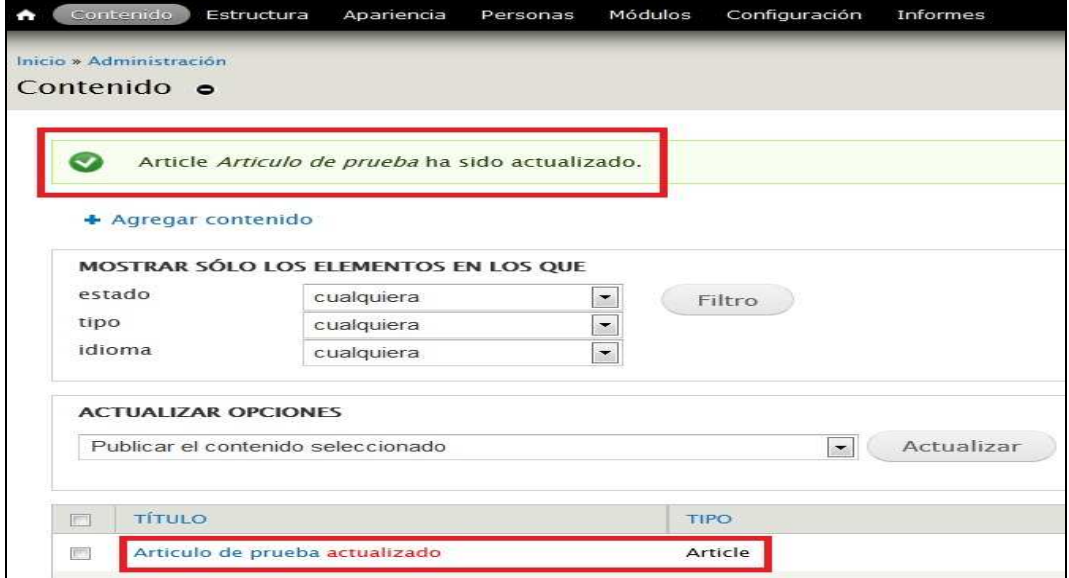

*\_\_\_\_\_\_\_\_\_\_\_\_\_\_\_\_\_\_\_\_\_\_\_\_\_\_\_\_\_\_\_\_\_\_\_\_\_\_\_\_\_\_\_\_\_\_\_\_\_\_\_\_\_\_\_\_\_\_\_\_\_\_\_\_\_\_\_\_\_\_\_\_\_\_\_\_\_*  **Figura 5-4 Mensaje de confirmación de actualización del artículo** 

5. Para verificar el resultado de la edición que realizamos damos click en el link del artículo como se observa en la Figura 5-5 y aparecerá el artículo publicado como se observa en la Figura 5-6

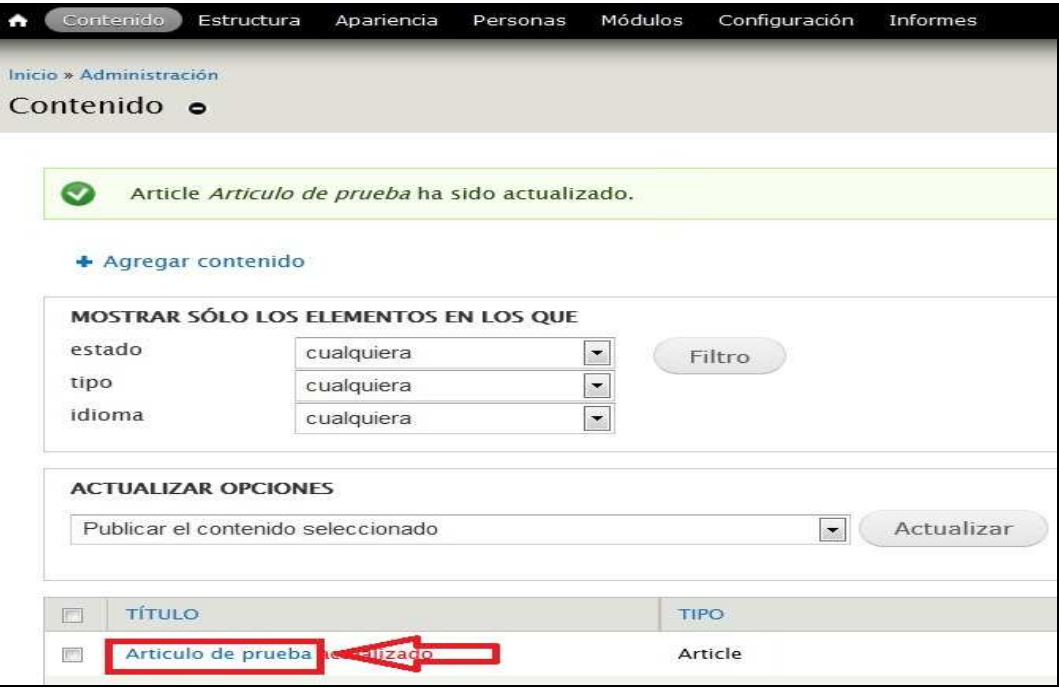

**Figura 5-5 Link del artículo actualizado** 

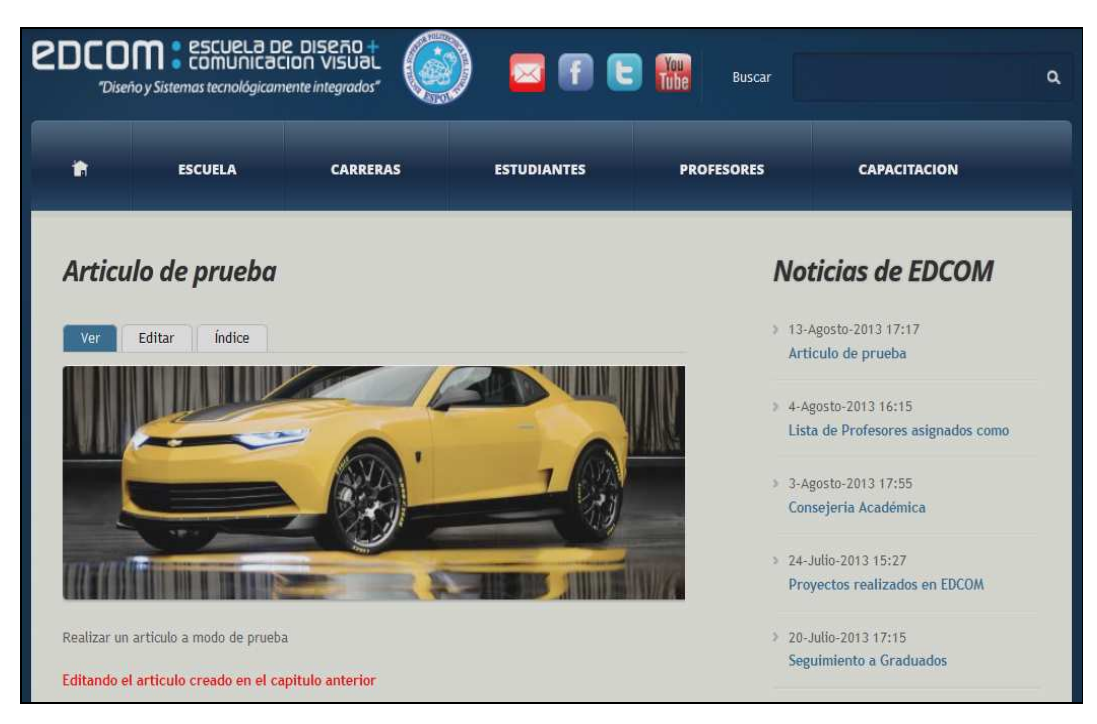

*\_\_\_\_\_\_\_\_\_\_\_\_\_\_\_\_\_\_\_\_\_\_\_\_\_\_\_\_\_\_\_\_\_\_\_\_\_\_\_\_\_\_\_\_\_\_\_\_\_\_\_\_\_\_\_\_\_\_\_\_\_\_\_\_\_\_\_\_\_\_\_\_\_\_\_\_\_*  **Figura 5-6 Resultado de la actualización del artículo** 

#### **5.2. EDITANDO UN CONTENIDO DE TIPO PAGINA BASICA**

Los pasos para la edición de un contenido tipo página básica son los mismos que cuando editamos un artículo; en la edición de este tipo de contenido podemos editar el titulo y la información del contenido.

### **5.3. EDITANDO UN CONTENIDO DE TIPO VIDEO**

Los pasos para la edición de un contenido tipo video son los mismos que cuando editamos un artículo; en la edición de este tipo de contenido podemos editar el titulo, la información del contenido y el video misma.

### **5.4. EDITANDO UN CONTENIDO DE TIPO IMAGEN**

Los pasos para la edición de un contenido tipo imagen son los mismos que cuando editamos un artículo; en la edición de este tipo de contenido podemos editar el título, la información del contenido y la imagen misma.

#### **5.5. EDITANDO UN CONTENIDO DE TIPO PROFESOR**

Los pasos para la edición de un contenido tipo profesor son los mismos que cuando editamos un artículo; en la edición de este tipo de contenido podemos editar el título, la información del contenido y la imagen misma.

### **5.6. EDITANDO UN CONTENIDO DE TIPO PESTAÑA**

Los pasos para la edición de un contenido tipo pestaña son los mismos que cuando editamos un artículo; en la edición de este tipo de contenido podemos editar el título, la información del contenido y la imagen misma si es que la tuviere.

### **5.7. EDITANDO LA PESTAÑA CONTENEDORA**

Para la edición de la pestaña contenedora que se encuentra en una página básica tal como lo vimos en el capitulo anterior debemos seguir los siguientes pasos:

1. Ingresamos con el usuario administrador al sitio web y nos dirigimos a la parte superior izquierda de nuestra pantalla y damos click en el link llamado **Find content**.

2. Nos aparecerá una pantalla donde debemos dirigirnos a la pagina básica que contiene la pestaña contenedora dando click en el link como observamos en la Figura 5-7

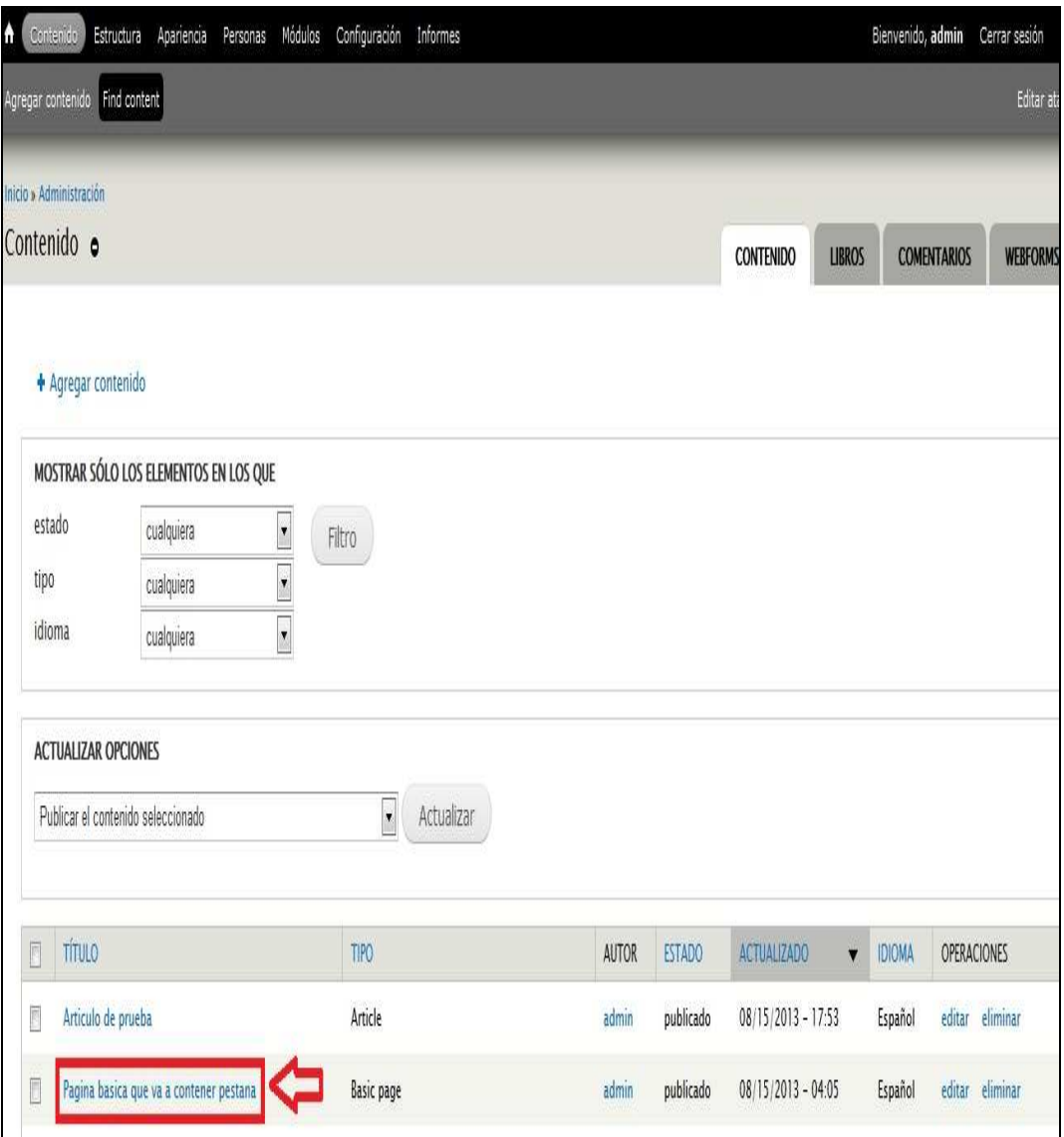

**Figura 5-7 Link de la Página básica con la pestaña contenedora** 

3. Nos aparecerá la pagina básica con la pestaña contenedora tal como la creamos en el capitulo anterior; pasamos el mouse sobre la pestaña contenedora y nos aparecerá 2 iconos los cuales son de la edición; el primero es de la edición de la pestaña contenedora y el segundo es de la edición de la pestaña misma; como se observa en la Figura 5-8

Cuerpo de la pestana de prueba

|     | <b>2DCOM</b> : <i>ESCUELA DE DISEÃO +</i>                         |                                         |                           |                             |                                              |   |
|-----|-------------------------------------------------------------------|-----------------------------------------|---------------------------|-----------------------------|----------------------------------------------|---|
| 爵   | "Diseño y Sistemas tecnológicamente integrados"<br><b>ESCUELA</b> | <b>CARRERAS</b>                         | SFE<br><b>ESTUDIANTES</b> | Buscar<br><b>PROFESORES</b> | <b>CAPACITACION</b>                          | Q |
|     |                                                                   | Pagina basica que va a contener pestana |                           |                             | <b>Noticias de EDCOM</b>                     |   |
| Ver | Indice<br>Editar                                                  |                                         |                           |                             | > 13-Agosto-2013 17:17<br>Artículo de prueba |   |

**Figura 5-8 Botones de configuración de la pestaña contenedora** 

学

> 4-Agosto-2013 16:15

Lista de Profesores asignados como

4. Ahora vamos a dar click en el segundo icono y nos aparecerá la opción llamada **Editar** en la cual damos click tal como podemos observar en la Figura 5-9

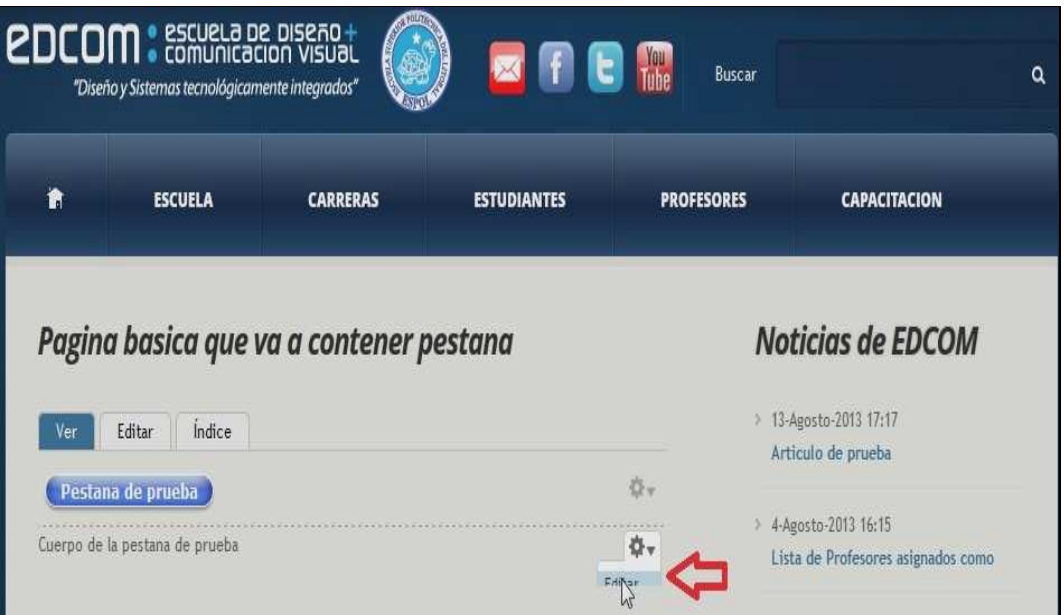

**Figura 5-9 Botón de acceso a la administración de la pestaña** 

5. Nos aparecerá la pantalla de edición de la pestaña para poder editar el titulo, la información del contenido, quitarle o añadirle una imagen; luego de haber editado damos click en el botón llamado **Guardar** tal como podemos observar en la Figura 5-10

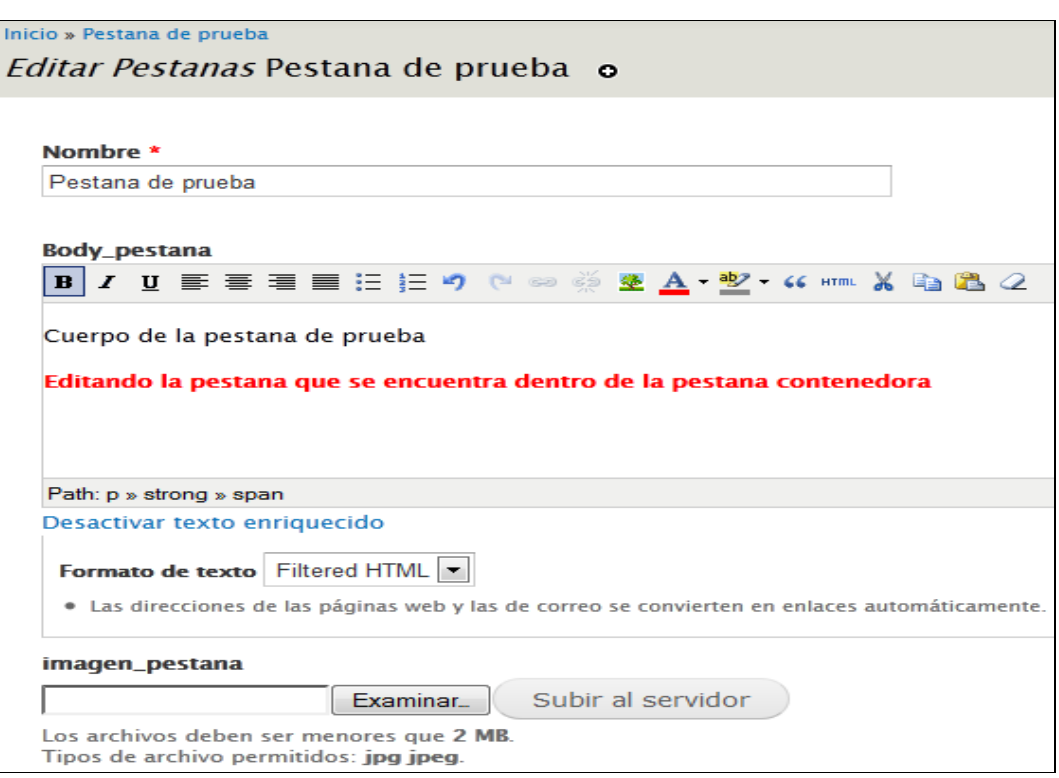

**Figura 5-10 Página de administración de la pestaña** 

6. Nos mostrará la pestaña ya editada dentro de la pestaña contenedora tal como lo podemos observar en la Figura 5-11

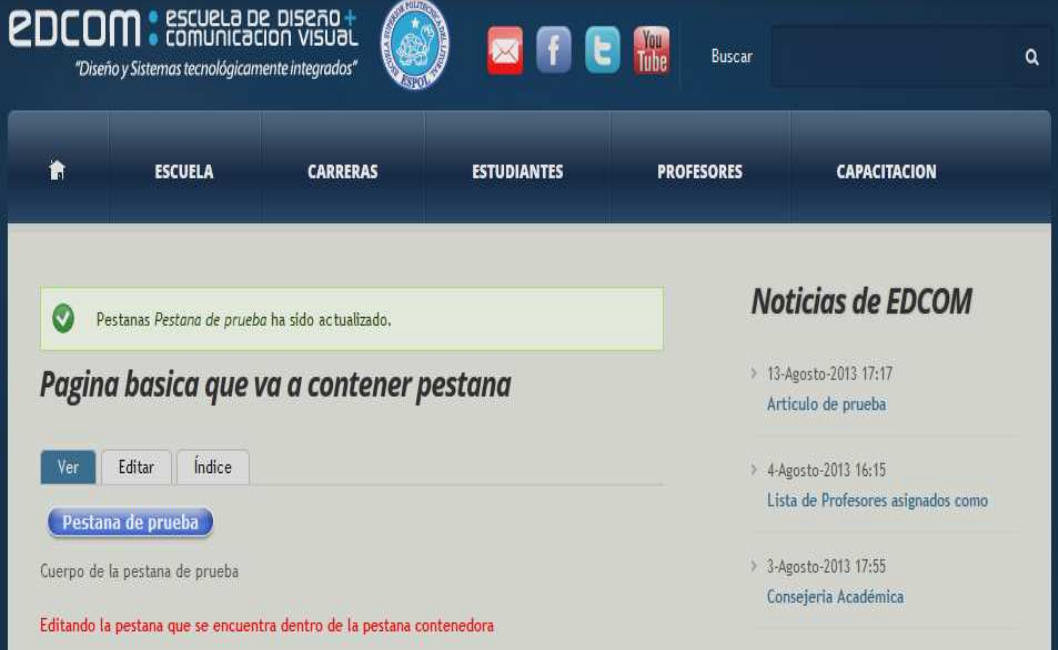

*\_\_\_\_\_\_\_\_\_\_\_\_\_\_\_\_\_\_\_\_\_\_\_\_\_\_\_\_\_\_\_\_\_\_\_\_\_\_\_\_\_\_\_\_\_\_\_\_\_\_\_\_\_\_\_\_\_\_\_\_\_\_\_\_\_\_\_\_\_\_\_\_\_\_\_\_\_*  **Figura 5-11 Resultado de la actualización de la pestaña**
7. Ahora vamos a editar la pestaña contenedora para esto vamos a dar click en el segundo icono y nos aparecerá la opción llamada **Editar quicktab** en la cual damos click como se puede observar en la Figura 5-12

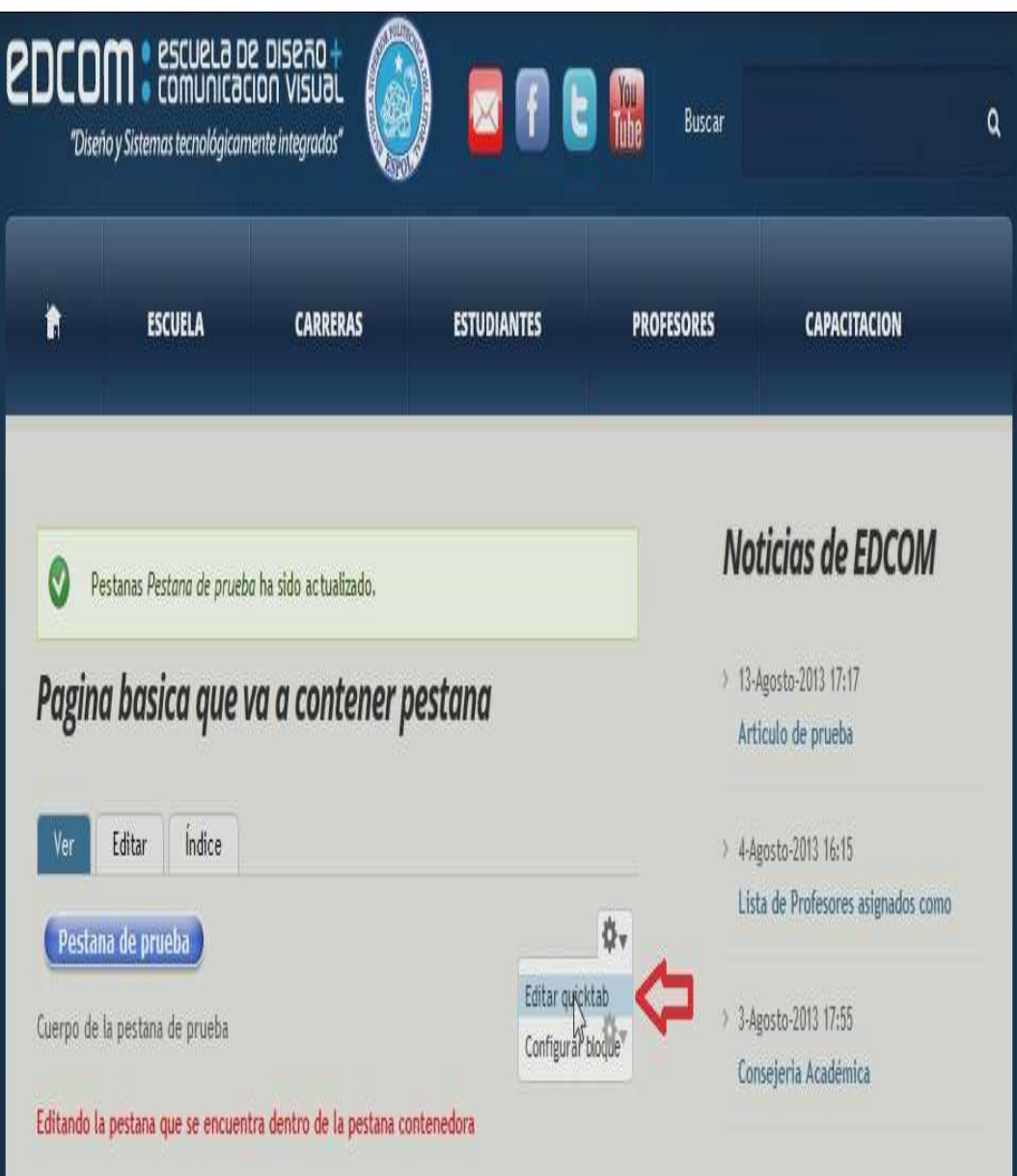

**Figura 5-12 Botón de acceso para la administración del Quicktab** 

8. Nos aparecerá otra pantalla donde podemos editar el número de nodo, el título que va a llevar la pestaña o agregar otra pestaña dentro de la pestaña contenedora; luego damos click en el botón llamado **Guardar** tal como podemos observar en la Figura 5-13

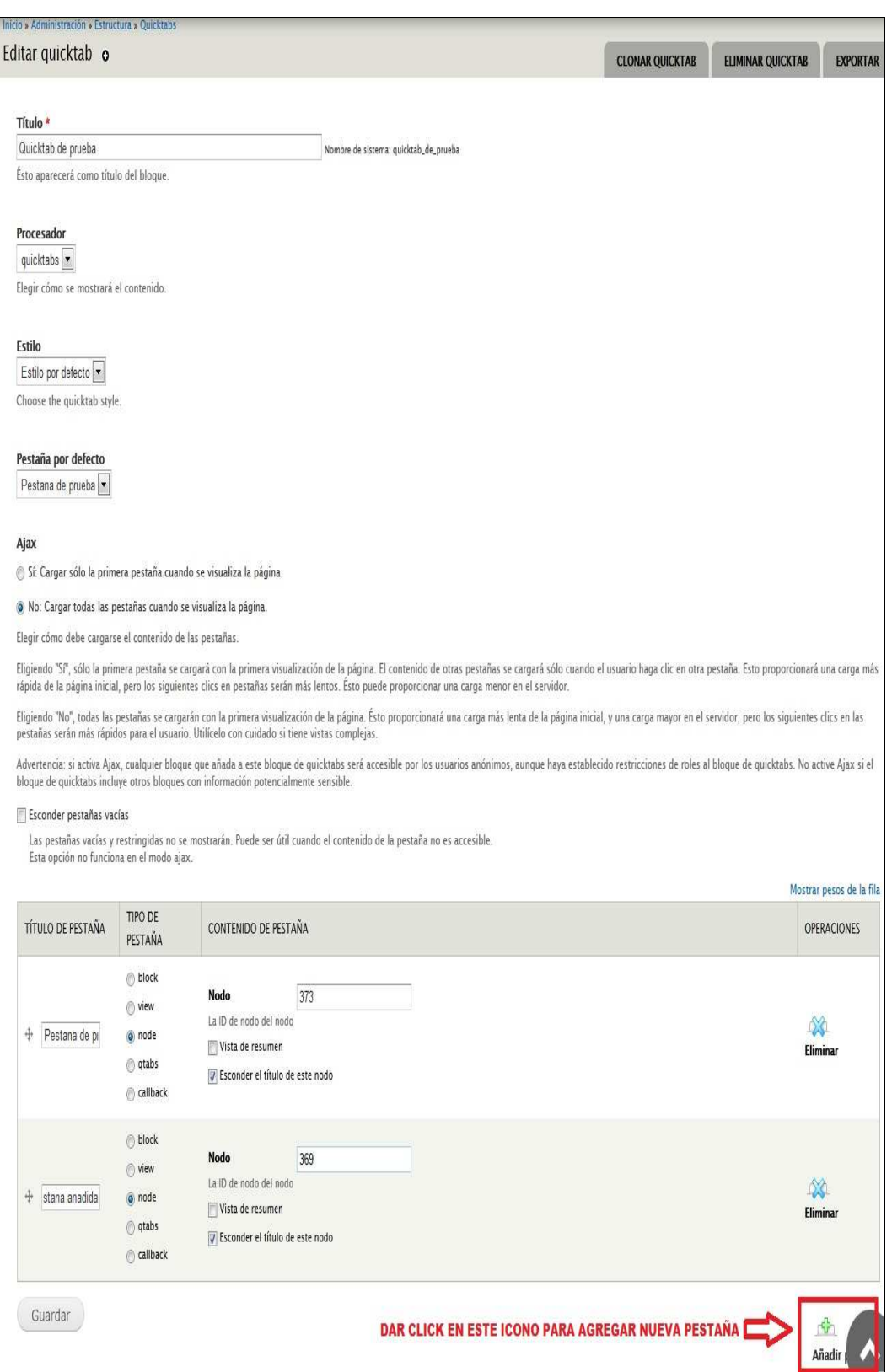

### *\_\_\_\_\_\_\_\_\_\_\_\_\_\_\_\_\_\_\_\_\_\_\_\_\_\_\_\_\_\_\_\_\_\_\_\_\_\_\_\_\_\_\_\_\_\_\_\_\_\_\_\_\_\_\_\_\_\_\_\_\_\_\_\_\_\_\_\_\_\_\_\_\_\_\_\_\_*  **Figura 5-13 Botón de añadir pestaña**

9. El resultado de la edición de la pestaña contenedora será tal como podemos observar en la Figura 5-14 y la Figura 5-15

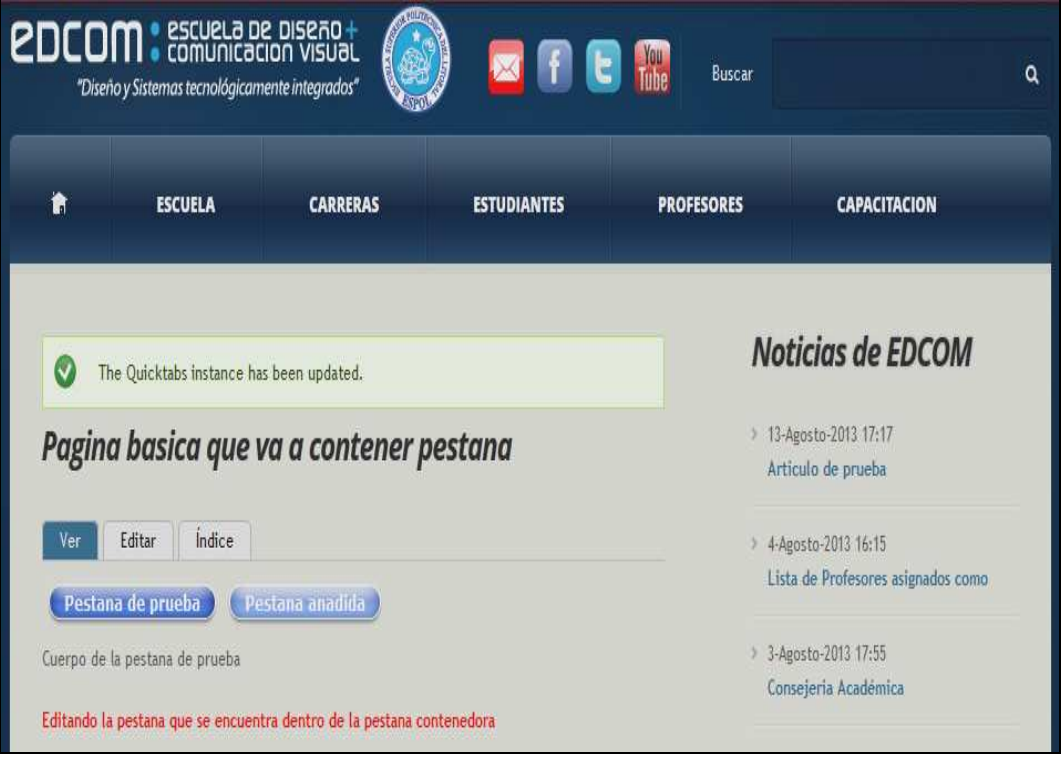

**Figura 5-14 Resultado de la actualización de la página básica con la pestaña contenedora** 

|                                               | <b>EDCOM</b> : escuela de diseño+<br>"Diseño y Sistemas tecnológicamente integrados" |                 |                    | <b>E</b> Filme<br><b>Buscar</b> |                                             | Q |  |
|-----------------------------------------------|--------------------------------------------------------------------------------------|-----------------|--------------------|---------------------------------|---------------------------------------------|---|--|
| ħ                                             | <b>ESCUELA</b>                                                                       | <b>CARRERAS</b> | <b>ESTUDIANTES</b> | <b>PROFESORES</b>               | <b>CAPACITACION</b>                         |   |  |
| M<br>The Quicktabs instance has been updated. |                                                                                      |                 |                    |                                 | <b>Noticias de EDCOM</b>                    |   |  |
| Pagina basica que va a contener pestana       |                                                                                      |                 |                    |                                 | 13-Agosto-2013 17:17<br>Artículo de prueba  |   |  |
| Indice<br>Editar<br>Vег                       |                                                                                      |                 |                    |                                 | > 4-Agosto-2013 16:15                       |   |  |
| Pestana anadida<br>Pestana de prueba          |                                                                                      |                 |                    |                                 | Lista de Profesores asignados como          |   |  |
| Cuerpo de la pagina basica de prueba          |                                                                                      |                 |                    |                                 | 3-Agosto-2013 17:55<br>Consejeria Académica |   |  |
|                                               |                                                                                      |                 |                    |                                 |                                             |   |  |

*\_\_\_\_\_\_\_\_\_\_\_\_\_\_\_\_\_\_\_\_\_\_\_\_\_\_\_\_\_\_\_\_\_\_\_\_\_\_\_\_\_\_\_\_\_\_\_\_\_\_\_\_\_\_\_\_\_\_\_\_\_\_\_\_\_\_\_\_\_\_\_\_\_\_\_\_\_*  **Figura 5-15 Resultado de la nueva pestaña agregada**

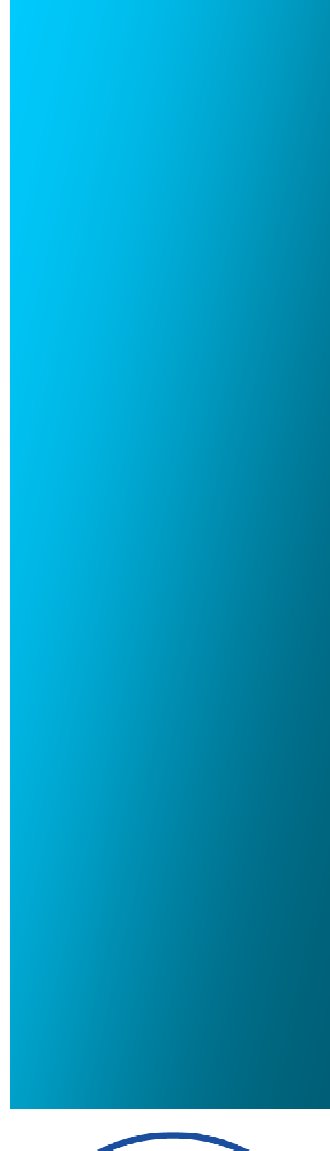

ESPONSIVE CONTROLLING **DELLITOR** PQ

**CAPÍTULO 6 CONCLUSIONES Y RECOMENDACIONES** 

## **6. CONCLUSIONES Y RECOMENDACIONES**

Este capítulo presentará las conclusiones y recomendaciones surgidas durante la realización del proyecto de graduación.

## **6.1. CONCLUSIONES**

Las conclusiones que se han observado durante la realización de este proyecto de graduación son las que se describen a continuación:

- El sitio web debe ser periódicamente actualizado ya que los estudiantes deben estar bien informados en cuanto a nuevos reglamentos, mallas curriculares o todo lo relacionado con el aspecto de conocimiento de su facultad.
- El ingreso de videos, temas tutoriales, temas didácticos o noticias que surjan del ambiente de EDCOM es un buena forma de que los estudiantes tengan todo centralizado en un mismo sitio web.

## **6.2. RECOMENDACIONES**

Las recomendaciones que se pueden destacar como importantes de la realización de este proyecto de graduación se describen a continuación:

- El sitio web debe estar administrado por una persona que tengan el rol de administrador del sitio web ya que el ingreso de contenido nuevo debe ser periódico.
- Para una correcta administración de los contenidos que se crean; es necesario verificar si los enlaces a otras páginas que se encuentran dentro de la información del contenido se encuentran en funcionamiento.
- Para seguridad del servidor que está alojando el sitio web de EDCOM se recomienda que el usuario y clave de administrador del sitio web solo lo posea una sola persona.
- **EXECT** Por seguridad el sitio web de EDCOM solo deja subir archivos a una sola carpeta que se encuentra en el servidor.

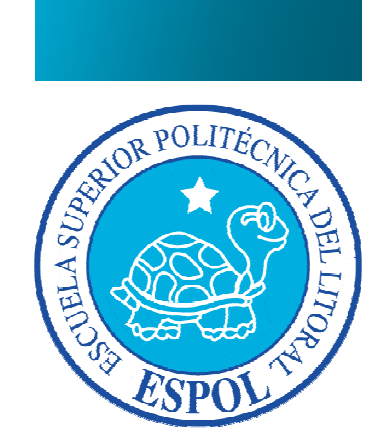

**ANEXOS** 

## **MAPA DEL SITIO**

Aprobado el 12 de Julio de 2013 a las 11:30 AM por el Mae. Fausto Jácome (Director de EDCOM).

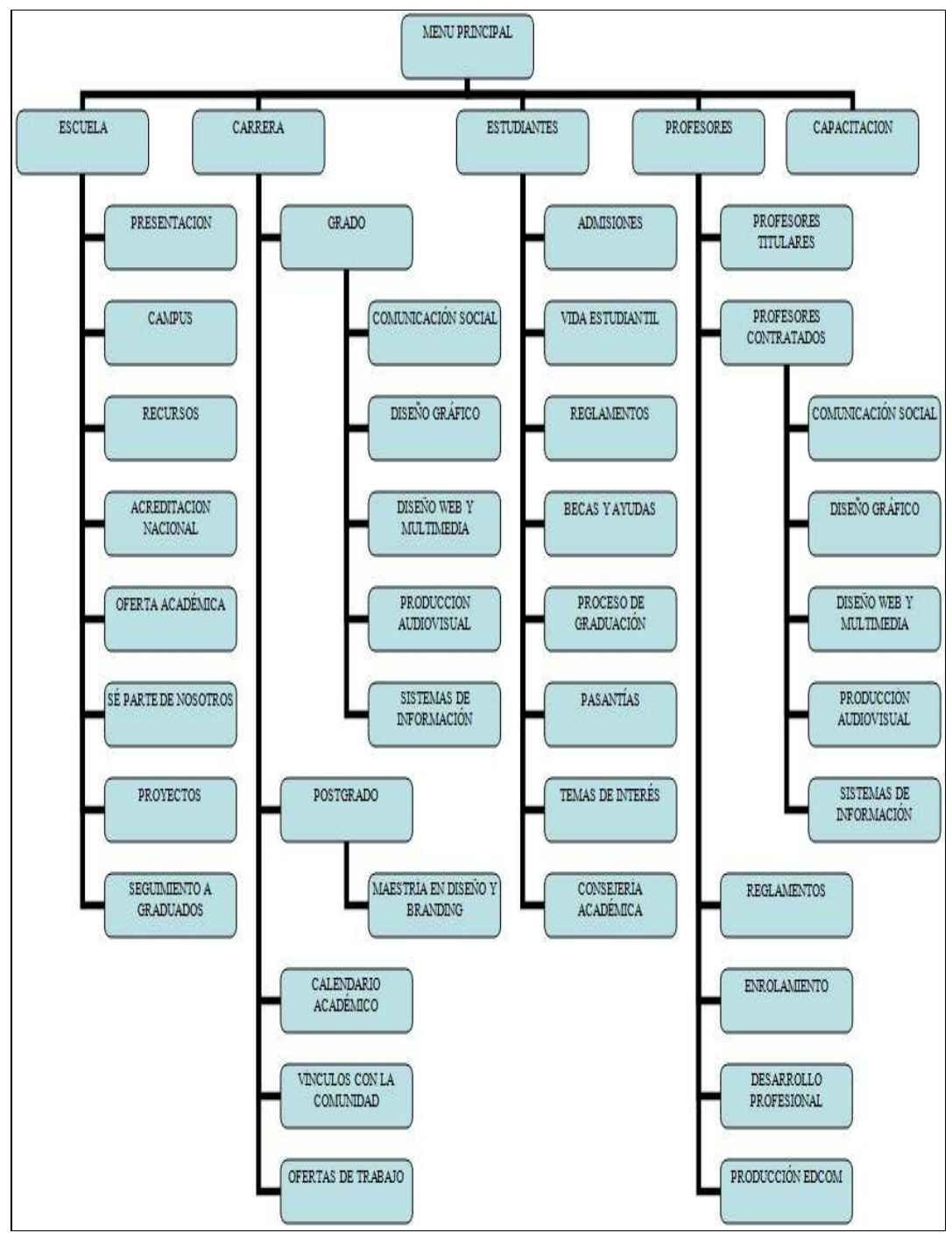

*\_\_\_\_\_\_\_\_\_\_\_\_\_\_\_\_\_\_\_\_\_\_\_\_\_\_\_\_\_\_\_\_\_\_\_\_\_\_\_\_\_\_\_\_\_\_\_\_\_\_\_\_\_\_\_\_\_\_\_\_\_\_\_\_\_\_\_\_\_\_\_\_\_\_\_\_\_*  **Mapa del sitio** 

### **FECHAS DE REUNIONES**

#### **12 de Julio de 2013**

Aprobación del mapa del sitio web

#### **19 de Julio de 2013**

Primera revisión del sitio web

#### **26 de Julio de 2013**

Segunda revisión del sitio web

#### **2 de Agosto de 2013**

Tercera revisión del sitio web

#### **9 de Agosto de 2013**

Cuarta revisión del sitio web

#### **16 de Agosto de 2013**

Quinta revisión del sitio web

#### **21 de Agosto de 2013**

Sexta revisión del sitio web

#### **5 de Septiembre de 2013**

- Revisión final y aprobación del sitio web de EDCOM por parte del director del proyecto de graduación, vocal principal del proyecto de graduación y director de EDCOM.
- Entrega de CD con el sitio web de EDCOM al director de EDCOM.
- Entrega de manual de usuario del sitio web de EDCOM al director de EDCOM.
- Entrega de documento con el inventario del contenido del sitio web de EDCOM al director de EDCOM.

# **FACTURA DE COMPRA DEL TEMA (PLANTILLA) A TEMPLATEMONSTER.COM**

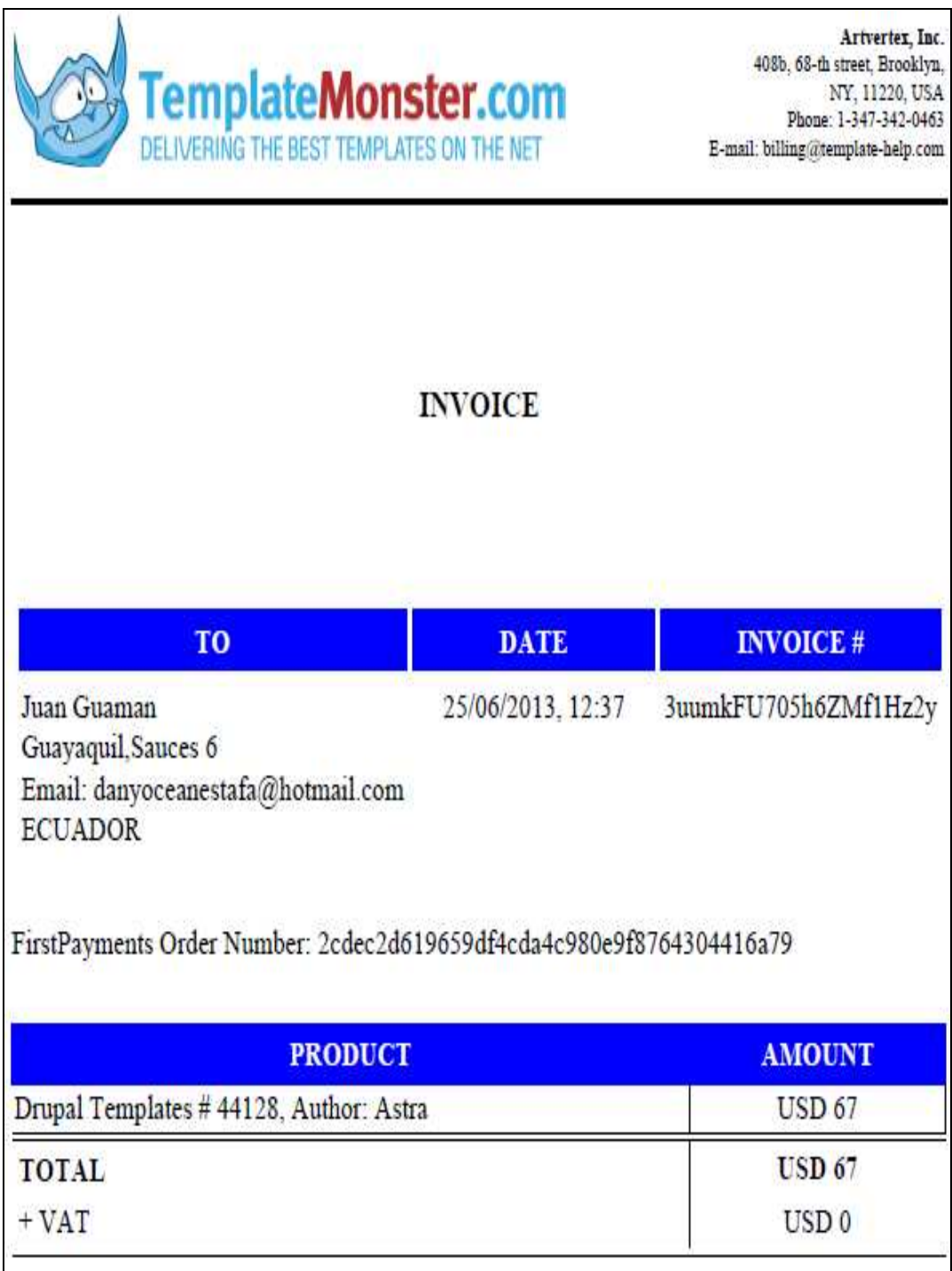

*\_\_\_\_\_\_\_\_\_\_\_\_\_\_\_\_\_\_\_\_\_\_\_\_\_\_\_\_\_\_\_\_\_\_\_\_\_\_\_\_\_\_\_\_\_\_\_\_\_\_\_\_\_\_\_\_\_\_\_\_\_\_\_\_\_\_\_\_\_\_\_\_\_\_\_\_\_*  **Factura de compra del tema ó plantilla**

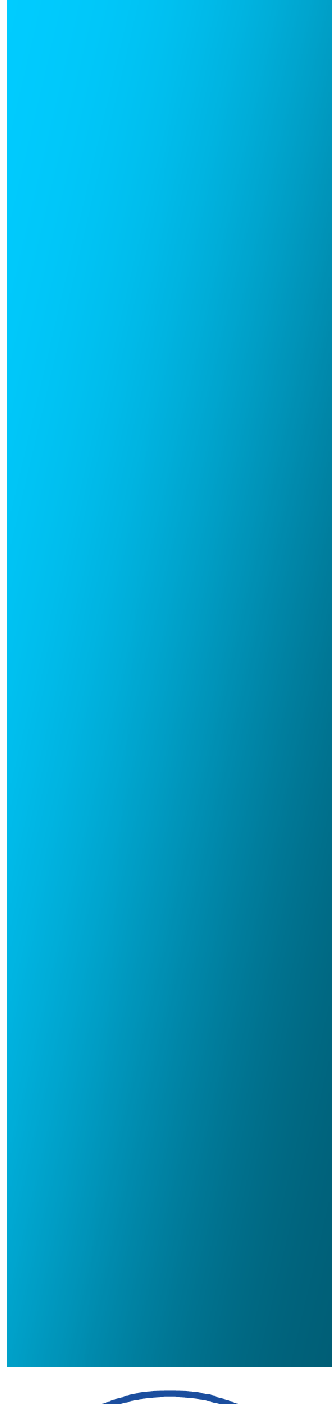

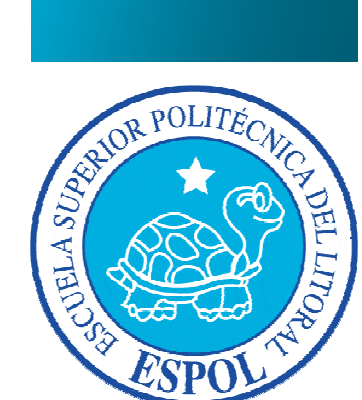

**BIBLIOGRAFÍA** 

# **BIBLIOGRAFÍA**

- **[1]** Drupal. (2013). drupal.org. Revisado en Junio 2013 desde https://drupal.org/
- **[2]** Drupalal**s**ur. (2013). drupalalsur.org. Revisado en Julio 2013 desde http://drupalalsur.org
- **[3]** Christophe Aubry. (2012). *DRUPAL 7: Crear y administrar sus sitios web*. Barcelona, España: Ediciones ENI.
- **[4]** Gregorio Gil García. (2012). *El gran libro de DRUPAL 7: Gestión de contenidos estáticos, dinámicos e interactivos*. Barcelona, España: Marcombo.
- **[5]** Todd Tomlinson. (2010). *Pro Drupal 7 Development: learn how to use the content management framework to create powerful cutomized web sites*. (Tercera edición). New York, USA: Apress
- **[6]** David Mercer. (2010). *Drupal 7: Create and operative any type of website quickly and efficiently*. (Segunda edición). Birmingham, UK: Packt Publishing.